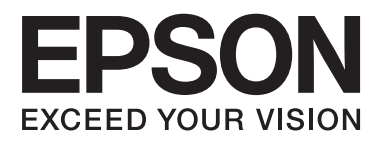

# **Kullanım Kılavuzu**

## <span id="page-1-0"></span>**Copyright**

Bu yayımın hiçbir kısmı, Seiko Epson Corporation'ın önceden yazılı izni olmaksızın yeniden üretilemez, bilgi alma sistemlerinde saklanamaz veya elektronik, mekanik, fotokopi, kayıt ya da başka herhangi bir yolla veya biçimde iletilemez. Burada kapsanan bilgilerin kullanımıyla ilgili hiçbir patent yükümlülüğü kabul edilmez. Burada kapsanan bilgilerin kullanımından kaynaklanan hasarlar için de hiçbir yükümlülük kabul edilmez. Buradaki bilgiler yalnızca bu Epson ürünüyle kullanım için tasarlanmıştır. Epson, bu bilgilerin diğer ürünlere uygulanması şeklindeki kullanımından sorumlu değildir.

Seiko Epson Corporation ve bağlı kuruluşları ürünü satın alanın veya üçüncü kişilerin kaza, ürünün yanlış veya kötü amaçlı olarak kullanılması, ürün üzerinde yetkisiz kişilerce yapılan değişiklikler, onarım veya tadilat veya (ABD hariç olmak üzere) Seiko Epson Corporation'ın işletme ve bakım talimatlarına aykırı hareketler nedeniyle uğradıkları zarar, kayıp, maliyet veya gider konusunda ürünü satın alana ve üçüncü kişilere karşı kesinlikle yükümlü olmayacaktır.

Seiko Epson Corporation ve üye kuruluşları, kendisi tarafından Orijinal Epson Ürünleri veya Epson Onaylı Ürünler olarak belirlenmemiş ürün seçeneklerinin veya sarf malzemelerinin kullanılmasından doğan zarar veya sorunlardan hiçbir şekilde sorumlu olmayacaktır.

Seiko Epson Corporation, kendisi tarafından Epson Onaylı Ürünler olarak belirlenmemiş arabirim kablolarının kullanılmasından kaynaklanan elektromanyetik parazitin yol açtığı zararlardan sorumlu olmayacaktır.

© 2014 Seiko Epson Corporation. All rights reserved.

Bu kılavuzun içeriğinde ve bu ürünün teknik özelliklerinde bildirimde bulunmaksızın değişiklik yapılabilir.

## <span id="page-2-0"></span>**Ticari Markalar**

- ❏ EPSON®, Seiko Epson Corporation'ın tescilli ticari markası, EPSON EXCEED YOUR VISION veya EXCEED YOUR VISION ise Seiko Epson Corporation'un ticari markalarıdır.
- ❏ EPSON Scan software is based in part on the work of the Independent JPEG Group.
- ❏ libtiff

Copyright © 1988-1997 Sam Leffler

Copyright © 1991-1997 Silicon Graphics, Inc.

Permission to use, copy, modify, distribute, and sell this software and its documentation for any purpose is hereby granted without fee, provided that (i) the above copyright notices and this permission notice appear in all copies of the software and related documentation, and (ii) the names of Sam Leffler and Silicon Graphics may not be used in any advertising or publicity relating to the software without the specific, prior written permission of Sam Leffler and Silicon Graphics.

THE SOFTWARE IS PROVIDED "AS-IS" AND WITHOUT WARRANTY OF ANY KIND, EXPRESS, IMPLIED OR OTHERWISE, INCLUDING WITHOUT LIMITATION, ANY WARRANTY OF MERCHANTABILITY OR FITNESS FOR A PARTICULAR PURPOSE.

IN NO EVENT SHALL SAM LEFFLER OR SILICON GRAPHICS BE LIABLE FOR ANY SPECIAL, INCIDENTAL, INDIRECT OR CONSEQUENTIAL DAMAGES OF ANY KIND, OR ANY DAMAGES WHATSOEVER RESULTING FROM LOSS OF USE, DATA OR PROFITS, WHETHER OR NOT ADVISED OF THE POSSIBILITY OF DAMAGE, AND ON ANY THEORY OF LIABILITY, ARISING OUT OF OR IN CONNECTION WITH THE USE OR PERFORMANCE OF THIS SOFTWARE.

- ❏ Microsoft®, Windows®, and Windows Vista® are registered trademarks of Microsoft Corporation.
- ❏ Apple, Macintosh, Mac OS, OS X, Bonjour, Safari, iPad, iPhone, iPod touch, and iTunes are trademarks of Apple Inc., registered in the U.S. and other countries. AirPrint and the AirPrint logo are trademarks of Apple Inc.
- ❏ Apple Chancery, Chicago, Geneva, Hoefler Text, Monaco and New York are trademarks or registered trademarks of Apple Inc.
- ❏ Google Cloud Print™, Chrome™, Chrome OS™, and Android™ are trademarks of Google Inc.
- ❏ Monotype is a trademark of Monotype Imaging, Inc. registered in the United States Patent and Trademark Office and may be registered in certain jurisdictions.
- ❏ Albertus, Arial, Gill Sans, Joanna and Times New Roman are trademarks of The Monotype Corporation.
- ❏ ITC Avant Garde, ITC Bookman, ITC Lubalin, ITC Mona Lisa Recut, ITC Symbol, ITC Zapf-Chancery, and ITC Zapf Dingbats are trademarks of International Typeface Corporation registered in the United States Patent and Trademark Office and may be registered in certain jurisdictions.
- ❏ Clarendon, Helvetica, New Century Schoolbook, Optima, Palatino, Stempel Garamond, Times and Univers are registered trademarks of Heidelberger Druckmaschinen AG, which may be registered in certain jurisdictions, exclusively licensed through Linotype Library GmbH, a wholly owned subsidiary of Heidelberger Druckmaschinen AG.
- ❏ Wingdings is a registered trademark of Microsoft Corporation in the United States and other countries.
- ❏ Antique Olive is a registered trademark of Marcel Olive and may be registered in certain jurisdictions.
- ❏ Adobe SansMM, Adobe SerifMM, Carta, and Tekton are registered trademarks of Adobe Systems Incorporated.
- ❏ Marigold and Oxford are trademarks of AlphaOmega Typography.
- ❏ Coronet is a registered trademark of Ludlow Type Foundry.
- ❏ Eurostile is a trademark of Nebiolo.
- ❏ Bitstream is a registered trademark of Bitstream Inc. registered in the United States Patent and Trademark Office and may be registered in certain jurisdictions.
- ❏ Swiss is a trademark of Bitstream Inc. registered in the United States Patent and Trademark Office and may be registered in certain jurisdictions.
- ❏ PCL is the registered trademark of Hewlett-Packard Company.
- ❏ Adobe, Adobe Reader, PostScript3, Acrobat, and Photoshop are trademarks of Adobe systems Incorporated, which may be registered in certain jurisdictions.

❏ Getopt

Copyright © 1987, 1993, 1994 The Regents of the University of California. All rights reserved.

Redistribution and use in source and binary forms, with or without modification, are permitted provided that the following conditions are met:

1. Redistributions of source code must retain the above copyright notice, this list of conditions and the following disclaimer.

2. Redistributions in binary form must reproduce the above copyright notice, this list of conditions and the following disclaimer in the documentation and/or other materials provided with the distribution.

4. Neither the name of the University nor the names of its contributors may be used to endorse or promote products derived from this software without specific prior written permission.

THIS SOFTWARE IS PROVIDED BY THE REGENTS AND CONTRIBUTORS ''AS IS'' AND ANY EXPRESS OR IMPLIED WARRANTIES, INCLUDING, BUT NOT LIMITED TO, THE IMPLIED WARRANTIES OF MERCHANTABILITY AND FITNESS FOR A PARTICULAR PURPOSE ARE DISCLAIMED. IN NO EVENT SHALL THE REGENTS OR CONTRIBUTORS BE LIABLE FOR ANY DIRECT, INDIRECT, INCIDENTAL, SPECIAL, EXEMPLARY, OR CONSEQUENTIAL DAMAGES (INCLUDING, BUT NOT LIMITED TO, PROCUREMENT OF SUBSTITUTE GOODS OR SERVICES; LOSS OF USE, DATA, OR PROFITS; OR BUSINESS INTERRUPTION) HOWEVER CAUSED AND ON ANY THEORY OF LIABILITY, WHETHER IN CONTRACT, STRICT LIABILITY, OR TORT (INCLUDING NEGLIGENCE OR OTHERWISE) ARISING IN ANY WAY OUT OF THE USE OF THIS SOFTWARE, EVEN IF ADVISED OF THE POSSIBILITY OF SUCH DAMAGE.

#### ❏ Arcfour

This code illustrates a sample implementation of the Arcfour algorithm.

Copyright © April 29, 1997 Kalle Kaukonen. All Rights Reserved.

Redistribution and use in source and binary forms, with or without modification, are permitted provided that this copyright notice and disclaimer are retained.

THIS SOFTWARE IS PROVIDED BY KALLE KAUKONEN AND CONTRIBUTORS ''AS IS'' AND ANY EXPRESS OR IMPLIED WARRANTIES, INCLUDING, BUT NOT LIMITED TO, THE IMPLIED WARRANTIES OF MERCHANTABILITY AND FITNESS FOR A PARTICULAR PURPOSE ARE DISCLAIMED. IN NO EVENT SHALL KALLE KAUKONEN OR CONTRIBUTORS BE LIABLE FOR ANY DIRECT, INDIRECT, INCIDENTAL, SPECIAL, EXEMPLARY, OR CONSEQUENTIAL DAMAGES (INCLUDING, BUT NOT LIMITED TO, PROCUREMENT OF SUBSTITUTE GOODS OR SERVICES; LOSS OF USE, DATA, OR PROFITS; OR BUSINESS INTERRUPTION) HOWEVER CAUSED AND ON ANY THEORY OF LIABILITY, WHETHER IN CONTRACT, STRICT LIABILITY, OR TORT (INCLUDING NEGLIGENCE OR OTHERWISE) ARISING IN ANY WAY OUT OF THE USE OF THIS SOFTWARE, EVEN IF ADVISED OF THE POSSIBILITY OF SUCH DAMAGE.

❏ microSDHC Logo is a trademark of SD-3C, LLC.

Not: microSDHC ürünün parçasıdır ve sökülemez.

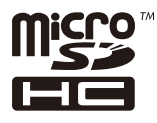

- $\hfill\Box$ <br> <br> Intel  $\hfill\blacksquare$ <br> <br> is a registered trademark of Intel Corporation.
- ❏ Genel Bildirim: Bu belgede geçen diğer ürün adları sadece tanımlama amaçlıdır ve bu ürünlerle ilgili ticari marka hakları ilgili sahiplerine aittir. Epson bu markalarla ilgili olarak hiçbir hak talep etmemektedir.

### *İçindekiler*

#### *[Copyright](#page-1-0)*

#### *[Ticari Markalar](#page-2-0)*

#### *[Bu Kılavuz Hakkında](#page-9-0)*

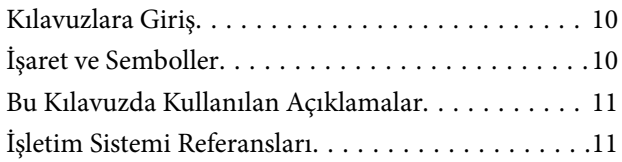

### *[Önemli Yönergeler](#page-11-0)*

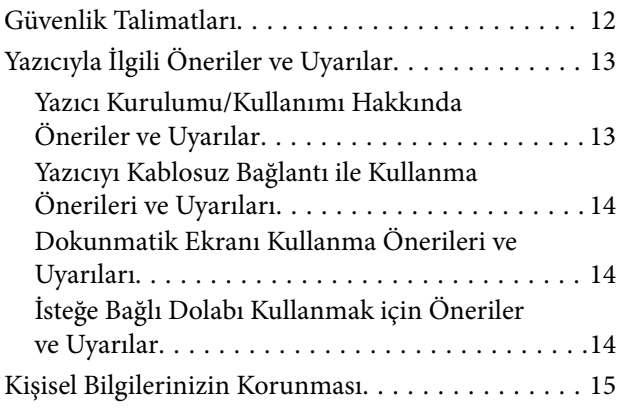

### *[Yönetici Ayarları](#page-15-0)*

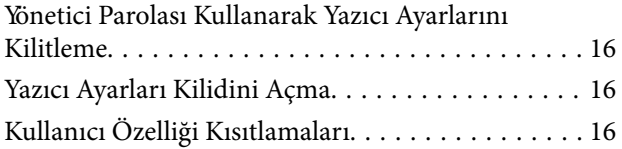

### *[Yazıcı Temel Bilgileri](#page-17-0)*

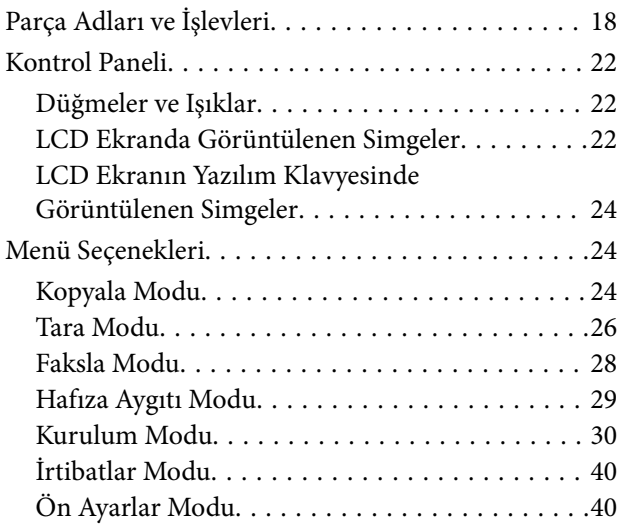

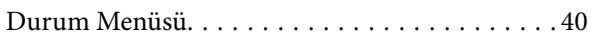

#### *[Kağıt Yükleme](#page-40-0)*

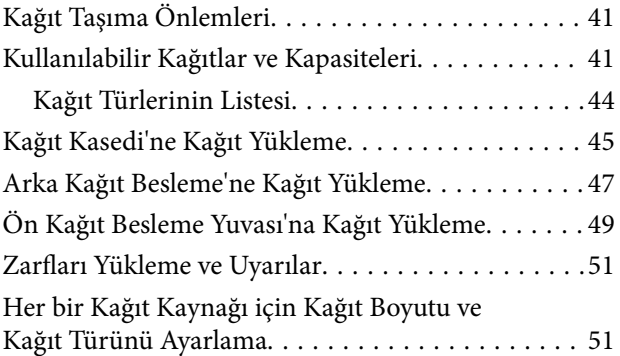

### *[Orijinallerin Yerleştirilmesi](#page-52-0)*

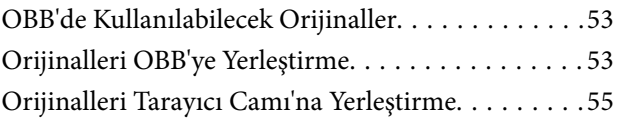

### *[Kişileri Yönetme](#page-56-0)*

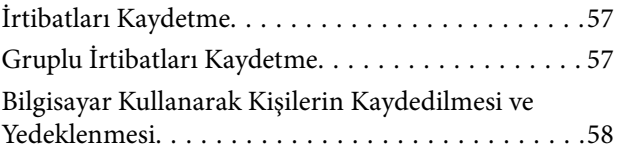

#### *[Yazdırma](#page-58-0)*

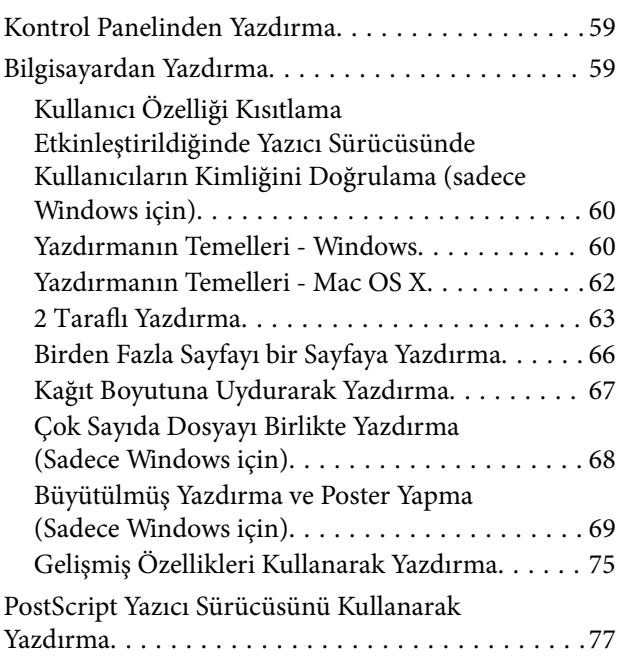

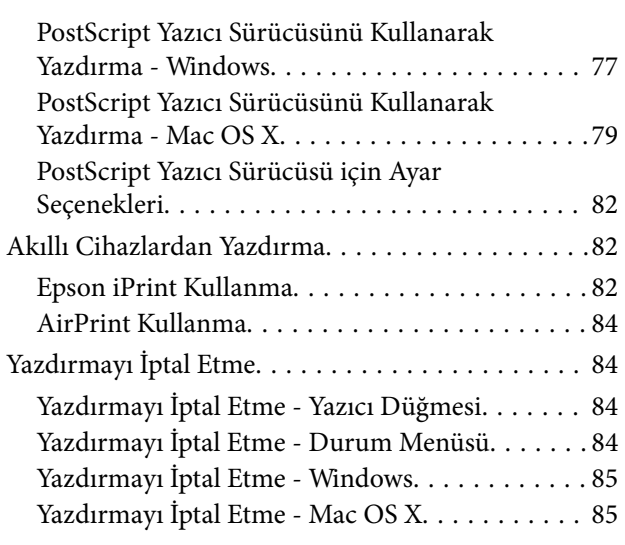

### *[Kopyalama](#page-85-0)*

#### *[Tarama](#page-86-0)*

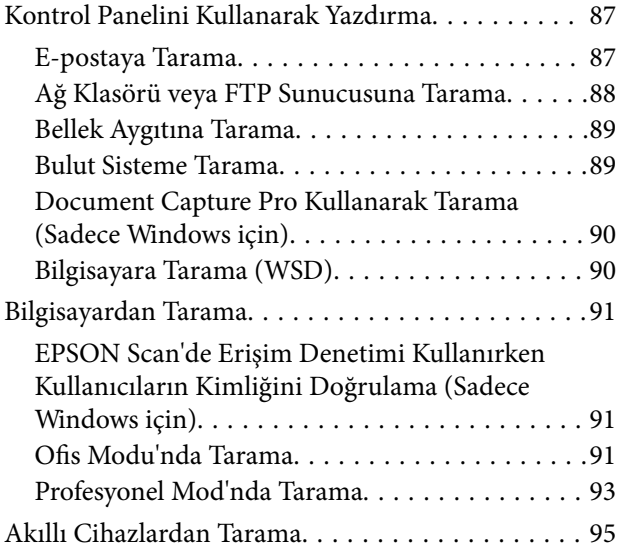

#### *[Fakslama](#page-96-0)*

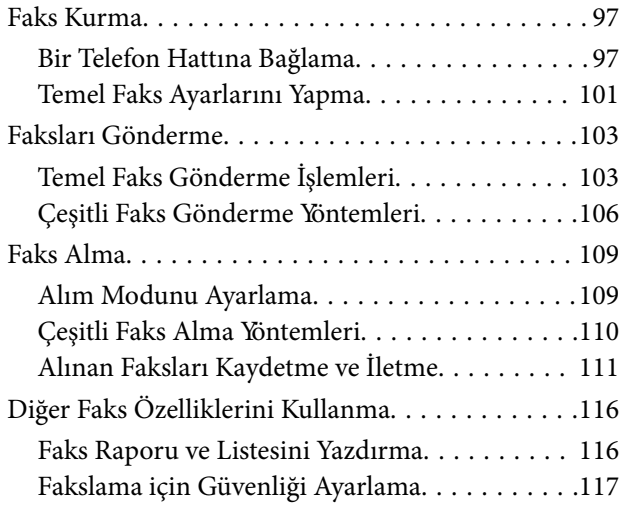

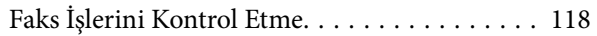

#### *[Mürekkep Besleme Üniteleri Biriminin](#page-119-0)  [ve Diğer Sarf Malzemelerinin](#page-119-0)  [Değiştirilmesi](#page-119-0)*

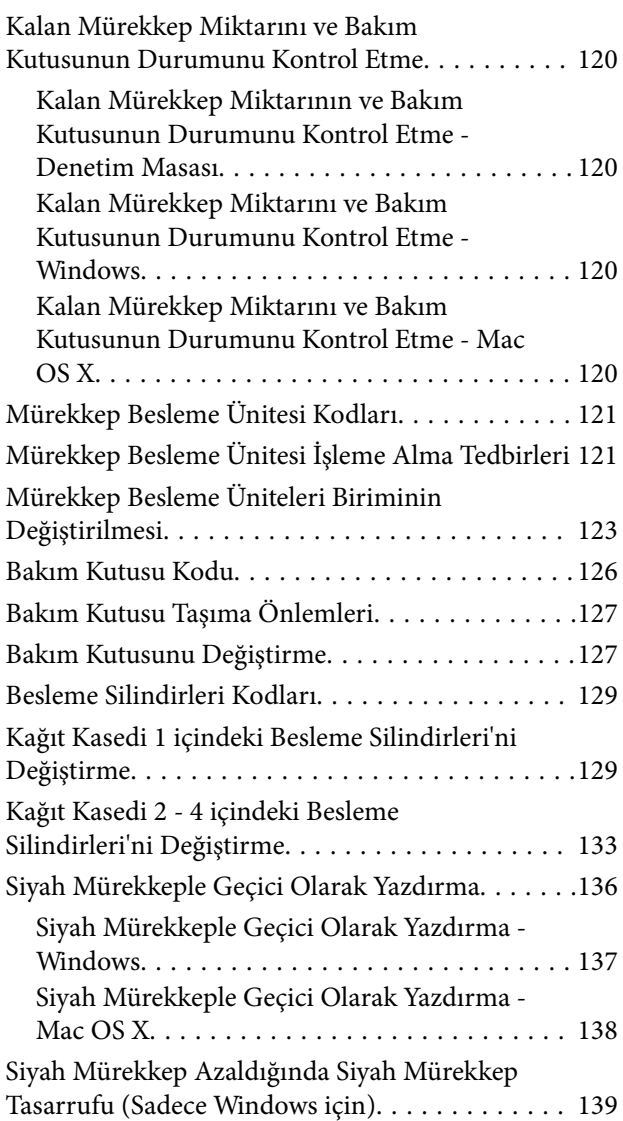

### *[Baskı ve Tarama Kalitesini Arttırma](#page-139-0)*

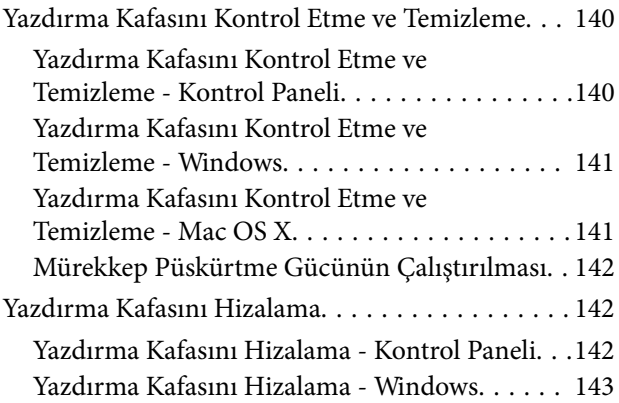

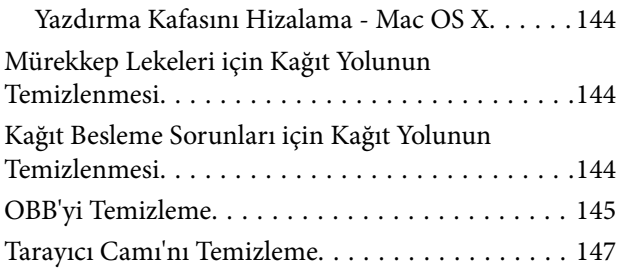

### *[Uygulamalar ve Ağ Servisi Bilgileri](#page-148-0)*

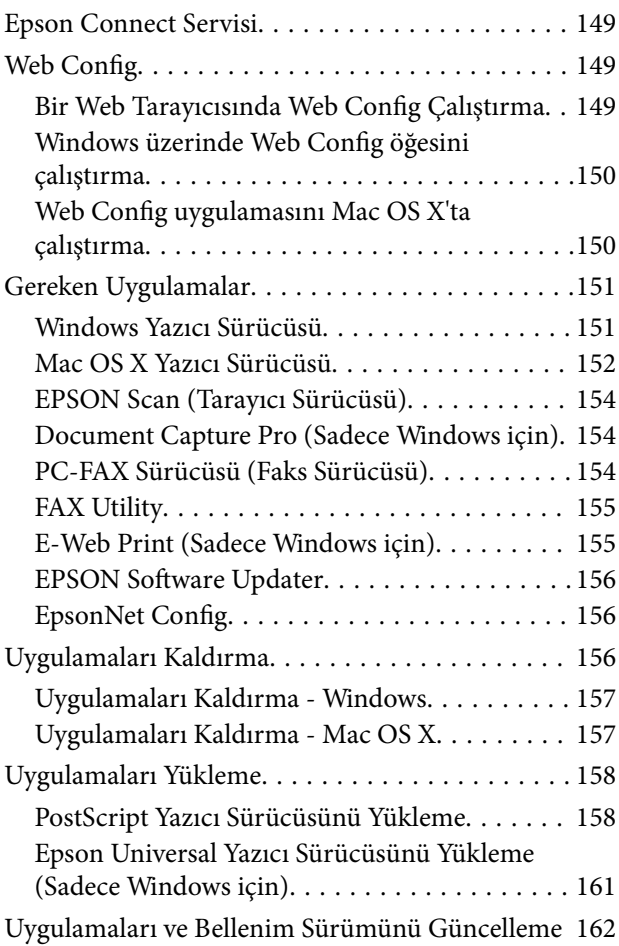

### *[Sorun Çözme](#page-162-0)*

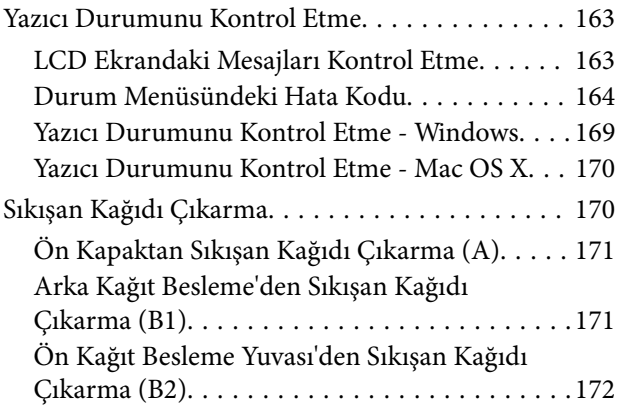

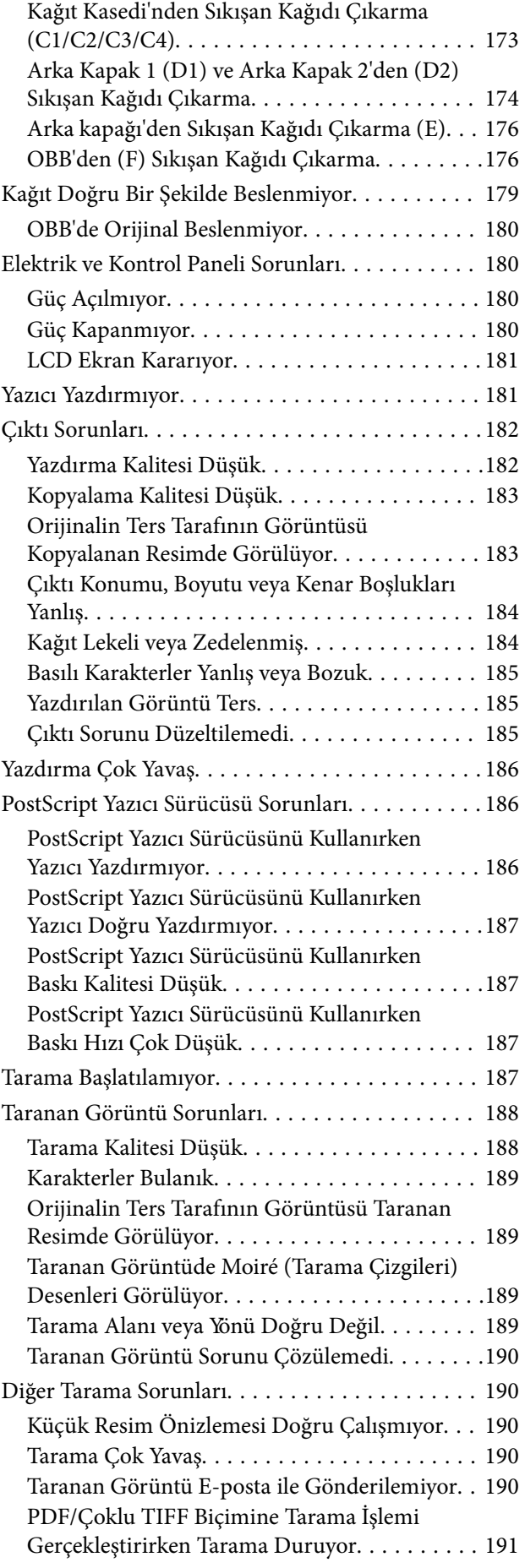

#### **İçindekiler**

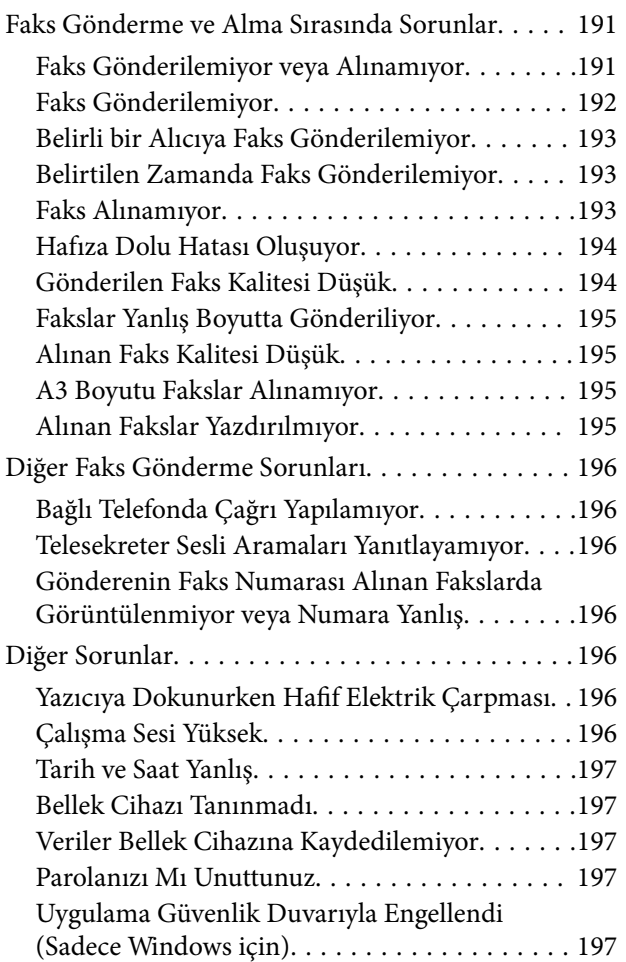

### *[Ek](#page-197-0)*

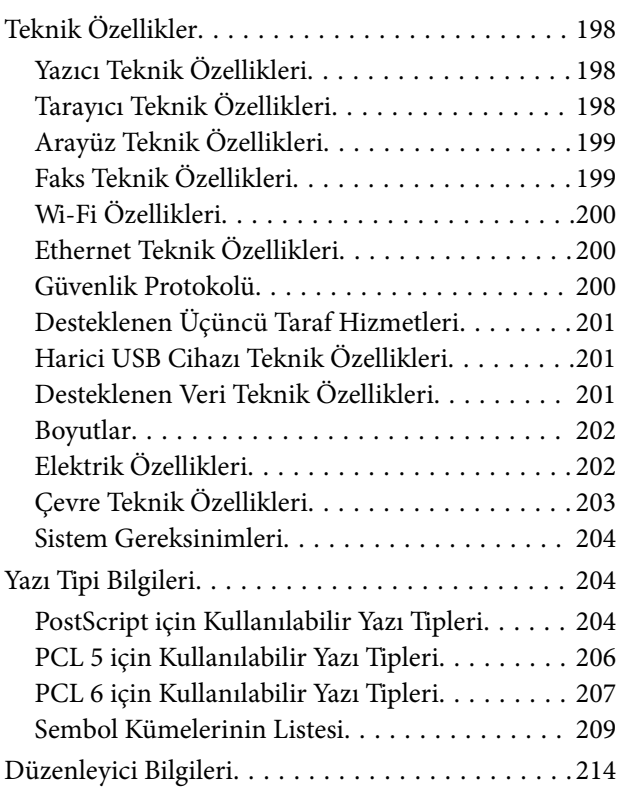

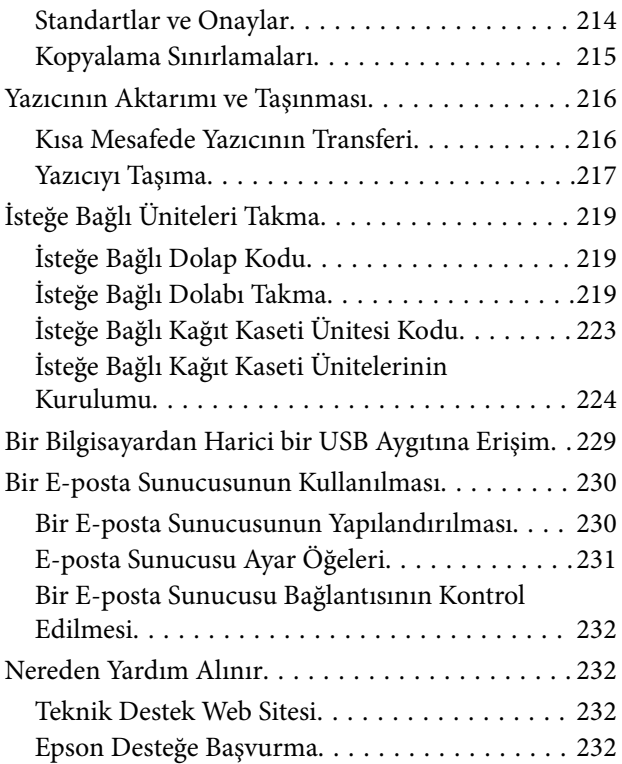

## <span id="page-9-0"></span>**Bu Kılavuz Hakkında**

### **Kılavuzlara Giriş**

Aşağıdaki kılavuzların en güncel sürümlerine ulaşmak için Epson destek web sitesini ziyaret edebilirsiniz.

[http://www.epson.eu/Support](HTTP://WWW.EPSON.EU/SUPPORT) (Avrupa)

[http://support.epson.net/](HTTP://SUPPORT.EPSON.NET/) (Avrupa dışı)

❏ Önemli Güvenlik Talimatları (basılı kılavuz)

Size bu yazıcının güvenli kullanımı için talimatlar sunar. Bu kılavuz model ve bölgeye bağlı olarak eklenmemiş olabilir.

❏ Buradan Başlayın (basılı kılavuz)

Yazıcının ayarlanması ve yazılımın kurulması hakkında bilgi verir.

❏ Kullanım Kılavuzu (PDF kılavuz)

Bu kılavuz. Yazılımın kullanımı, mürekkep besleme üniteleri değişimi, bakım ve sorun çözümü ile ilgili talimatlar sunar.

❏ Ağ Kılavuzu (PDF kılavuz)

Ağda yazıcıyı kullanırken ağ ayarları ve sorun çözme hakkında bilgi sağlar.

❏ Yönetici Kılavuzu (PDF kılavuz)

Ağ yöneticilerine yönetim ve yazıcı ayarları hakkında bilgi sağlar.

Yukarıdaki kılavuzların yanı sıra, yazıcıdan veya uygulamalardan diğer yardım bilgisi türlerini kontrol edebilirsiniz.

### **İşaret ve Semboller**

!*Dikkat:*

Kendinize bir zarar gelmemesi için uyulması gereken talimatlar.

### c*Önemli:*

Aygıtınıza bir zarar gelmemesi için uyulması gereken talimatlar.

#### *Not:*

Tamamlayıcı ve başvuru niteliğinde bilgiler sağlar.

 $\rightarrow$  İlgili Bilgi

İlgili bölümlere bağlantılar.

### <span id="page-10-0"></span>**Bu Kılavuzda Kullanılan Açıklamalar**

- ❏ Yazıcı sürücüsü ekran görüntüleri ve EPSON Scan (tarayıcı sürücüsü) ekranları, Windows 8.1 veya Mac OS X v10.9.x'ten alınmıştır. Ekranlarda görüntülenen içerik, model ve duruma göre değişir.
- ❏ Bu kılavuzda kullanılan yazıcı çizimleri sadece örnek teşkil etmektedir. Kullanılan modele bağlı olarak küçük farklılıklar gözlemlenmesine rağmen çalışma yöntemi aynıdır.
- ❏ LCD ekranında görüntülenen bazı menü öğeleri modele ve ayarlara göre farklılık gösterir.

### **İşletim Sistemi Referansları**

#### **Windows**

Bu kılavuzda, "Windows 8.1", "Windows 8", "Windows 7", "Windows Vista", "Windows XP", "Windows Server 2012 R2", "Windows Server 2012", "Windows Server 2008 R2", "Windows Server 2008", "Windows Server 2003 R2" ve "Windows Server 2003" ifadeleri ile aşağıdaki işletim sistemleri ifade edilmektedir. Ayrıca "Windows" ile tüm sürümler ifade edilmektedir.

- ❏ Microsoft® Windows® 8.1 işletim sistemi
- ❏ Microsoft® Windows® 8 işletim sistemi
- ❏ Microsoft® Windows® 7 işletim sistemi
- ❏ Microsoft® Windows Vista® işletim sistemi
- ❏ Microsoft® Windows® XP işletim sistemi
- ❏ Microsoft® Windows® XP Professional x64 Edition işletim sistemi
- ❏ Microsoft® Windows Server® 2012 R2 işletim sistemi
- ❏ Microsoft® Windows Server® 2012 işletim sistemi
- ❏ Microsoft® Windows Server® 2008 R2 işletim sistemi
- ❏ Microsoft® Windows Server® 2008 işletim sistemi
- ❏ Microsoft® Windows Server® 2003 R2 işletim sistemi
- ❏ Microsoft® Windows Server® 2003 işletim sistemi

#### **Mac OS X**

Bu kılavuzda, "Mac OS X v10.9.x" ile "OS X Mavericks", "Mac OS X v10.8.x" ile de "OS X Mountain Lion" ifade edilmektedir. Ayrıca "Mac OS X" ile "Mac OS X v10.9.x", "Mac OS X v10.8.x", "Mac OS X v10.7.x", "Mac OS X v10.6.x" ve "Mac OS X v10.5.8" ifade edilmektedir.

## <span id="page-11-0"></span>**Önemli Yönergeler**

### **Güvenlik Talimatları**

Ürünü güvenli bir şekilde kullanabilmek için bu talimatlara uyun. İleride başvurmak üzere bu kılavuzu saklayın. Ayrıca, yazıcı üzerinde belirtilen tüm uyarılara ve talimatlara uymaya özen gösterin.

- ❏ Yalnızca yazıcıyla verilen güç kablosunu kullanın ve kabloyu başka bir ekipmanla kullanmayın. Bu yazıcıyla başka kabloların kullanımı veya ekipmanla ürünle verilen güç kablosunun kullanımı yangına veya elektrik çarpmasına neden olabilir.
- ❏ AC güç kablonuzun ilgili yerel güvenlik standardına uygun olmasına dikkat edin.
- ❏ Yazıcı kılavuzunda özellikle belirtilmedikçe elektrik kablosunu, fişini, yazıcı ünitesini, tarayıcı ünitesini veya çevresel üniteleri kendi başınıza hiçbir zaman sökmeyin, değiştirmeyin veya tamir etmeye çalışmayın.
- ❏ Aşağıdaki durumlarda yazıcının fişini çıkarın ve servis için yetkili bir servis personeline başvurun:

Güç kablosu veya fiş hasar görmüş, yazıcının içine su girmiş, yazıcı yere düşürülmüş veya kasası zarar görmüş, yazıcı normal biçimde çalışmıyor veya çalışması eskisinden farklı. Çalıştırma talimatlarında belirtilmemiş kumanda parçalarını ayarlamayın.

- ❏ Yazıcıyı, fişinin kolayca çıkarılabileceği bir prizin yakınına yerleştirin.
- ❏ Yazıcıyı açık alanlara, aşırı kir veya toz, su, ısı kaynaklarının yanına veya şok, titreme, yüksek sıcaklık veya neme maruz kalabileceği yerlere yerleştirmeyin veya bu tarz alanlarda depolamayın.
- ❏ Yazıcının üzerine sıvı sıçratmamaya ve yazıcıyı ıslak ellerle kullanmamaya dikkat edin.
- ❏ Yazıcıyı, kalp pillerinden en az 22 cm uzakta tutun. Yazıcının yaydığı radyo dalgaları, kalp pillerinin çalışmasını olumsuz yönde etkileyebilir.
- ❏ LCD ekranın zarar görmesi durumunda satıcınızla irtibata geçin. Likit kristal solüsyonun ellerinize bulaşması durumunda su ve sabunla iyice yıkayın. Likid kristal solüsyonun gözlerinize teması durumunda derhal suyla yıkayın. Bol suyla yıkadıktan sonra rahatsızlık duyarsanız veya görüş sorunları olursa hemen bir doktora başvurun.
- ❏ Gök gürültülü fırtınalarda telefonu kullanmaktan kaçının. Yıldırımdan dolayı elektrik çarpması riski olabilir.
- ❏ Ortamda gaz kaçağı varsa gaz kaçağını bildirmek için telefonu kullanmayın.
- ❏ Yazıcı ağırdır ve en az iki kişi tarafından kaldırılmalı veya taşınmalıdır. Yazıcıyı kaldırırken, iki veya daha fazla kişi aşağıda gösterilen şekilde doğru pozisyonda olmalıdır.

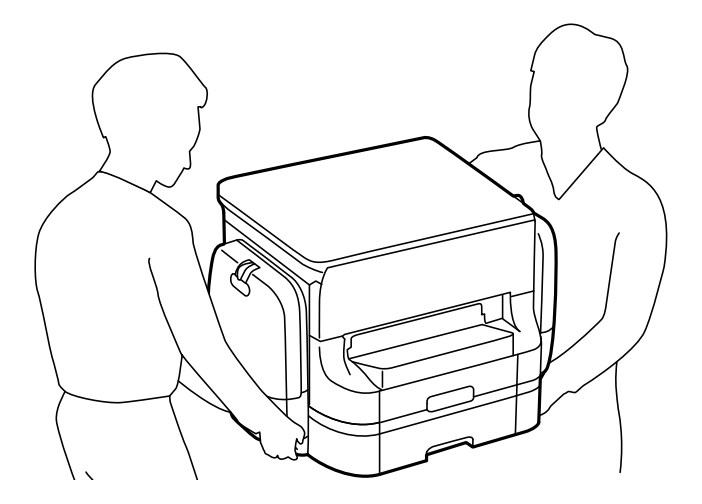

- <span id="page-12-0"></span>❏ Mürekkep çıkış yerlerinin etrafında mürekkep kalmış olabileceğinden kullanılmış mürekkep besleme üniteleri'ni tutarken dikkatli olun.
	- ❏ Cildinize mürekkep bulaşırsa söz konusu yeri su ve sabunla iyice yıkayın.
	- ❏ Mürekkep gözünüze kaçarsa gözünüzü hemen bol suyla yıkayın. Gözünüzü bol suyla yıkadıktan sonra, yine de bir rahatsızlık hissederseniz veya görmenizde bir sorun olursa, hemen bir doktora başvurun.
	- ❏ Ağzınıza mürekkep kaçarsa, hemen bir doktora başvurun.
- ❏ mürekkep besleme ünitesi ve bakım kutusunu sökmeyin; aksi taktirde, gözünüze veya cildinize mürekkep bulaşabilir.
- ❏ mürekkep besleme üniteleri'ni kuvvetli bir şekilde sallamayın; aksi taktirde mürekkep besleme üniteleri'nden mürekkep sızabilir.
- ❏ mürekkep besleme üniteleri ve bakım kutusunu çocukların erişemeyeceği bir yerde saklayın.

### **Yazıcıyla İlgili Öneriler ve Uyarılar**

Yazıcıya veya malınıza zarar vermeyi önlemek için şu yönergeleri okuyun ve izleyin. Bu kılavuzu daha sonra başvurmak üzere saklayın.

#### **Yazıcı Kurulumu/Kullanımı Hakkında Öneriler ve Uyarılar**

- ❏ Yazıcı üzerindeki hava deliklerini ve aralıkları tıkamayın ya da örtmeyin.
- ❏ Yalnızca, yazıcının etiketinde belirtilen türde güç kaynağı kullanın.
- ❏ Düzenli olarak açılıp kapatılan fotokopi makineleri ya da hava kontrol sistemleri gibi cihazlarla aynı prize takmaktan kaçının.
- ❏ Duvar üzerinde bulunan düğmelerle veya otomatik zaman ayarlayıcılarla kontrol edilen elektrik prizleri kullanmayın.
- ❏ Tüm bilgisayar sistemini, hoparlörler ya da kablosuz telefonların yuvaları gibi elektromanyetik parazite neden olabilecek kaynaklardan uzak tutun.
- ❏ Elektrik kabloları, sürtünme, kesilme, yıpranma, kıvrılma ve düğümlenme olmayacak şekilde yerleştirilmelidir. Elektrik kabloları üzerine herhangi bir nesne koymayın ve elektrik kabloları üzerine basılmasına veya üzerinden geçilmesine izin vermeyin. Özellikle tüm elektrik kablolarının transformatöre girdiği ve transformatörden çıktığı noktalarda düz bir biçimde bulunmalarına dikkat edin.
- ❏ Yazıcıyla birlikte bir uzatma kablosu kullanırsanız, uzatma kablosuna takılan cihazların toplam amper değerinin kablonun amper değerini geçmediğinden emin olun. Ayrıca, elektrik prizine bağlı aygıtların toplam amper değerinin de elektrik prizinin amper değerini aşmadığından emin olun.
- ❏ Bu yazıcıyı Almanya'da kullanmayı düşünüyorsanız, kısa devre durumunda veya bu yazıcının fazla akım çekmesi durumunda gerekli korumayı sağlamak için bina tesisatında 10 veya 16 amperlik devre kesiciler kullanılmalıdır.
- ❏ Yazıcıyı kablo ile bilgisayara veya başka bir aygıta bağlarken, konektör yönlerinin doğru olmasına dikkat edin. Her konektör için yalnızca bir doğru yön vardır. Bir konektörü yanlış yönde takmak, kabloya bağlı iki aygıta da zarar verebilir.
- ❏ Yazıcıyı düz, sağlam ve yazıcının tabanından her yöne doğru daha geniş bir zemine yerleştirin. Yazıcı, eğimli bir zeminde düzgün çalışmaz.
- ❏ Yazıcıyı depolarken veya taşırken sarsmayın, dikey olarak veya baş aşağı koymayın; aksi takdirde mürekkep akabilir.

#### **Önemli Yönergeler**

- <span id="page-13-0"></span>❏ Yazıcı üzerinde belge kapağını tamamen kaldırabileceğiniz kadar boşluk olmasını sağlayın.
- ❏ Yazıcının önünde kağıdın tam olarak çıkartılabilmesi için yeterli yer bırakın.
- ❏ Ani ısı ve nem değişikliklerinin olduğu yerleri seçmeyin. Ayrıca yazıcıyı, doğrudan güneş ışığı alan yerlerden, güçlü ışık ya da ısı kaynaklarından uzak tutun.
- ❏ Yazıcının üzerindeki yuvalara herhangi bir cisim sokmayın.
- ❏ Yazıcı çalışır durumdayken, elinizi yazıcının içine sokmayın.
- ❏ Yazıcının içinde bulunan beyaz düz kabloya dokunmayın.
- ❏ Yazıcının içinde ya da çevresinde yanıcı gazlar içeren aerosol ürünler kullanmayın. Bu, yangına neden olabilir.
- ❏ Yazdırma kafasını elinizle hareket ettirmeyin; aksi takdirde, yazıcıya zarar verebilirsiniz.
- ❏ Belge kapağını kapatırken parmaklarınızı sıkıştırmamaya dikkat edin.
- ❏ Orijinalleri yerleştirirken tarayıcı camı üzerine çok kuvvetli bastırmayın.
- ❏ Yazıcıyı her zaman P düğmesini kullanarak kapatın. P ışığının yanıp sönmesi duruncaya kadar yazıcının fişini çıkarmayın veya prizden gücünü kapatmayın.
- ❏ Yazıcıyı bir yere taşımadan önce, yazdırma kafasının yuvasında (en sağ) ve mürekkep besleme üniteleri'nin çıkarılmış olduğundan emin olun.
- ❏ Yazıcıyı uzun bir süre kullanmayacaksanız elektrik kablosunu prizden çektiğinizden emin olun.

### **Yazıcıyı Kablosuz Bağlantı ile Kullanma Önerileri ve Uyarıları**

- ❏ Bu yazıcıdan gelen radyo dalgaları tıbbi cihazların çalışmasını bozarak arızalara neden olabilir. Bu yazıcıyı tıbbi tesisler içinde ya da tıbbi cihaz yanında kullanırken, tıbbi tesisin ilgili sorumlularının talimatlarına ve tıbbi cihaza ilişkin tüm ilgili uyarı ve yönetmeliklere uyun.
- ❏ Bu yazıcıdan gelen radyo dalgaları otomatik kapılar ya da yangın alarmları gibi otomatik kumandalı cihazların çalışmasını olumsuz etkileyebilir ve arızadan ötürü kazalara neden olabilir. Bu yazıcıyı otomatik kumandalı cihazlar yanında kullanırken bu cihazlardaki tüm ilgili uyarı ve talimatları takip edin.

### **Dokunmatik Ekranı Kullanma Önerileri ve Uyarıları**

- ❏ LCD ekranın üzerinde birkaç küçük parlak veya koyu nokta olabilir ve kendi özellikleri nedeniyle eşit olmayan bir parlaklığa sahip olabilir. Bunlar normaldir ve herhangi bir şekilde hasar görmüş oldukları anlamına gelmez.
- ❏ Temizleme için sadece kuru, yumuşak bir bez kullanın. Sıvı veya kimyasal temizlik maddeleri kullanmayın.
- ❏ Ağır darbe alırsa dokunmatik ekranın dış kapağı kırılabilir. Panel yüzeyi kırılır veya çatlarsa, bayinize başvurun ve kırılan parçalara dokunmayın veya çıkarmaya çalışmayın.
- ❏ Dokunmatik ekrana parmağınızla hafifçe basın. Kuvvetli bastırmayın veya tırnaklarınızla kullanmayın.
- ❏ İşlemleri gerçekleştirmek için tükenmez kalem veya keskin kurşun kalem gibi keskin nesneler kullanmayın.
- ❏ Ani sıcaklık veya nem değişimlerinden dolayı dokunmatik ekran içinde oluşan yoğuşma, performansın düşmesine neden olabilir.

### **İsteğe Bağlı Dolabı Kullanmak için Öneriler ve Uyarılar**

- ❏ Bu dolap özellikle bu yazıcıyı üstüne kurmak ve isteğe bağlı kağıt kaseti üniteleri için tasarlanmıştır. Belirtilen yazıcı ve kağıt kaseti ünitesi hariç herhangi bir ürünü kurmayın.
- ❏ Dolap üzerine çıkmayın veya üzerine ağır nesne yerleştirmeyin.
- <span id="page-14-0"></span>❏ Her iki standın da iyice sabitlendiğinden emin olun; aksi takdirde yazıcı düşebilir.
- ❏ Yazıcıyı veya isteğe bağlı kağıt kaseti ünitesini, iki bağlantı parçasını ve dolapla birlikte sağlanan vidaları kullanarak dolaba sabitleyin.
- ❏ Yazıcıyı kullanırken, dolabın önündeki tekerlekleri kilitleyin.
- ❏ Tekerlekler kilitliyken dolabı hareket ettirmeyin.
- ❏ Dolabı yazıcı veya takılan isteğe bağlı kağıt kaseti ünitesiyle taşırken, düzensiz veya pürüzlü yüzeylerde taşımaktan kaçının.

### **Kişisel Bilgilerinizin Korunması**

Yazıcıyı başka birine verirseniz veya imha ederseniz, kontrol panelinde **Kurulum** > **Sistem Yöneticisi** > **Vars. Ayarları Geri Yükle** > **Tüm Vrlri ve Ayarları Tmzle** seçeneklerini seçerek yazıcı belleğindeki tüm kişisel bilgileri temizleyin.

## <span id="page-15-0"></span>**Yönetici Ayarları**

### **Yönetici Parolası Kullanarak Yazıcı Ayarlarını Kilitleme**

Başka kullanıcılar tarafından değiştirilememesi için yazıcı ayarlarını kilitlemek için bir yönetici parolası belirleyebilirsiniz. Aşağıdaki ayarları kilitleyebilirsiniz.

- ❏ Sistem Yöneticisi
- ❏ Eko Modu
- ❏ Ön ayrlar
- ❏ İrtbtlr

Parolayı girmeden ayarları değiştiremezsiniz. Web Config veya EpsonNet Config kullanarak ayarlama yaptığınızda bu parola gerekir.

#### c*Önemli:*

Parolayı unutmayın. Parolayı unutursanız, Epson destek birimi ile iletişim kurun.

- 1. Başlangıç menüsünden **Kurulum** moduna girin.
- 2. **Yntci Ayarları** > **Yönetici Parolası** seçeneklerini seçin.
- 3. **Kayıt ol** seçeneğini seçin ve bir parola girin.
- 4. Parolayı tekrar girin.
- 5. **Kilit Ayarları** seçeneğini seçin ve ardından etkinleştirin.

### **Yazıcı Ayarları Kilidini Açma**

- 1. Başlangıç menüsünden **Kurulum** moduna girin.
- 2. **Yntci Ayarları** seçeneğini seçin.
- 3. Yönetici parolasını girin.
- 4. **Kilit Ayarları** seçeneğini seçin ve ardından devre dışı bırakın.

### **Kullanıcı Özelliği Kısıtlamaları**

#### *Not:*

Mac OS X desteklenmemektedir.

Yönetici, her bir kullanıcı için yazıcı özelliklerini kısıtlayabilir. Kısıtlanan bir özelliği kullanmak için, kullanıcının bir kontrol panelinden bir kullanıcı adı ve parola girmesi gerekir. Yazıcının yanlış kullanımını önlemek için bu özelliği kullanın.

Bir bilgisayarda kısıtlama ayarlarını yapılandırmak için Web Config'i kullanın. Ayrıntılar için Yönetici Kılavuzu'na bakınız.

Bilgisayarda ayarları yapılandırdıktan sonra, yazıcıda kullanıcı kısıtlama özelliğini etkinleştirin. Başlangıç ekranından **Kurulum** > **Sistem Yöneticisi** > **Güvenlik Ayarları** > **Erişim Denetimi** seçeneklerini seçin ve ardından etkinleştirin.

## <span id="page-17-0"></span>**Yazıcı Temel Bilgileri**

## **Parça Adları ve İşlevleri**

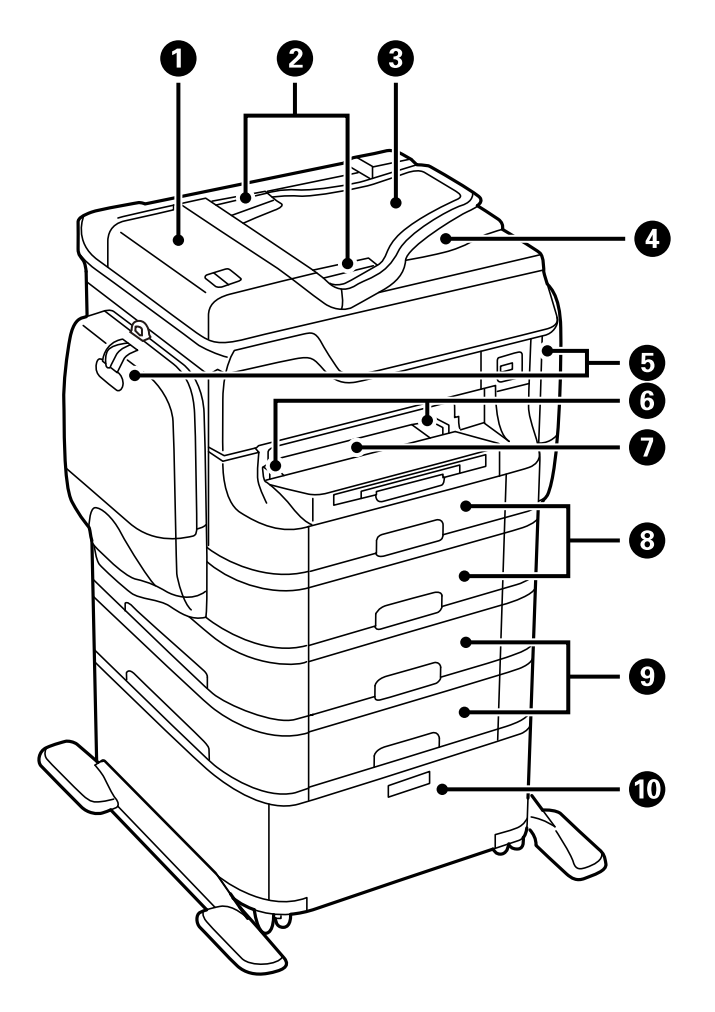

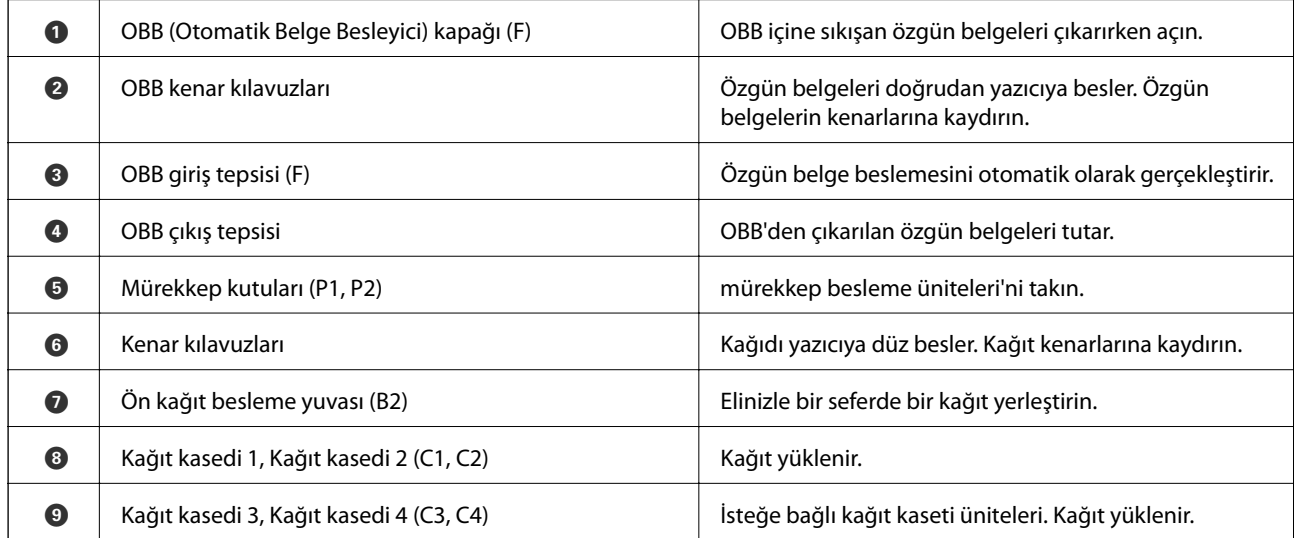

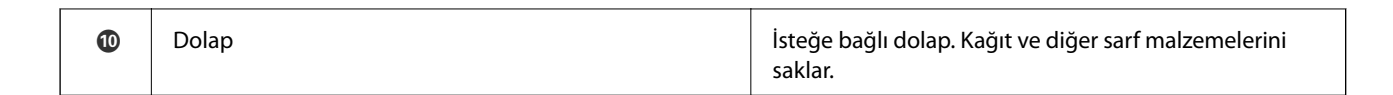

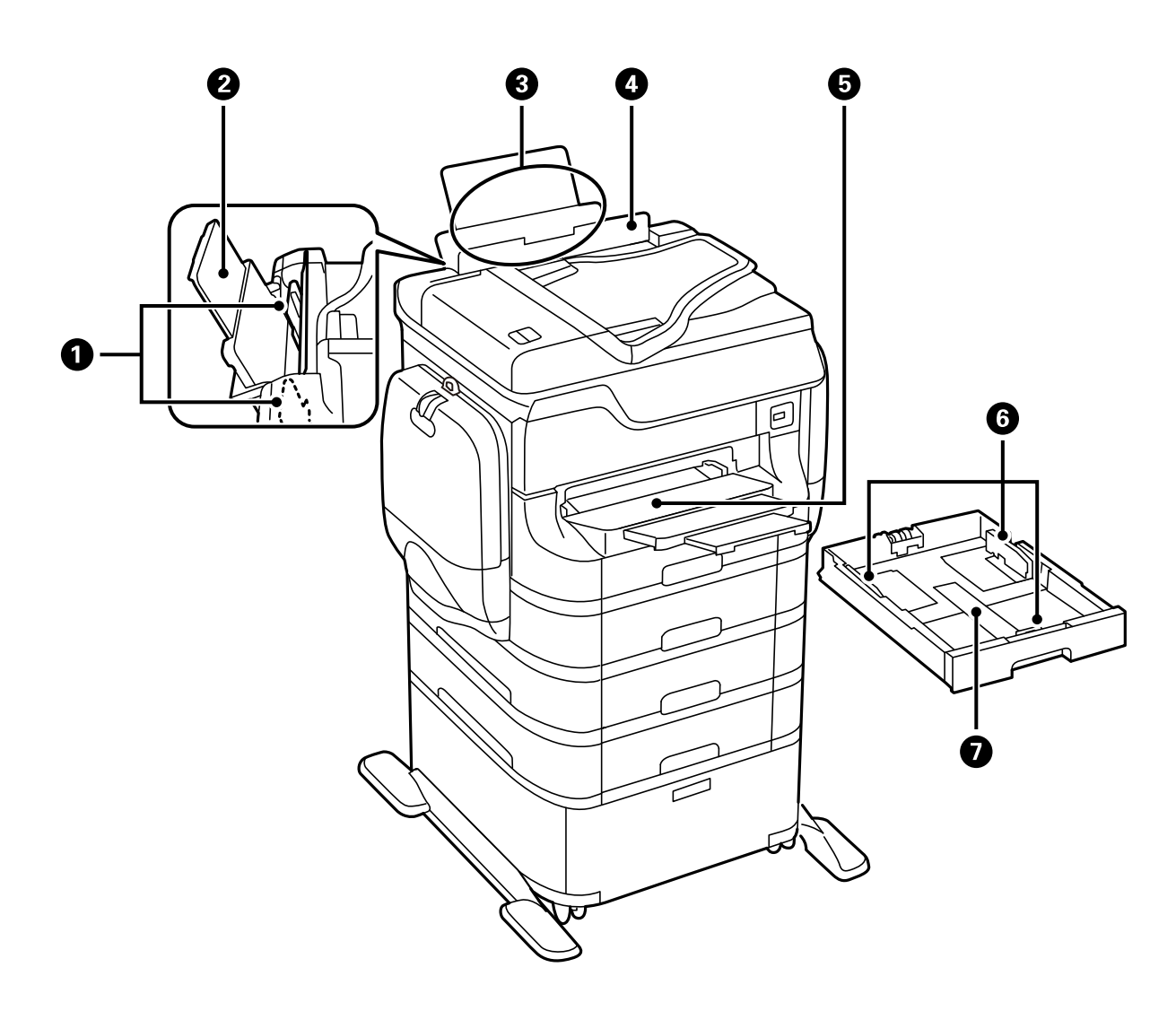

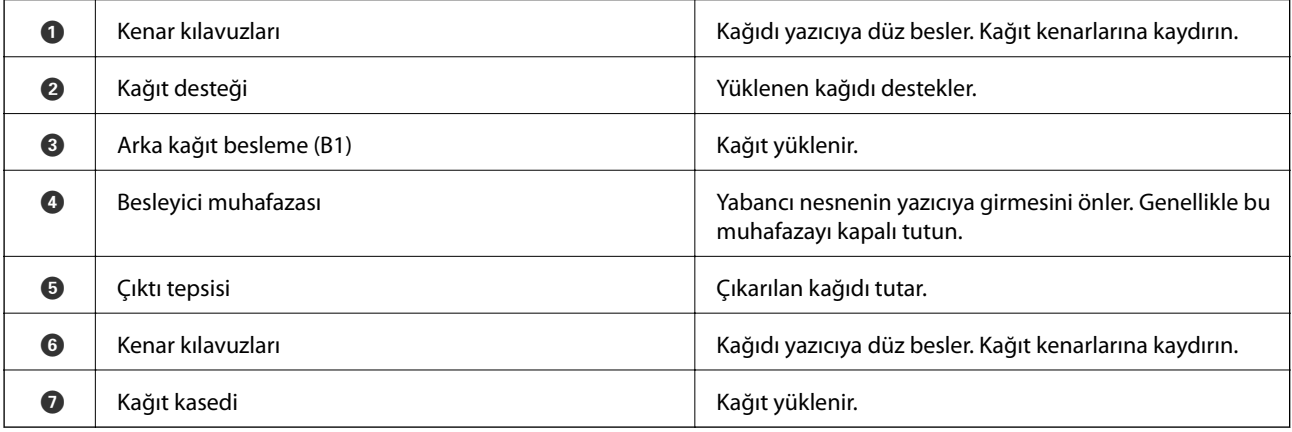

Kullanım Kılavuzu

#### **Yazıcı Temel Bilgileri**

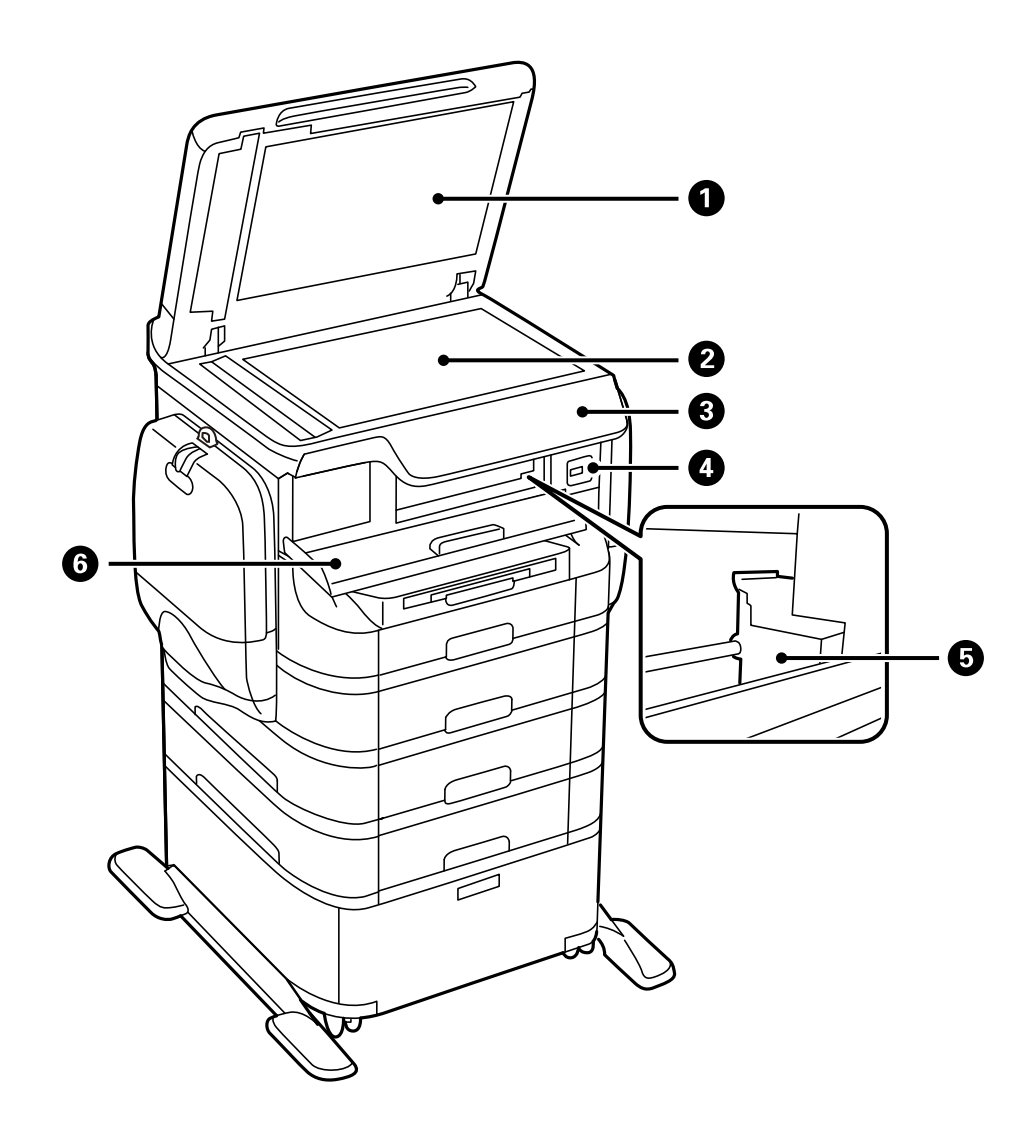

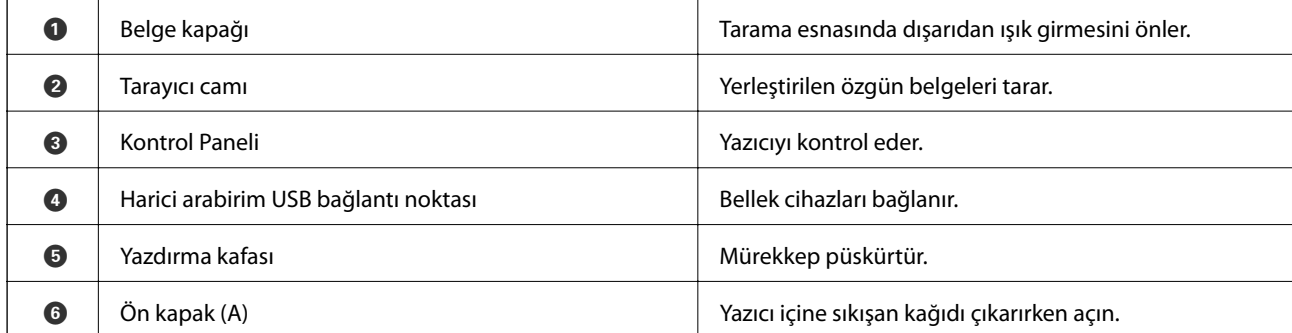

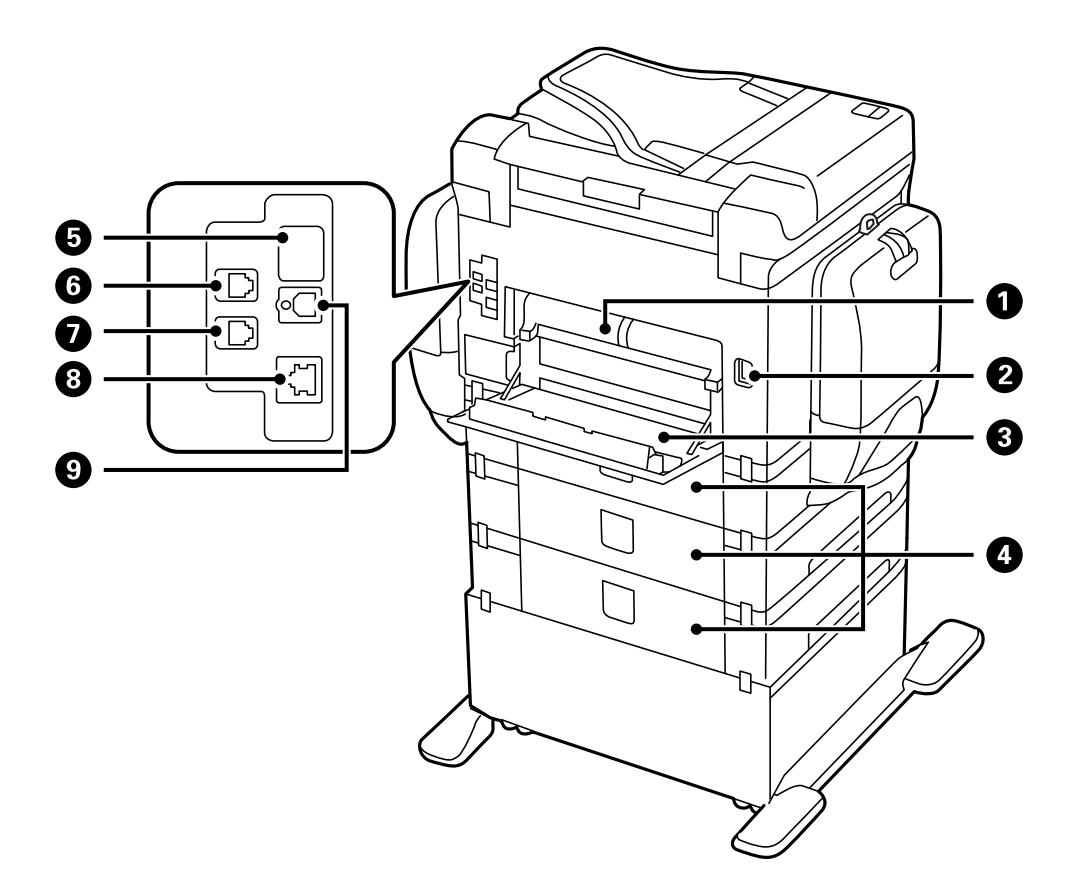

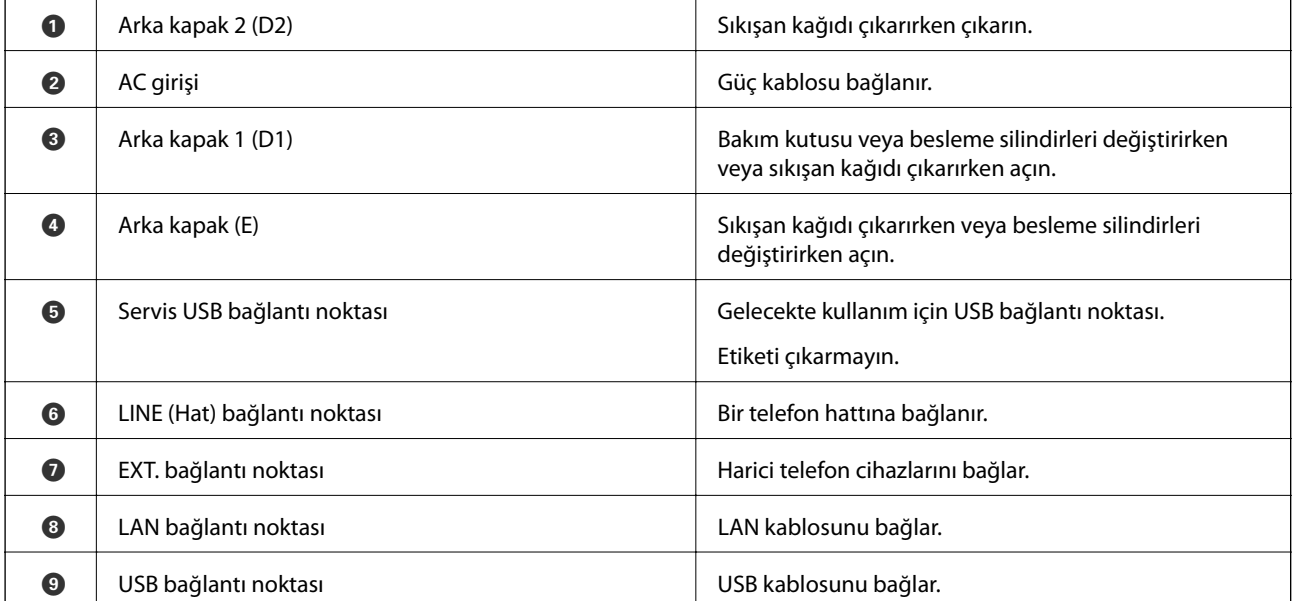

### <span id="page-21-0"></span>**Kontrol Paneli**

### **Düğmeler ve Işıklar**

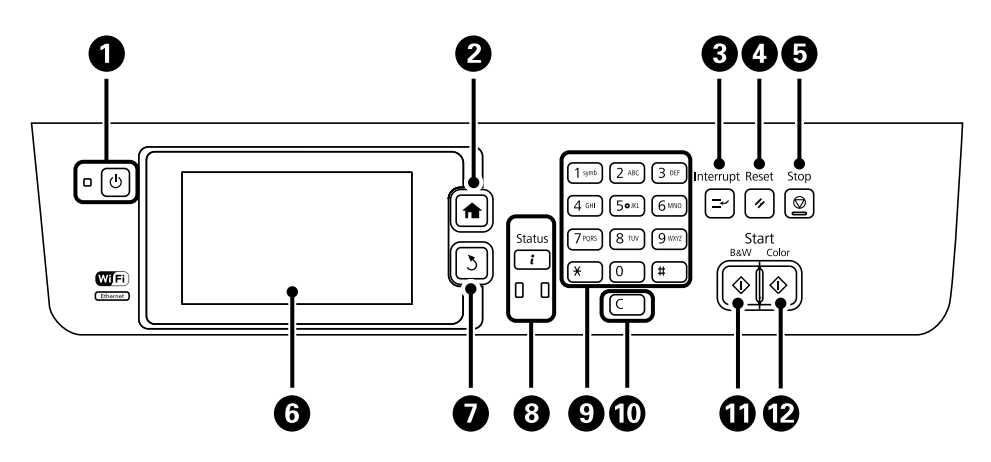

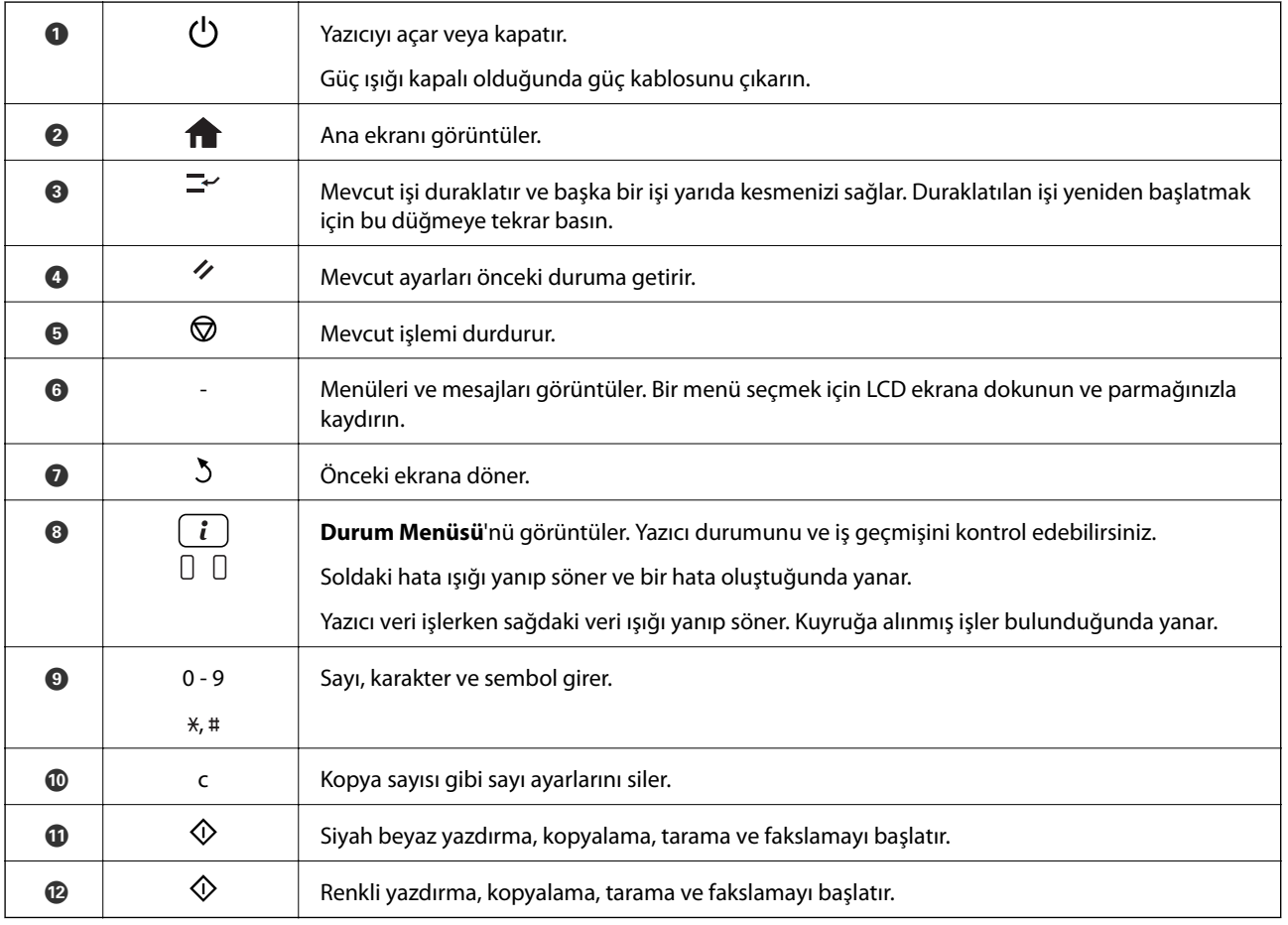

### **LCD Ekranda Görüntülenen Simgeler**

Yazıcının durumuna bağlı olarak LCD ekranda aşağıdaki simgeler görüntülenir. Mevcut ağ ayarlarını kontrol etmek ve Wi-Fi ayarlarını yapmak için ağ simgesine basın.

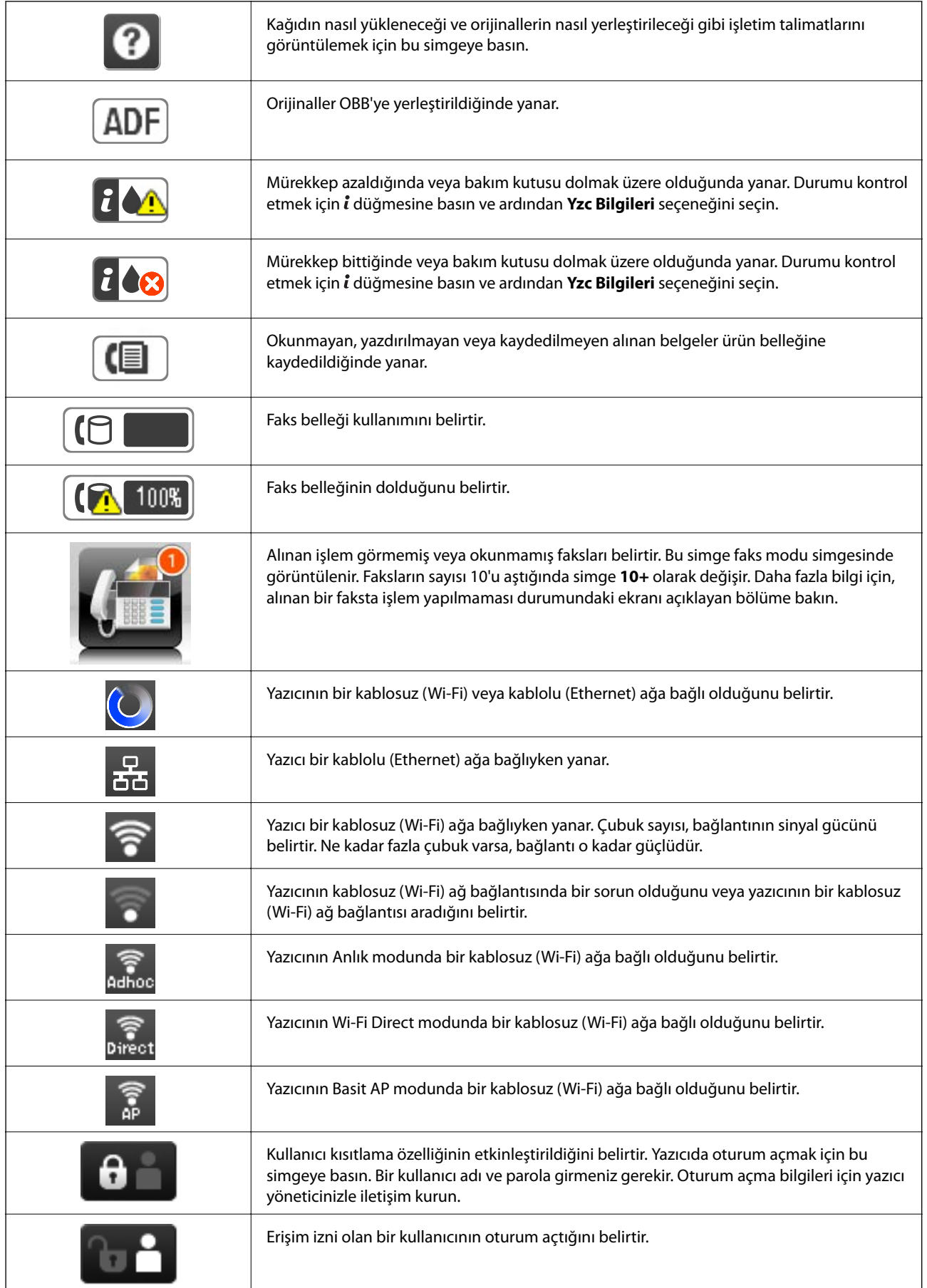

#### <span id="page-23-0"></span>**İlgili Bilgi**

- & ["Alınan İşlem Görmemiş Faksların Bildirimi" sayfa 118](#page-117-0)
- & ["Hafıza Dolu Hatası Oluşuyor" sayfa 194](#page-193-0)

### **LCD Ekranın Yazılım Klavyesinde Görüntülenen Simgeler**

Bir irtibat kaydettiğinizde, ağ ayarlarını yaptığınızda vs. yazılım klavyesi ekranını kullanarak karakterleri ve sembolleri girebilirsiniz. Yazılım klavyesi ekranında aşağıdaki simgeler görüntülenir.

#### *Not:*

Kullanılabilir simgeler, ayara bağlıdır.

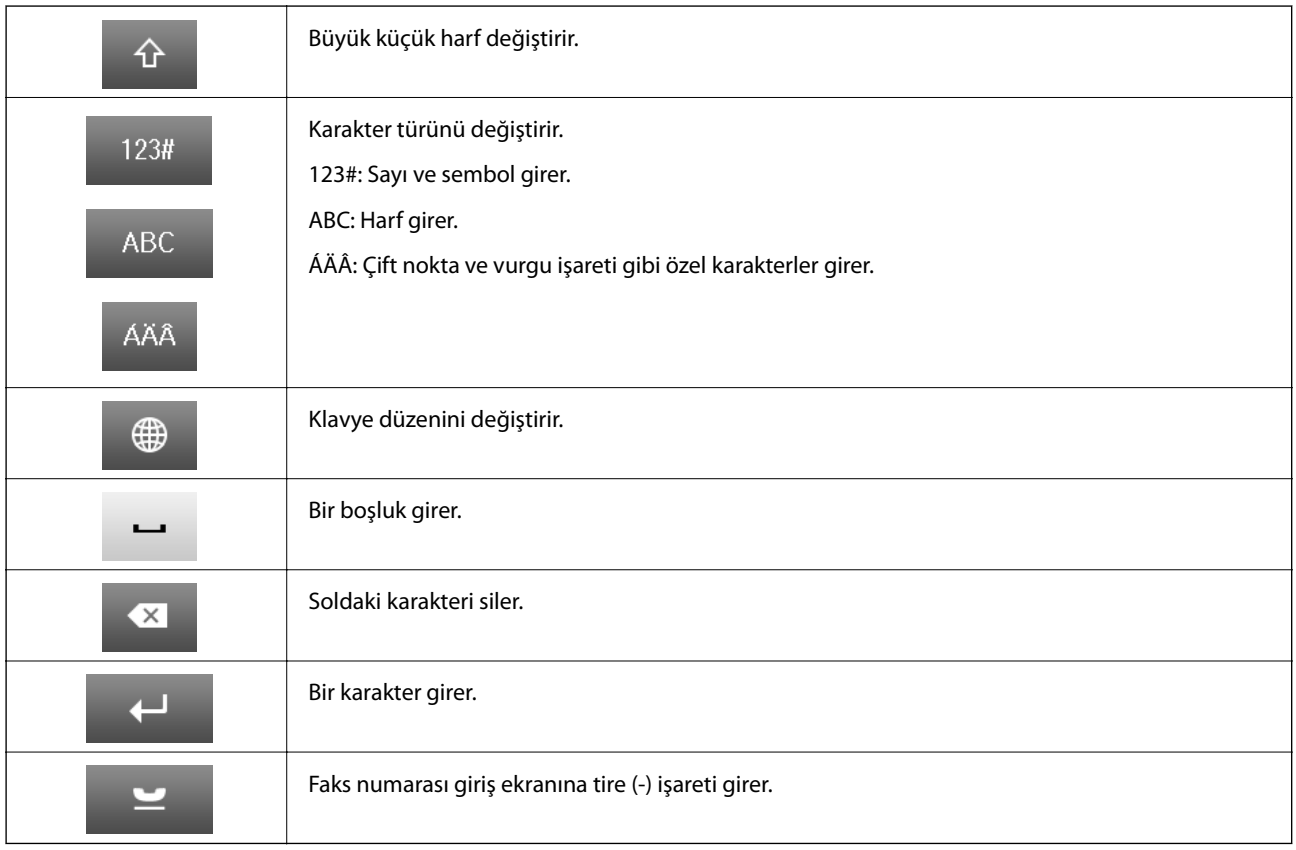

### **Menü Seçenekleri**

### **Kopyala Modu**

*Not:*

❏ Kullanılabilir menüler seçtiğiniz düzene bağlı olarak değişir.

❏ Gizli ayar menülerini görüntülemek için *Ayarlar* seçeneğine basın.

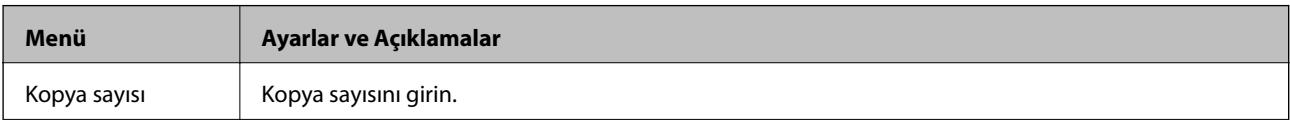

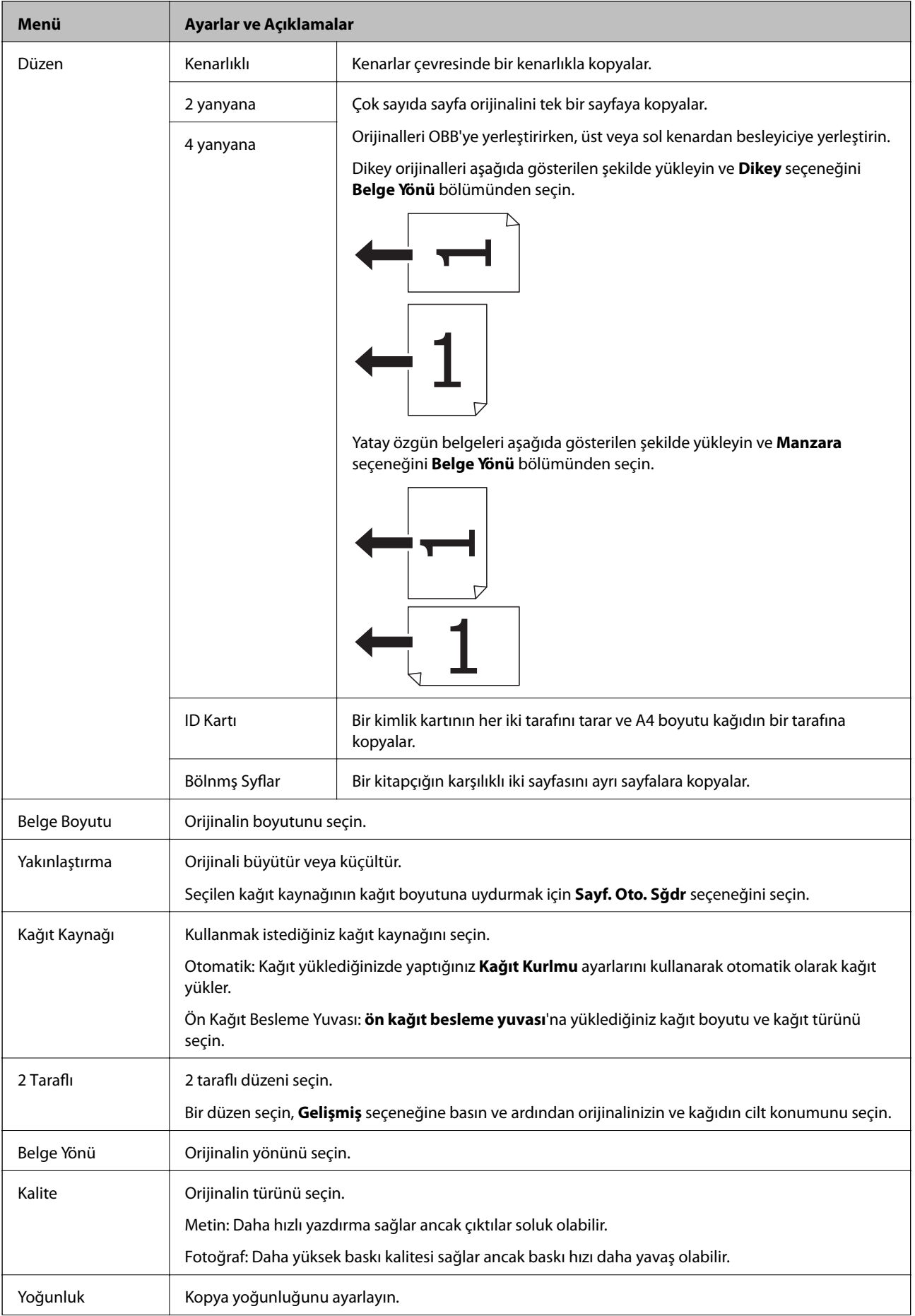

<span id="page-25-0"></span>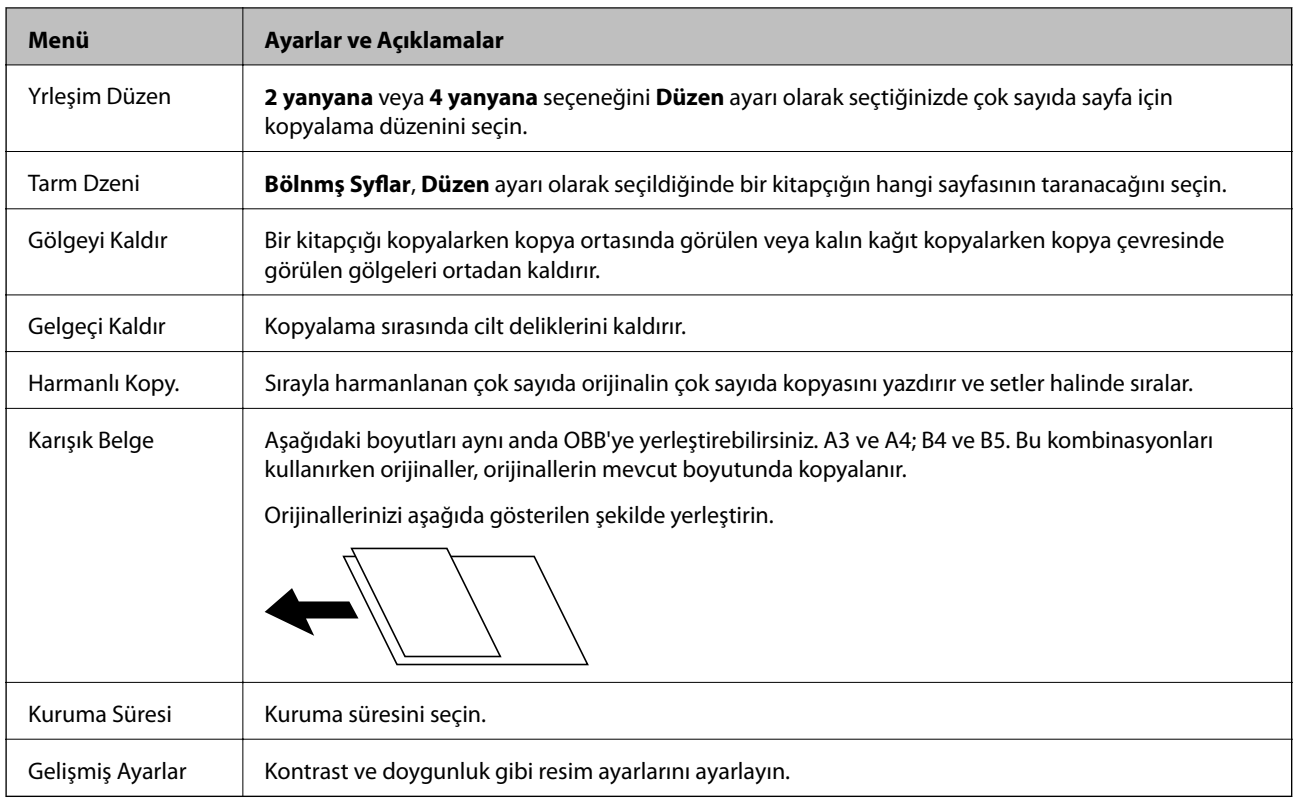

### **Tara Modu**

#### **E-posta**

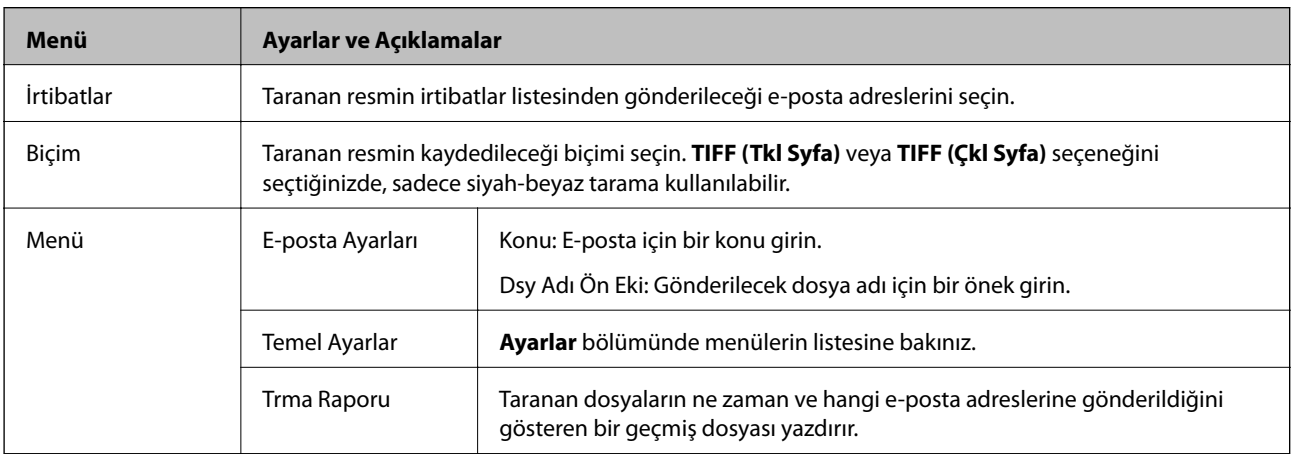

#### **Ağ Klasörü/FTP**

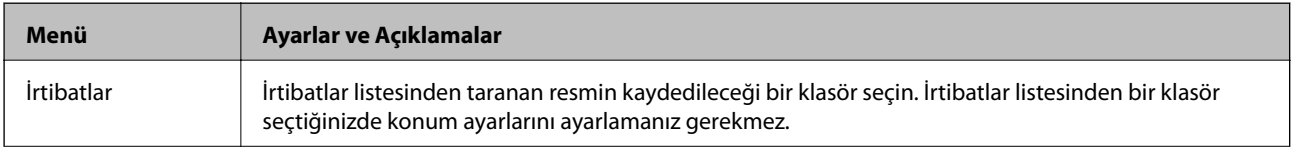

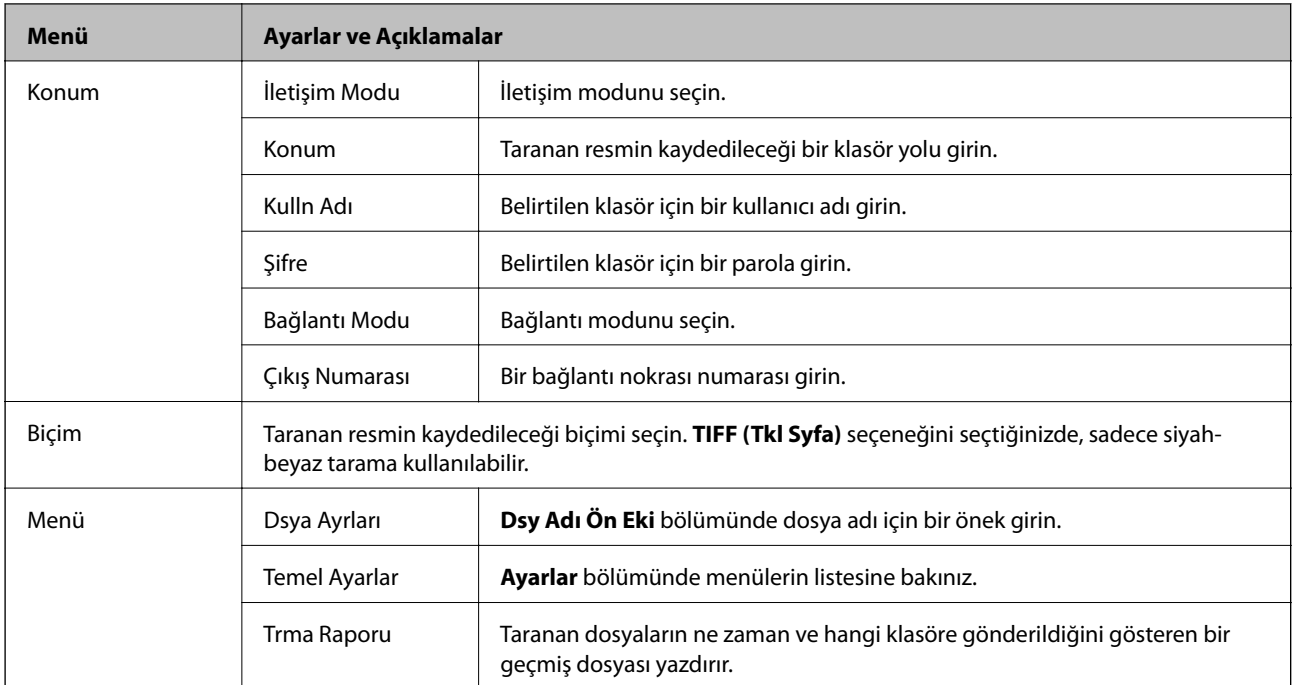

#### **Hafıza Aygıtı**

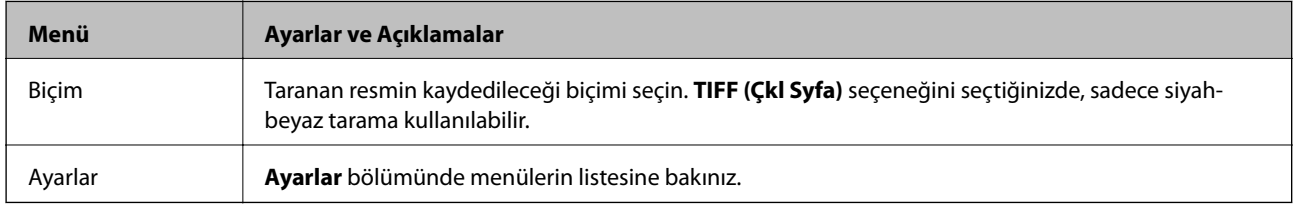

#### **Bulut**

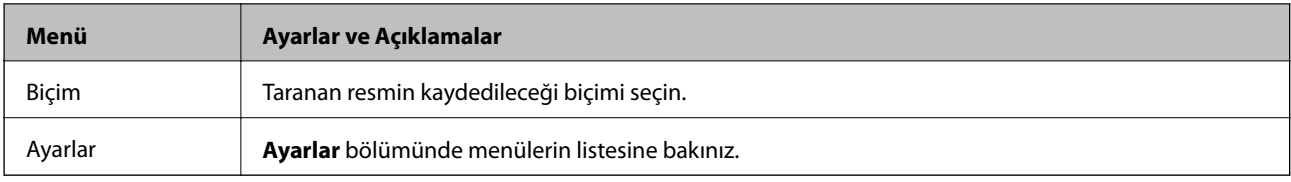

#### **Document Capture Pro**

Bu menüde ayar seçeneği bulunmamaktadır.

#### **Bilgisayar (WSD)**

Bu menüde ayar seçeneği bulunmamaktadır.

#### **Ayarlar**

#### *Not:*

Kullanılabilir menüler, e-posta veya klasör gibi hedef konum türüne ve taranan resimlerin kaydedildiği biçime bağlıdır.

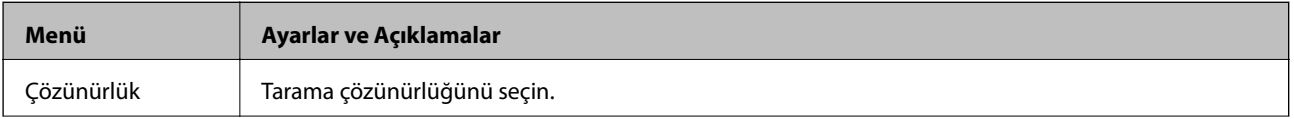

<span id="page-27-0"></span>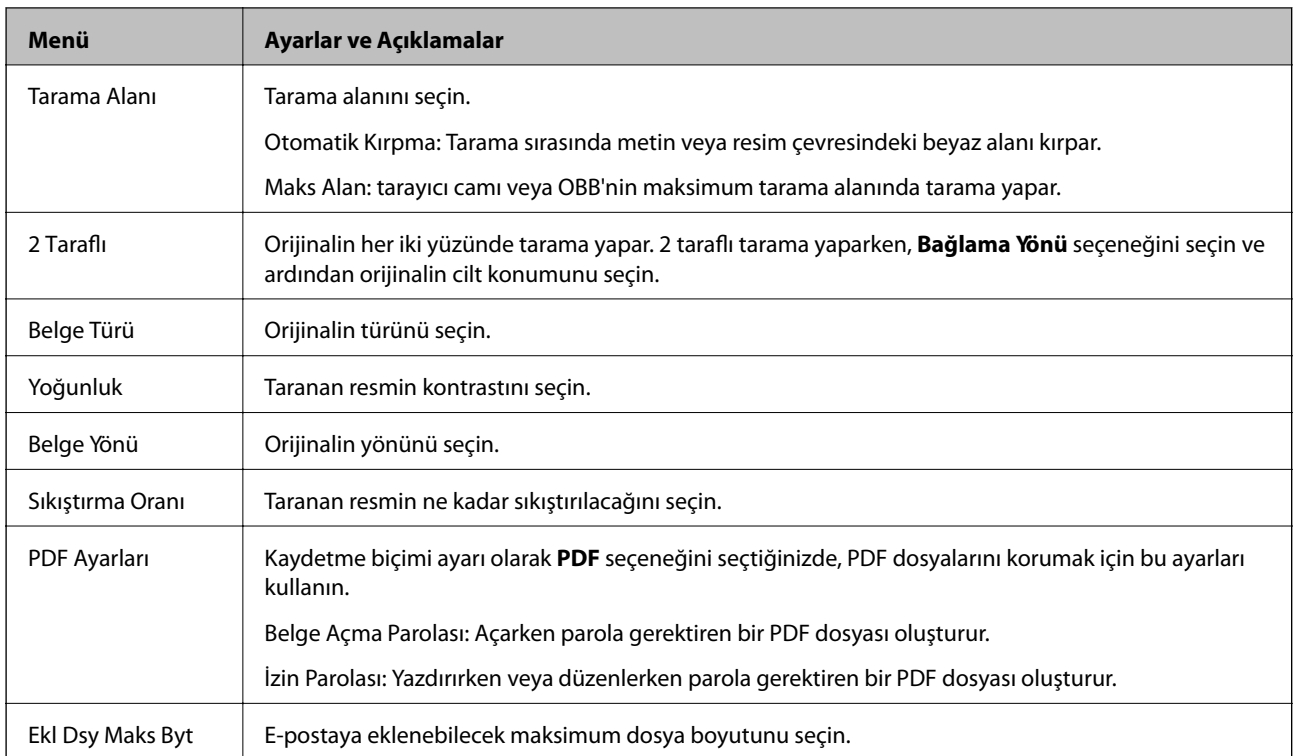

### **Faksla Modu**

Ana ekrandan, **Faksla** > **Menü** seçeneklerini seçin. Ayar menülerinin bir kısmına doğrudan **Faksla** ekranından ulaşabilirsiniz.

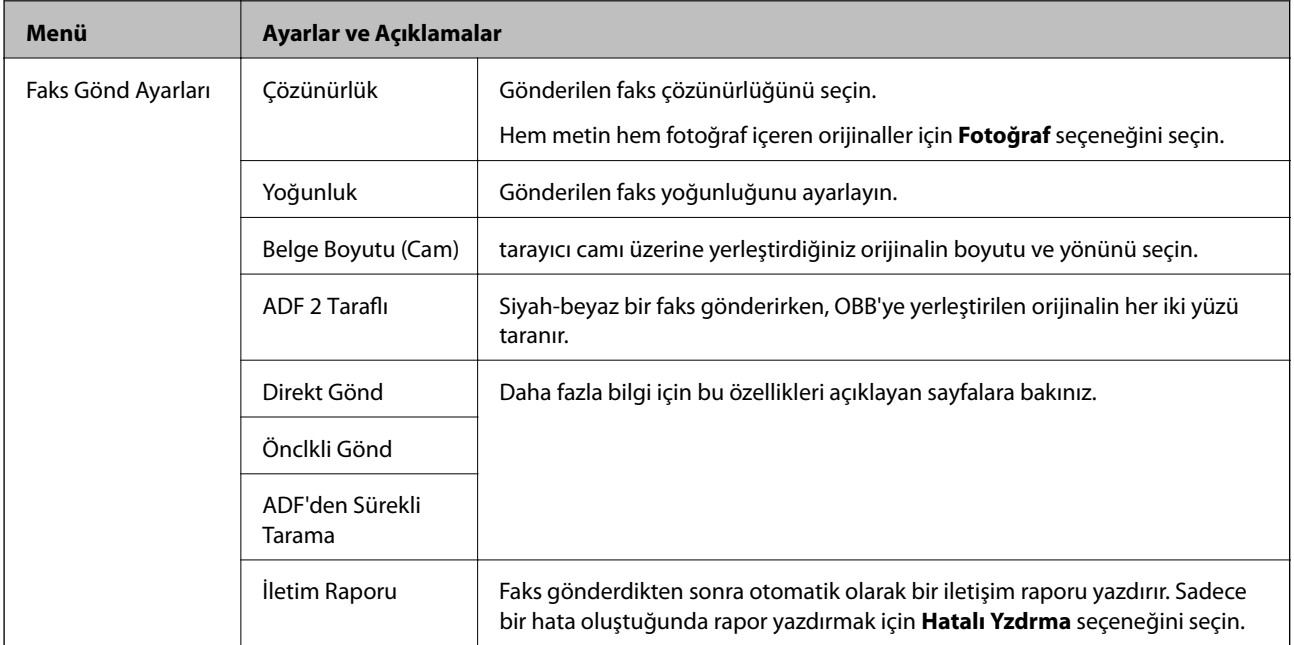

<span id="page-28-0"></span>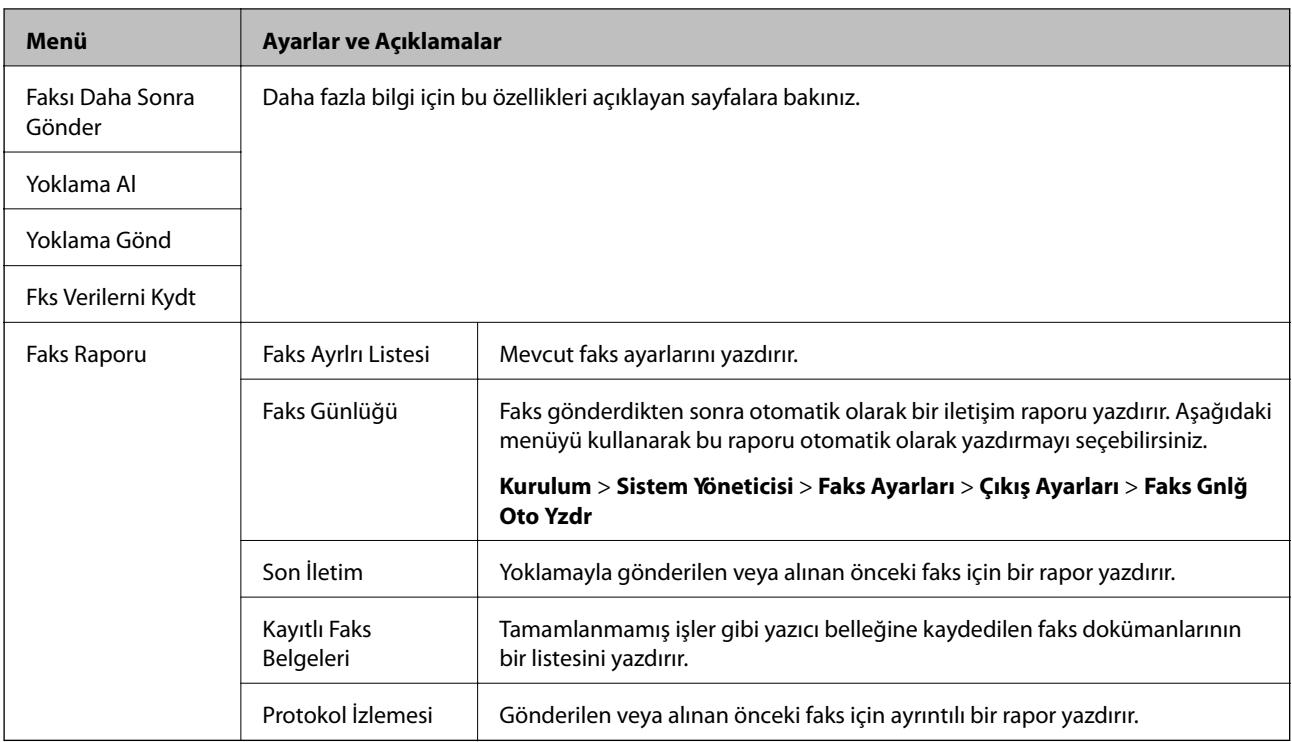

#### **İlgili Bilgi**

- & ["Siyah Beyaz Belgenin Çok Sayıda Sayfasını Gönderme \(Direkt Gönd\)" sayfa 108](#page-107-0)
- & ["Faksı Tercihli Olarak Gönderme \(Önclkli Gönd\)" sayfa 108](#page-107-0)
- & ["OBB Kullanarak Farklı Boyutta Belgeler Gönderme \(ADF'den Sürekli Tarama\)" sayfa 108](#page-107-0)
- & ["Belirtilen Zamanda Faks Gönderme \(Faksı Daha Sonra Gönder\)" sayfa 106](#page-105-0)
- & ["Yoklamayla Faks Alma \(Yoklama Al\)" sayfa 111](#page-110-0)
- & ["Faksları İstendiğinde Gönderme \(Yoklama Gönd\)" sayfa 107](#page-106-0)
- & ["Alıcıyı Belirtmeden Faksı Kaydetme \(Fks Verilerni Kydt\)" sayfa 107](#page-106-0)

### **Hafıza Aygıtı Modu**

#### *Not:*

Hafıza aygıtı, USB flash bellekler gibi harici USB cihazları için kullanılan genel bir addır.

#### **Dosya biçimi**

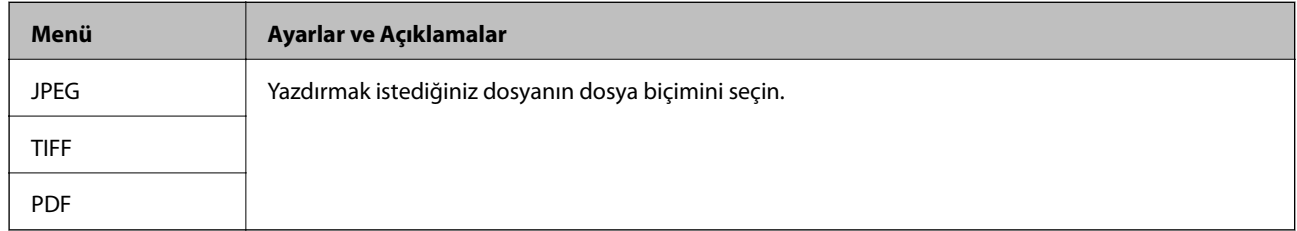

#### **Ayarlar**

*Not:* Kullanılabilir menüler seçtiğiniz dosya biçimine bağlı olarak değişir.

<span id="page-29-0"></span>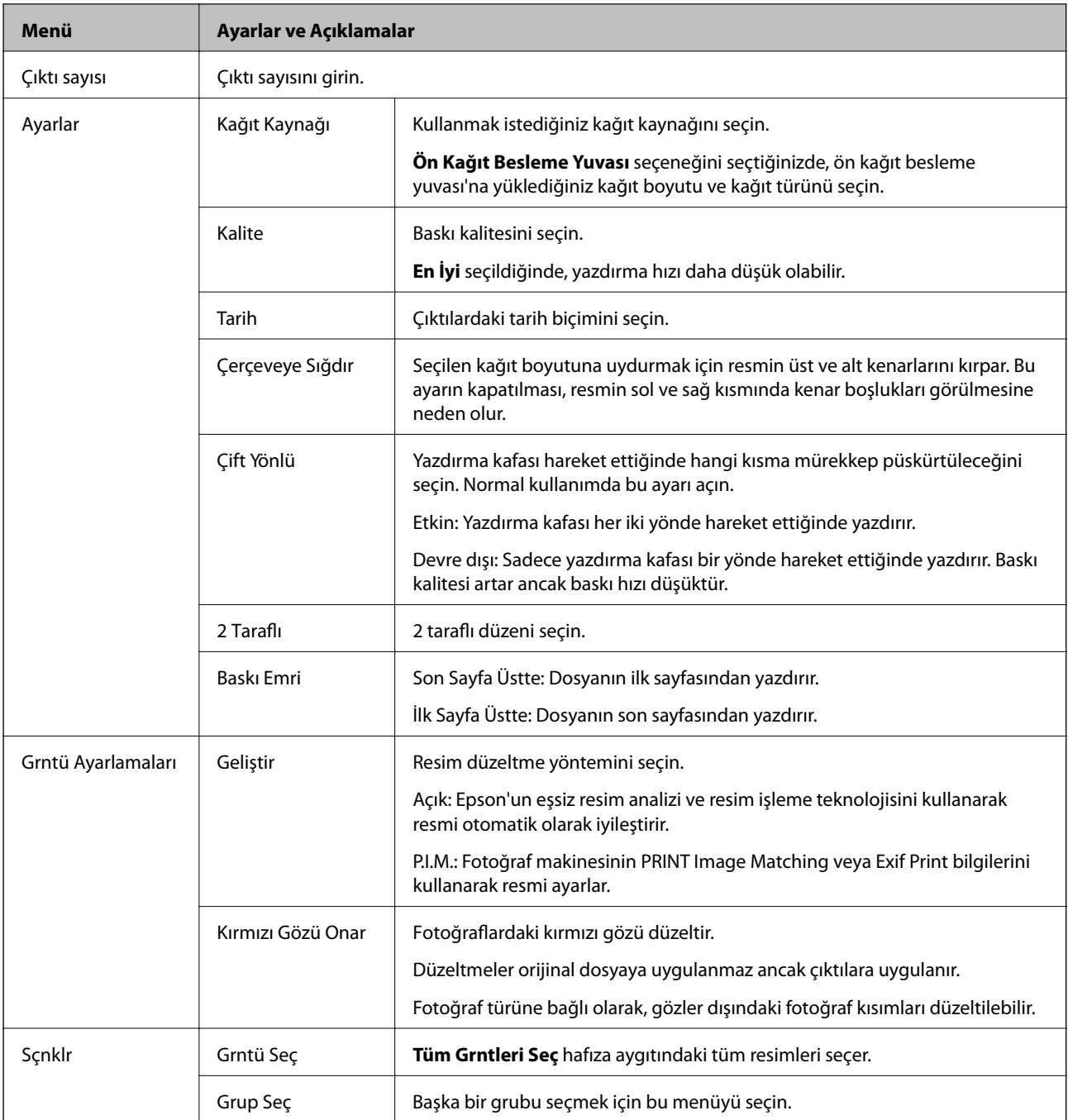

### **Kurulum Modu**

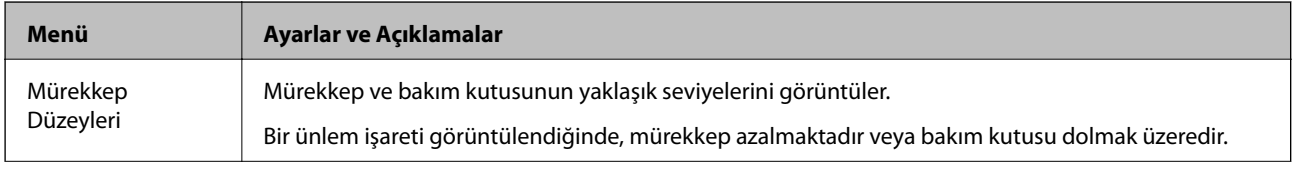

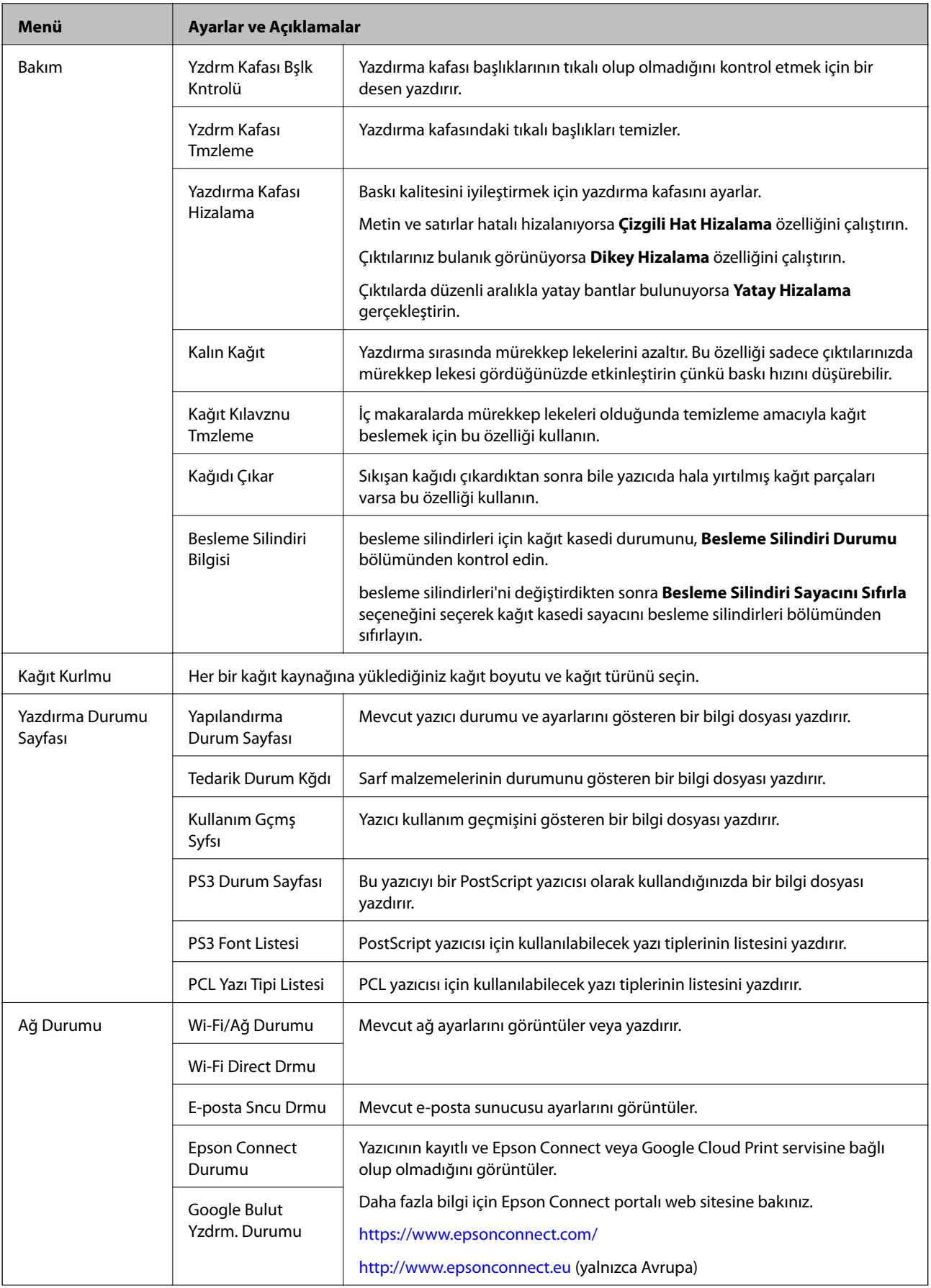

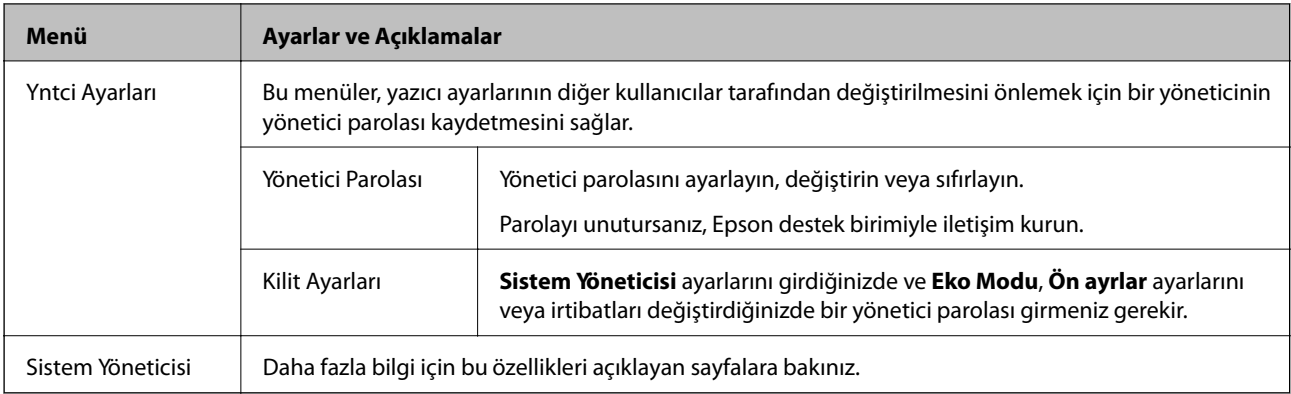

#### **İlgili Bilgi**

 $\blacktriangleright$  "Sistem Yöneticisi" sayfa 32

#### **Sistem Yöneticisi**

Başlangıç ekranından **Kurulum** seçeneğini ve ardından **Sistem Yöneticisi** seçeneğini seçin.

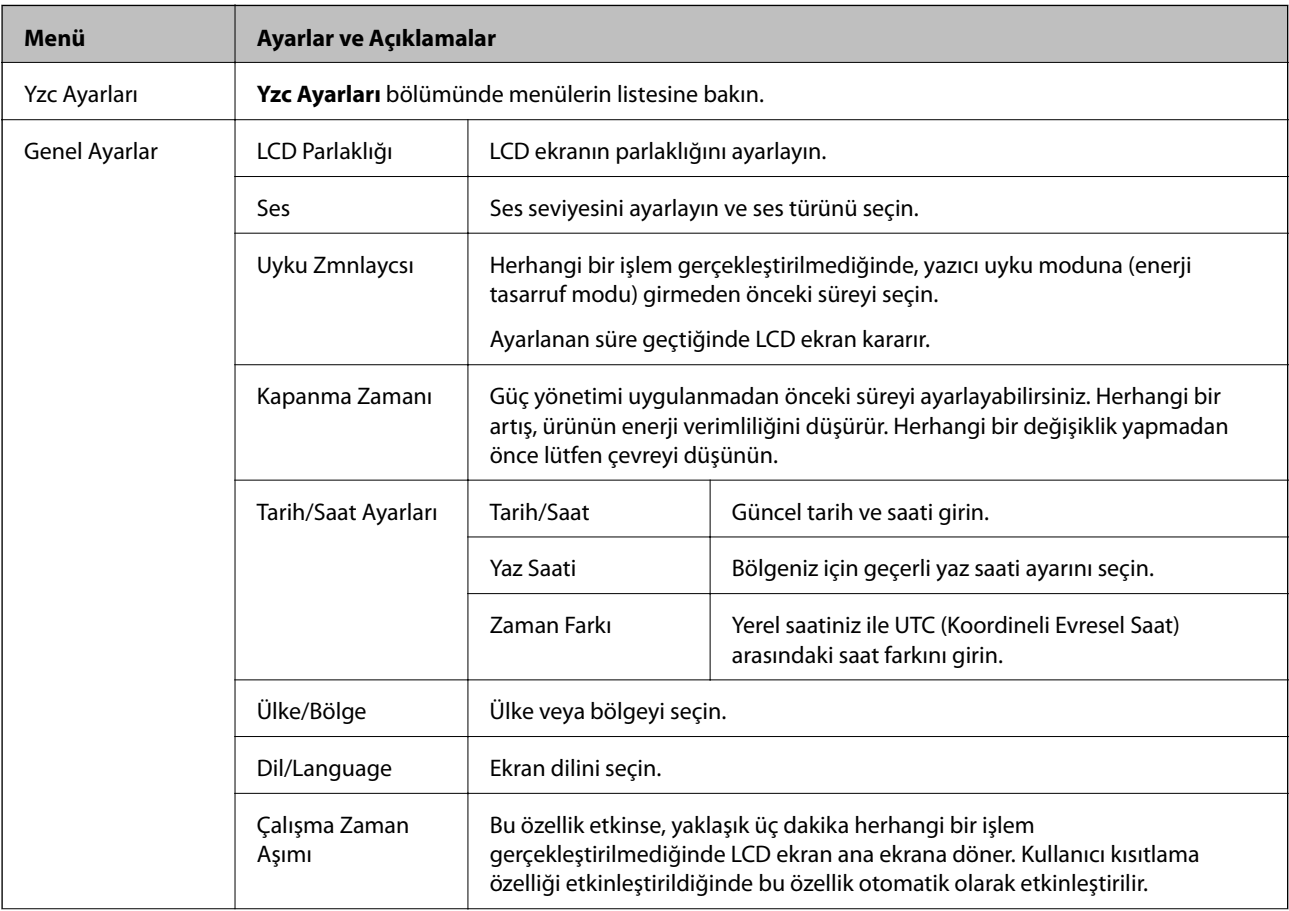

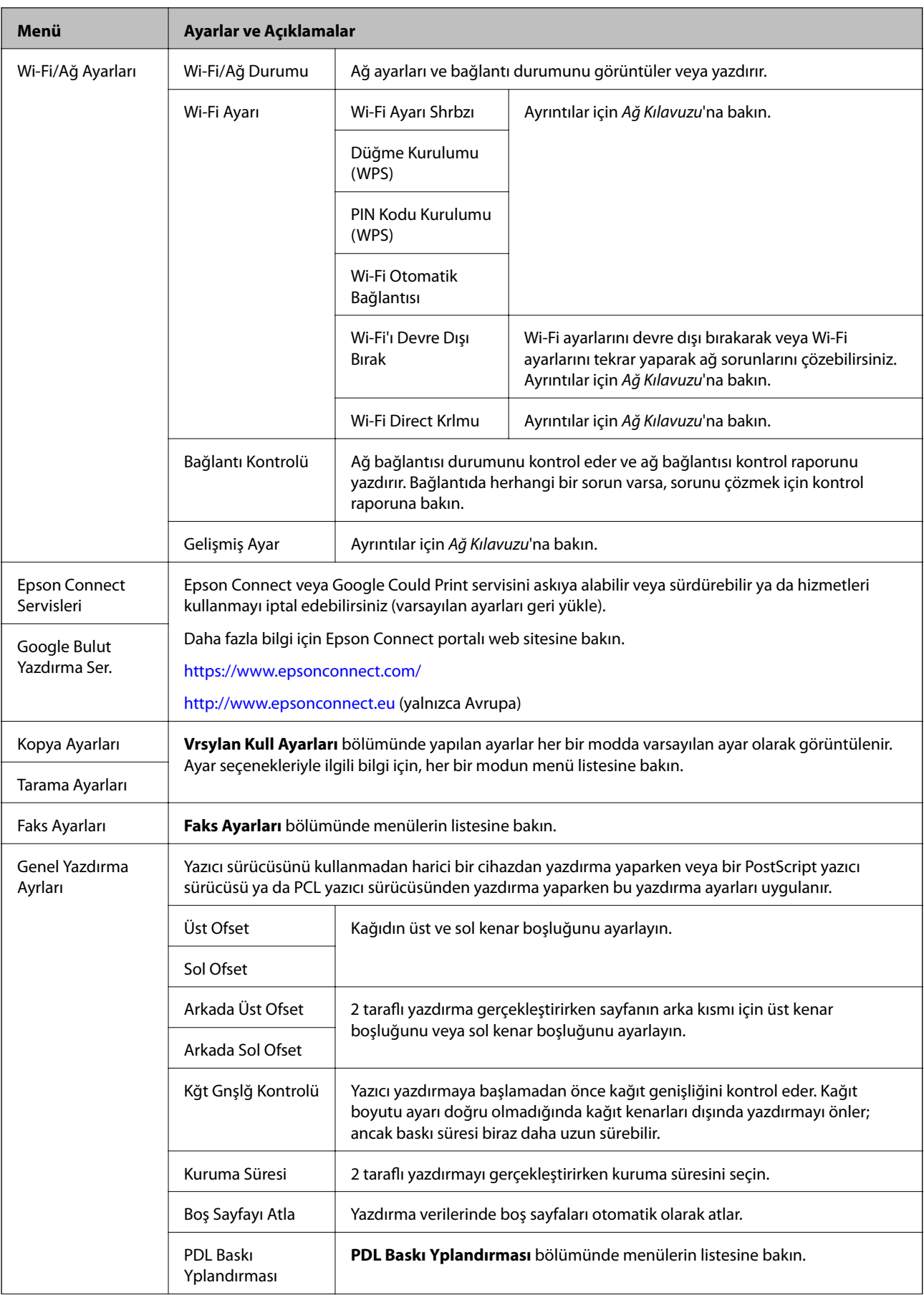

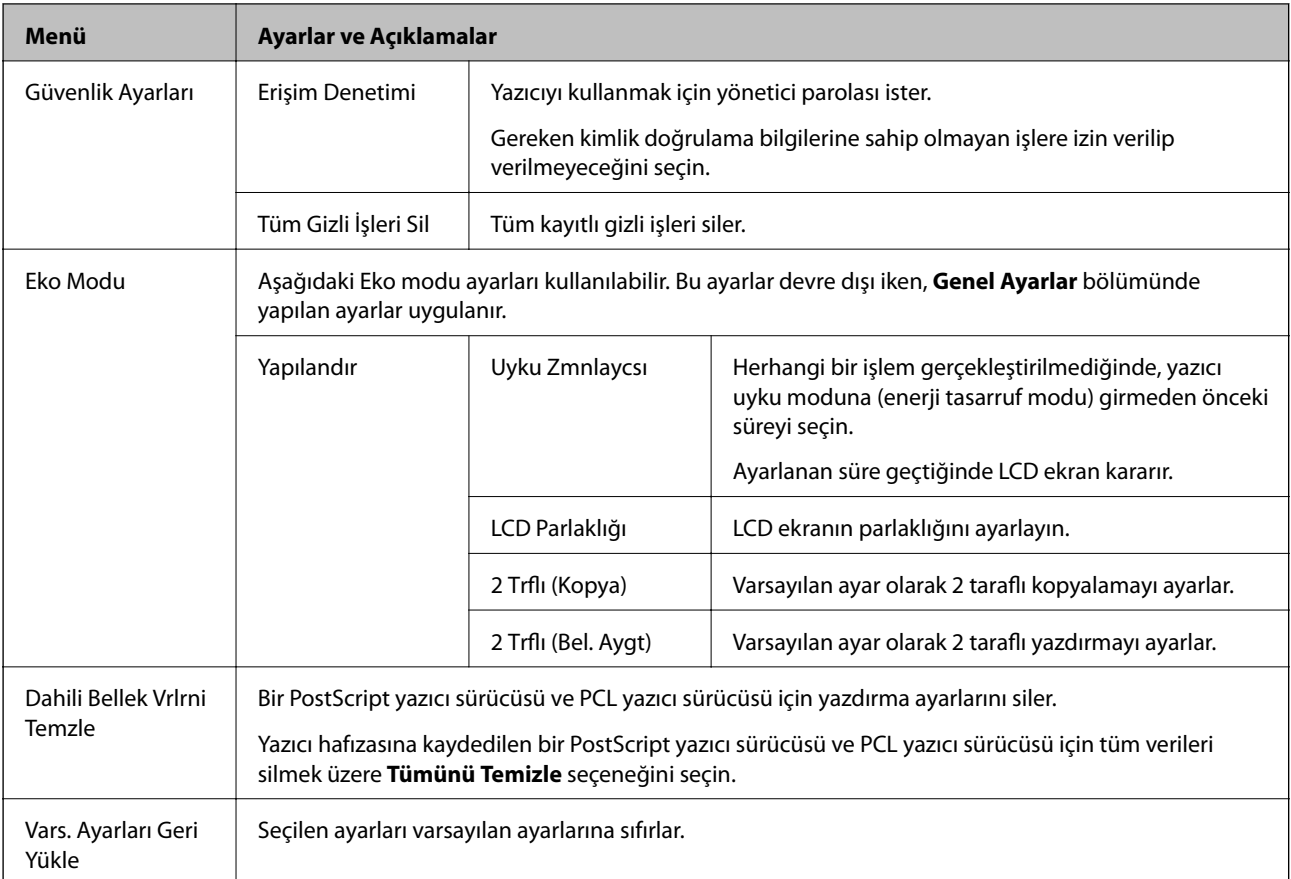

#### **İlgili Bilgi**

- & ["Kopyala Modu" sayfa 24](#page-23-0)
- & ["Tara Modu" sayfa 26](#page-25-0)
- & "Yzc Ayarları" sayfa 34
- $\blacktriangleright$  ["Faks Ayarları" sayfa 35](#page-34-0)
- & ["PDL Baskı Yplandırması" sayfa 38](#page-37-0)

#### *Yzc Ayarları*

Başlangıç ekranından **Kurulum** > **Sistem Yöneticisi** > **Yzc Ayarları** seçeneklerini seçin.

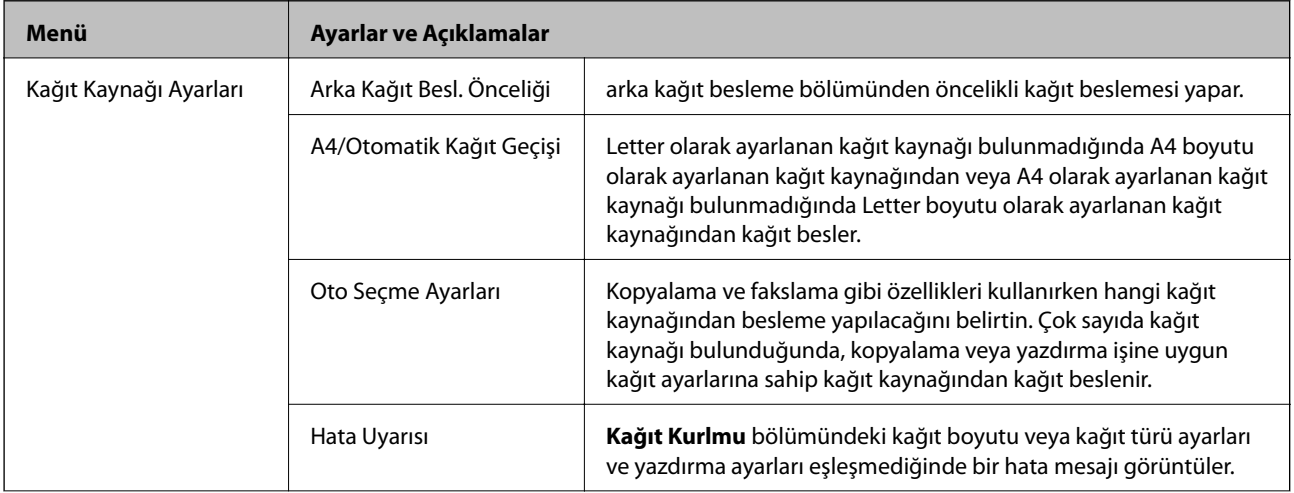

<span id="page-34-0"></span>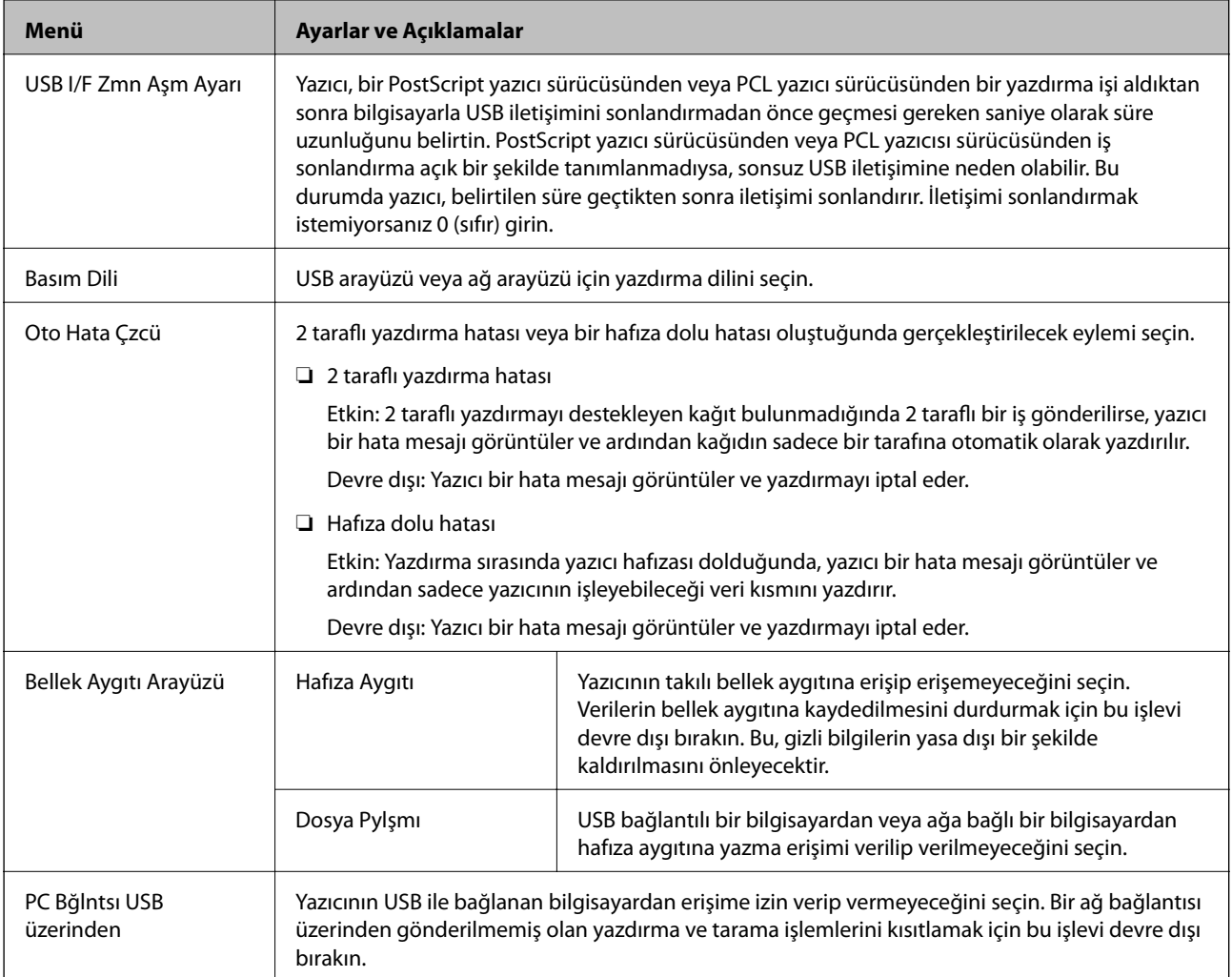

#### *Faks Ayarları*

Ana ekrandan, **Kurulum** > **Sistem Yöneticisi** > **Faks Ayarları** seçeneklerini seçin.

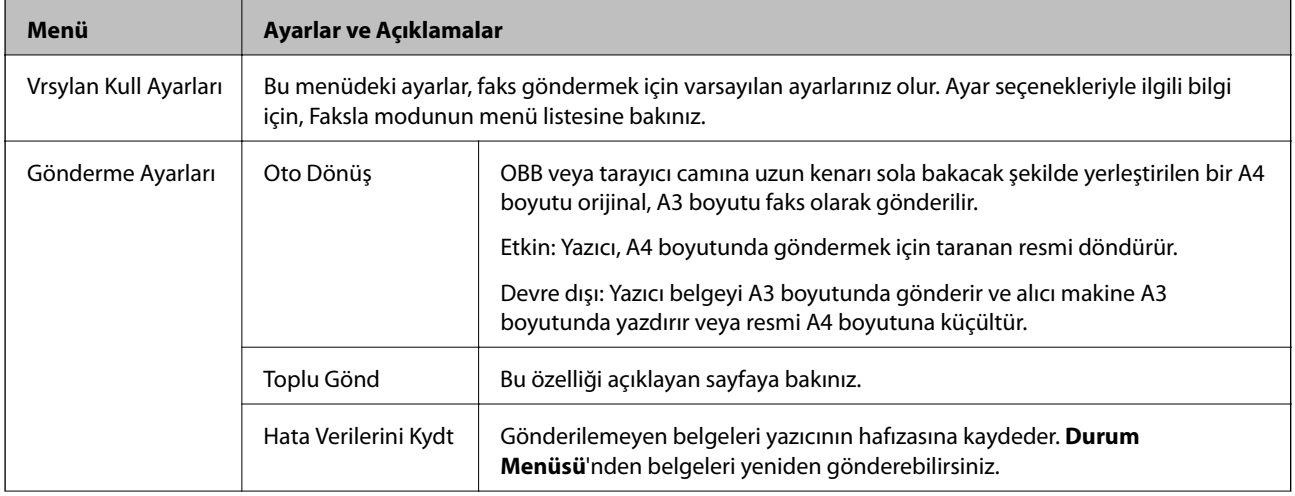

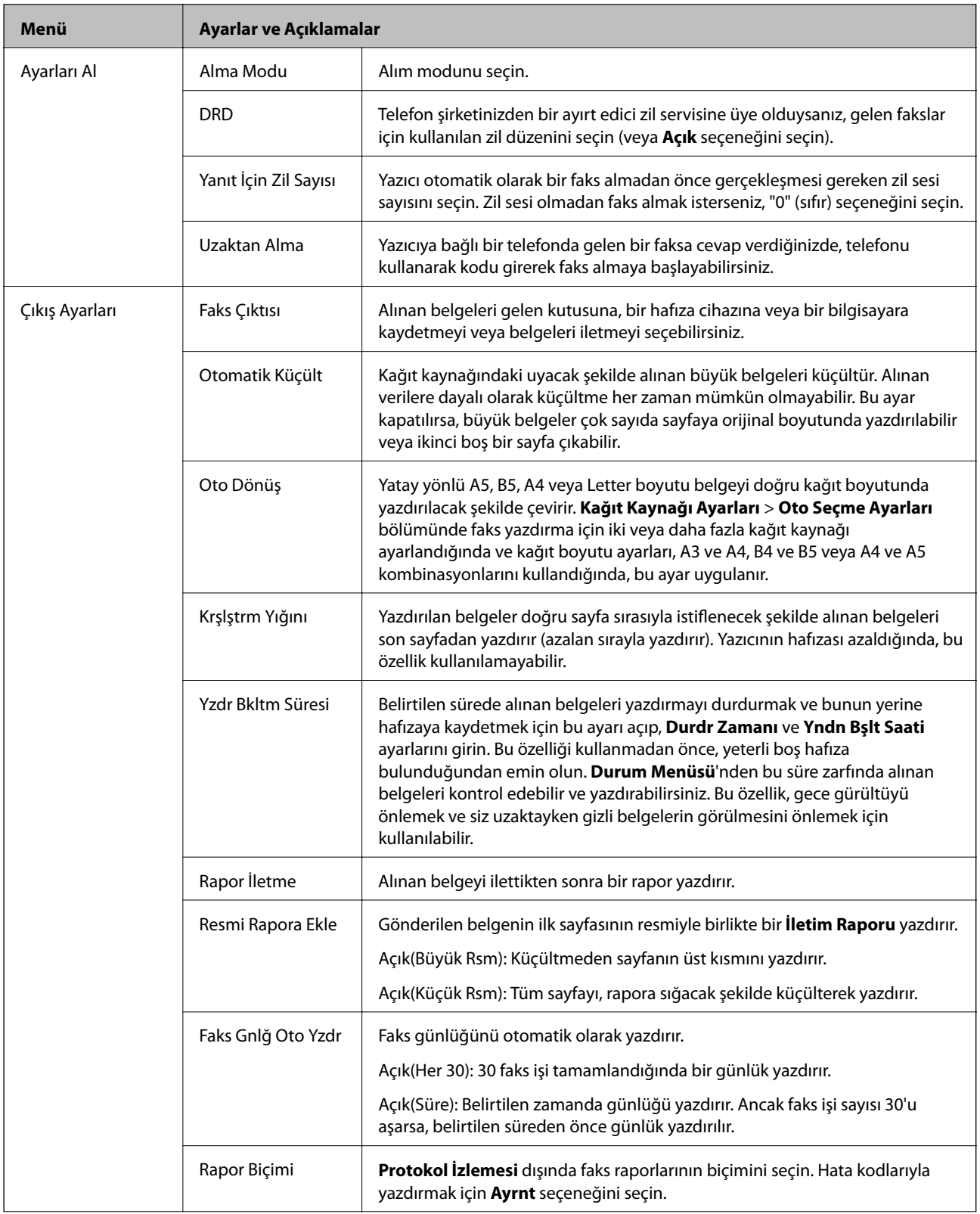
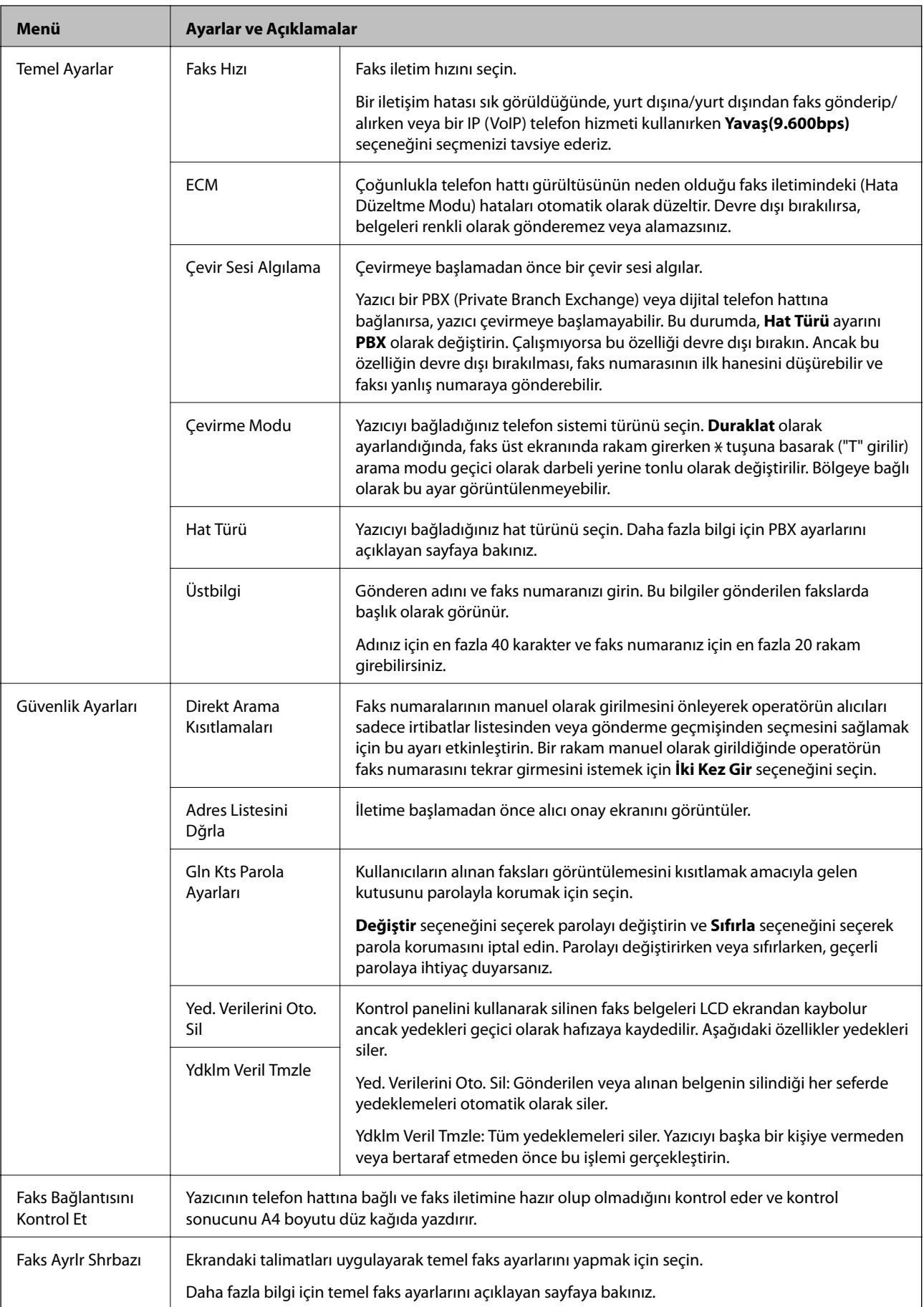

### **İlgili Bilgi**

- & ["Faksla Modu" sayfa 28](#page-27-0)
- $\blacktriangleright$  "Alınan Faksları Kaydetme ve İletme" sayfa $111$
- $\blacktriangleright$  ["Aynı Alıcıya Bir Seferde Birden Fazla Faks Gönderme \(Toplu Gönd\)" sayfa 108](#page-107-0)
- & ["Temel Faks Ayarlarını Yapma" sayfa 101](#page-100-0)

### *PDL Baskı Yplandırması*

Başlangıç ekranından **Kurulum** > **Sistem Yöneticisi** > **Genel Yazdırma Ayrları** > **PDL Baskı Yplandırması** seçeneklerini seçin.

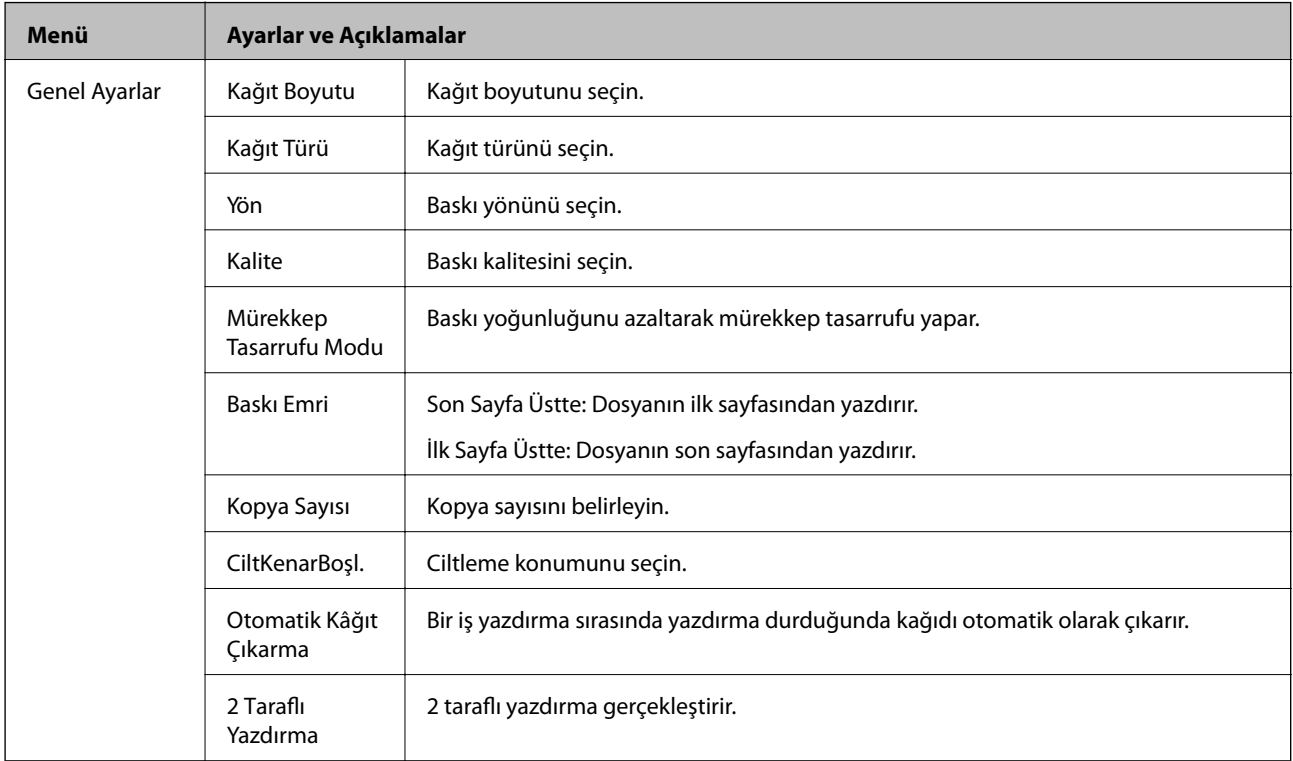

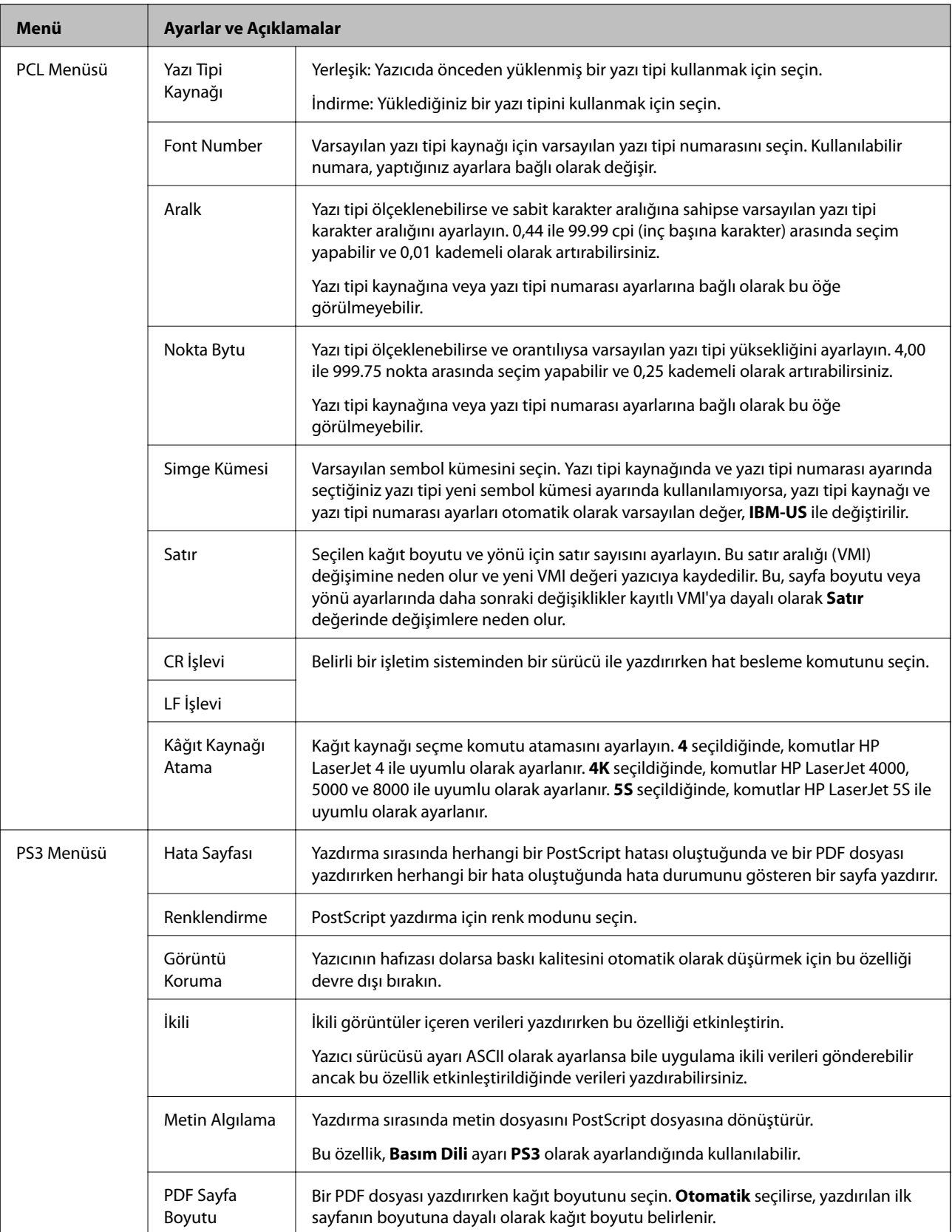

## **İrtibatlar Modu**

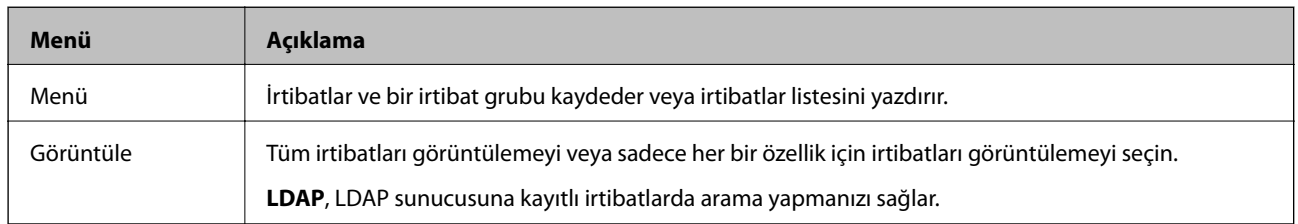

## **Ön Ayarlar Modu**

Sık kullanılan kopyalama, fakslama ve tarama ayarlarını ön ayarlar olarak kaydedebilirsiniz. Bir ön ayarı kaydetmek için, **Ön ayrlar** seçeneğini başlangıç ekranından seçin, **Yeni Ekle** seçeneğini seçin ve ardından bir irtibatı kaydetmek istediğiniz özelliği seçin. Gereken ayarları yapın, **Kydt** düğmesine basın ve ardından önayar için bir ad girin.

Kayıtlı bir önayar yüklemek için, listeden önayarı seçin.

Her bir özellik ekranında **Ön ayr** düğmesine basın. Mevcut adresi (doğrudan girilen adres ve LDAP adres listesindeki irtibatlar hariç) ve ayarları kaydedebilirsiniz.

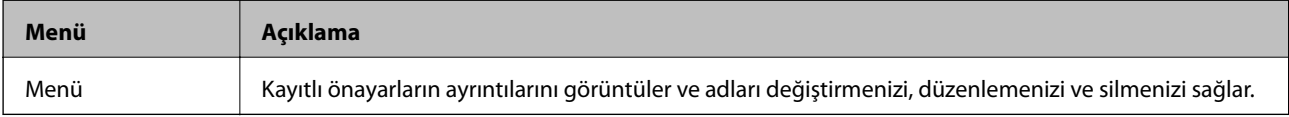

### **Durum Menüsü**

Kontrol panelinde i düğmesine basın.

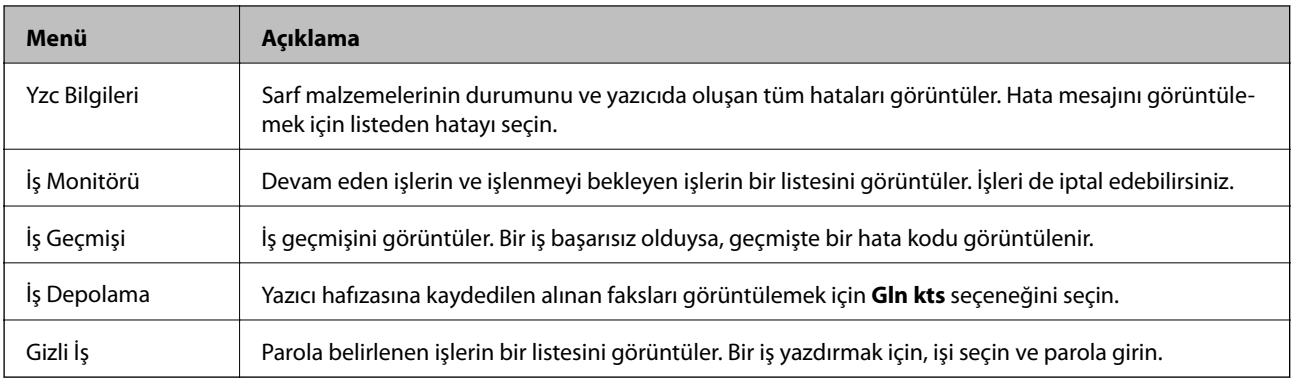

# <span id="page-40-0"></span>**Kağıt Yükleme**

## **Kağıt Taşıma Önlemleri**

- ❏ Kağıtla birlikte sağlanan talimatları okuyun.
- ❏ Yüklemeden önce kağıdın kenarlarını havalandırın ve hizalayın. Fotoğraf kağıdını havalandırmayın veya düzleştirmeyin. Bu, yazdırılabilir tarafa zarar verebilir.

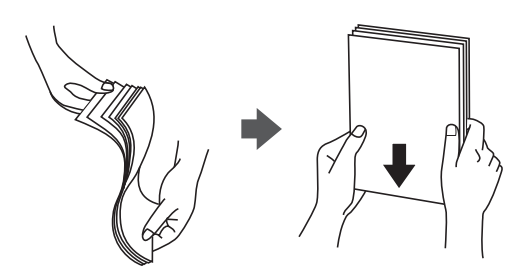

❏ Kağıt kıvrılırsa yüklemeden önce düzeltin veya hafifçe ters yöne kıvırın. Kıvrık kağıda baskı yapmak kağıt sıkışmasına veya baskıda lekelere neden olabilir.

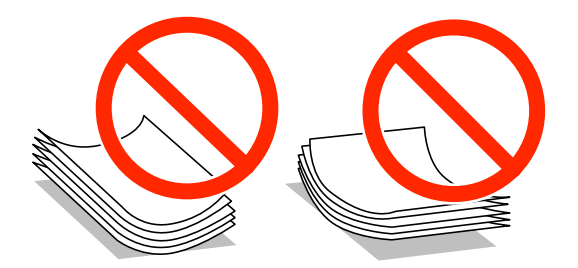

- ❏ Dalgalı, yırtık, kesik, katlı, ıslak, çok kalın, çok ince veya üzerine etiket yapıştırılmış kağıtlar kullanmayın. Bu tür kağıtları kullanmak kağıt sıkışmasına veya baskıda lekelere neden olabilir.
- ❏ Uzun grenli kağıt kullandığınızdan emin olun. Ne tür kağıt kullandığınızdan emin değilseniz, kağıt özelliklerini teyit etmek için kağıt ambalajını kontrol edin veya üretici ile iletişim kurun.

### **İlgili Bilgi**

& ["Yazıcı Teknik Özellikleri" sayfa 198](#page-197-0)

## **Kullanılabilir Kağıtlar ve Kapasiteleri**

Epson, yüksek kaliteli baskılar sağlamak amacıyla orijinal Epson kağıt kullanılmasını önerir.

### **Orijinal Epson Kağıt**

#### *Not:*

Epson Universal yazıcı sürücüsüyle yazdırma yaparken orijinal Epson kağıt kullanılamaz.

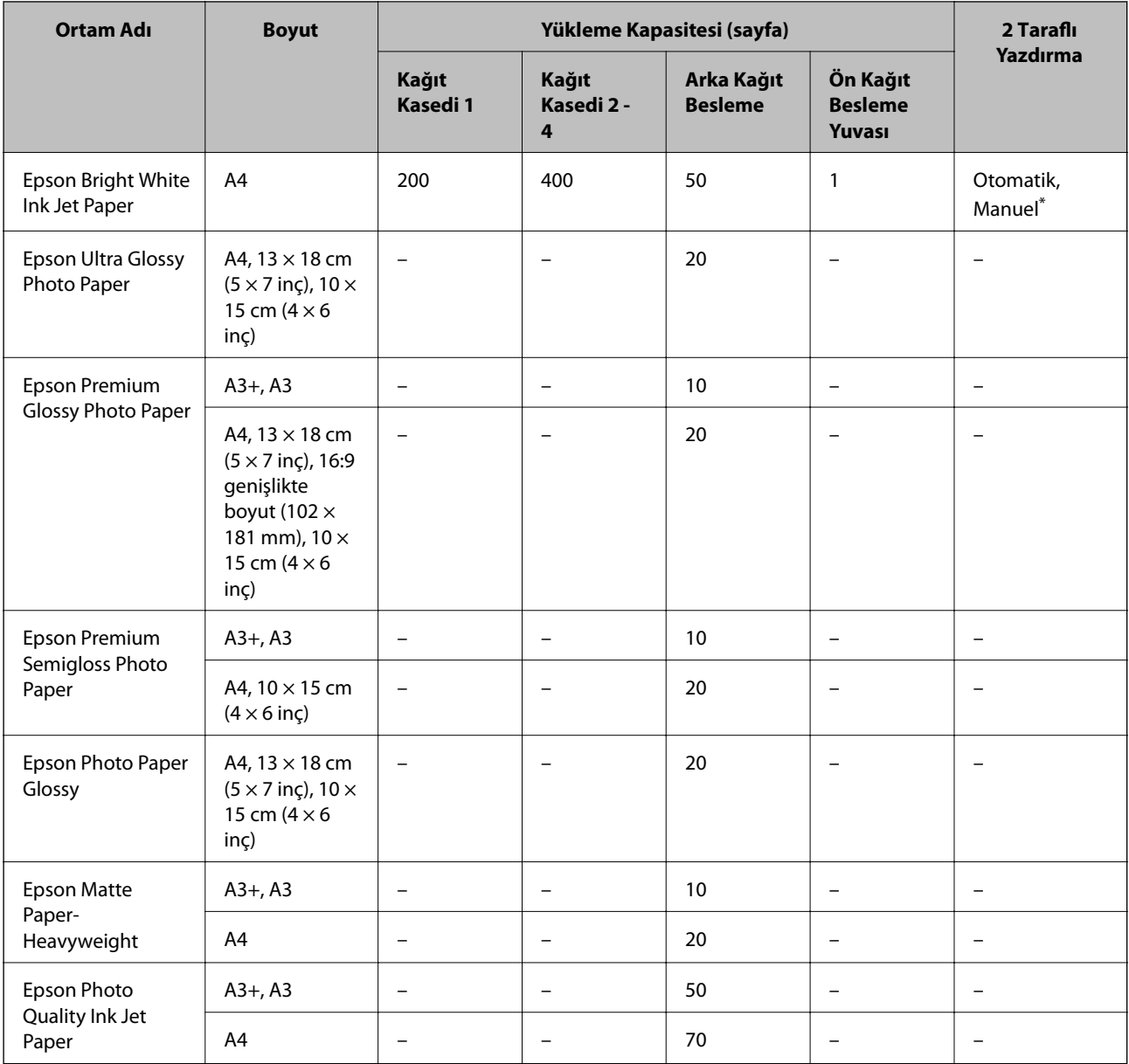

\* 2 taraflı yazdırma işlerini manuel olarak yazdırmak için sadece arka kağıt besleme seçeneğini kullanın. Bir tarafı zaten yazdırılmış kağıt için en fazla 30 sayfa yükleyebilirsiniz.

### *Not:*

- ❏ Bu kağıtların kullanılabilirliği konuma göre değişir. Bölgenizde bulunabilen kağıtlar hakkında en güncel bilgi için Epson destek bölümüne başvurun.
- ❏ Kullanıcı tarafından belirlenen boyutta bir orijinal Epson kağıdı ile yazdırma işlemi yapılırken yalnızca *Standart* veya *Normal* baskı kalitesi ayarları kullanılabilir. Her ne kadar bazı yazıcı sürücüleri daha iyi bir yazıcı kalitesi seçilmesine izin verse de, çıktılar *Standart* veya *Normal* ayarı kullanılarak yazdırılır.

### **Piyasada Satılan Kağıt**

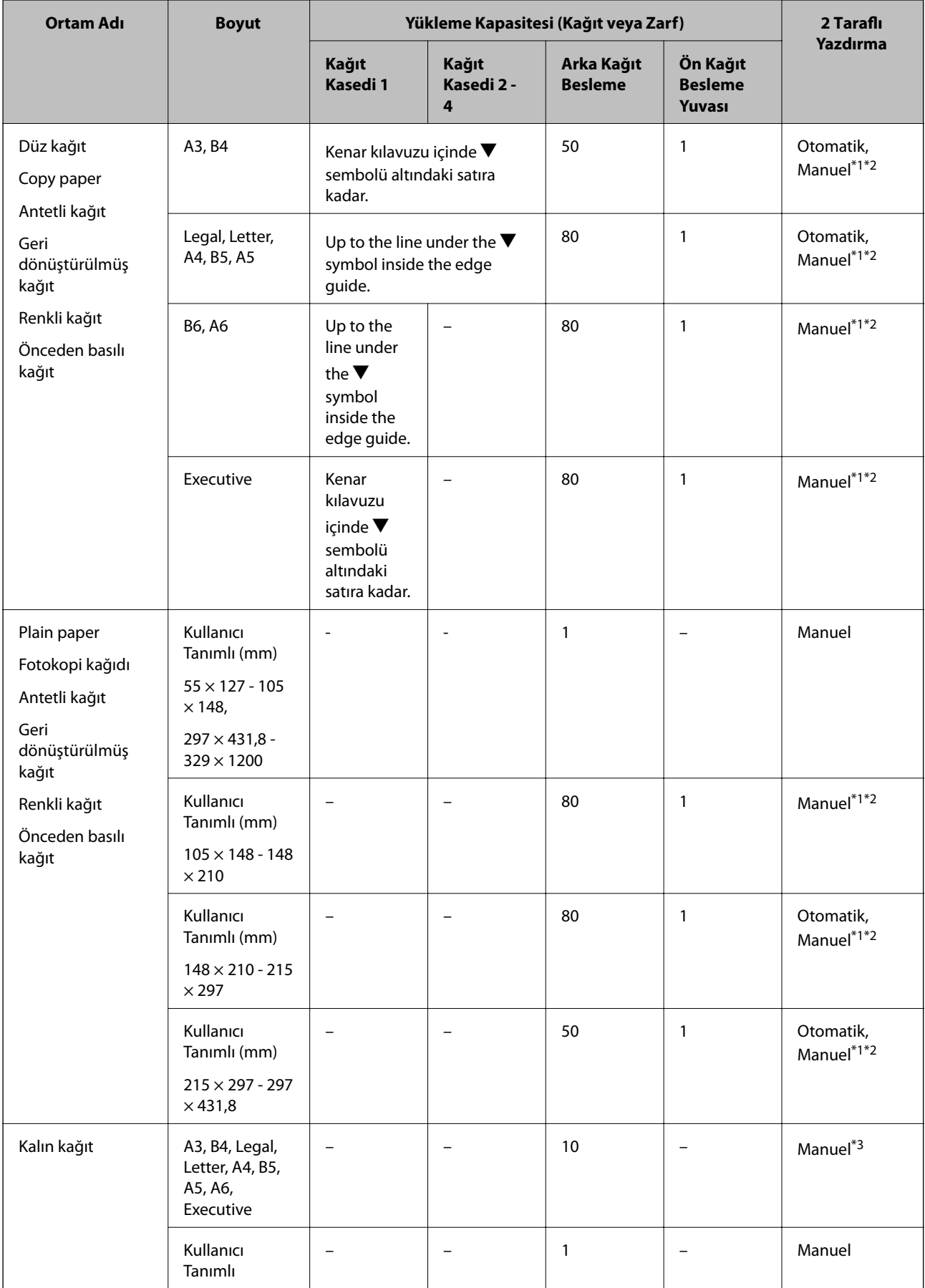

<span id="page-43-0"></span>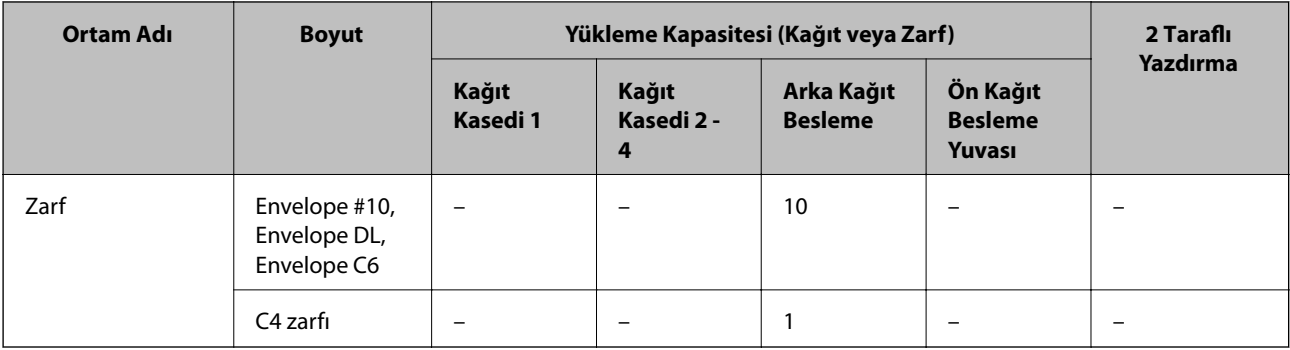

\*1 2 taraflı yazdırma işlerini manuel olarak yazdırmak için sadece arka kağıt besleme seçeneğini kullanın.

\*2 Bir tarafı zaten yazdırılmış kağıt için en fazla 30 sayfa yükleyebilirsiniz.

\*3 Bir tarafı zaten yazdırılmış kağıt için en fazla 5 sayfa yükleyebilirsiniz.

### **İlgili Bilgi**

& ["Parça Adları ve İşlevleri" sayfa 18](#page-17-0)

## **Kağıt Türlerinin Listesi**

Optimum baskı sonuçları elde etmek için, kağıda uygun kağıt türünü seçin.

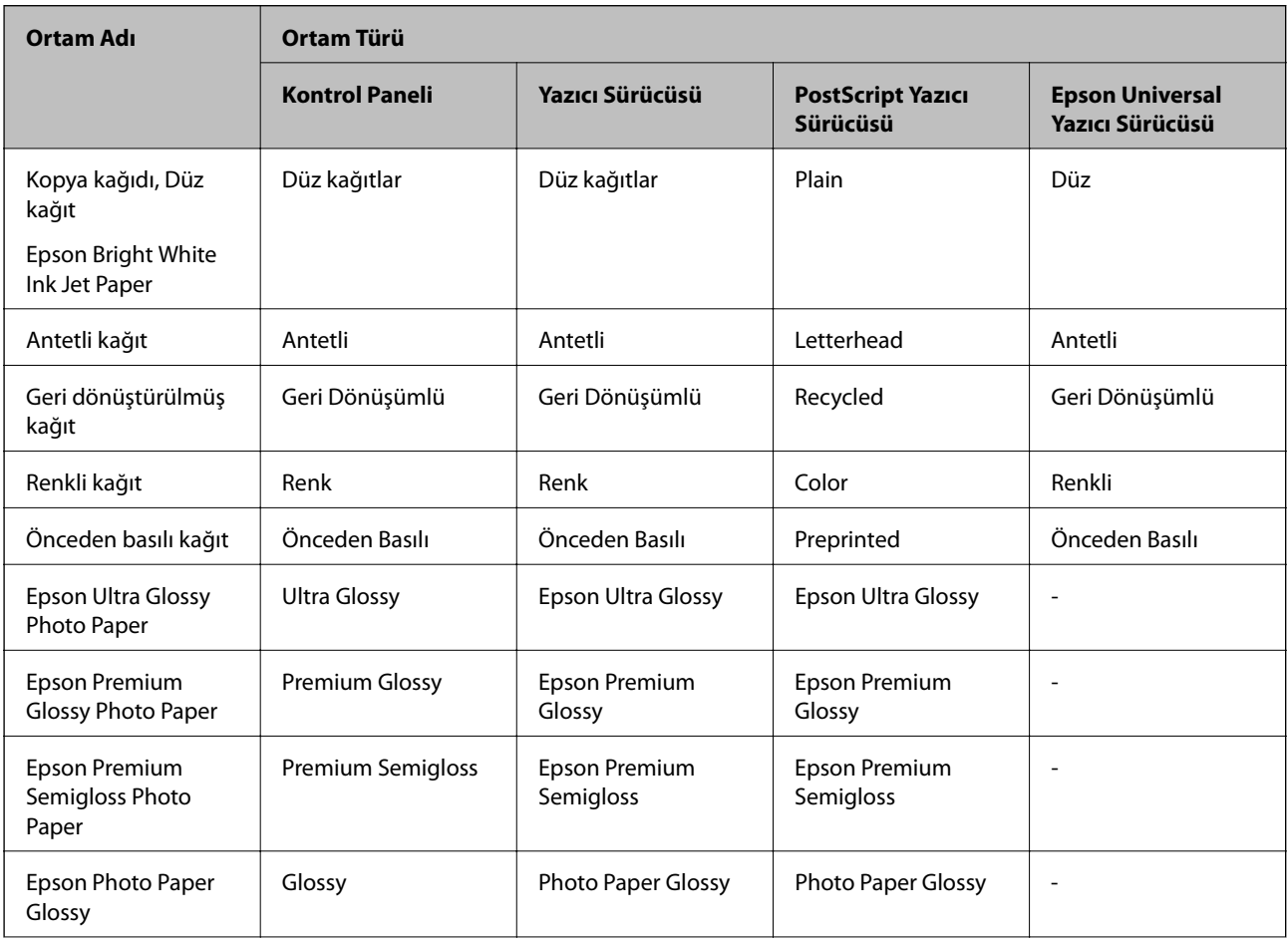

<span id="page-44-0"></span>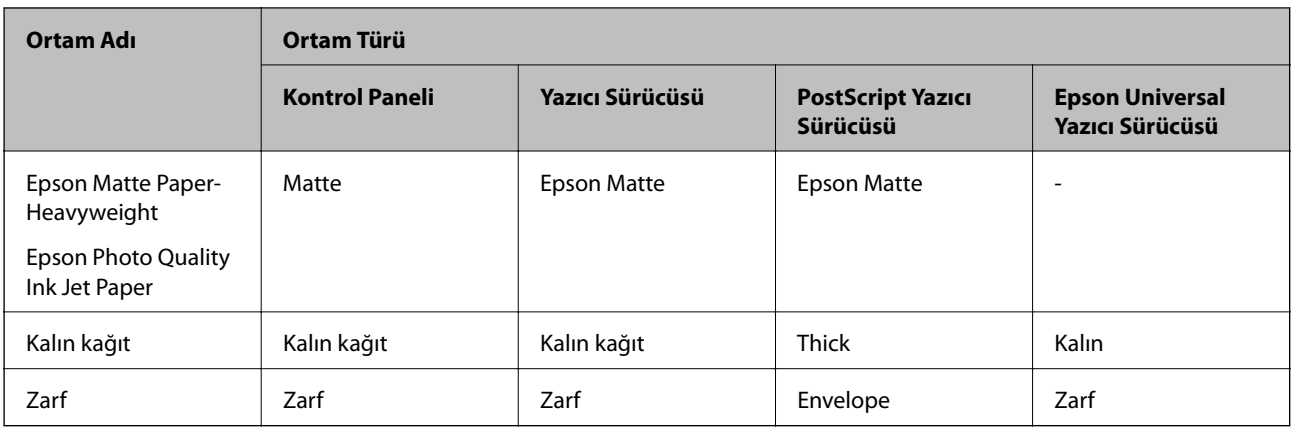

## **Kağıt Kasedi'ne Kağıt Yükleme**

*Not:*

İsteğe bağlı dolap ve kağıt kaseti üniteleri takıldıysa, aynı anda iki veya daha fazla kağıt kasetini aynı anda dışarı çekmeyin.

1. Yazıcının çalışmadığını kontrol edin ve ardından kağıt kasedi'ni dışarı çekin.

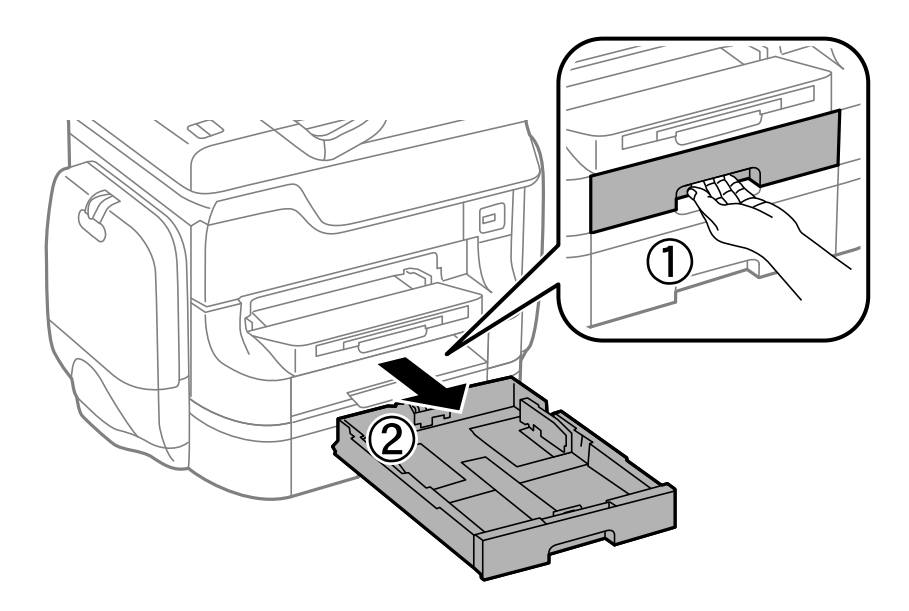

2. Ön kenar kılavuzunu maksimum konuma kaydırın ve ardından kullanmak istediğiniz kağıt boyutuna ayarlamak için yan kenar kılavuzlarını kaydırın.

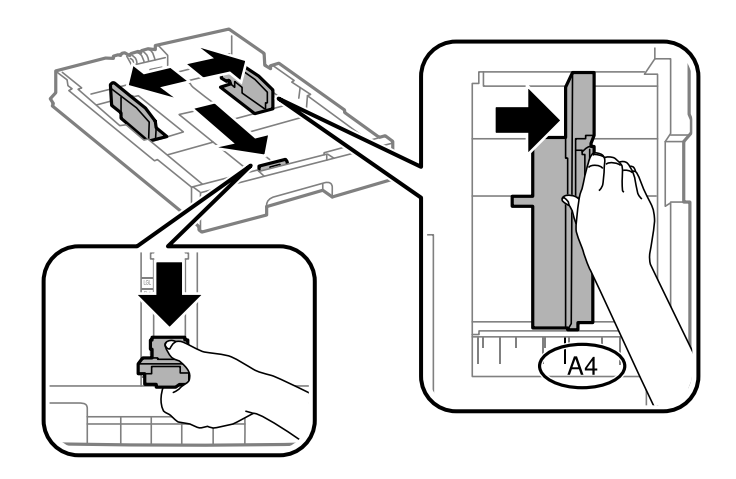

3. Yazdırılabilir yüzeyi aşağı bakacak şekilde kağıdı yükleyin ve ardından ön kenar kılavuzunu kağıt kenarına kaydırın.

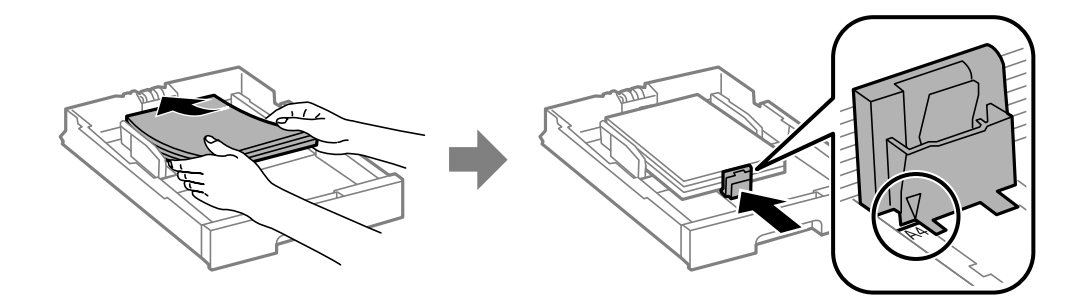

### c*Önemli:*

Kağıtta belirtilen maksimum sayıda sayfadan fazla yükleme yapmayın. Düz kağıtlar için, kenar kılavuzunun içindeki  $\nabla$  sembolünün hemen altındaki çizgiyi aşacak şekilde kağıt yüklemeyin.

4. Kağıt boyutu etiketinin, kağıt kasetine yüklenen kağıt boyutuna uygun olduğunu kontrol edin. Uygun değilse, yuvayı çıkarın ve etikette belirtilen kağıt boyutunu değiştirin.

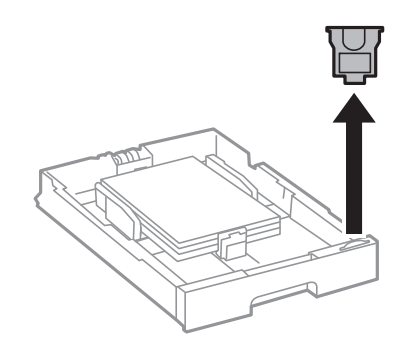

- 5. kağıt kasedi'ni tamamen içeri sokun.
- 6. Kontrol panelinde, kağıt kasedi'ne yüklediğiniz kağıt boyutu ve kağıt türünü ayarlayın.

<span id="page-46-0"></span>7. Çıkış tepsisini dışa kaydırın.

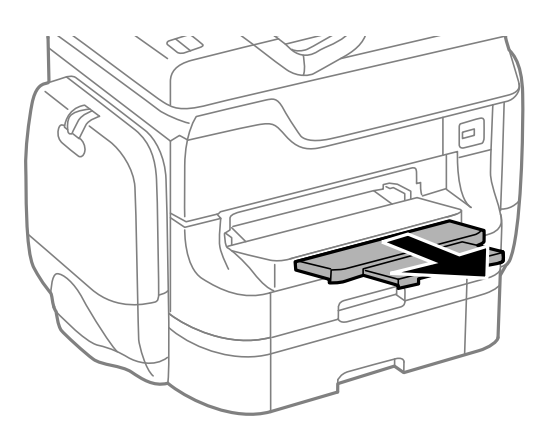

### **İlgili Bilgi**

- & ["Kağıt Taşıma Önlemleri" sayfa 41](#page-40-0)
- & ["Kullanılabilir Kağıtlar ve Kapasiteleri" sayfa 41](#page-40-0)

## **Arka Kağıt Besleme'ne Kağıt Yükleme**

1. Besleyici kılavuzunu açın ve kağıt desteğini dışarı çekin.

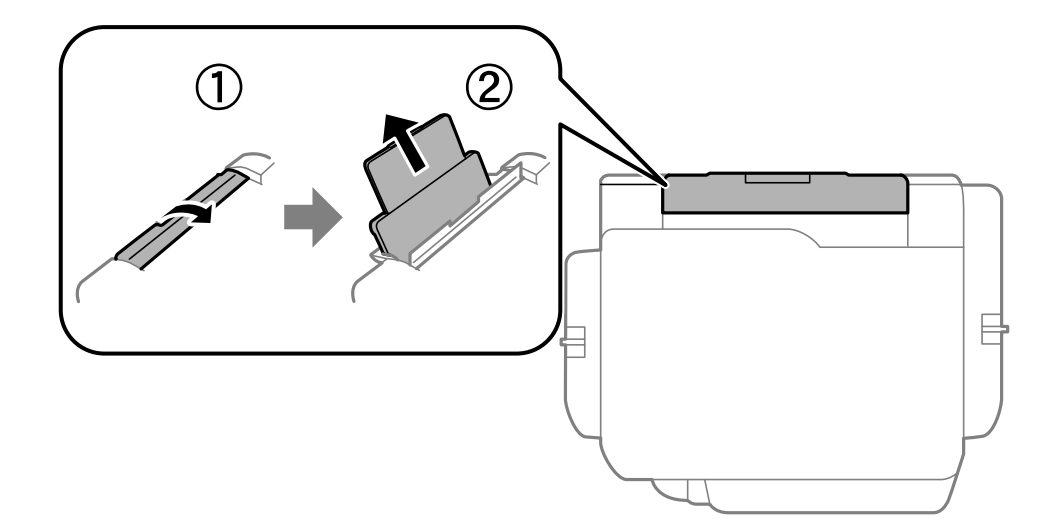

2. Kenar kılavuzlarını kaydırın.

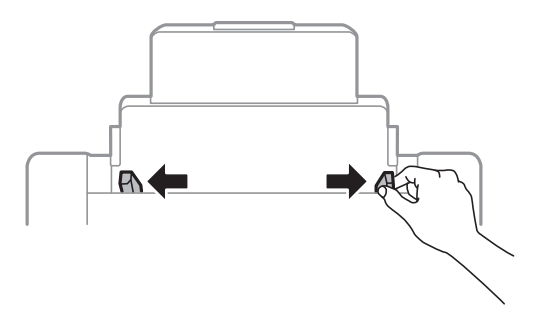

3. Kağıdı arka kağıt besleme ortasına yazdırılabilir tarafı yukarı bakacak şekilde yerleştirin.

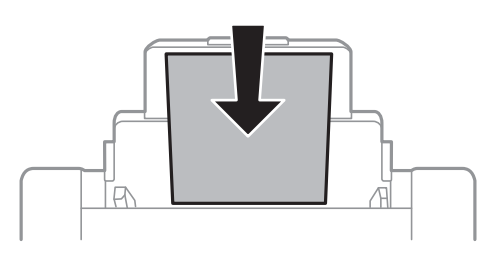

### c*Önemli:*

- ❏ Kağıtta belirtilen maksimum sayıda sayfadan fazla yükleme yapmayın. Düz kağıtlar için, kenar kılavuzunun içindeki  $\blacktriangledown$  sembolünün hemen altındaki çizgiyi aşacak şekilde kağıt yüklemeyin.
- ❏ Öncelikle kağıt kısa kenarını yükleyin. Ancak uzun kenarı kullanıcı tanımlı boyutun genişliği olarak ayarladığınızda, öncelikle uzun kağıt kenarını yükleyin.
- 4. Kenar kılavuzlarını kağıt kenarlarına kaydırın.

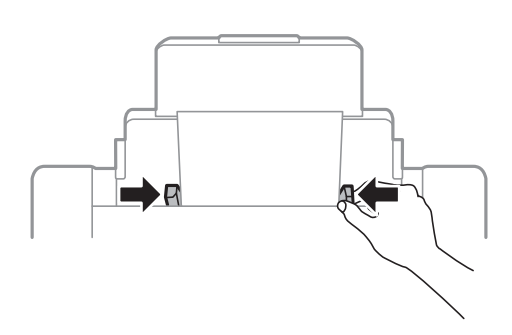

- 5. Kontrol panelinde, arka kağıt besleme'ne yüklediğiniz kağıt boyutu ve kağıt türünü ayarlayın.
- 6. Çıkış tepsisini dışa kaydırın.

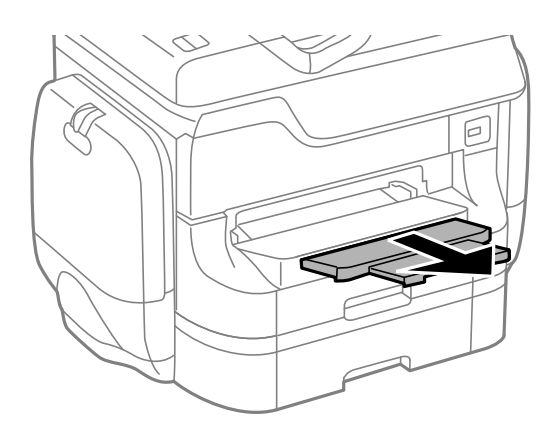

### **Kağıt Yükleme**

<span id="page-48-0"></span>*Not:*

- ❏ Kalan kağıdı paketine geri koyun. Yazıcıda bırakırsanız, kağıt kıvrılabilir veya baskı kalitesi düşebilir.
- ❏ Aşağıdaki durumlarda önceden delinmiş kağıt kullanabilirsiniz. Otomatik 2 taraflı yazdırma, önceden delinmiş kağıt için kullanılamaz.
	- ❏ Yükleme kapasitesi: Bir sayfa
	- ❏ Kullanılabilir boyut: A3, B4, A4, B5, A5, Letter, Legal
	- ❏ Cilt delikleri: Üst veya alttaki cilt deliklerine sahip kağıtları yüklemeyin. Delikler üzerine yazdırmaktan kaçınmak için dosyanızın baskı konumunu ayarlayın.

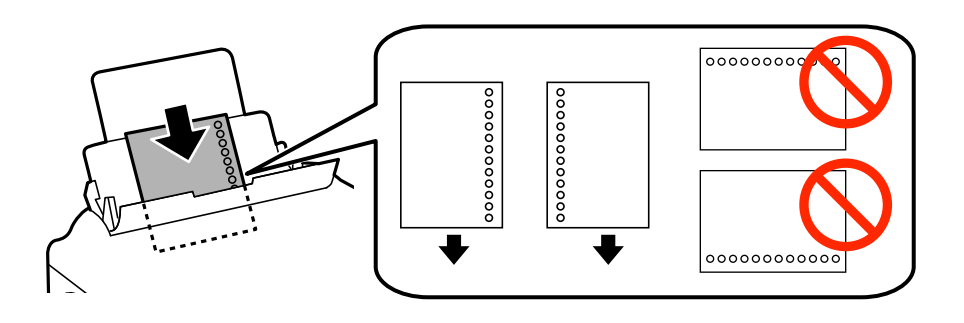

### **İlgili Bilgi**

- & ["Kağıt Taşıma Önlemleri" sayfa 41](#page-40-0)
- & ["Kullanılabilir Kağıtlar ve Kapasiteleri" sayfa 41](#page-40-0)
- & ["Zarfları Yükleme ve Uyarılar" sayfa 51](#page-50-0)

## **Ön Kağıt Besleme Yuvası'na Kağıt Yükleme**

ön kağıt besleme yuvası'na sadece bir kağıt sayfası yükleyebilirsiniz. ön kağıt besleme yuvası çıkış tepsisine besleme sağladığından, yazdırma sırasında kağıt yükleyemezsiniz.

### c*Önemli:*

0.08 - 0.11 mm kalınlıkta kağıdı ön kağıt besleme yuvası'na yükleyebilirsiniz. Ancak kalınlık bu aralıkta olsa bile, sertliğine bağlı olarak bazı kağıtlar doğru beslenmeyebilir.

1. Çıkış tepsisini dışa kaydırın.

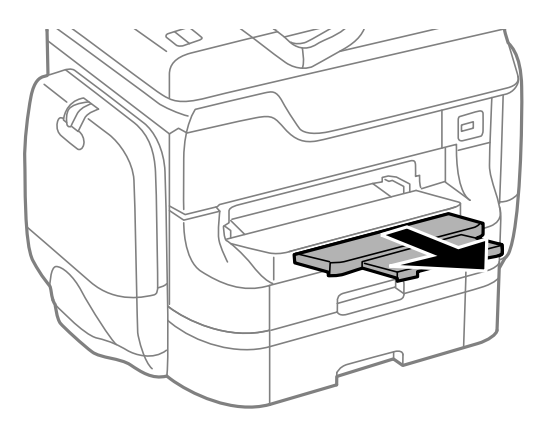

2. Kullanmak istediğiniz kağıt boyutuna ayarlamak için kenar kılavuzlarını kaydırın.

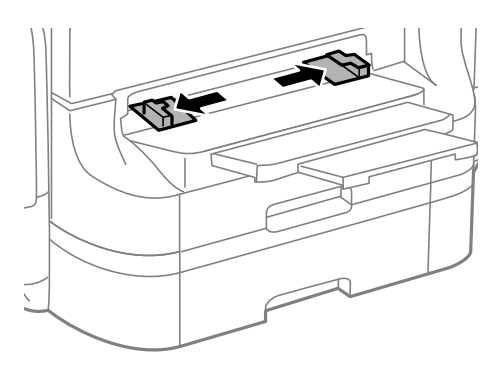

3. Yazıcı kağıdı kısmen içe çekene kadar yazdırılabilir taraf aşağı bakacak şekilde kağıt yerleştirin.

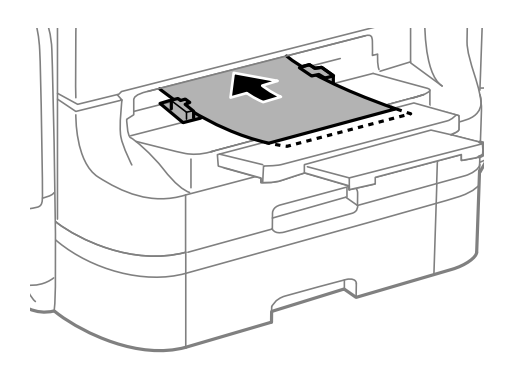

## c*Önemli:*

- ❏ Öncelikle kağıt kısa kenarını yükleyin. Ancak uzun kenarı kullanıcı tanımlı boyutun genişliği olarak ayarladığınızda, öncelikle uzun kağıt kenarını yükleyin.
- ❏ Eğik beslenmesini önlemek için kağıdı düz tutun.

#### *Not:*

Yazıcı kağıdı içeri çekmiyorsa, tekrar yükleyin.

### **İlgili Bilgi**

- & ["Kağıt Taşıma Önlemleri" sayfa 41](#page-40-0)
- & ["Kullanılabilir Kağıtlar ve Kapasiteleri" sayfa 41](#page-40-0)

## <span id="page-50-0"></span>**Zarfları Yükleme ve Uyarılar**

Zarflar sadece arka kağıt besleme'ne yüklenebilir. Zarfları kapağı aşağı gelecek şekilde önce kısa kenarı ortada olacak biçimde yükleyin ve kenar kılavuzlarını zarfların kenarlarına kaydırın.

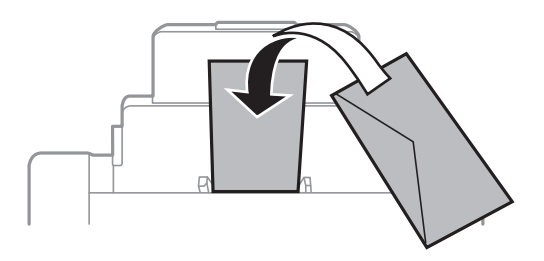

❏ Yüklemeden önce zarfların kenarlarını havalandırın ve hizalayın. Üst üste yerleştirilen zarflar havalandırıldığında, yüklemeden önce düzleştirmek için üzerine bastırın.

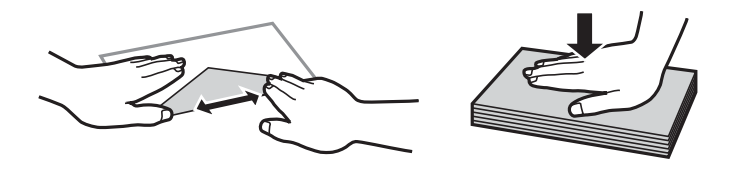

- ❏ Kıvrık veya katlanmış zarflar kullanmayın. Bu zarfları kullanmak kağıt sıkışmasına veya baskıda lekelere neden olur.
- ❏ Kapağında veya pencereli zarflarda yapıştırıcı yüzey bulunan zarfları kullanmayın.
- ❏ Yazdırma sırasında kıvrılabileceğinden çok ince zarflar kullanmaktan kaçının.

### **İlgili Bilgi**

- & ["Kullanılabilir Kağıtlar ve Kapasiteleri" sayfa 41](#page-40-0)
- & ["Arka Kağıt Besleme'ne Kağıt Yükleme" sayfa 47](#page-46-0)

## **Her bir Kağıt Kaynağı için Kağıt Boyutu ve Kağıt Türünü Ayarlama**

Kağıdı yükledikten sonra, kontrol panelinden her bir kağıt kaynağı için kağıt boyutu ve kağıt türünü ayarlayın. Bu ayarlar yapıldıktan sonra otomatik kağıt kaynağı seçimi etkinleştirildiğinde, yazdırma işinin kağıt boyutu ve kağıt türü ayarlarına uygun kağıt kaynağından otomatik olarak kağıt beslenir. Yazdırma yaptığınız her seferde kağıt kaynağını seçmeniz gerekmez.

- 1. Başlangıç menüsünden **Kurulum** moduna girin.
- 2. **Kağıt Kurlmu**'nu seçin.
- 3. Bir kağıt kaynağı seçin.
- 4. Yüklediğiniz kağıt boyutu ve kağıt türünü seçin.

### **Kağıt Yükleme**

### **İlgili Bilgi**

 $\blacktriangleright$  ["Kağıt Türlerinin Listesi" sayfa 44](#page-43-0)

# <span id="page-52-0"></span>**Orijinallerin Yerleştirilmesi**

Orijinalleri tarayıcı camı veya OBB'ye yerleştirin. OBB'nin desteklemediği orijinaller için tarayıcı camı'nı kullanın. OBB ile çok sayıda orijinali ve aynı orijinalin her iki yüzünü aynı anda tarayabilirsiniz.

## **OBB'de Kullanılabilecek Orijinaller**

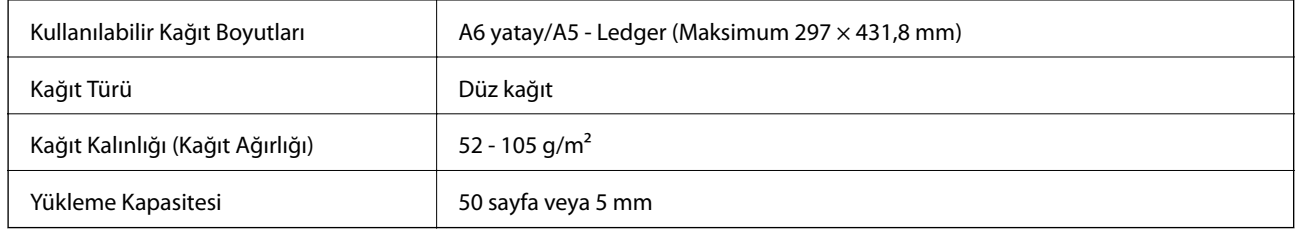

Kağıt sıkışmalarını önlemek için, aşağıdaki orijinalleri OBB'ye yerleştirmekten kaçının. Bu türler için tarayıcı camı'nı kullanın.

- ❏ Yırtık, katlanmış, bozulmuş veya kıvrık orijinaller
- ❏ Cilt delikli orijinaller
- ❏ Bant, zımba, kağıt atacı vs. ile tutturulan orijinaller
- ❏ Üzerine etiket veya çıkartma yapıştırılmış orijinaller
- ❏ Düzensiz kesilmiş veya dik açılı kesilmemiş orijinaller
- ❏ Ciltli orijinaller
- ❏ OHP'ler, termal transfer kağıdı veya karbon kopya kağıtları

## **Orijinalleri OBB'ye Yerleştirme**

- 1. Orijinallerin kenarlarını hizalayın.
- 2. OBB kenar kılavuzlarını kaydırın.

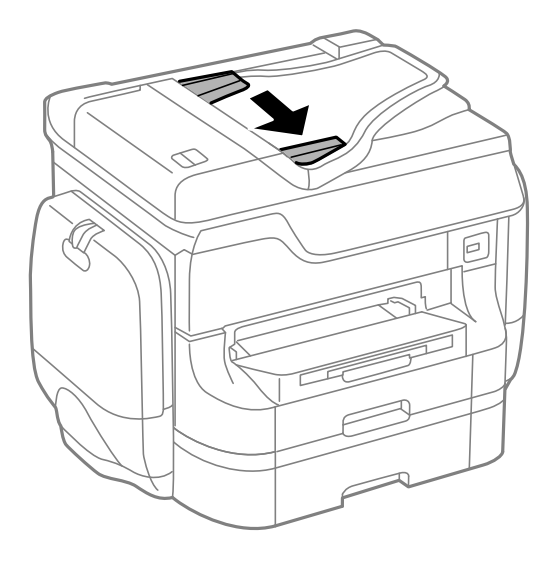

3. Orijinalleri OBB'nin ortasına yukarı bakacak şekilde yerleştirin.

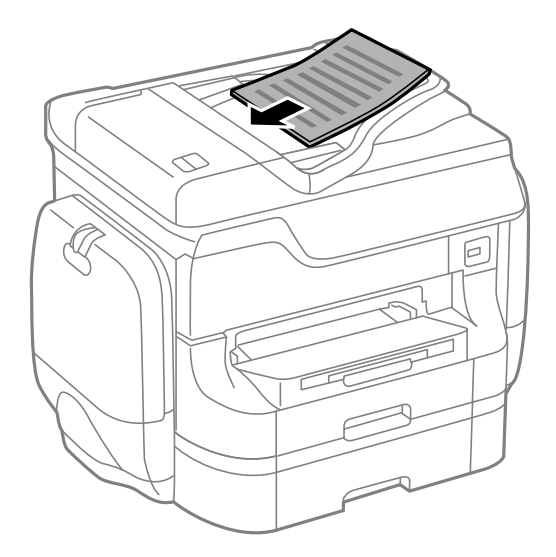

### c*Önemli:*

Özgün belgeleri, OBB kenar kılavuzunun içindeki  $\blacktriangledown$  sembolünün hemen altındaki çizgiyi aşacak şekilde yüklemeyin.

### *Not:*

A4 boyutundan küçük orijinalleri uzun kenar OBB'ye bakacak şekilde yerleştirebilirsiniz.

4. OBB kenar kılavuzlarını özgün belgelerin kenarlarına kaydırın.

Orijinallerin boyutu otomatik olarak algılanır.

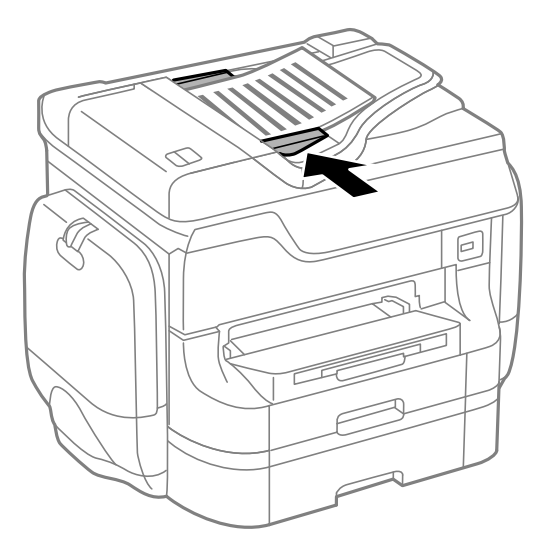

### *Not:*

Bazı boyutlar otomatik olarak algılanmayabilir. Bu durumda, orijinallerin boyutunu manuel olarak seçin.

### **İlgili Bilgi**

& ["OBB'de Kullanılabilecek Orijinaller" sayfa 53](#page-52-0)

## **Orijinalleri Tarayıcı Camı'na Yerleştirme**

## !*Dikkat:*

Belge kapağını kapatırken parmaklarınızı sıkıştırmamaya dikkat edin. Aksi halde yaralanabilirsiniz.

## c*Önemli:*

Kitap gibi kaba orijinalleri yerleştirirken, dışarıdan ışığın doğrudan tarayıcı camı'na parlamasını önleyin.

1. Belge kapağını açın.

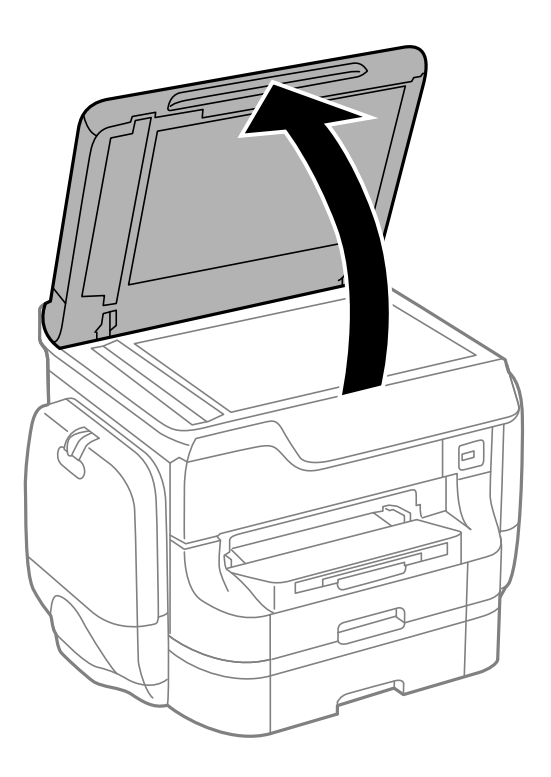

- 2. tarayıcı camı'ndaki toz veya lekeleri temizleyin.
- 3. Orijinali aşağı bakacak şekilde yerleştirin ve köşe işaretine kaydırın.

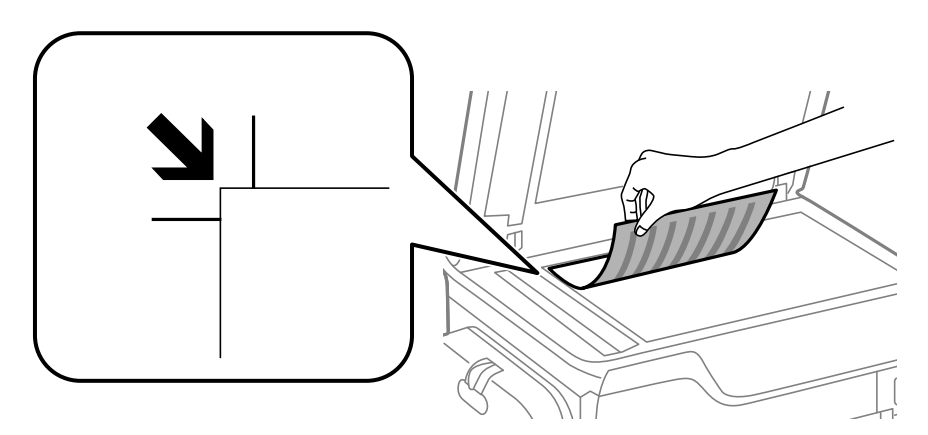

### *Not:*

❏ tarayıcı camı kenarlarından 1,5 mm alan taranmaz.

❏ Orijinaller OBB ve tarayıcı camı'na yerleştirildiğinde, OBB'deki orijinallere öncelik verilir.

4. Kapağı yavaşça kapatın.

Orijinallerin boyutu otomatik olarak algılanır.

*Not:*

- ❏ Bazı boyutlar otomatik olarak algılanmayabilir. Bu durumda, orijinallerin boyutunu manuel olarak seçin.
- ❏ Taradıktan veya kopyaladıktan sonra orijinalleri çıkarın. Orijinalleri tarayıcı camı'nda uzun süre bırakırsanız, camın yüzeyine yapışabilir.

# **Kişileri Yönetme**

İrtibat listesinin kaydedilmesi, hedef konumları kolayca girmenizi sağlar. En fazla 200 girdi kaydedebilirsiniz ve bir faks numarası girdiğinizde, taranan bir görüntünün bir e-postaya eklenmesi için bir hedef seçtiğinizde ve taranan görüntüyü bir ağ klasörüne kaydederken.

Ayrıca irtibatları LDAP sunucusuna da kaydedebilirsiniz. İrtibatları LDAP sunucusuna kaydetmek için Yönetici Kılavuzu'na bakınız.

## **İrtibatları Kaydetme**

- 1. **İrtbtlr**'ı başlangıç ekranından, **Tara** modundan veya **Faksla** modundan seçin.
- 2. **Menü** düğmesine basın ve ardından **Giriş Ekle** seçeneğini seçin.
- 3. Hangi modda irtibatı kullanmak istediğinizi seçin.

*Not:*

Ana ekrandan irtibatlar listesini açtığınızda bu ekran görüntülenir.

- 4. Kaydetmek istediğiniz giriş numarasını seçin.
- 5. Her bir mod için gereken ayarları yapın.

#### *Not:*

Faks numarasını girerken, telefon sisteminiz PBX ise faks numarasının başına harici erişim kodunu girin ve dış hat almak için erişim koduna ihtiyaç duyarsınız. Erişim kodu *Hat Türü* ayarında ayarlandıysa, erişim kodunun yerine bir kare işareti (#) girin. Çevirme sırasında bir duraklama eklemek (üç saniye duraklamak) için  $\blacksquare$ düğmesine basarak bir kısa çizgi girin.

#### 6. **Kydt** düğmesine basın.

*Not:*

- ❏ Girişi düzenlemek veya silmek için, hedef girişi seçin ve *Dğşt* veya *Sil* düğmesine basın.
- ❏ Yazıcının yerel irtibatlar listesinde LDAP sunucusunda kayıtlı olan bir adresi kaydedebilirsiniz. Bir girişi görüntüleyin ve *Kydt* öğesine basın.

## **Gruplu İrtibatları Kaydetme**

İrtibatların bir gruba eklenmesi, taranan bir resmi aynı anda çok sayıda hedef konuma fakslamanızı veya epostayla göndermenizi sağlar.

- 1. **İrtbtlr**'ı başlangıç ekranından, **Tara** modundan veya **Faksla** modundan seçin.
- 2. **Menü** düğmesine basın ve ardından **Grup Ekle** seçeneğini seçin.
- 3. Gruplanan irtibatı hangi modda kullanmak istediğinizi seçin.

```
Not:
```
Ana ekrandan irtibatlar listesini açtığınızda bu ekran görüntülenir.

4. Kaydetmek istediğiniz giriş numarasını seçin.

- 5. **Ad** ve **Dzn Sözcğü** seçeneklerini girin ve ardından **İlerle** düğmesine basın.
- 6. Gruba kaydetmek istediğiniz irtibatların onay kutusuna basın.

*Not:*

- ❏ En fazla 199 irtibat kaydedebilirsiniz.
- ❏ Seçimi kaldırmak için, irtibatın onay kutusuna tekrar basın.
- 7. **Kydt** düğmesine basın.

*Not:*

Gruplanan bir irtibatı düzenlemek veya silmek için, gruplanan hedef irtibatı seçin ve *Dğşt* veya *Sil* düğmesine basın.

## **Bilgisayar Kullanarak Kişilerin Kaydedilmesi ve Yedeklenmesi**

EpsonNet Config kullanarak irtibatları kaydedebilir ve yedekleyebilirsiniz. Daha fazla bilgi için EpsonNet Config kılavuzuna basın.

Yazıcı arızasından dolayı irtibat verileri kaybedilebilir. Verileri güncellediğiniz her seferde verileri yedeklemenizi tavsiye ederiz. Epson, garanti süresi içinde bile herhangi bir veri kaybından, verilerin ve/veya ayarların yedeklenmesinden veya geri yüklenmesinden sorumlu tutulamaz.

### **İlgili Bilgi**

& ["EpsonNet Config" sayfa 156](#page-155-0)

# **Yazdırma**

## **Kontrol Panelinden Yazdırma**

USB flash bellek gibi bir bellek cihazında kayıtlı verileri doğrudan yazdırabilirsiniz.

- 1. Yazıcıya kağıt yükleyin.
- 2. Yazıcının harici arayüz USB bağlantı noktasına bir bellek cihazı takın.
- 3. Başlangıç menüsünden **Hafıza Aygıtı** moduna girin.
- 4. Bir dosya biçimi seçin.

*Not:*

Bellek cihazınızda 999'dan fazla resim varsa, resimler otomatik olarak gruplara ayrılır ve grup seçim ekranı görüntülenir. Yazdırmak istediğiniz resmi içeren grubu seçin. Resimler alındıkları tarihe göre sıralanır. Başka bir grup seçmek için, *Sçnklr* > *Grup Seç* seçeneklerini seçin.

- 5. Yazdırmak istediğiniz dosyayı seçin.
- 6. Sayısal tuş takımını kullanarak çıktı sayısını girin.
- 7. **Ayarlar** düğmesine basın ve ardından yazdırma ayarlarını yapın.

### *Not:*

Dosya biçimi olarak JPEG'i seçtiğinizde, resmi ayarlayabilirsiniz. *Ayarlamalar* düğmesine basın. Ayrıca daha fazla resim ekleyebilirsiniz. *S düğmesine basın veya resmi seçmek için ekranda parmağınızı yatay kaydırın.* 

8.  $\Diamond$  düğmesine basın.

### **İlgili Bilgi**

- & ["Kağıt Kasedi'ne Kağıt Yükleme" sayfa 45](#page-44-0)
- & ["Arka Kağıt Besleme'ne Kağıt Yükleme" sayfa 47](#page-46-0)
- & ["Ön Kağıt Besleme Yuvası'na Kağıt Yükleme" sayfa 49](#page-48-0)
- & ["Parça Adları ve İşlevleri" sayfa 18](#page-17-0)
- & ["Hafıza Aygıtı Modu" sayfa 29](#page-28-0)

## **Bilgisayardan Yazdırma**

Yazıcı sürücüsü ayarlarının bir kısmını değiştiremezseniz, bu ayarlar yönetici tarafından kısıtlanmış olabilir. Yardım için yazıcı yöneticinizle iletişim kurun.

### <span id="page-59-0"></span>**Kullanıcı Özelliği Kısıtlama Etkinleştirildiğinde Yazıcı Sürücüsünde Kullanıcıların Kimliğini Doğrulama (sadece Windows için)**

Kullanıcı özelliği kısıtlama etkinleştirildiğinde, yazdırmak için bir kullanıcı kimliği ve parolası gerekir. Kullanıcı kimliği ve parolasını yazıcı sürücüsüne kaydedin. Parolayı bilmiyorsanız, yazıcı sürücünüzle iletişim kurun.

- 1. Yazıcı sürücüsü penceresine girin.
- 2. **Bakım** sekmesinen **Yazıcı ve Seçenek Bilgileri** seçeneğine tıklayın.
- 3. **Erişim Kontrolü ayarlarını kaydet** seçeneğini seçin, **Ayarlar**'a tıklayın ve ardından kullanıcı adı ve parolayı girin.

### **İlgili Bilgi**

& ["Windows Yazıcı Sürücüsü" sayfa 151](#page-150-0)

### **Yazdırmanın Temelleri - Windows**

### *Not:*

- ❏ Ayar öğelerinin açıklamaları için çevrimiçi yardıma bakınız. Bir öğeye sağ tıklayın ve ardından *Yardım*'a tıklayın.
- ❏ İşlemler uygulamaya bağlı olarak farklılık gösterebilir. Ayrıntılar için uygulamanın yardımına bakın.
- 1. Yazıcıya kağıt yükleyin.
- 2. Yazdırmak istediğiniz dosyayı açın.
- 3. **Dosya** menüsünde **Yazdır** veya **Yazıcı Ayarları** öğesini seçin.
- 4. Yazıcınızı seçin.

5. Yazıcı sürücüsü penceresine erişim için **Tercihler** veya **Özellikler**'i seçin.

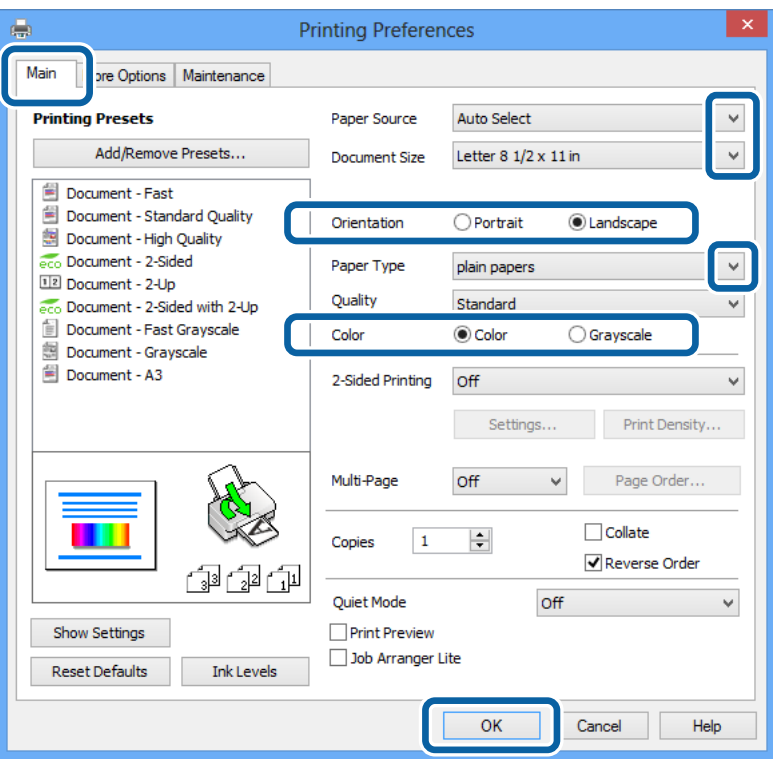

- 6. Aşağıdaki ayarları yapın.
	- ❏ Kağıt Kaynağı: Kağıdı yüklediğiniz kağıt kaynağını seçin.
	- ❏ Kağıt Boyutu: Uygulamada belirlediğiniz kağıt boyutunu seçin.
	- ❏ Yön: Uygulamada belirlediğiniz yönü seçin.
	- ❏ Kağıt Türü: Yüklediğiniz kağıt türünü seçin.
	- ❏ Renk: Siyah veya gri tonlarında yazdırmak istediğinizde **Griölçek**'i seçin.

#### *Not:*

- ❏ Yüksek yoğunlukta verileri düz kağıt, antetli kağıt veya önceden basılı kağıda yazdırıyorsanız, çıktıları daha canlı hale getirmek için Kalite ayarı olarak Standart-Canlı seçeneğini seçin.
- ❏ Zarflar üzerine yazdırırken *Yön* ayarı olarak Yatay öğesini seçin.
- 7. Yazıcı sürücüsü penceresini kapatmak için **Tamam** düğmesine tıklayın.
- 8. **Yazdır**'a tıklayın.

#### **İlgili Bilgi**

- & ["Kullanılabilir Kağıtlar ve Kapasiteleri" sayfa 41](#page-40-0)
- & ["Kağıt Kasedi'ne Kağıt Yükleme" sayfa 45](#page-44-0)
- & ["Arka Kağıt Besleme'ne Kağıt Yükleme" sayfa 47](#page-46-0)
- & ["Ön Kağıt Besleme Yuvası'na Kağıt Yükleme" sayfa 49](#page-48-0)
- & ["Kağıt Türlerinin Listesi" sayfa 44](#page-43-0)

& ["Kullanıcı Özelliği Kısıtlama Etkinleştirildiğinde Yazıcı Sürücüsünde Kullanıcıların Kimliğini Doğrulama](#page-59-0) [\(sadece Windows için\)" sayfa 60](#page-59-0)

### <span id="page-61-0"></span>**Yazdırmanın Temelleri - Mac OS X**

#### *Not:*

İşlemler uygulamaya bağlı olarak farklılık gösterebilir. Ayrıntılar için uygulamanın yardımına bakın.

- 1. Yazıcıya kağıt yükleyin.
- 2. Yazdırmak istediğiniz dosyayı açın.
- 3. Yazdırma iletişimine ulaşmak için **Dosya** menüsünden **Yazdır** öğesini veya başka bir komut seçin.

Gerekirse, yazdırma penceresini genişletmek için **Ayrıntıları Göster** veya  $\blacktriangledown$  simgesine tıklayın.

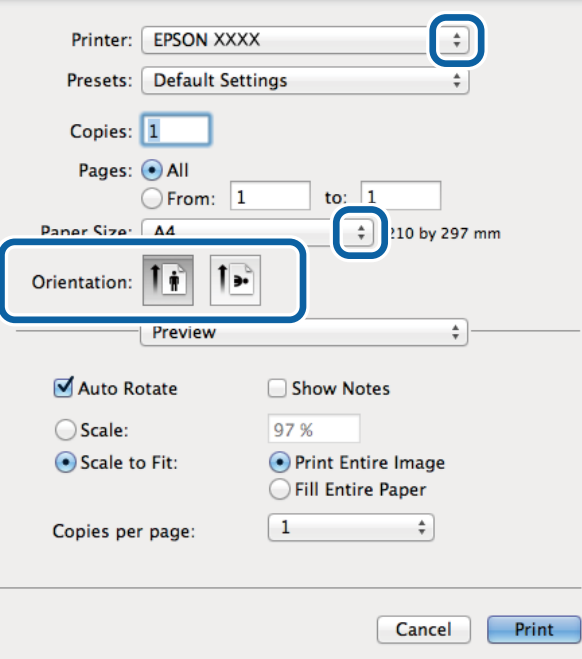

- 4. Aşağıdaki ayarları yapın.
	- ❏ Yazıcı: Yazıcınızı seçin.
	- ❏ Preset: Kayıtlı ayarları ne zaman kullanmak istediğinizi seçin.
	- ❏ Kağıt Boyutu: Uygulamada belirlediğiniz kağıt boyutunu seçin.

❏ Yön: Uygulamada belirlediğiniz yönü seçin.

### *Not:*

Zarflar üzerine yazdırırken yatay yön seçin.

5. Açılır menüden **Yazdırma Ayarları** seçeneğini seçin.

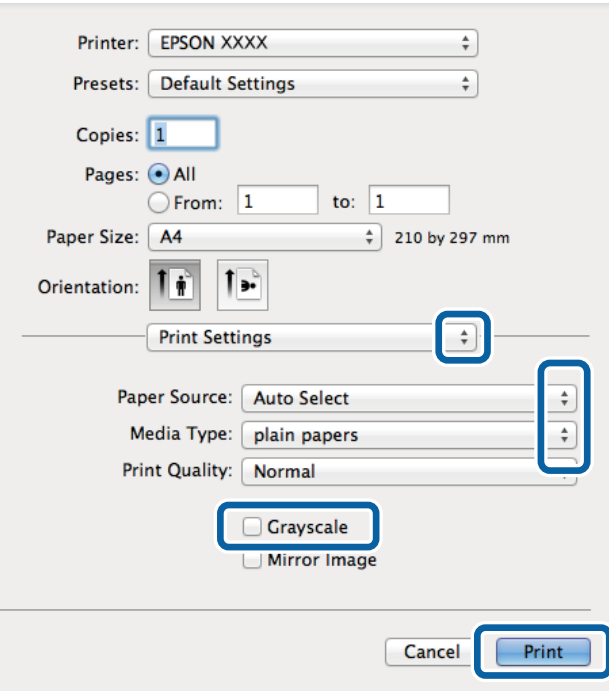

#### *Not:*

Mac OS X v10.8.x veya üstünde *Yazdırma Ayarları* menüsü görüntülenmezse, Epson yazıcı sürücüsü düzgün bir şekilde yüklenmemiştir.

 menü > *Yazıcılar ve Tarayıcılar* (veya *Yazdırma ve Tarama*, *Yazdırma ve Faks*) üzerinden *Sistem Tercihleri* öğesini seçin, yazıcıyı kaldırın ve ardından tekrar ekleyin. Yazıcı eklemek için aşağıdakileri takip edin.

[http://epson.sn](http://epson.sn/?q=2)

- 6. Aşağıdaki ayarları yapın.
	- ❏ Kağıt Kaynağı: Kağıdı yüklediğiniz kağıt kaynağını seçin.
	- ❏ Ortam Türü: Yüklediğiniz kağıt türünü seçin.
	- ❏ Griölçek: Siyah veya gri tonlarında yazdırmayı seçin.
- 7. **Yazdır**'a tıklayın.

### **İlgili Bilgi**

- & ["Kullanılabilir Kağıtlar ve Kapasiteleri" sayfa 41](#page-40-0)
- & ["Kağıt Kasedi'ne Kağıt Yükleme" sayfa 45](#page-44-0)
- & ["Arka Kağıt Besleme'ne Kağıt Yükleme" sayfa 47](#page-46-0)
- & ["Ön Kağıt Besleme Yuvası'na Kağıt Yükleme" sayfa 49](#page-48-0)
- & ["Kağıt Türlerinin Listesi" sayfa 44](#page-43-0)

### **2 Taraflı Yazdırma**

Kağıdın her iki tarafına yazdırmak için aşağıdaki yöntemlerden birini kullanabilirsiniz.

❏ Otomatik 2 Taraflı Yazdırma

❏ Manuel 2 taraflı yazdırma (sadece Windows için).

Yazıcı ilk tarafı yazdırmayı tamamladığında, diğer tarafa yazdırmak için kağıdı ters çevirin. Çıktıyı katlayarak oluşturulabilecek bir kitaplık da yazdırabilirsiniz. (Sadece Windows için)

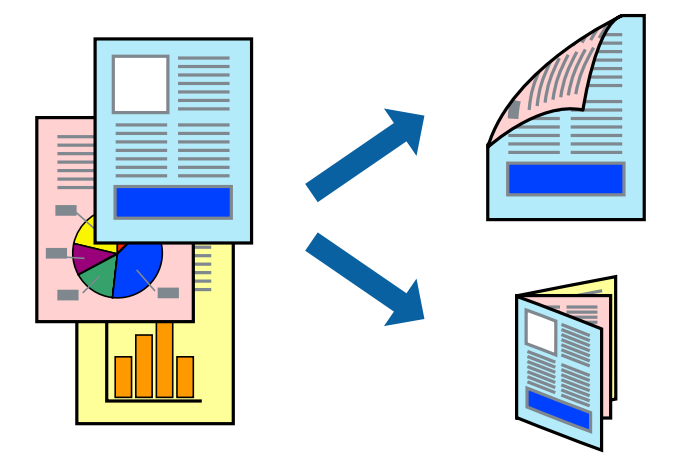

#### *Not:*

- ❏ 2 taraflı yazdırma için uygun bir kağıt kullanmazsanız, baskı kalitesi düşebilir ve kağıt sıkışıklıkları görülebilir.
- ❏ Kağıt ve verilere bağlı olarak, mürekkep sayfanın diğer tarafına geçebilir.

### **İlgili Bilgi**

& ["Kullanılabilir Kağıtlar ve Kapasiteleri" sayfa 41](#page-40-0)

### **2 Taraflı Yazdırma - Windows**

#### *Not:*

- ❏ Manuel 2 taraflı yazdırma, *EPSON Status Monitor 3* etkin olduğunda kullanılabilir. *EPSON Status Monitor 3* devre dışıysa, yazıcı sürücüsüne ulaşın, *Genişletilmiş Ayarlar*'a *Bakım* sekmesinden ulaşın ve ardından *EPSON Status Monitor 3'ü Etkinleştir*'ü seçin.
- ❏ Manuel 2 taraflı yazdırma, yazıcıya ağ üzerinden erişildiğinde veya paylaşılan bir yazıcı olarak kullanıldığında kullanılamayabilir.
- 1. Yazıcıya kağıt yükleyin.
- 2. Yazdırmak istediğiniz dosyayı açın.
- 3. Yazıcı sürücüsü penceresine girin.
- 4. **Ana** sekmesinde bulunan **2- taraflı yazdırma** üzerinden **Otomatik (Uzun kenar cilt payı)**, **Otomatik (Kısa kenar cilt payı)**, **Manuel (Uzun kenar cilt payı)** veya **Manuel (Kısa kenar cilt payı)** öğesini seçin.
- 5. **Ayarlar** öğesine tıklayın, uygun ayarları yapın ve ardından **Tamam** öğesine tıklayın.

*Not:* Katlı bir kitabı yazdırmak için, *Kitapçık*'ı seçin

6. **Yazdırma Yoğunluğu** öğesine tıklayın, **Belge Türünü Belirleyin** bölümünden belge türünü seçin ve pencereyi kapatmak için **Tamam** öğesine tıklayın.

Yazıcı sürücüsü, belge türü için **Ayarlar** seçeneklerini otomatik olarak belirler.

*Not:*

- ❏ *Belge Türünü Belirleyin* için *Yazdırma Yoğunluğu Ayarlama* penceresinde ve *Kalite* için *Ana* sekmesinde seçilen seçeneklere bağlı olarak yazdırma işlemi yavaş olabilir.
- ❏ Manuel 2 yönlü yazdırma işlemi için *Yazdırma Yoğunluğu Ayarlama* ayarı kullanılamaz.
- 7. **Ana** ve **Daha Fazla Seçenek** sekmelerindeki diğer öğeleri de ayarlayın ve ardından **Tamam**'a tıklayın.
- 8. **Yazdır** düğmesine tıklayın.

Manuel 2 taraflı yazdırma için ilk tarafın yazdırılması tamamlandığında, bilgisayarda bir açılır pencere görüntülenir. Ekrandaki talimatları izleyin.

### **İlgili Bilgi**

- & ["Kağıt Kasedi'ne Kağıt Yükleme" sayfa 45](#page-44-0)
- & ["Arka Kağıt Besleme'ne Kağıt Yükleme" sayfa 47](#page-46-0)
- & ["Ön Kağıt Besleme Yuvası'na Kağıt Yükleme" sayfa 49](#page-48-0)
- & ["Yazdırmanın Temelleri Windows" sayfa 60](#page-59-0)

### **2 Taraflı Yazdırma - Mac OS X**

- 1. Yazıcıya kağıt yükleyin.
- 2. Yazdırmak istediğiniz dosyayı açın.
- 3. Yazdırma iletişimine erişin.
- 4. Açılır menüden **İki taraflı Yazdırma Ayarları** seçeneğini seçin.
- 5. Cilt ve **Belge Türü**'nü seçin.

### *Not:*

- ❏ Yazdırma işlemi, *Belge Türü* ayarına bağlı olarak yavaş olabilir.
- ❏ Fotoğraf veya grafikler gibi yüksek yoğunlukta veriler yazdırıyorsanız, *Belge Türü* ayarı olarak *Metin & Grafikler* veya *Metin & Fotoğraflar* seçeneğini seçin. Sürtünme oluşursa veya resim arkaya geçerse, *Ayarlar* yanındaki ok işaretine tıklayarak yazdırma yoğunluğu ve mürekkep kuruma süresini ayarlayın.
- 6. Gereken diğer öğeleri ayarlayın.
- 7. **Yazdır**'a tıklayın.

### **İlgili Bilgi**

- & ["Kağıt Kasedi'ne Kağıt Yükleme" sayfa 45](#page-44-0)
- & ["Arka Kağıt Besleme'ne Kağıt Yükleme" sayfa 47](#page-46-0)
- & ["Ön Kağıt Besleme Yuvası'na Kağıt Yükleme" sayfa 49](#page-48-0)
- & ["Yazdırmanın Temelleri Mac OS X" sayfa 62](#page-61-0)

### **Birden Fazla Sayfayı bir Sayfaya Yazdırma**

İki veya dört sayfalık veriyi tek bir kağıda yazdırabilirsiniz.

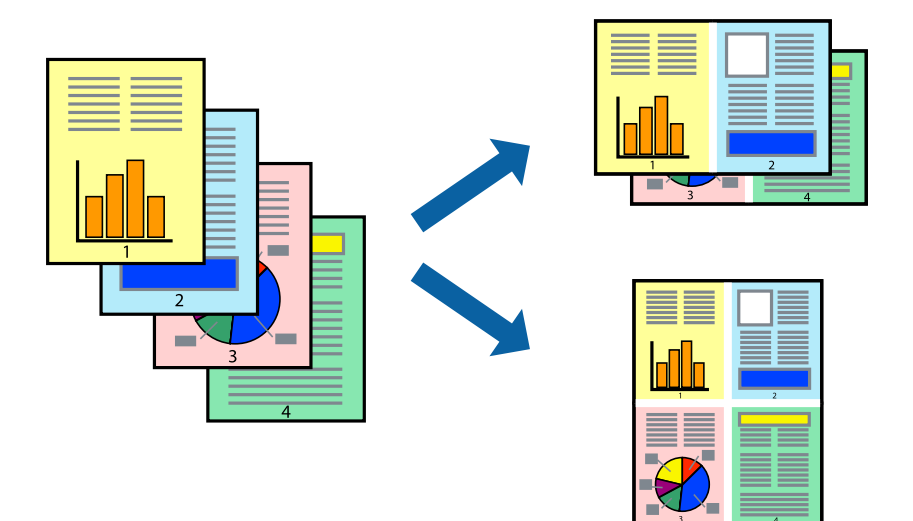

### **Birden Fazla Sayfayı bir Sayfaya Yazdırma - Windows**

- 1. Yazıcıya kağıt yükleyin.
- 2. Yazdırmak istediğiniz dosyayı açın.
- 3. Yazıcı sürücüsü penceresine girin.
- 4. **2-Up** veya **4-Up**'yı **Çok sayfalı** ayarı olarak **Ana** sekmesinden seçin.
- 5. **Sayfa Sırası**'na tıklayın, ilgili ayarları yapın ve pencereyi kapatmak için **Tamam**'a tıklayın.
- 6. **Ana** ve **Daha Fazla Seçenek** sekmelerindeki diğer öğeleri de ayarlayın ve ardından **Tamam**'a tıklayın.
- 7. **Yazdır**'a tıklayın.

### **İlgili Bilgi**

- & ["Kağıt Kasedi'ne Kağıt Yükleme" sayfa 45](#page-44-0)
- & ["Arka Kağıt Besleme'ne Kağıt Yükleme" sayfa 47](#page-46-0)
- & ["Ön Kağıt Besleme Yuvası'na Kağıt Yükleme" sayfa 49](#page-48-0)
- & ["Yazdırmanın Temelleri Windows" sayfa 60](#page-59-0)

### **Birden Fazla Sayfayı bir Sayfaya Yazdırma - Mac OS X**

- 1. Yazıcıya kağıt yükleyin.
- 2. Yazdırmak istediğiniz dosyayı açın.
- 3. Yazdırma iletişimine erişin.
- 4. Açılır menüden **Düzen**'i seçin.
- 5. Sayfa sayısını **Yaprak Başına Sayfa Adedi**, **Yerleşim Yönü** (sayfa sırası) ve **Kenar** seçeneklerinden seçin.
- 6. Gereken diğer öğeleri ayarlayın.
- 7. **Yazdır**'a tıklayın.

### **İlgili Bilgi**

- & ["Kağıt Kasedi'ne Kağıt Yükleme" sayfa 45](#page-44-0)
- & ["Arka Kağıt Besleme'ne Kağıt Yükleme" sayfa 47](#page-46-0)
- & ["Ön Kağıt Besleme Yuvası'na Kağıt Yükleme" sayfa 49](#page-48-0)
- & ["Yazdırmanın Temelleri Mac OS X" sayfa 62](#page-61-0)

### **Kağıt Boyutuna Uydurarak Yazdırma**

Yazıcıya yüklediğiniz kağıt boyutuna uydurarak yazdırma yapabilirsiniz.

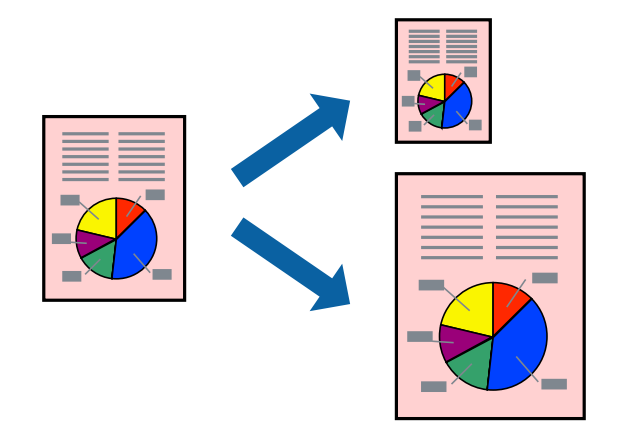

### **Kağıt Boyutuna Uydurarak Yazdırma - Windows**

- 1. Yazıcıya kağıt yükleyin.
- 2. Yazdırmak istediğiniz dosyayı açın.
- 3. Yazıcı sürücüsü penceresine girin.
- 4. **Daha Fazla Seçenek** sekmesinden aşağıdaki ayarları yapın.
	- ❏ Kağıt Boyutu: Uygulamada belirlediğiniz kağıt boyutunu seçin.
	- ❏ Çıktı Kağıt: Yazıcıya yüklediğiniz kağıt boyutunu seçin.

**Sayfaya Sığdır** otomatik olarak seçilir.

#### *Not:*

Sayfanın ortasında küçültülmüş bir resim yazdırmak isterseniz, *Orta* seçeneğini seçin.

- 5. **Ana** ve **Daha Fazla Seçenek** sekmelerindeki diğer öğeleri de ayarlayın ve ardından **Tamam**'a tıklayın.
- 6. **Yazdır**'a tıklayın.

### **İlgili Bilgi**

- & ["Kağıt Kasedi'ne Kağıt Yükleme" sayfa 45](#page-44-0)
- & ["Arka Kağıt Besleme'ne Kağıt Yükleme" sayfa 47](#page-46-0)
- & ["Ön Kağıt Besleme Yuvası'na Kağıt Yükleme" sayfa 49](#page-48-0)
- & ["Yazdırmanın Temelleri Windows" sayfa 60](#page-59-0)

### **Kağıt Boyutuna Uydurarak Yazdırma - Mac OS X**

- 1. Yazıcıya kağıt yükleyin.
- 2. Yazdırmak istediğiniz dosyayı açın.
- 3. Yazdırma iletişimine erişin.
- 4. Uygulamada belirlediğiniz kağıt boyutunu **Kağıt Boyutu** ayarı olarak seçin.
- 5. Açılan menüden **Kağıt İşleme**'yi seçin.
- 6. **Kağıt boyutuna göre ölçekle**'yi seçin.
- 7. Yazıcıya yüklediğiniz kağıt boyutunu **Hedef Kağıt Boyutu** olarak seçin.
- 8. Gereken diğer öğeleri ayarlayın.
- 9. **Yazdır**'a tıklayın.

### **İlgili Bilgi**

- & ["Kağıt Kasedi'ne Kağıt Yükleme" sayfa 45](#page-44-0)
- & ["Arka Kağıt Besleme'ne Kağıt Yükleme" sayfa 47](#page-46-0)
- & ["Ön Kağıt Besleme Yuvası'na Kağıt Yükleme" sayfa 49](#page-48-0)
- & ["Yazdırmanın Temelleri Mac OS X" sayfa 62](#page-61-0)

### **Çok Sayıda Dosyayı Birlikte Yazdırma (Sadece Windows için)**

**İş Düzenleyici Lite** farklı uygulamalar tarafından oluşturulan birden fazla dosyayı birleştirmenize ve tek bir yazdırma işi olarak yazdırmanıza imkan tanır. Düzen, yazdırma sırası ve yönü gibi dosyalar için yazdırma ayarlarını belirtebilirsiniz.

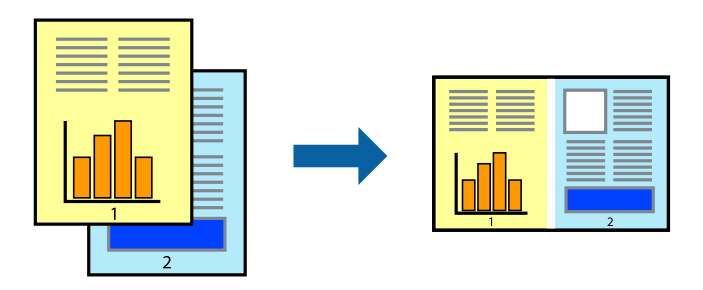

### **Yazdırma**

*Not:*

*İş Düzenleyici Lite* öğesine kayıtlı bir *Projeyi Yazdır* açmak için yazıcı sürücüsünün *Bakım* sekmesinde *İş Düzenleyici Lite* öğesine tıklayın. Daha sonra dosyayı seçmek için *Dosya* menüsünden *Aç* öğesini seçin. Kaydedilen dosyaların uzantısı "ecl"dir.

- 1. Yazıcıya kağıt yükleyin.
- 2. Yazdırmak istediğiniz dosyayı açın.
- 3. Yazıcı sürücüsü penceresine girin.
- 4. **İş Düzenleyici Lite** seçeneğini **Ana** sekmesinden seçin.
- 5. Yazıcı sürücüsü penceresini kapatmak için **Tamam** düğmesine tıklayın.
- 6. **Yazdır**'a tıklayın.

**İş Düzenleyici Lite** penceresi görüntülenir ve yazdırma işi **Projeyi Yazdır**'a eklenir.

7. **İş Düzenleyici Lite** penceresi açıldığında, mevcut dosya ile birleştirmek istediğiniz dosyayı açın ve ardından 3. - 6. adımları tekrarlayın.

*Not:*

*İş Düzenleyici Lite* penceresini kapatırsanız, kaydedilmeyen *Projeyi Yazdır*'si silinir. Daha sonra yazdırmak için *Dosya* menüsünden *Kaydet* öğesini seçin.

- 8. **Projeyi Yazdır**'sini gerektiği şekilde düzenlemek için **İş Düzenleyici Lite**'de **Düzen** ve **Düzenle** menülerini seçin.
- 9. **Yazdır** seçeneğini **Dosya** menüsünden seçin.

### **İlgili Bilgi**

- & ["Kağıt Kasedi'ne Kağıt Yükleme" sayfa 45](#page-44-0)
- & ["Arka Kağıt Besleme'ne Kağıt Yükleme" sayfa 47](#page-46-0)
- & ["Ön Kağıt Besleme Yuvası'na Kağıt Yükleme" sayfa 49](#page-48-0)
- & ["Yazdırmanın Temelleri Windows" sayfa 60](#page-59-0)

### **Büyütülmüş Yazdırma ve Poster Yapma (Sadece Windows için)**

Daha büyük bir poster oluşturmak için çok sayıda sayfaya bir resim yazdırabilirsiniz. Sayfaları birbirine yapıştırmaya yardımcı olacak hizalama işaretleri de yazdırabilirsiniz.

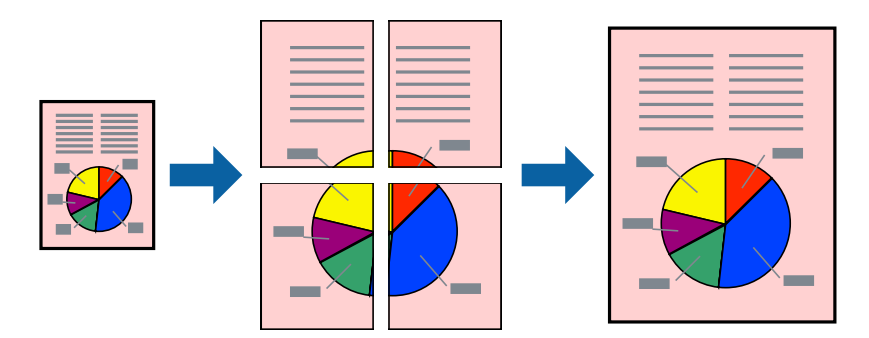

1. Yazıcıya kağıt yükleyin.

- 2. Yazdırmak istediğiniz dosyayı açın.
- 3. Yazıcı sürücüsü penceresine girin.
- 4. **2x1 Poster**, **2x2 Poster**, **3x3 Poster** veya **4x4 Poster** seçeneğini **Çok sayfalı** bölümünden **Ana** sekmesinden seçin.
- 5. **Ayarlar**'a tıklayın, uygun ayarları yapın ve ardından **Tamam**'a tıklayın.
- 6. **Ana** ve **Daha Fazla Seçenek** sekmelerindeki diğer öğeleri de ayarlayın ve ardından **Tamam**'a tıklayın.
- 7. **Yazdır**'a tıklayın.

### **İlgili Bilgi**

- & ["Kağıt Kasedi'ne Kağıt Yükleme" sayfa 45](#page-44-0)
- & ["Arka Kağıt Besleme'ne Kağıt Yükleme" sayfa 47](#page-46-0)
- & ["Ön Kağıt Besleme Yuvası'na Kağıt Yükleme" sayfa 49](#page-48-0)
- & ["Yazdırmanın Temelleri Windows" sayfa 60](#page-59-0)

### **Çakışan Hizalama İşaretleri Kullanarak Poster Yapma**

**2x2 Poster** seçildiğinde ve **Çakışan Hizalama İşaretleri**, **Kesme KıIavuz Çizgilerini Yazdır**'nda seçildiğinde nasıl poster yapılacağının bir örneği.

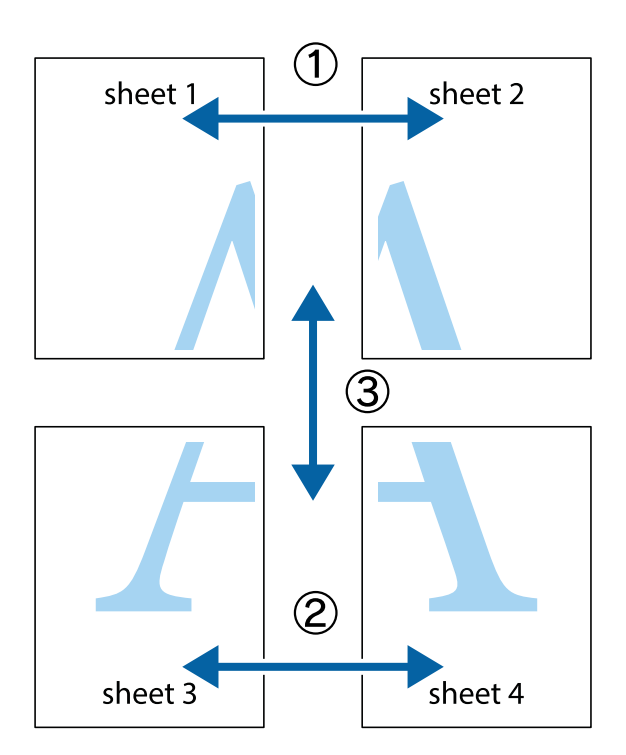

#### **Yazdırma**

- $\frac{1}{\frac{1}{2}}\sum_{i=1}^{n}$  $\mathbb{R}^{\mathbb{Z}}$  $\boxed{\text{a}}^{\text{ex}}$ ▔<br>Q  $\overline{\mathbf{w}}$ <u>ja</u> <u>tw</u> sheet 1 sheet 2 sheet 1 sheet 2 R  $\mathbf{I}$  $\mathbb{R}$   $\mathbb{R}$ ..<br>만 L⊠<br>E  $\mathbb{R}$  $\mathbb{R}$  $\overline{\mathbf{x}}$
- 1. Sheet 1 ve Sheet 2 hazırlayın. Üst ve alt çarpı işaretlerinin ortasından dikey mavi çizgi boyunca Sheet 1 kenar boşluklarını kesin.

2. Sheet 1 kenarını Sheet 2 üstüne yerleştirip, çarpı işaretlerini hizalayın ve ardından iki sayfayı arkadan geçici olarak bantlayın.

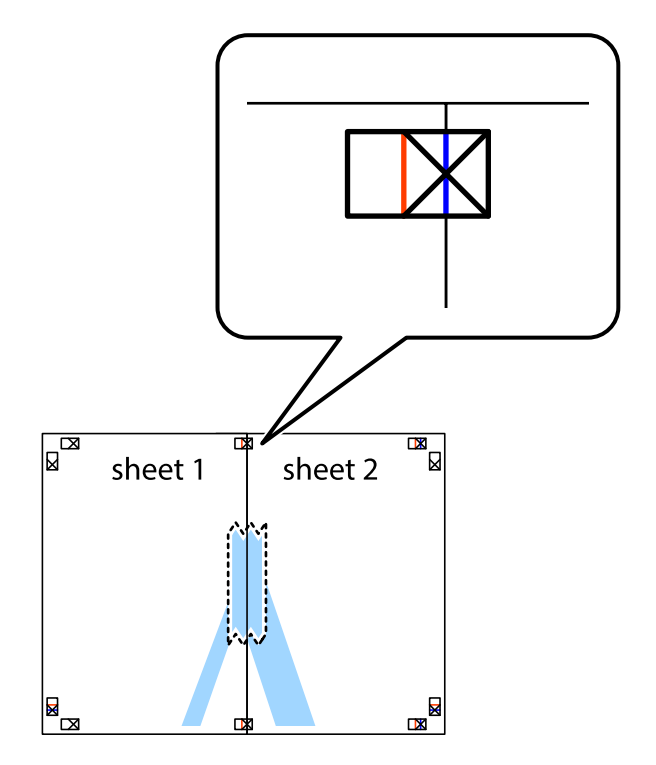

3. Hizalama işaretlerindeki kırmızı dikey çizgi boyunca bantlı sayfaları ikiye kesin (bu sefer çarpı işaretlerinin solundaki çizgi).

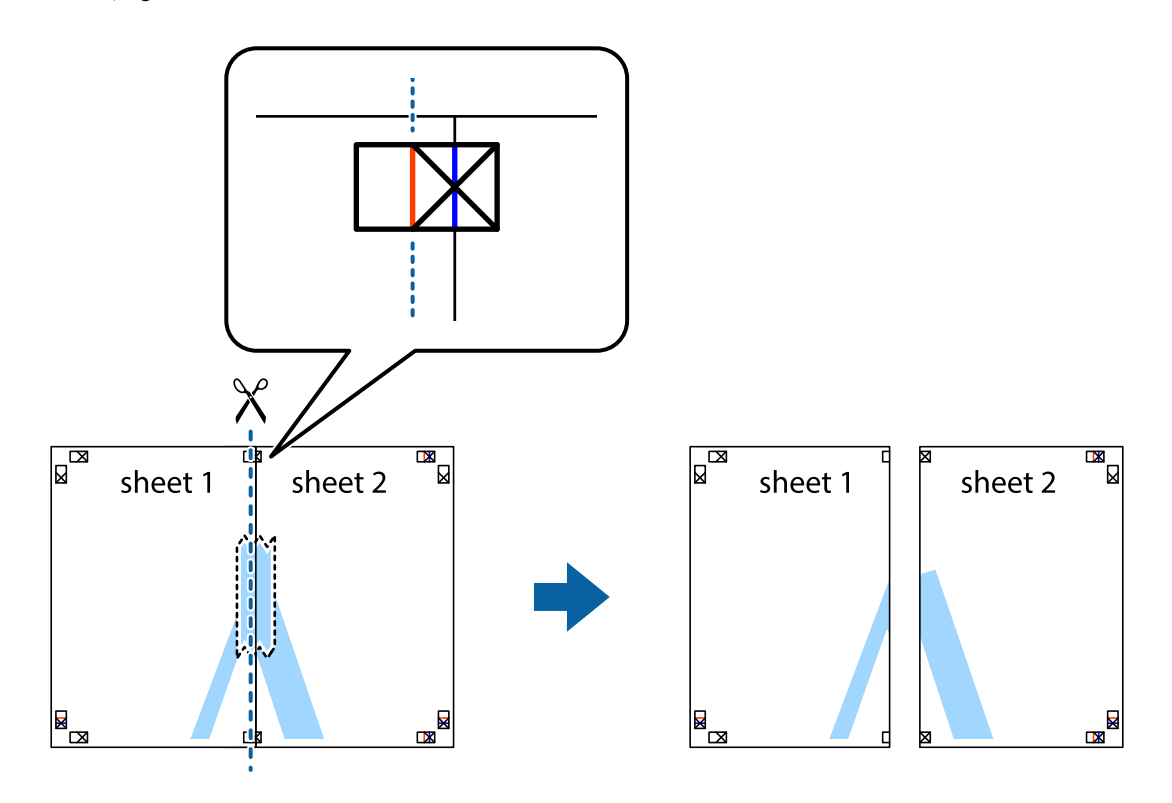

4. Sayfaları arkadan birbirine bantlayın.

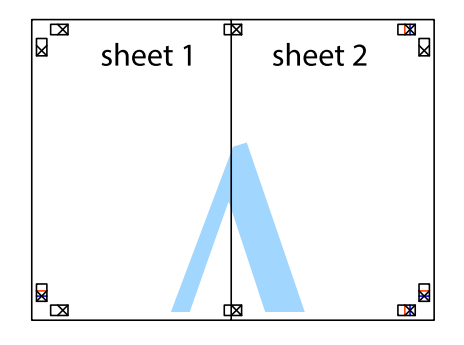

5. Sheet 3 ve Sheet 4'yı birbirine bantlamak için 1'den 4'e kadar olan adımları tekrarlayın.
6. Sol ve sağ çarpı işaretlerinin ortasından yatay mavi çizgi boyunca Sheet 1 ve Sheet 2 kenar boşluklarını kesin.

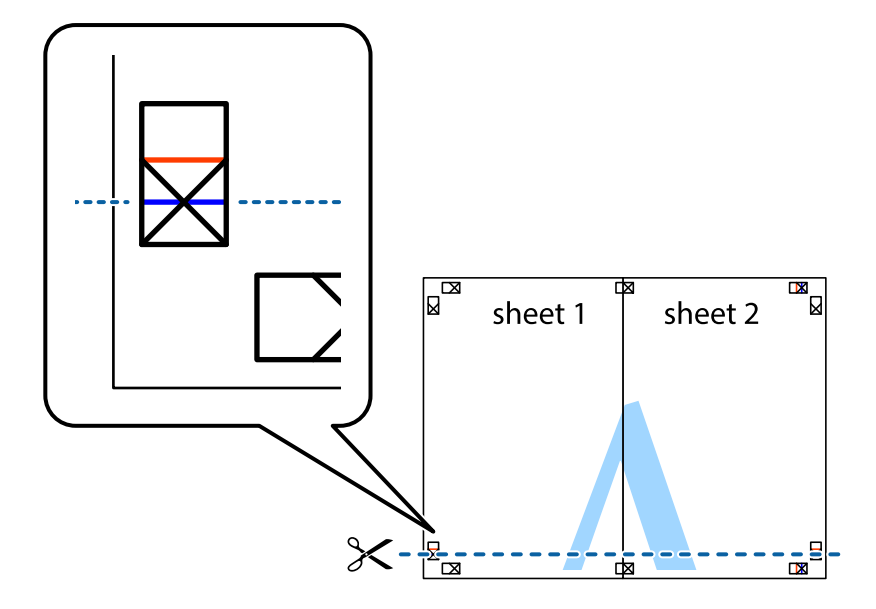

7. Sheet 1 ve Sheet 2 kenarını Sheet 3 ve Sheet 4 kenarına yerleştirin ve ardından çarpı işaretlerini hizalayıp, arkadan geçici olarak birbirine bantlayın.

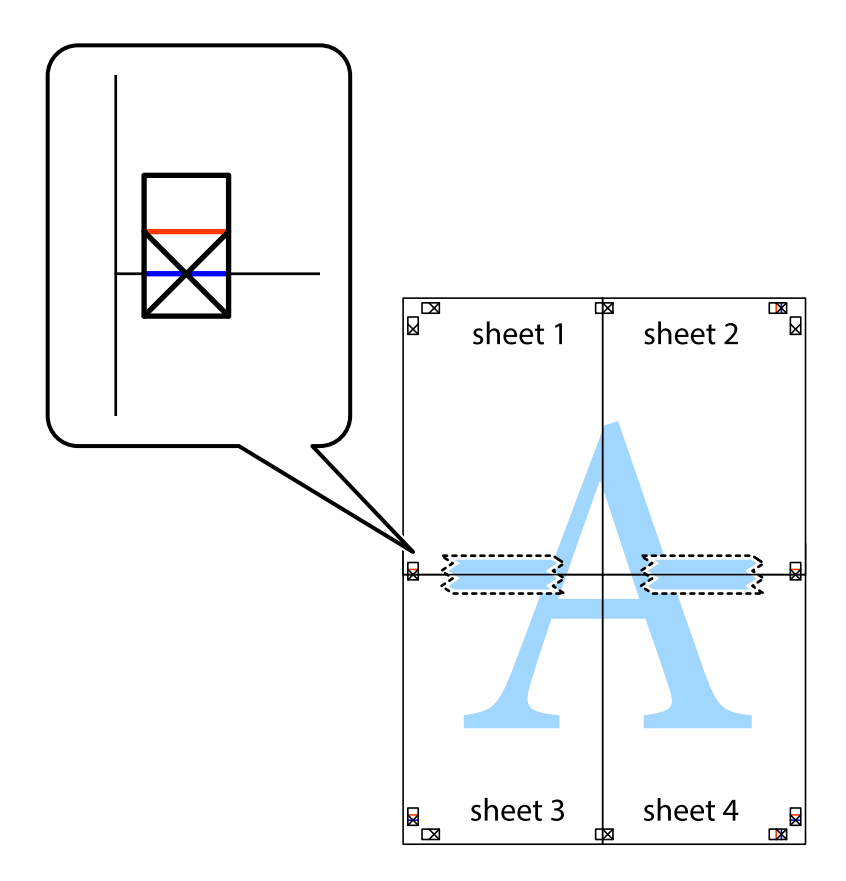

8. Hizalama işaretlerindeki kırmızı yatay çizgi boyunca bantlı sayfaları ikiye kesin (bu sefer çarpı işaretlerinin üstündeki çizgi).

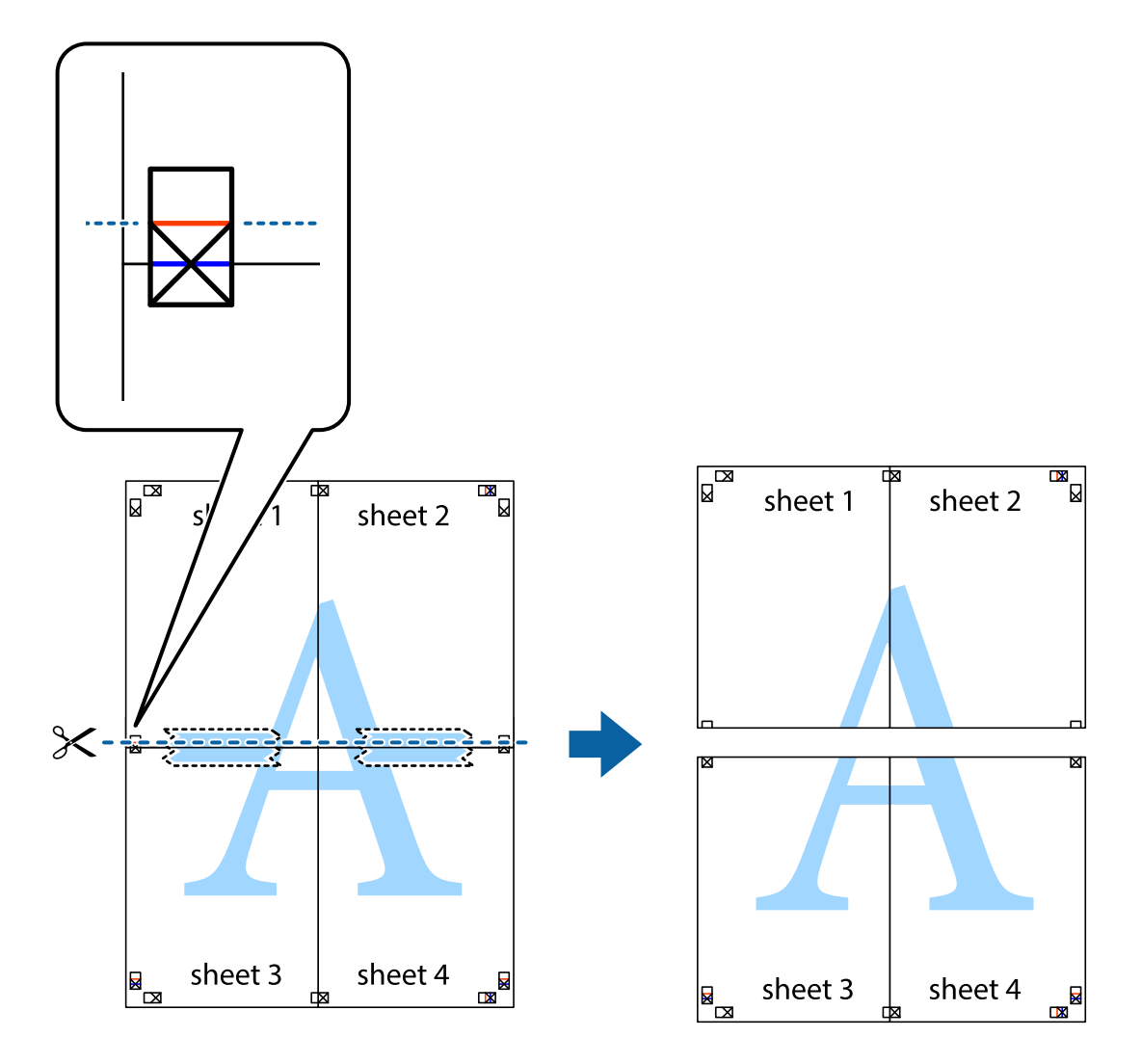

9. Sayfaları arkadan birbirine bantlayın.

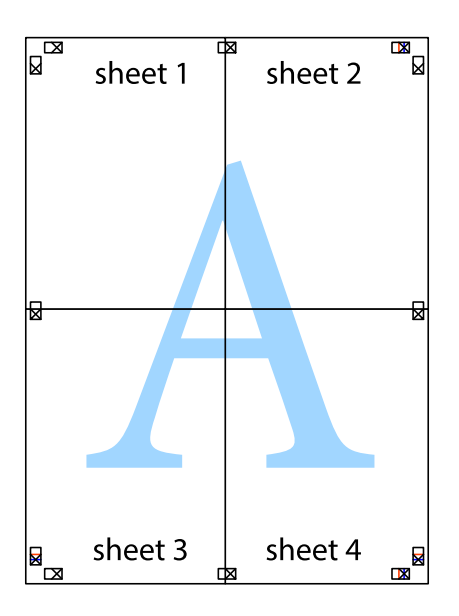

10. Kalan kenar boşluklarını dış kılavuz boyunca kesin.

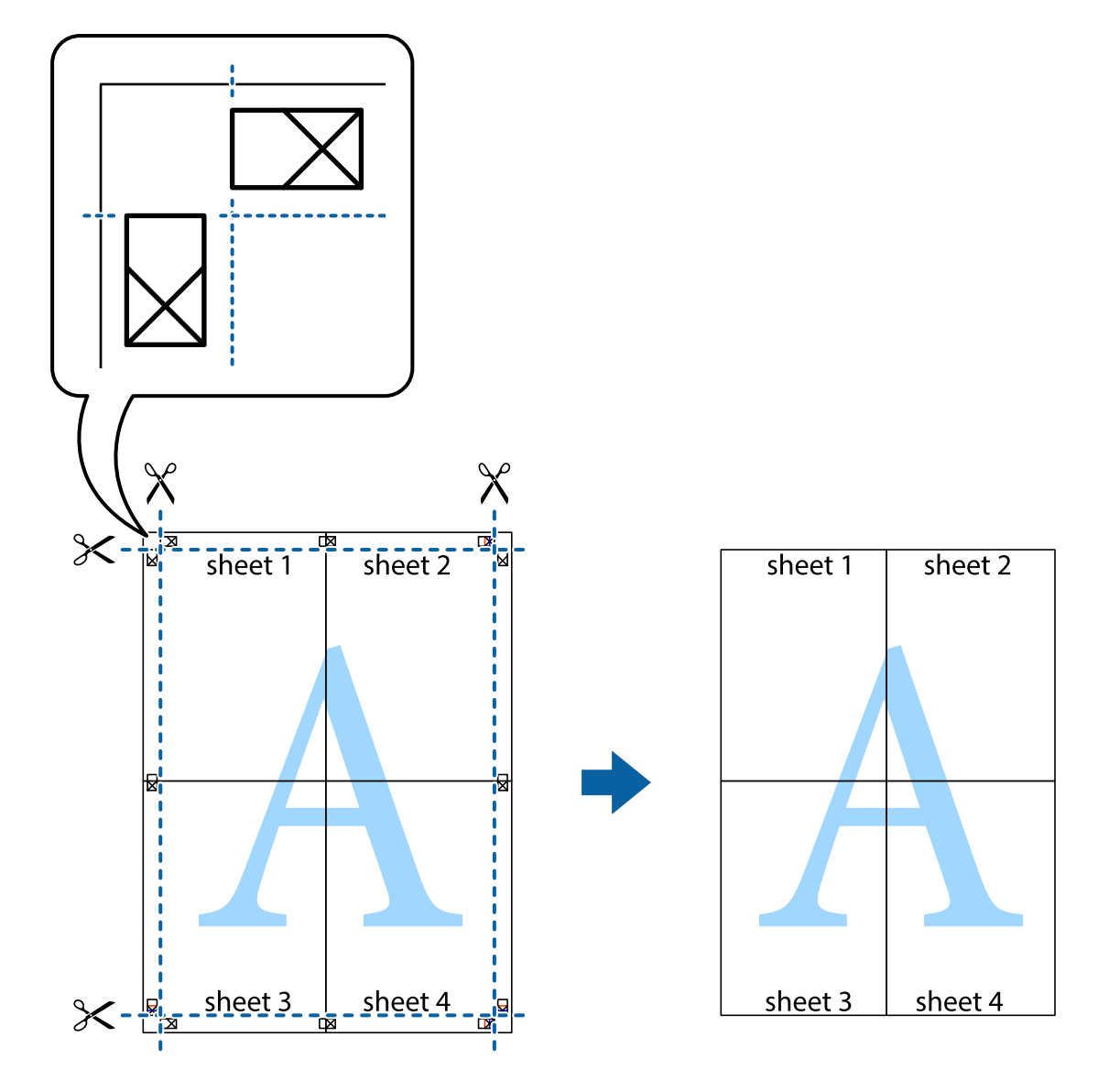

## **Gelişmiş Özellikleri Kullanarak Yazdırma**

Bu bölümde, yazıcı sürücüsündeki çeşitli ek düzen ve yazdırma özellikleri tanıtılmaktadır.

### **İlgili Bilgi**

- & ["Windows Yazıcı Sürücüsü" sayfa 151](#page-150-0)
- & ["Mac OS X Yazıcı Sürücüsü" sayfa 152](#page-151-0)

## **Bir Yazdırma Ön Ayarı Ekleme**

Yazıcı sürücüsünde kendi sık kullanılan yazdırma ön ayarınızı oluşturursanız, listeden ön ayarı seçerek kolayca yazdırabilirsiniz.

### **Windows**

Kendi önayarlarını eklemek için, **Kağıt Boyutu** ve **Kağıt Türü** seçeneklerini **Ana** veya **Daha Fazla Seçenek** sekmesinde ayarlayın ve ardından **Önayarları Ekle/Kaldır** seçeneğine **Yazdırma Ön Ayarları** bölümünden tıklayın.

### **Mac OS X**

Yazdırma iletişimine erişin. Kendi önayarlarınızı eklemek için, **Kağıt Boyutu** ve **Ortam Türü** gibi seçenekleri ayarlayın ve ardından mevcut ayarları **Önayarlar** ayarında kaydedin.

### **Küçültülmüş veya Büyütülmüş Belge Yazdırma**

Bir belgenin boyutunu belirli bir yüzde olarak küçültebilir veya büyütebilirsiniz.

### **Windows**

**Kağıt Boyutu**'nu **Daha Fazla Seçenek** sekmesinde ayarlayın. **Belgeyi Küçült/Büyüt**, **Yakınlaştır** seçeneklerini seçin ve bir yüzde girin.

### **Mac OS X**

**Dosya** menüsünden **Sayfa Düzeni** öğesini seçin. **Biçim** ve **Kağıt Boyutu** ayarlarını seçin ve ardından **Ölçek**'e bir yüzde girin. Pencereyi kapatın ve ardından temel yazdırma talimatlarını izleyerek yazdırın.

### **İlgili Bilgi**

& ["Yazdırmanın Temelleri - Mac OS X" sayfa 62](#page-61-0)

### **Yazdırma Rengini Ayarlama**

Yazdırma işinde kullanılan renkleri ayarlayabilirsiniz.

**PhotoEnhance** orijinal resim verilerinin kontrastı, doygunluğu ve parlaklığını otomatik olarak ayarlayarak daha keskin görüntüler ve daha canlı renkler üretir.

*Not:*

- ❏ Bu ayarlar orijinal verilere uygulanmaz.
- ❏ *PhotoEnhance* konu konumunu analiz ederek rengi ayarlar. Bu nedenle eğer konu konumunu resmi küçülterek, büyüterek, kırparak veya döndürerek değiştirdiyseniz, renk beklenmeyen şekilde değişebilir. Resim odak dışındaysa, ton doğal olmayabilir. Renk değiştirilir veya yapay hale gelirse, *PhotoEnhance* dışında bir modda yazdırın.

#### **Windows**

**Özel**'i **Renk Düzeltme** ayarı olarak **Daha Fazla Seçenek** sekmesinden seçin. **Gelişmiş**'e tıklayın, **Renk Yönetimi** ayarını seçin ve uygun ayarları ayarlayın.

#### **Mac OS X**

Yazdırma iletişimine erişin. Açılır menüden **Renk Eşleme** öğesini ve ardından **EPSON Renk Kontrolleri** öğesini seçin. Açılır menüden **Renk Seçenekleri** öğesini ve ardından mevcut seçeneklerden birini seçin. **Gelişmiş Ayarlar** seçeneğinin yanında bulunan oka tıklayın ve gerekli ayarlamaları yapın.

## **Kopyalama Önleme Deseni Yazdırma (Sadece Windows için)**

"Kopya" gibi görünmeyen harflerle belgeleri yazdırabilirsiniz. Bu harfler, belgenin fotokopisi çekildiğinde görülür ve böylece kopyaların orijinalden ayırt edilebilmesini sağlar. Ayrıca kendi kopyalama önleme deseninizi de ekleyebilirsiniz.

### *Not:*

Bu özellik sadece aşağıdaki ayarlar seçildiğinde kullanılabilir.

- ❏ Kağıt Türü: Düz kağıtlar
- ❏ Kalite: Standart
- ❏ Otomatik 2 taraflı yazdırma: Devre dışı
- ❏ Renk Düzeltme: Otomatik
- ❏ Kısa Çizgili Kağıt: Devre dışı

**Filigran Özellikleri** seçeneğine **Daha Fazla Seçenek** sekmesinde tıklayın ve ardından bir kopyalama önleme deseni seçin. Boyut ve yoğunluk gibi ayrıntıları değiştirmek için **Ayarlar** seçeneğine tıklayın.

## **Bir Filigran Yazdırma (Sadece Windows için)**

Çıktılarınızda "Gizli" gibi bir filigran yazdırabilirsiniz. Ayrıca kendi filigranınızı da ekleyebilirsiniz.

**Filigran Özellikleri** seçeneğine **Daha Fazla Seçenek** sekmesinde tıklayın ve ardından bir filigran seçin. Filigran rengi ve konumu gibi ayrıntıları değiştirmek için **Ayarlar**'a tıklayın.

## **Bir Üstbilgi ve Altbilgi Yazdırma (Sadece Windows için)**

Kullanıcı adı ve yazdırma tarihi gibi bilgileri üstbilgi veya altbilgi olarak yazdırabilirsiniz.

**Filigran Özellikleri** seçeneğine **Daha Fazla Seçenek** sekmesinde tıklayın ve ardından **Üstbilgi/Altbilgi** seçeneğini seçin. **Ayarlar**'a tıklayın ve açılır listeden gereken öğeleri seçin.

## **Yazdırma İşi için Parola Belirleme (Sadece Windows için)**

Yazıcının kontrol panelinde parola girene kadar yazdırmayı önlemek amacıyla yazdırma işi için bir parola belirleyebilirsiniz.

**Gizli İş** seçeneğini **Daha Fazla Seçenek** sekmesinde tıklayın ve ardından bir parola girin.

İşi yazdırmak için, yazıcı kontrol panelinde düğmesine basın ve ardından **Gizli İş** seçeneğini seçin. İşi seçin ve parolayı girin.

## **PostScript Yazıcı Sürücüsünü Kullanarak Yazdırma**

## **PostScript Yazıcı Sürücüsünü Kullanarak Yazdırma - Windows**

- 1. Yazıcıya kağıt yükleyin.
- 2. Yazdırmak istediğiniz dosyayı açın.
- 3. PostScript yazıcı sürücüsü penceresine girin.

4. Uygulamada belirlediğiniz yönü **Yönlendirme** olarak **Düzen** sekmesinde seçin.

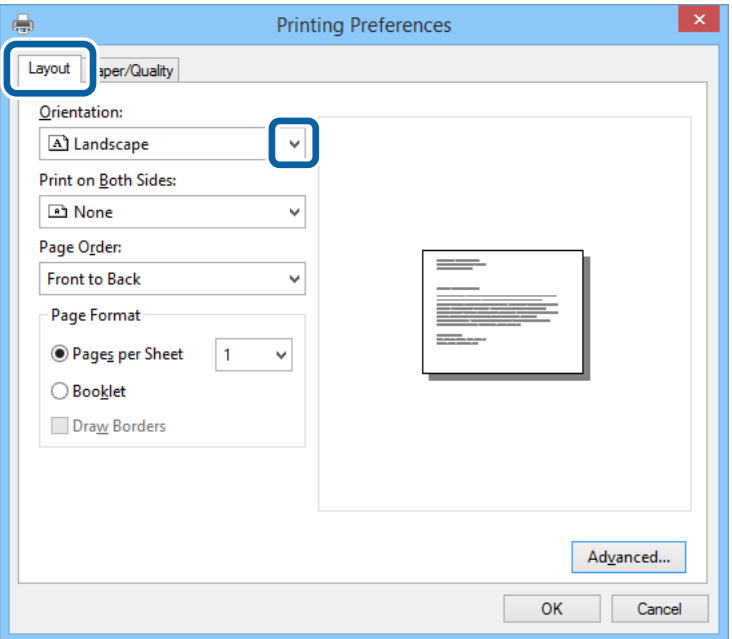

5. **Kağıt/Kalite** sekmesinde aşağıdaki ayarları yapın.

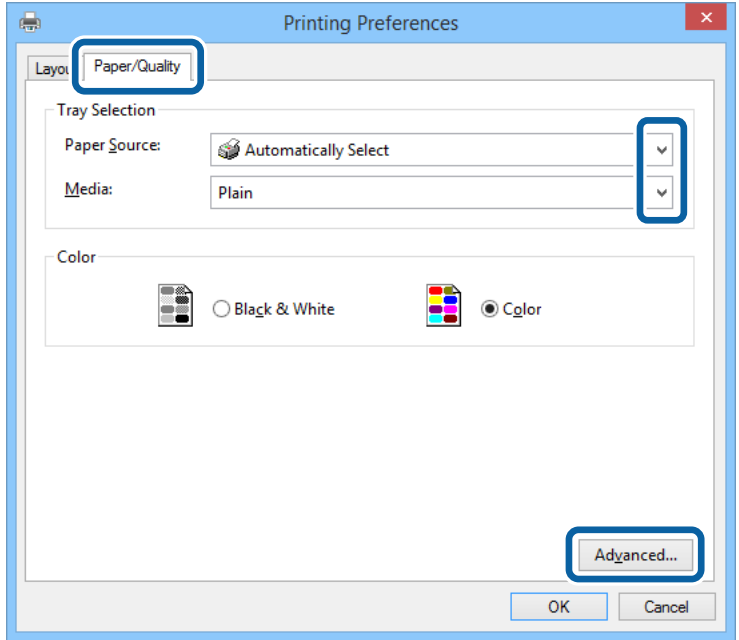

- ❏ Kağıt Kaynağı: Kağıdı yüklediğiniz kağıt kaynağını seçin.
- ❏ Ortam: Yüklediğiniz kağıt türünü seçin.

Kullanım Kılavuzu

6. **Gelişmiş**'e tıklayın, uygun ayarları yapın ve ardından **TAMAM**'a tıklayın.

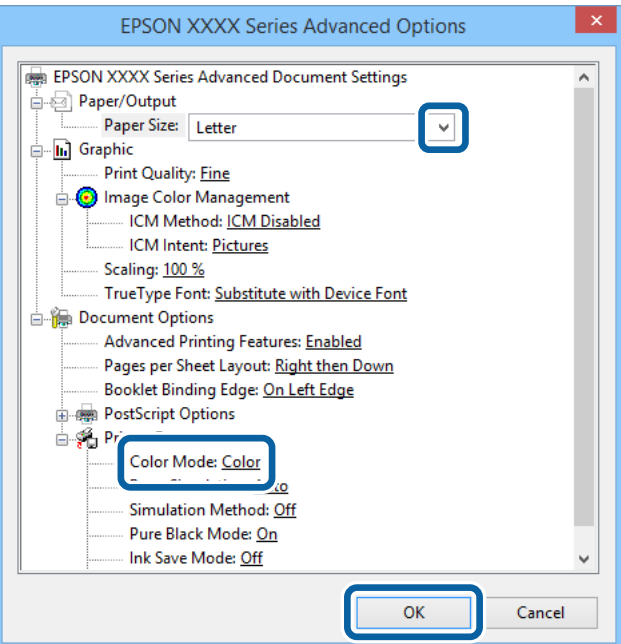

- ❏ Kağıt Boyutu: Uygulamada belirlediğiniz kağıt boyutunu seçin.
- ❏ Color Mode: Tam renkli veya monokrom yazdırmayı seçin.
- 7. **Tamam**'a tıklayın.
- 8. **Yazdır**'a tıklayın.

## **PostScript Yazıcı Sürücüsünü Kullanarak Yazdırma - Mac OS X**

- 1. Yazıcıya kağıt yükleyin.
- 2. Yazdırmak istediğiniz dosyayı açın.

3. Yazdırma iletişimine erişin.

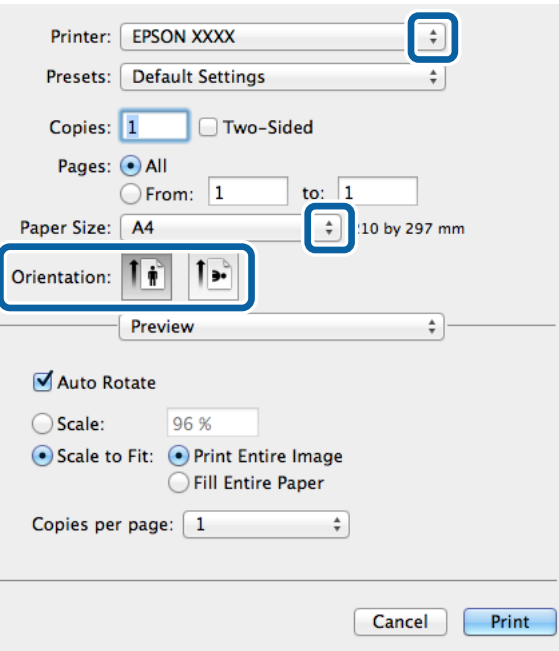

- 4. Aşağıdaki ayarları yapın.
	- ❏ Yazıcı: Yazıcınızı seçin.
	- ❏ Kağıt Boyutu: Uygulamada belirlediğiniz kağıt boyutunu seçin.
	- ❏ Yön: Uygulamada belirlediğiniz yönü seçin.
- 5. Açılır menüden **Kağıt Besleme**'yi ve ardından kağıt yüklediğiniz kağıt kaynağını seçin.

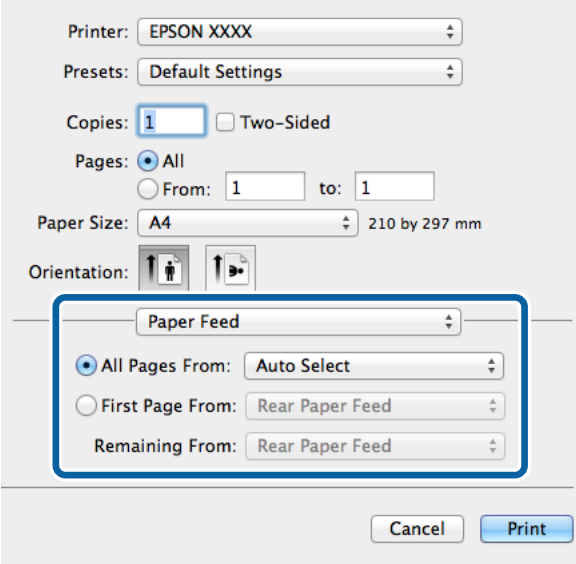

6. Açılır menüden **Yazıcı Özellikleri**'ni seçin, **Özellik Kümeleri** ayarı olarak **Quality** seçeneğini seçin ve ardından **MediaType** ayarı olarak yüklediğiniz kağıt türünü seçin.

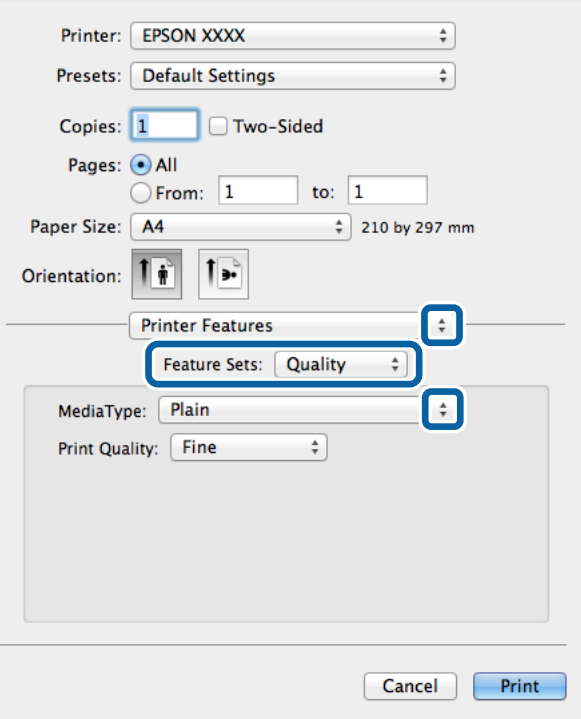

7. **Özellik Kümeleri** ayarı olarak **Color** seçeneğini seçin ve ardından **Color Mode** ayarını seçin.

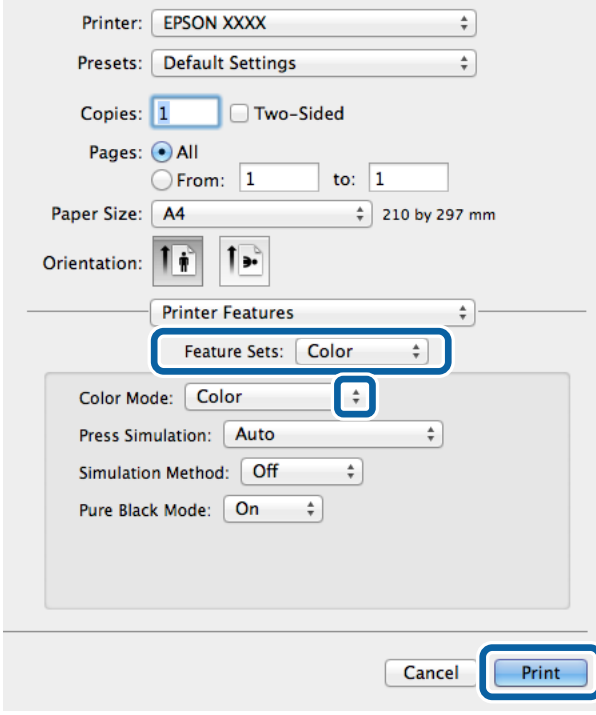

8. **Yazdır**'a tıklayın.

## <span id="page-81-0"></span>**PostScript Yazıcı Sürücüsü için Ayar Seçenekleri**

#### *Not:*

Bu ayarların kullanılabilirliği modele göre değişir.

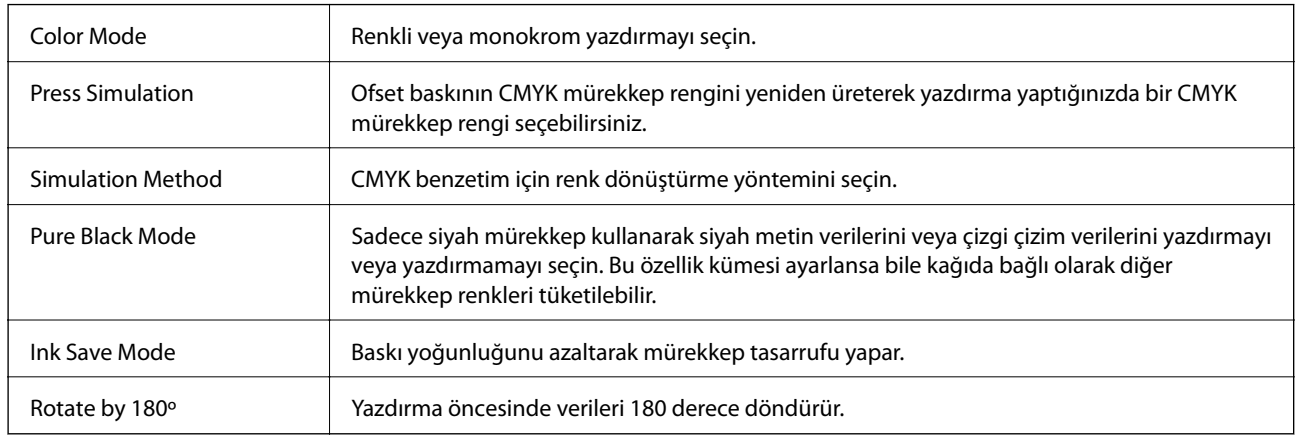

## **Akıllı Cihazlardan Yazdırma**

## **Epson iPrint Kullanma**

Epson iPrint, akıllı telefon veya tablet bilgisayar gibi bir akıllı cihazdan fotoğraflar, belgeler ve web sayfaları yazdırabileceğiniz bir uygulamadır. Yerel yazdırma, yazıcınız ile aynı kablosuz ağa bağlı bir akıllı cihazdan yazdırma ya da internet üzerinden uzaktan yazdırmayı kullanabilirsiniz. Uzaktan yazdırmayı kullanmak için, yazıcınızı Epson Connect servisine kaydedin.

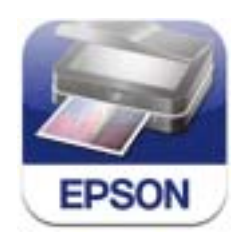

Epson iPrint uygulamasını akıllı cihazınıza aşağıdaki URL veya QR kodundan kurabilirsiniz. <http://ipr.to/c>

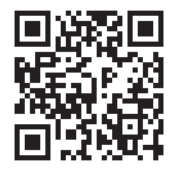

### **Epson iPrint Kullanma**

Epson iPrint uygulamasını akıllı cihazınızdan başlatın ve ana ekrandan kullanmak istediğiniz öğeyi seçin.

**Yazdırma**

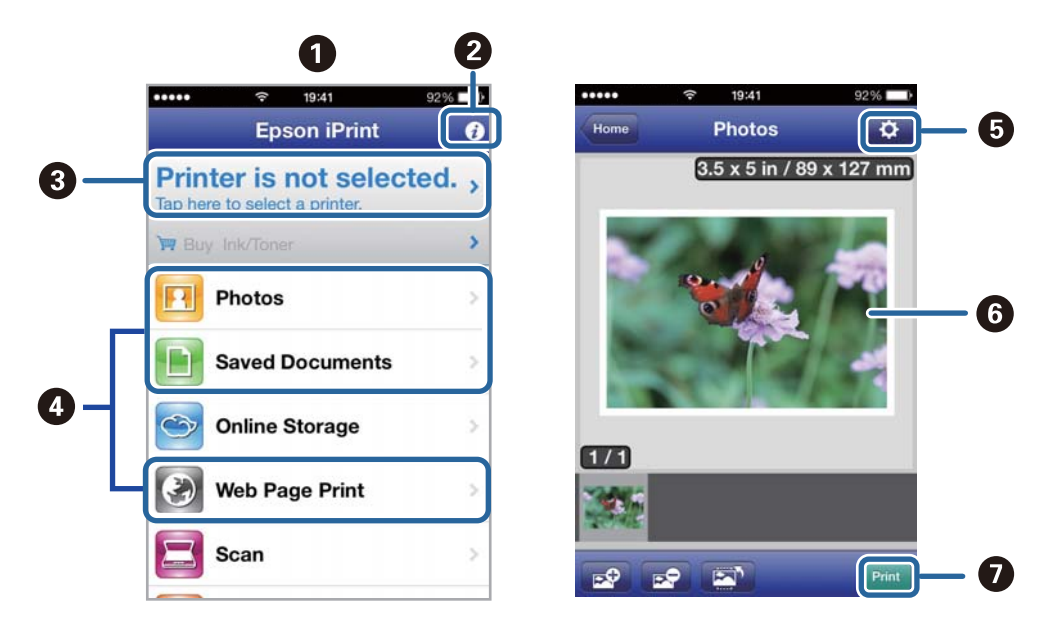

Aşağıdaki ekranlar önceden uyarılmadan değiştirilebilir.

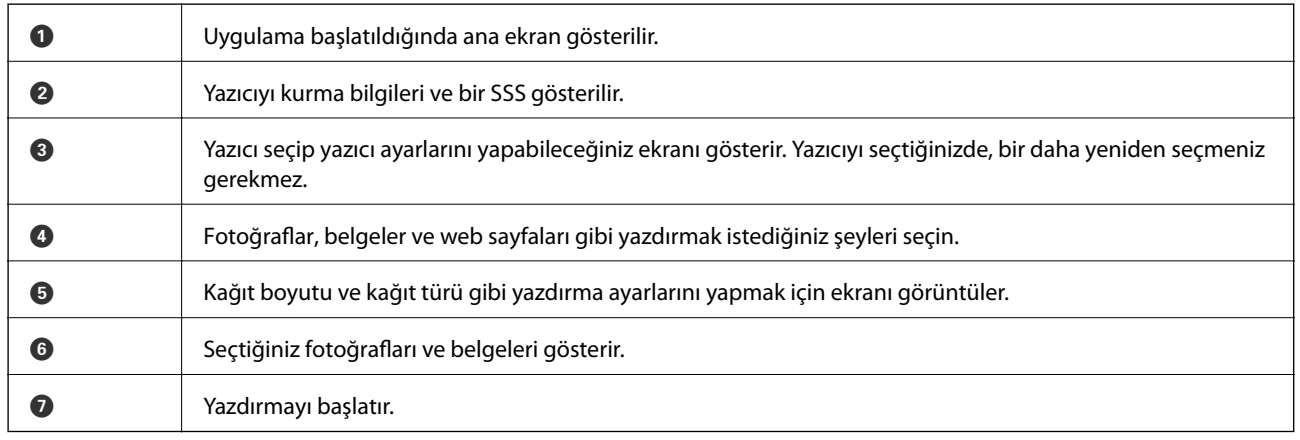

### *Not:*

iPhone, iPad, çalıştıran iPod touch ve iOS kullanarak belge menüsünden yazdırmak için, Epson iPrint uygulamasını iTunes içindeki dosya paylaşım işlevini kullanarak yazdırmak istediğiniz belgeyi aktardıktan sonra başlatın.

### **İlgili Bilgi**

& ["Epson Connect Servisi" sayfa 149](#page-148-0)

## **AirPrint Kullanma**

AirPrint AirPrint-etkin yazıcınız ile iOS aygıtını ve en güncel iOS sürümünü ya da Mac OS X v10.7.x veya üzeri işletim sistemini kullanarak kablosuz yazdırma yapabilmenizi sağlar.

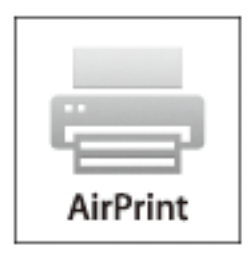

*Not:* Daha fazla bilgi için Apple web sitesinin AirPrint sayfasını inceleyin.

- 1. Yazıcıya kağıt yükleyin.
- 2. Aygıtınızı yazıcınızın kullandığı kablosuz ağa bağlayın.
- 3. Aygıtınızdan yazıcıya iş göndererek yazdırma işlemi gerçekleştirin.

### **İlgili Bilgi**

- & ["Kağıt Kasedi'ne Kağıt Yükleme" sayfa 45](#page-44-0)
- & ["Arka Kağıt Besleme'ne Kağıt Yükleme" sayfa 47](#page-46-0)
- & ["Ön Kağıt Besleme Yuvası'na Kağıt Yükleme" sayfa 49](#page-48-0)

## **Yazdırmayı İptal Etme**

### *Not:*

- ❏ Windows,'ta tamamen yazıcıya gönderildikten sonra bilgisayardan bir yazdırma işini iptal edemezsiniz. Bu durumda, yazıcının kontrol panelini kullanarak yazdırma işini iptal edin.
- ❏ Mac OS X'te birden fazla sayfa yazdırırken, kontrol panelini kullanarak işlerin hepsini iptal edemezsiniz. Bu durumda, yazdırma işini bilgisayardan iptal edin.
- ❏ Ağ üzerinden Mac OS X v10.6.x ve v10.5.8'den bir yazdırma işi gönderdiyseniz, bilgisayardan yazdırmayı iptal edemezsiniz. Bu durumda, yazıcının kontrol panelini kullanarak yazdırma işini iptal edin. Yazdırma işlemini bilgisayar üzerinden iptal edebilmek için Web Config ayarlarını değiştirmeniz gerekmektedir. Ayrıntılar için Ağ Kılavuzu'na bakın.

## **Yazdırmayı İptal Etme - Yazıcı Düğmesi**

Yürütülmekte olan yazdırma işini iptal etmek için,  $\bigcirc$  düğmesine basın.

## **Yazdırmayı İptal Etme - Durum Menüsü**

1. düğmesine basarak **Durum Menüsü**'nü görüntüleyin.

- 2. **İş Monitörü** > **Yzdr İşi** seçeneklerini seçin. Yürütülmekte olan işler ve bekleyen işler listede görüntülenir.
- 3. İptal etmek istediğiniz işi seçin.
- 4. **İptal** düğmesine basın.

## **Yazdırmayı İptal Etme - Windows**

- 1. Yazıcı sürücüsü penceresine girin.
- 2. **Bakım** sekmesini seçin.
- 3. **Yazdırma Kuyruğu**'na tıklayın.
- 4. İptal etmek istediğiniz işe sağ tıklayın ve ardından **İptal** öğesini seçin.

### **İlgili Bilgi**

& ["Windows Yazıcı Sürücüsü" sayfa 151](#page-150-0)

## **Yazdırmayı İptal Etme - Mac OS X**

- 1. **Dock** içindeki yazıcı simgesine tıklayın.
- 2. İptal etmek istediğiniz öğeyi seçin.
- 3. İşi iptal edin.
	- ❏ Mac OS X v10.8.x Mac OS X v10.9.x

İlerleme göstergesi yanındaki düğmesine tıklayın.

❏ Mac OS X v10.5.8 - v10.7.x **Sil**'e tıklayın.

# **Kopyalama**

- 1. Yazıcıya kağıt yükleyin.
- 2. Orijinalleri yerleştirin.
- 3. Başlangıç menüsünden **Kopyala** moduna girin.
- 4. Sayısal tuş takımını kullanarak kopya sayısını girin.
- 5. **Düzen**'e basın ve ardından uygun düzeni seçin.
- 6. Gereken başka ayarları yapın. **Ayarlar**'a basarak ayrıntılı ayarlar yapabilirsiniz.
	- *Not:*
	- ❏ Ayarları önayar olarak kaydetmek için *Ön ayr* düğmesine basın.
	- ❏ Kopyalama sonuçlarının önizlemesini görüntülemek için *Önizlme* düğmesine basın. Ancak orijinalleri OBB'ye yerleştirdiğinizde önizleme yapamazsınız.
- 7.  $\Diamond$  düğmesine basın.

### **İlgili Bilgi**

- & ["Kağıt Kasedi'ne Kağıt Yükleme" sayfa 45](#page-44-0)
- & ["Arka Kağıt Besleme'ne Kağıt Yükleme" sayfa 47](#page-46-0)
- & ["Ön Kağıt Besleme Yuvası'na Kağıt Yükleme" sayfa 49](#page-48-0)
- & ["Orijinallerin Yerleştirilmesi" sayfa 53](#page-52-0)
- & ["Kopyala Modu" sayfa 24](#page-23-0)
- & ["Ön Ayarlar Modu" sayfa 40](#page-39-0)

## **Kontrol Panelini Kullanarak Yazdırma**

## **E-postaya Tarama**

Taranan resim dosyalarını önceden yapılandırılmış bir e-posta sunucusundan doğrudan e-postayla gönderebilirsiniz. Bu özelliği kullanmadan önce, e-posta sunucusunu yapılandırmanız gerekir.

E-posta adresini doğrudan girerek belirtebilirsiniz ancak e-posta adresini öncelikle kişiler listesine kaydederseniz bu işlemi daha kolay gerçekleştirebilirsiniz.

*Not:*

- ❏ Bu özelliği kullanmadan önce, yazıcının *Tarih/Saat* ve *Zaman Farkı* ayarlarının doğru olduğundan emin olun. *Sistem Yöneticisi* > *Genel Ayarlar* bölümünden menülere erişin.
- ❏ Bu özellik yerine kontrol panelindeki *Document Capture Pro* özelliğini kullanarak e-postaları doğrudan iletebilirsiniz. Bu özelliği kullanmadan önce, Document Capture Pro içinde e-posta göndermek için kayıtlı bir işiniz olduğundan ve bilgisayarın açık olduğundan emin olun.
- 1. Orijinalleri yerleştirin.
- 2. Başlangıç menüsünden **Tara** moduna girin.
- 3. **E-posta** seçeneğini seçin.
- 4. E-posta adreslerini girin.
	- ❏ Kişiler listesinden seçim yapmak için: **İrtibatlar**'a basın, bir irtibata onay işareti eklemek için onay kutusuna basın ve ardından **İlerle** düğmesine basın.
	- ❏ E-posta adresini manuel olarak girmek için: **E-posta Adrs Girin** > **E-posta Adrs Girin** seçeneklerini seçin, e-posta adresini girin ve ardından ekranın sağ alt kısmındaki giriş tuşuna basın.

10 bireysel e-posta adresi ve grubuna e-posta gönderebilirsiniz.

- 5. **Biçim**'e basın ve ardından dosya biçimini seçin.
- 6. **Menü**'ye basın ve ardından **E-posta Ayarları** ve **Temel Ayarlar** ayarlarını yapın.

*Not:*

❏ *Ekl Dsy Maks Byt*'nda bir e-postaya eklenebilecek dosyalar için maksimum boyutu belirtebilirsiniz.

- ❏ Dosya biçimi olarak PDF'i seçtiğinizde, dosyayı korumak için bir parola belirleyebilirsiniz. *PDF Ayarları* düğmesine basın ve ardından ayarları yapın.
- ❏ Ayarları önayar olarak kaydetmek için *Ön ayr* düğmesine basın.
- 7.  $\Phi$  düğmesine basın.

Taranan resim e-postayla gönderilir.

### **İlgili Bilgi**

& ["Sistem Yöneticisi" sayfa 32](#page-31-0)

*Not:*

- & ["Bir E-posta Sunucusunun Yapılandırılması" sayfa 230](#page-229-0)
- & ["Kişileri Yönetme" sayfa 57](#page-56-0)
- & ["Orijinallerin Yerleştirilmesi" sayfa 53](#page-52-0)
- & ["Tara Modu" sayfa 26](#page-25-0)
- & ["Ön Ayarlar Modu" sayfa 40](#page-39-0)
- & ["Document Capture Pro Kullanarak Tarama \(Sadece Windows için\)" sayfa 90](#page-89-0)

## **Ağ Klasörü veya FTP Sunucusuna Tarama**

Taranan resmi ağda belirtilen bir klasöre kaydedebilirsiniz. Klasörü, bir klasör yolunu doğrudan girerek belirtebilirsiniz ancak klasör bilgilerini öncelikle kişiler listesine kaydederseniz bu işlemi daha kolay gerçekleştirebilirsiniz.

### *Not:*

Bu özelliği kullanmadan önce, yazıcının *Tarih/Saat* ve *Zaman Farkı* ayarlarının doğru olduğundan emin olun. *Sistem Yöneticisi* > *Genel Ayarlar* bölümünden menülere erişin.

- 1. Orijinalleri yerleştirin.
- 2. Başlangıç menüsünden **Tara** moduna girin.
- 3. **Ağ Klasörü/FTP** seçeneğini seçin.
- 4. Klasörü belirtin.
	- ❏ Kişiler listesinden seçim yapmak için: **İrtibatlar**'a basın, bir irtibat seçin ve ardından **İlerle** düğmesine basın.
	- ❏ Klasör yolunu doğrudan girmek için: **Konum Girin** düğmesine basın. **İletişim Modu**'nu seçin, **Konum** olarak klasör yolunu girin ve ardından diğer klasör ayarlarını yapın.

### *Not:*

Klasör yoluna aşağıdaki şekilde gidin.

İletişim modu olarak SMB kullanırken:

\\ana bilgisayar adı\klasör adı

İletişim modu olarak FTB kullanırken:

ftp://ana bilgisayar adı/klasör adı

- 5. **Biçim**'e basın ve ardından dosya biçimini seçin.
- 6. **Menü**'ye basın ve ardından **Dsya Ayrları** ve **Temel Ayarlar** ayarlarını yapın.

#### *Not:*

- ❏ Dosya biçimi olarak PDF'i seçtiğinizde, dosyayı korumak için bir parola belirleyebilirsiniz. *PDF Ayarları* düğmesine basın ve ardından ayarları yapın.
- ❏ Ayarları önayar olarak kaydetmek için *Ön ayr* düğmesine basın.
- 7.  $\Diamond$  düğmesine basın.

Taranan resim kaydedilir.

### **İlgili Bilgi**

- & ["Sistem Yöneticisi" sayfa 32](#page-31-0)
- & ["Kişileri Yönetme" sayfa 57](#page-56-0)
- $\blacktriangleright$  ["Orijinallerin Yerleştirilmesi" sayfa 53](#page-52-0)
- & ["Tara Modu" sayfa 26](#page-25-0)
- & ["Ön Ayarlar Modu" sayfa 40](#page-39-0)

## **Bellek Aygıtına Tarama**

Taranan resmi bir bellek aygıtına kaydedebilirsiniz.

- 1. Yazıcının harici arayüz USB bağlantı noktasına bir bellek cihazı takın.
- 2. Orijinalleri yerleştirin.
- 3. Başlangıç menüsünden **Tara** moduna girin.
- 4. **Hafıza Aygıtı** seçeneğini seçin.
- 5. **Biçim**'e basın ve ardından dosya kaydetme biçimini seçin.
- 6. **Ayarlar** düğmesine basın ve ardından tarama ayarlarını yapın.

*Not:*

- ❏ Dosya biçimi olarak PDF'i seçtiğinizde, dosyayı korumak için bir parola belirleyebilirsiniz. *PDF Ayarları* düğmesine basın ve ardından ayarları yapın.
- ❏ Ayarları önayar olarak kaydetmek için *Ön ayr* düğmesine basın.
- 7.  $\Diamond$  düğmesine basın.

Taranan resim kaydedilir.

### **İlgili Bilgi**

- & ["Parça Adları ve İşlevleri" sayfa 18](#page-17-0)
- $\rightarrow$  ["Orijinallerin Yerleştirilmesi" sayfa 53](#page-52-0)
- & ["Tara Modu" sayfa 26](#page-25-0)
- & ["Ön Ayarlar Modu" sayfa 40](#page-39-0)

## **Bulut Sisteme Tarama**

Taranmış görüntüleri bulut servislerine Epson Connect ile gönderebilirsiniz.

Ayrıntılar için Epson Connect portal web sitesine bakınız.

<https://www.epsonconnect.com/>

```
http://www.epsonconnect.eu (yalnızca Avrupa)
```
## <span id="page-89-0"></span>**Document Capture Pro Kullanarak Tarama (Sadece Windows için)**

Document Capture Pro'da belirtilen ayarları kullanarak orijinali tarayabilirsiniz.

*Not:*

- ❏ Taramadan önce, Document Capture Pro'yu yükleyin ve iş için ayarları yapın.
- ❏ Taramadan önce, yazıcıyı ve bilgisayarı ağa bağlayın.
- 1. Orijinalleri yerleştirin.
- 2. Başlangıç menüsünden **Tara** moduna girin.
- 3. **Document Capture Pro** seçeneğini seçin.
- 4. **PC seçin** düğmesine basın ve ardından Document Capture Pro'da işe kaydedilen bilgisayarı seçin. *Not:*
	- ❏ *Seçenek* > *Ağ Tarama Ayarları* seçeneklerini seçer ve *Parola ile koru* seçeneğini Document Capture Pro'da etkinleştirirseniz, bir parola girin.
	- ❏ Sadece bir iş ayarlarsanız, 6. adıma geçin.
- 5. İşi seçin.
- 6. İş içeriğinin görüntülendiği alana basın ve ardından iş ayrıntılarını kontrol edin.
- 7.  $\Phi$  düğmesine basın.

Taranan resim kaydedilir.

### **İlgili Bilgi**

- $\rightarrow$  ["Orijinallerin Yerleştirilmesi" sayfa 53](#page-52-0)
- & ["Document Capture Pro \(Sadece Windows için\)" sayfa 154](#page-153-0)

## **Bilgisayara Tarama (WSD)**

*Not:*

- ❏ Bu özelliği kullanmadan önce, bilgisayarınızı ayarlamanız gerekir. Ayrıntılar için Ağ Kılavuzu'na bakınız.
- ❏ Bu işlev sadece Windows 8.1/Windows 8/Windows 7/Windows Vista işletim sistemine sahip bilgisayarlarda kullanılabilir.
- 1. Orijinalleri yerleştirin.
- 2. Başlangıç menüsünden **Tara** moduna girin.
- 3. **Bilgisayar (WSD)** öğesini seçin.
- 4. Bir bilgisayar seçin.
- 5.  $\Diamond$  düğmesine basın.

Taranan resim kaydedilir.

#### *Not:*

Taranan resmin bilgisayarda nereye kaydedildiğiyle ilgili bilgi için bilgisayar dokümlanlarına bakınız.

### **İlgili Bilgi**

& ["Orijinallerin Yerleştirilmesi" sayfa 53](#page-52-0)

## **Bilgisayardan Tarama**

"EPSON Scan" tarayıcı sürücüsünü kullanarak tarayın. Her bir ayar öğesine yönelik açıklamalar için EPSON Scan yardımına bakın.

## **EPSON Scan'de Erişim Denetimi Kullanırken Kullanıcıların Kimliğini Doğrulama (Sadece Windows için)**

Bir yazıcı için erişim denetimi işlevi etkinleştirildiğinde, tarama sırasında bir kullanıcı kimliği ve parola girmeniz gerekir. EPSON Scan'e bir kullanıcı adı ve parola kaydedin. Parolayı bilmiyorsanız, yazıcı sürücünüzle iletişim kurun.

- 1. EPSON Scan Ayarlarına girin.
	- ❏ Windows 8.1/Windows 8/Windows Server 2012 R2/Windows Server 2012

Arama kutusuna "EPSON Scan Ayarları" girin ve ardından görüntülenen simgeyi seçin.

❏ Windows 8.1/Windows 8/Windows Server 2012 R2/Windows Server 2012 hariç

Başlat düğmesine tıklayın ve **Tüm Programlar** ya da **Programlar** > **EPSON** > **EPSON Scan** > **EPSON Scan Ayarları**'i seçin.

- 2. **Erişim Denetimi** düğmesine tıklayın.
- 3. Kullanıcı adı ve parolayı girin.

## **Ofis Modu'nda Tarama**

Çok sayıda metin belgesini hızlı bir şekilde tarayabilirsiniz.

- 1. Orijinalleri yerleştirin.
- 2. EPSON Scan'i başlatın.

3. **Ofis Modu**'nu **Mod** listesinden seçin.

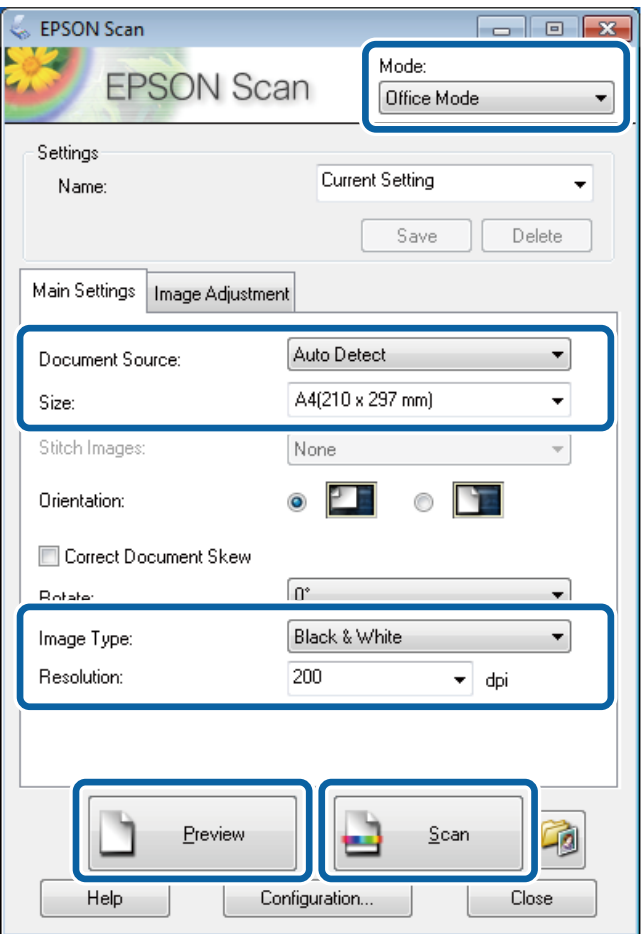

- 4. **Ana Ayarlar** sekmesinden aşağıdaki ayarları yapın.
	- ❏ Belge Kaynağı: Orijinali yüklediğiniz belge kaynağını seçin.
	- ❏ Boyut: Orijinalin boyutunu seçin.
	- ❏ Görüntü Türü: Taramak istediğiniz resim türünü seçin.
	- ❏ Çözünürlük: Taramak istediğiniz resim çözünürlüğünü seçin.
- 5. **Önizleme** düğmesine tıklayın.

Önizleme penceresi açılır.

*Not:*

OBB'ye orijinaller yerleştirdiyseniz, önizleme tamamlandığında orijinallerin ilk sayfası çıkar. İlk belge sayfasını, sayfaların kalanlarının üstüne yerleştirin ve arından tüm orijinali OBB'ye yükleyin.

6. Önizlemeyi onaylayın ve ardından gereken şekilde **Görüntü Ayarlama** sekmesinde ayarlama yapın.

#### *Not:*

Metin iyileştirmeleri yapmak gibi resim ayarlamaları yapabilirsiniz.

- 7. **Tara** düğmesine tıklayın.
- 8. **Dosya Kaydetme Ayarları** penceresinde, uygun ayarlar yapın ve ardından **Tamam**'a tıklayın.

Taranan resim, belirtilen klasöre kaydedilir.

*Not:*

*Resim Biçimi* olarak PDF'i seçtiğinizde, dosyayı korumak için bir parola belirleyebilirsiniz. *Seçenekler*'e tıklayın, *Güvenlik* sekmesini seçin ve ardından ayarları yapın.

### **İlgili Bilgi**

- $\rightarrow$  ["Orijinallerin Yerleştirilmesi" sayfa 53](#page-52-0)
- & ["EPSON Scan \(Tarayıcı Sürücüsü\)" sayfa 154](#page-153-0)

## **Profesyonel Mod'nda Tarama**

Kalite ve rengi ayarlarken resimleri tarayabilirsiniz. Bu mod, ileri düzey kullanıcılar için tavsiye edilir.

- 1. Orijinalleri yerleştirin.
- 2. EPSON Scan'i başlatın.

3. **Profesyonel Mod**'nu **Mod** listesinden seçin.

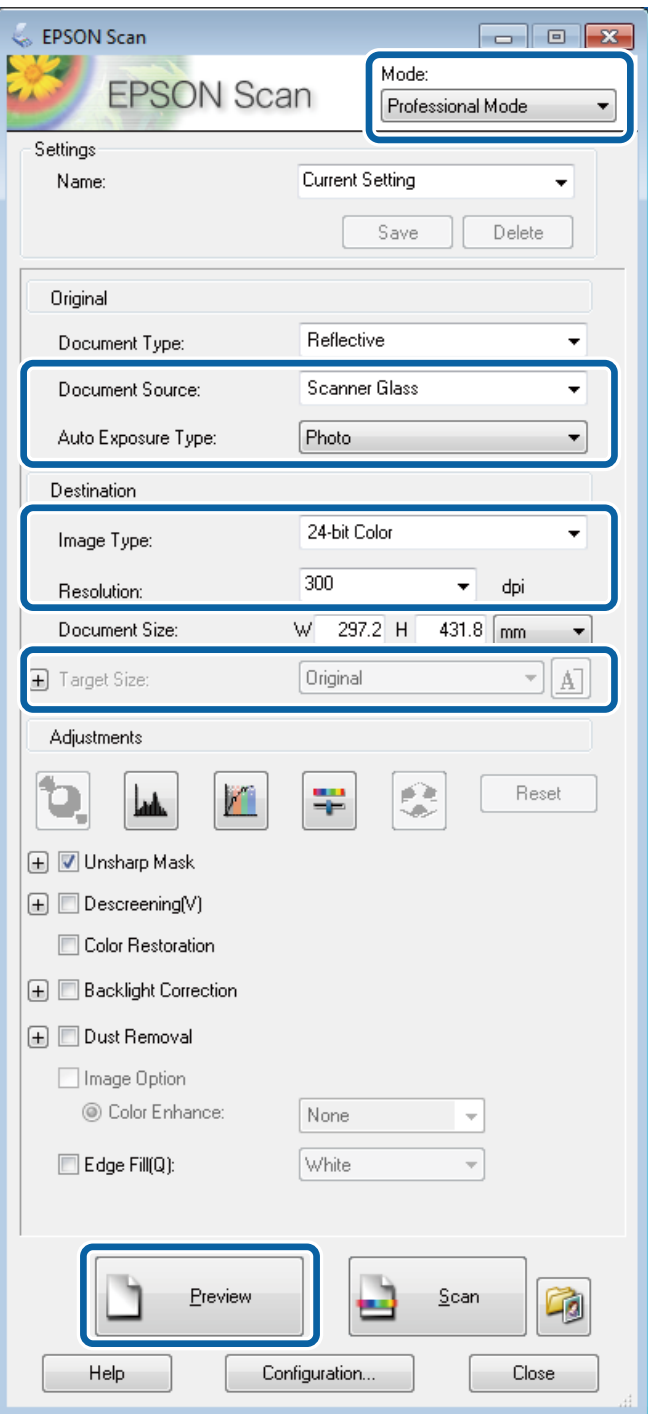

- 4. Aşağıdaki ayarları yapın.
	- ❏ Belge Kaynağı: Orijinali yüklediğiniz belge kaynağını seçin.
	- ❏ Otomatik Poz Türü: Orijinale uygun poz türünü seçin.
	- ❏ Görüntü Türü: Taramak istediğiniz resim türünü seçin.
	- $\hfill\Box$  <br> Çözünürlük: Taramak istediğiniz resim çözünürlüğünü seçin.
	- ❏ Hedef Boyu&tu: Taramak istediğiniz çıkış resmi boyutunu seçin.

5. **Önizleme** düğmesine tıklayın.

Önizleme penceresi açılır.

*Not:*

OBB'ye orijinaller yerleştirdiyseniz, önizleme tamamlandığında orijinallerin ilk sayfası çıkar. İlk belge sayfasını, sayfaların kalanlarının üstüne yerleştirin ve arından tüm orijinali OBB'ye yükleyin.

6. Önizlemeyi kontrol edin ve ardından resmi gereken şekilde ayarlayın.

*Not:* Renk, şekil ve kontrastı iyileştirmek gibi çeşitli resim ayarları yapabilirsiniz.

- 7. **Tara** düğmesine tıklayın.
- 8. **Dosya Kaydetme Ayarları** penceresinde, uygun ayarlar yapın ve ardından **Tamam**'a tıklayın.

Taranan resim, belirtilen klasöre kaydedilir.

*Not:*

*Resim Biçimi* olarak PDF'i seçtiğinizde, dosyayı korumak için bir parola belirleyebilirsiniz. *Seçenekler*'e tıklayın, *Güvenlik* sekmesini seçin ve ardından ayarları yapın.

### **İlgili Bilgi**

- & ["Orijinallerin Yerleştirilmesi" sayfa 53](#page-52-0)
- & ["EPSON Scan \(Tarayıcı Sürücüsü\)" sayfa 154](#page-153-0)

## **Akıllı Cihazlardan Tarama**

Epson iPrint, yazıcınız ile aynı kablosuz ağa bağlı akıllı telefon ya da tablet gibi bir akıllı cihazdan fotoğraf ve belgeleri taramanızı sağlayan bir uygulamadır. Taranmış verileri bir akıllı cihaz ya da Bulut servisine kaydedebilir, e-posta ile gönderebilir ya da yazdırabilirsiniz.

Epson iPrint uygulamasını akıllı cihazınıza aşağıdaki URL veya QR kodundan kurabilirsiniz.

<http://ipr.to/c>

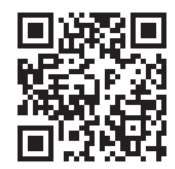

### **Epson iPrint Kullanma**

Epson iPrint uygulamasını akıllı cihazınızdan başlatın ve ana ekrandan kullanmak istediğiniz öğeyi seçin.

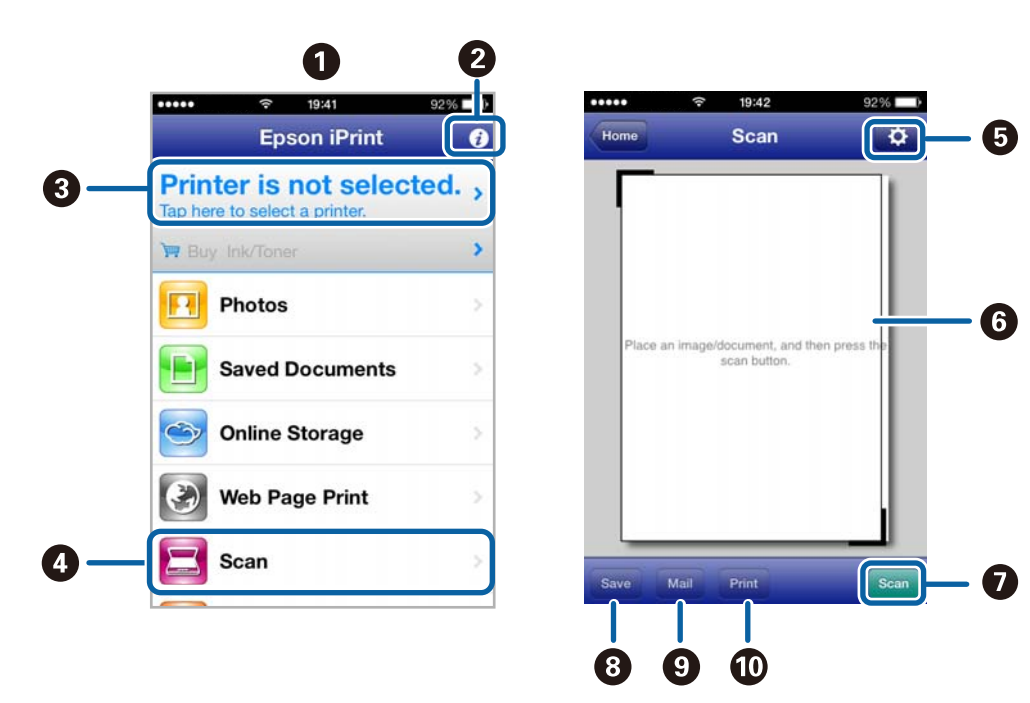

Aşağıdaki ekranlar önceden uyarılmadan değiştirilebilir.

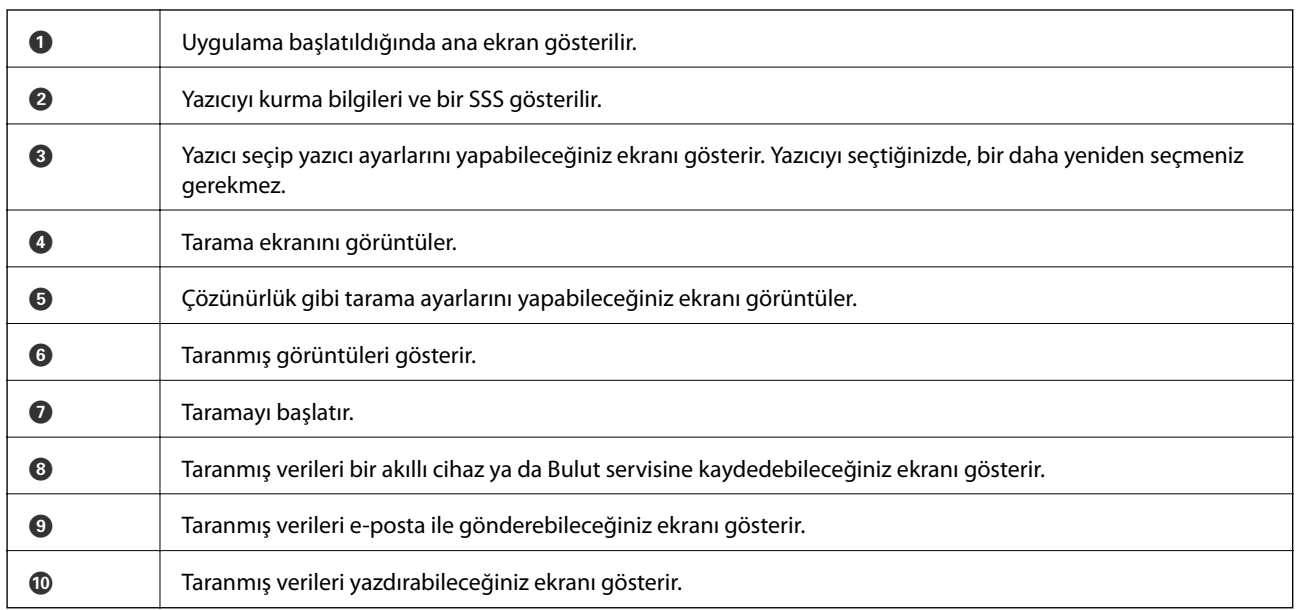

### **İlgili Bilgi**

& ["Epson iPrint Kullanma" sayfa 82](#page-81-0)

# <span id="page-96-0"></span>**Fakslama**

## **Faks Kurma**

## **Bir Telefon Hattına Bağlama**

## **Uyumlu Telefon Hatları**

Yazıcıyı standart analog telefon hatlarında (PSTN = Public Switched Telephone Network) ve PBX (Private Branch Exchange) telefon sistemleriyle kullanabilirsiniz.

Yazıcıyı aşağıdaki telefon hatları veya sistemleriyle kullanamazsınız.

- ❏ DSL veya fiber optik dijital servis gibi VoIP telefon hattı
- ❏ Dijital telefon hattı (ISDN)
- ❏ Bazı PBX telefon sistemleri
- ❏ Terminal adaptörleri, VoIP adaptörleri, ayırıcılar veya DSL yönlendirici gibi adaptörler telefon duvar fişi ile yazıcı arasına bağlandığında

### **Yazıcıya bir Telefon Hattına Bağlama**

Bir RJ-11 (6P2C) telefon kablosu kullanarak yazıcıyı bir telefon prizine bağlayın. Bir telefonu bir yazıcıya bağlarken ikinci bir RJ-11 (6P2C) telefon kablosu kullanın.

Alana bağlı olarak yazıcıda bir telefon kablosu bulunabilir. Varsa o kabloyu kullanın.

Telefon kablosunu ülkeniz veya bölgeniz için sağlanan bir adaptöre bağlamanız gerekir.

## c*Önemli:*

Yazıcının EXT. bağlantı noktasındaki kapağı sadece telefonu yazıcıya takarken kullanın. Telefonunuzu bağlamıyorsanız kapağı çıkarmayın.

Şimşeklerin sık görüldüğü alanlarda, bir aşırı akım koruyucusu kullanmanızı tavsiye ederiz.

### *Bir Standart Telefon Hattı (PSTN) veya PBX'e Bağlama*

Telefon duvar fişinden veya PBX bağlantı noktasından gelen kabloyu yazıcının arkasındaki LINE bağlantı noktasına bağlayın.

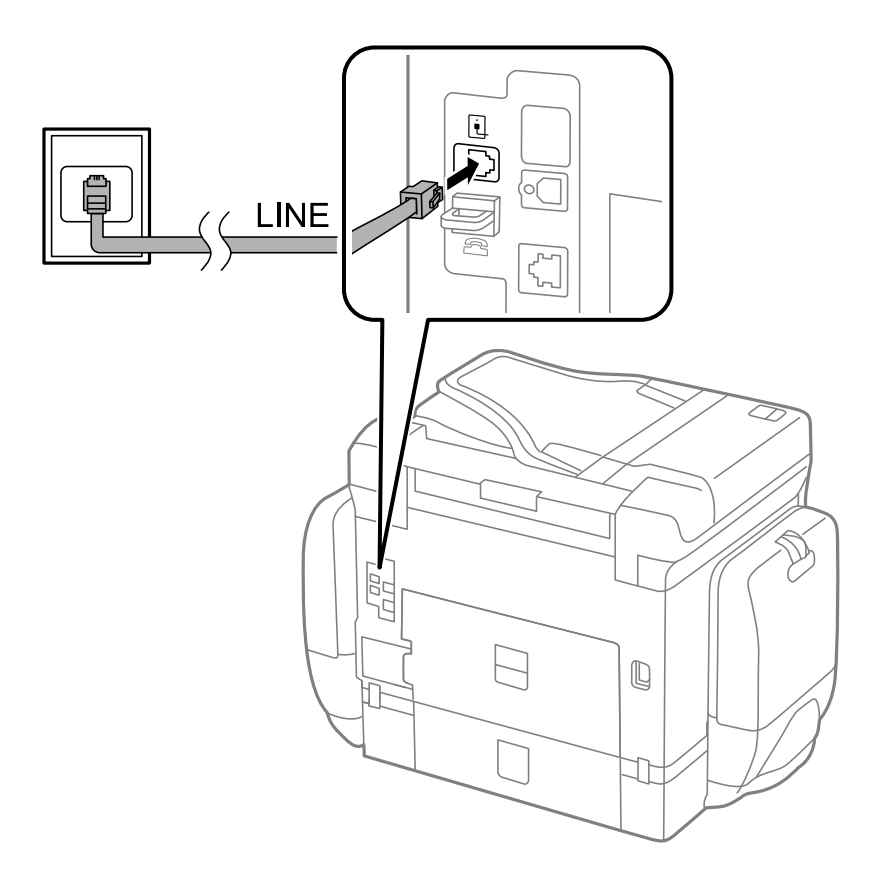

### **İlgili Bilgi**

& ["PBX Telefon Sistemi için Ayarları Yapılandırma" sayfa 103](#page-102-0)

### *DSL veya ISDN'e Bağlama*

DSL modemden veya ISDN terminal adaptöründen bir telefon kablosunu, yazıcının arkasındaki LINE bağlantı noktasına bağlayın. Ayrıntılar için modem veya adaptörle birlikte gelen belgelere bakın.

### **Fakslama**

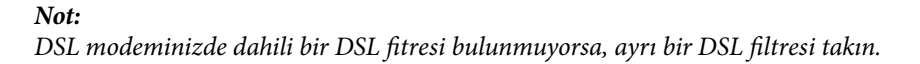

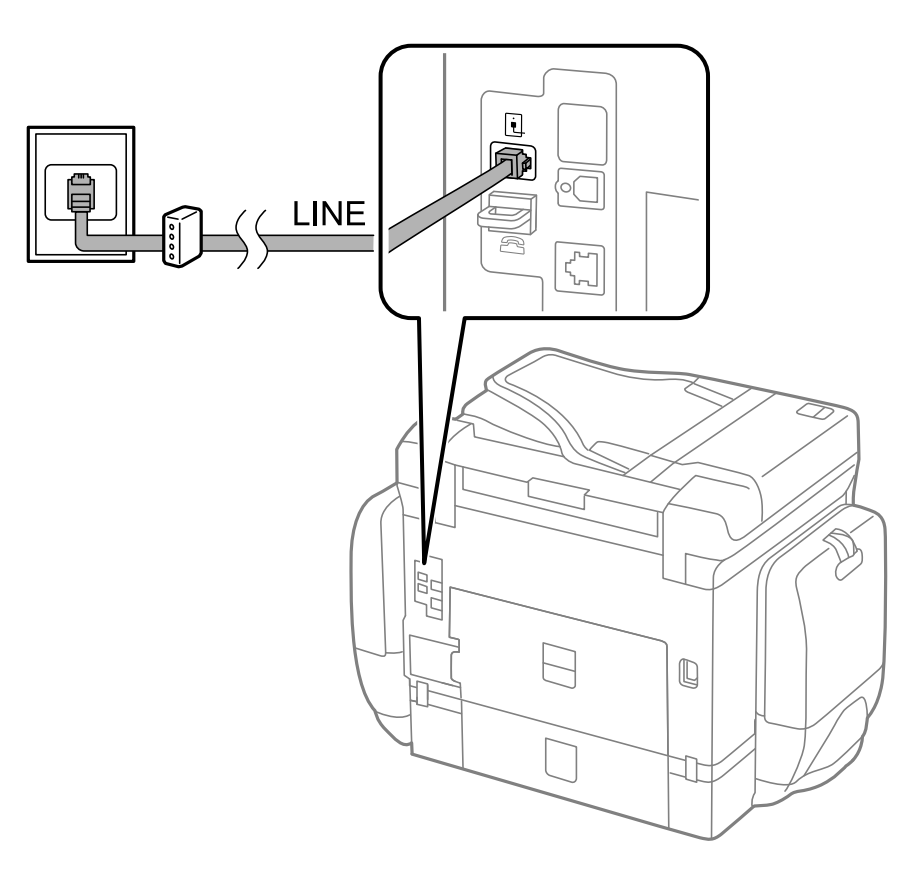

## **Telefon Cihazınızı Yazıcıya Bağlama**

Yazıcınızı ve telefonunuzu tek bir telefon hattında kullanırken, telefonu yazıcıya bağlayın.

### *Not:*

- ❏ Telefon cihazınızın faks işlevi varsa, bağlamadan önce faks işlevini devre dışı bırakın. Ayrıntılar için telefon cihazınızla birlikte gelen kılavuzlara bakınız.
- ❏ Bir telesekreter bağlarsanız, yazıcının *Yanıt İçin Zil Sayısı* ayarının bir çağrıyı yanıtlamak için gerekli zil sayısından yüksek bir değere ayarlandığından emin olun.

1. Yazıcının arkasındaki EXT. bağlantı noktasından kapağı çıkarın.

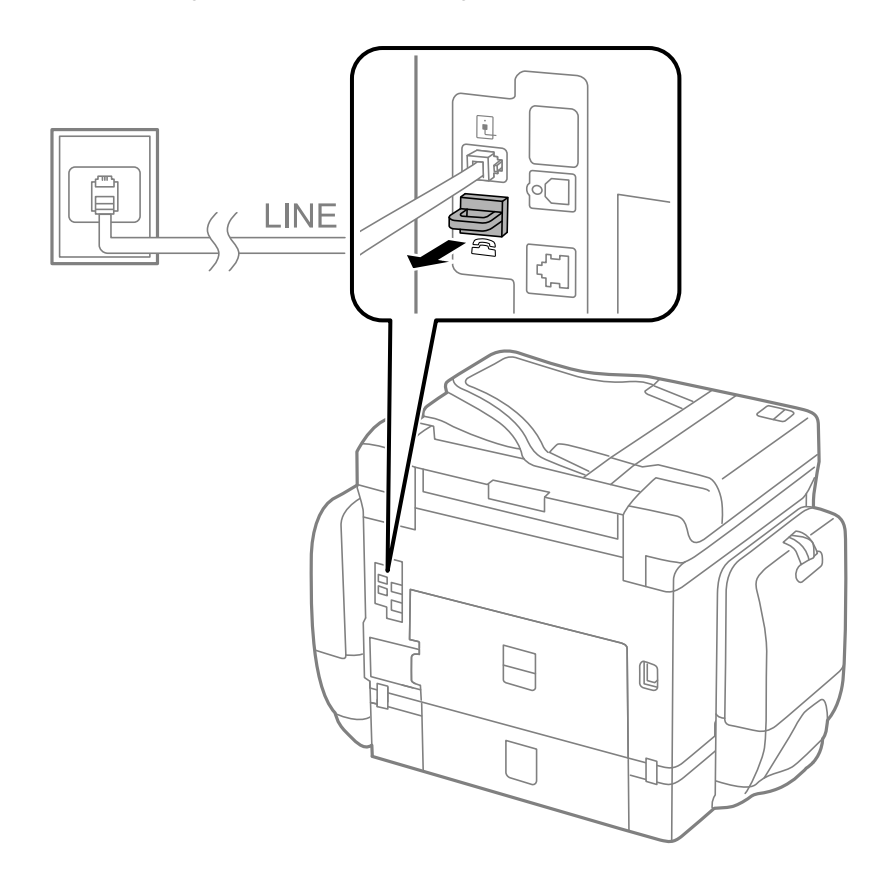

2. Telefon cihazını ve EXT. bağlantı noktasını bir telefon kablosuna bağlayın.

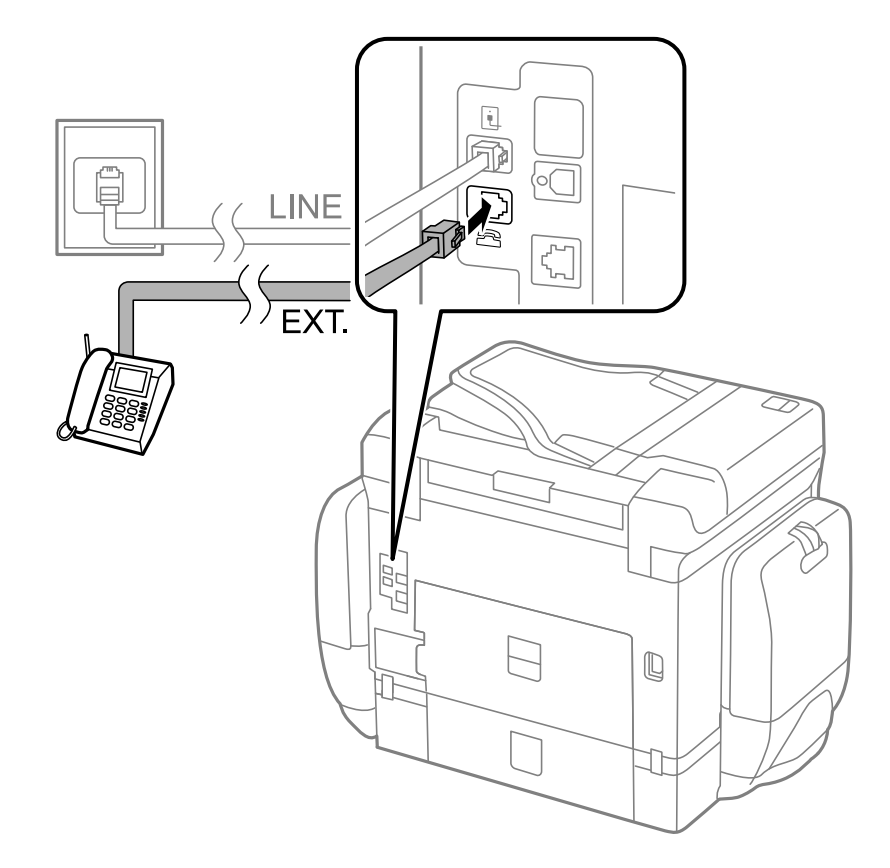

### c*Önemli:*

Tek bir telefon hattını paylaşırken, telefon cihazının yazıcının EXT. bağlantı noktasına bağlı olduğundan emin olun. Hattı telefon cihazı ve yazıcıyı ayrı bağlayacak şekilde ayırırsanız, telefon ve yazıcı doğru çalışmaz.

3. Bağlı telefon cihazının ahizesini kaldırın ve LCD ekranda [Telefon hattı kullanımda.] mesajının görüntülendiğini onaylayın.

Mesaj görüntülenmezse, telefon kablosunun EXT. bağlantı noktasına doğru bağlandığını kontrol edin.

### **İlgili Bilgi**

& ["Telesekreter Ayarları" sayfa 110](#page-109-0)

## **Temel Faks Ayarlarını Yapma**

**Alma Modu** gibi temel faks ayarlarını **Faks Ayrlr Shrbazı** kullanarak yapın ve ardından gereken şekilde diğer ayarları yapılandırın.

**Faks Ayrlr Shrbazı**, yazıcı ilk kez açıldığında otomatik olarak görüntülenir. Ayarları yaptıktan sonra, bağlantı ortamı değişmedikçe tekrar ayarlamanız gerekmez.

Yönetici ayarları kilitlediyse, sadece yönetici ayarları yapılandırabilir.

### **Faks Ayrlr Shrbazı Kullanarak Temel Faks Ayarlarını Yapılandırma**

Ekrandaki talimatları uygulayarak temel faks ayarlarını yapılandırın.

1. Yazıcıya telefon hattına bağlayın.

### c*Önemli:*

Sihirbazın sonunda bir otomatik faks bağlantısı kontrolü gerçekleştirildiğinden dolayı, sihirbazı başlatmadan önce yazıcıyı telefon hattına bağlayın.

- 2. Giriş ekranından **Kurulum** moduna girin.
- 3. **Sistem Yöneticisi** > **Faks Ayarları** > **Faks Ayrlr Shrbazı** seçeneklerini seçin ve ardından **Bşlt** düğmesine basın. Sihirbaz başlar.
- 4. Faks başlığı giriş ekranında, şirket adı gibi gönderen adını girin.
	- *Not:*

Gönderen adı ve faks numaranız gönderilen fakslarda başlık olarak görülür.

- 5. Telefon numarası giriş ekranında, faks numaranızı girin.
- 6. **DRD Ayarı** ekranında, aşağıdaki ayarları yapın.
	- ❏ Telefon şirketinizden bir ayır edici zil servisine üye olduysanız: **İlerle** düğmesine basın, gelen fakslar için kullanılacak zil düzenini seçin ve ardından 9. adıma geçin. **Alma Modu** otomatik olarak **Otomatik** ayarına ayarlanır.
	- ❏ Bu seçeneği ayarlamanız gerekmiyorsa: **Atla** düğmesine basın bir sonraki adıma geçin.

### **Fakslama**

### *Not:*

- ❏ Pek çok telefon şirketi tarafından sağlanan ayırt edici zil servisler (servis adı şirkete göre farklılık gösterir), bir telefon hattında birden fazla telefon numarasına sahip olmanızı sağlar. Her bir numaraya farklı bir zil düzeni atanır. Sesli aramalar için bir numara ve faks çağrıları için başka bir numara kullanabilirsiniz. *DRD*'de faks çağrılarına atanacak zil düzenini seçin.
- ❏ Bölgeye bağlı olarak *Açık* ve *Kapalı*, *DRD* seçenekleri olarak görüntülenir. Ayırt edici zil özelliğini kullanmak için *Açık* seçeneğini seçin.
- 7. **Alma Modu Ayarı** ekranında, yazıcıya bağlı telefon cihazınızı kullanıp kullanmadığınızı seçin.
	- ❏ Bağlandığında: **Evet** düğmesine basın bir sonraki adıma geçin.
	- ❏ Bağlanmadığında: **Hayır** düğmesine basın ve 9. adıma geçin. **Alma Modu**, **Otomatik** olarak ayarlanmıştır.
- 8. **Alma Modu Ayarı** ekranında, faksları otomatik olarak almak isteyip istemediğinizi seçin.
	- ❏ Otomatik olarak almak için: **Evet** düğmesine basın. **Alma Modu**, **Otomatik** olarak ayarlanmıştır.
	- ❏ Manuel olarak almak için: **Hayır** düğmesine basın. **Alma Modu**, **Manuel** olarak ayarlanmıştır.
- 9. **Ayarları Onayla** ekranında, yaptığınız ayarları kontrol edin ve ardından **İlerle** düğmesine basın.

Ayarları düzeltmek veya değiştirmek için,  $\Im$  düğmesine basın.

10. Faks bağlantısı kontrolünü gerçekleştirmek için **Bşlt** düğmesine basın ve ekranda kontrol sonucunu yazdırmanız istendiğinde,  $\hat{\Phi}$  düğmesine basın.

Bağlantı durumunu gösteren bir kontrol sonucu raporu yazdırılır.

*Not:*

- ❏ Bildirilen herhangi bir rapor varsa, çözmek için rapordaki talimatları uygulayın.
- ❏ *Hat Türünü Seç* ekranı görüntülenirse, hat türünü seçin. Yazıcıyı bir PBX telefon hattına veya terminal adaptörüne bağlarken, *PBX* seçeneğini seçin.
- ❏ *Çevir Sesi Algılamayı Seç* ekranı görüntülenirse, *Dvr dışı* seçeneğini seçin.

Ancak bu özelliğin *Dvr dışı* olarak ayarlanması, yazıcının faks numarasının ilk hanesini atlamasına ve faksı yanlış numaraya göndermesine neden olabilir.

### **İlgili Bilgi**

- & ["Yazıcıya bir Telefon Hattına Bağlama" sayfa 97](#page-96-0)
- & ["Alım Modunu Ayarlama" sayfa 109](#page-108-0)
- & ["PBX Telefon Sistemi için Ayarları Yapılandırma" sayfa 103](#page-102-0)
- & ["Faks Ayarları" sayfa 35](#page-34-0)

### **Temel Faks Ayarlarını Bireysel Yapılandırma**

Her bir ayar menüsünü tek tek seçerek ve faks ayarı sihirbazını kullanarak faks ayarlarını yapılandırabilirsiniz. Sihirbazı kullanarak yapılandırılan ayarlar da değiştirilebilir. Daha fazla bilgi için faks ayarlarındaki menülerin listesine bakınız.

### **İlgili Bilgi**

& ["Faks Ayarları" sayfa 35](#page-34-0)

### <span id="page-102-0"></span>*PBX Telefon Sistemi için Ayarları Yapılandırma*

Dış hat almak için 0 ve 9 gibi harici erişim kodları gerektiren veya dahili hat kullanan ofislerde yazıcıyı kullanırken aşağıdaki ayarları yapın.

- 1. Giriş ekranından **Kurulum** moduna girin.
- 2. **Sistem Yöneticisi** > **Faks Ayarları** > **Temel Ayarlar** > **Hat Türü** seçeneklerini seçin.
- 3. **PBX** seçeneğini seçin.
- 4. **Erişim Kodu** ekranında, **Kullan** düğmesine basın.
- 5. **Erişim Kodu** alanına basın, telefon sisteminiz için kullanılan harici erişim kodunu girin ve ardından ekranın sağ alt kısmındaki giriş düğmesine basın.

Erişim kodu yazıcıya kaydedilir. Bir dış faks numarasına faks gönderirken, mevcut erişim kodu yerine # (kare işareti) girin.

*Not:*

Faks numarasının başına # (kare işareti) girildiğinde, numara çevirme sırasında yazıcı # ile kayıtlı erişim kodunu değiştirir. Bir dış hatta bağlanırken # kullanmak bağlantı sorunlarından kaçınmaya yardımcı olur.

### *Faks Almak için Kağıt Kaynağı Ayarlarını Yapılandırma*

Alınan belgeleri veya faks raporlarını yazdırmak için kullanmak istemediğiniz kağıt kaynaklarını ayarlayın. Bir kağıt kaynağına fotoğraf kağıdı gibi özel kağıt yüklediyseniz ve kağıdı faks yazdırmak için kullanmak istemiyorsanız bu ayarı yapın.

- 1. Başlangıç menüsünden **Kurulum** moduna girin.
- 2. **Sistem Yöneticisi** > **Yzc Ayarları** > **Kağıt Kaynağı Ayarları** > **Oto Seçme Ayarları** > **Faksla** seçeneklerini seçin.
- 3. Faksları yazdırmak için kullanmak istemediğiniz kağıt kaynağını seçin ve ardından devre dışı bırakın.

## **Faksları Gönderme**

## **Temel Faks Gönderme İşlemleri**

Faksları renkli veya siyah beyaz gönderin. Bir faksı siyah beyaz gönderirken, taranan resmi göndermeden önce LCD ekranda önizlemesini görebilirsiniz.

*Not:*

- ❏ Faks numarası meşgulse veya bazı sorunlar varsa, bir dakika sonra yazıcı otomatik olarak yeniden arama yapar.
- ❏ Telefon hattı bir sesli çağrı için kullanılırken, başka bir faks gönderirken veya bir faks alırken en fazla 50 siyah beyaz faks işini rezerve edebilirsiniz. Rezerve edilen faks işlerini *İş Monitörü* bölümünden *Durum Menüsü*'nden kontrol edebilir veya iptal edebilirsiniz.
- ❏ *Hata Verilerini Kydt* özelliğini etkinleştirdiyseniz, gönderilmeyen fakslar kaydedilir ve *İş Monitörü* bölümünden *Durum Menüsü*'nden gönderebilirsiniz.

### <span id="page-103-0"></span>**Kontrol Panelini Kullanarak Faks Gönderme**

1. Orijinalleri yerleştirin.

### *Not:*

Bir iletimde en fazla 100 sayfa gönderebilirsiniz ancak kalan bellek miktarına bağlı olarak 100'den az sayfaya sahip faksları bile gönderemeyebilirsiniz.

- 2. Başlangıç menüsünden **Faksla** moduna girin.
- 3. Alıcıyı belirtin.
	- ❏ Manuel olarak girmek için: Kontrol paneli veya LCD ekranı kullanarak sayısal tuş takımından sayı girin ve ardından ekranın sağ alt kısmındaki giriş tuşuna basın.
	- ❏ Kişiler listesinden seçim yapmak için: **İrtibatlar**'a basın, bir irtibata onay işareti eklemek için onay kutusuna basın ve ardından **İlerle** düğmesine basın.
	- ❏ Gönderilmiş faks geçmişinden seçim yapmak için: **Geçmiş** düğmesine basın, bir alıcı seçin ve **Menü** > **Bu numaraya gönder** seçeneklerine basın.

*Not:*

- ❏ Aynı siyah beyaz faksı en fazla 200 alıcıya gönderebilirsiniz. Renkli faks bir seferde sadece bir alıcıya gönderilebilir.
- ❏ Çevirme sırasında bir duraklama eklemek (üç saniye duraklamak) için düğmesine basarak bir kısa çizgi girin.
- ❏ *Direkt Arama Kısıtlamaları* seçeneği *Güvenlik Ayarları* bölümünde etkinleştirildiğinde, sadece kişiler listesinden veya gönderilmiş faks geçmişinden faks alıcılarını seçebilirsiniz. Bir faks numarasını manuel olarak giremezsiniz.
- ❏ *Hat Türü* bölümünde bir harici erişim kodu belirlemediyseniz, faks numarası başında mevcut harici erişim kodu yerine bir "#" (kare işareti) girin.
- ❏ Girdiğiniz alıcıları silmek için, faks numarası veya alıcı numarasını gösteren alana basarak alıcılar listesini görüntüleyin, listeden alıcıyı seçin ve ardından *Listeden sil*'i seçin.
- 4. **Menü**'ye basın, **Faks Gönd Ayarları**'nı seçin ve ardından çözünürlük ve gönderme yöntemi gibi gereken ayarları yapın.

*Not:*

- ❏ 2 taraflı orijinalleri göndermek için, *ADF 2 Taraflı* seçeneğini seçin. Ancak bu ayarla renkli olarak gönderemezsiniz.
- ❏ Faks üst ekranında *Ön ayr* düğmesine basarak, geçerli ayarları ve alıcıları *Ön ayr* olarak kaydedin. Alıcıları nasıl belirlediğinize (faks numarasının elle girilmesi gibi) bağlı olarak alıcılar kaydedilmeyebilir.
- 5. Bir siyah beyaz faks gönderirken, taranan belgeyi kontrol etmek için faks üst ekranındaki **Önizlme** düğmesine basın.

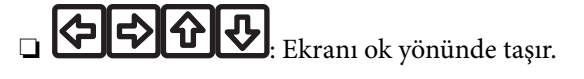

- Küçültür veya büyütür.
- ❏ : Önceki veya sonraki ekrana taşır.
- ❏ Tkr Dn: Önizlemeyi iptal eder.
- ❏ Görüntüle: İşlem simgelerini görüntüler veya gizler.

#### *Not:*

- ❏ Önizlemenin ardından faksı renkli gönderemezsiniz.
- ❏ *Direkt Gönd* etkinleştirildiğinde, önizleme yapamazsınız.
- ❏ Önizleme ekranına 20 saniye dokunulmadığında, faks otomatik olarak gönderilir.
- ❏ Gönderilen faksın görüntü kalitesi, alıcı makine özelliğine bağlı olarak önizlemede görülenden faklı olabilir.

### 6.  $\Diamond$  düğmesine basın.

### *Not:*

- **□** Göndermeyi iptal etmek için,  $\mathcal{Q}$  düğmesine basın.
- ❏ Yazıcı tarama ve göndermeyi eşzamanlı gerçekleştirdiği için renkli faks göndermek daha uzun sürer. Yazıcı renkli faks gönderirken, diğer özellikleri kullanamazsınız.

### **İlgili Bilgi**

- $\blacktriangleright$  ["Orijinallerin Yerleştirilmesi" sayfa 53](#page-52-0)
- & ["Faksla Modu" sayfa 28](#page-27-0)
- & ["Faks İşlerini Kontrol Etme" sayfa 118](#page-117-0)
- & ["Kişileri Yönetme" sayfa 57](#page-56-0)
- & ["Ön Ayarlar Modu" sayfa 40](#page-39-0)

## **Harici Telefon Cihazından Arayarak Faks Gönderme**

Faks göndermeden önce telefondan konuşmak istiyorsanız veya alıcının faksı otomatik olarak faksa geçmiyorsa, bağlı telefonu kullanarak numarayı çevirip faks gönderebilirsiniz.

1. Orijinalleri yerleştirin.

*Not:* Bir iletimde en fazla 100 sayfa gönderebilirsiniz.

- 2. Bağlı telefon ahizesini kaldırın ve ardından telefonu kullanarak alıcının faks numarasını çevirin.
- 3. Yazıcı kontrol panelinde **Faksı Bşlt** düğmesine ve ardından **Gndr** düğmesine basın.
- 4. **Menü**'ye basın, **Faks Gönd Ayarları**'nı seçin ve ardından çözünürlük ve gönderme yöntemi gibi gereken ayarları yapın.
- 5. Bir faks tonu duyduğunuzda,  $\circled{$  düğmesine basın ve ardından ahizeyi kapatın.

### *Not:*

Bağlı telefonu kullanarak bir numara çevrildiğinde, yazıcı tarama ve gönderme işlemini aynı anda gerçekleştirdiği için faks göndermek daha uzun sürer. Faks gönderirken, diğer özellikleri kullanamazsınız.

### **İlgili Bilgi**

- ◆ ["Orijinallerin Yerleştirilmesi" sayfa 53](#page-52-0)
- & ["Faksla Modu" sayfa 28](#page-27-0)

## **Çeşitli Faks Gönderme Yöntemleri**

### **Alıcının Durumunu Onayladıktan Sonra Faks Gönderme**

Numara çevirme, iletişim kurma ve iletim sırasında yazıcı hoparlöründen sesleri dinlerken faks gönderebilirsiniz. Sesli yönlendirmeyi takip ederek bir faks yoklama servisinden bir faks almak istediğinizde de bu özelliği kullanabilirsiniz.

- 1. Orijinalleri yerleştirin.
- 2. Başlangıç menüsünden **Faksla** moduna girin.
- 3. **Beklemede** düğmesine basın.

*Not:* Hoparlörün ses seviyesini ayarlayabilirsiniz.

- 4. Alıcıyı belirtin.
- 5. Bir faks tonu duyduğunuzda, **Gönder/Al** düğmesine ve ardından **Gndr** düğmesine basın.

### *Not:*

Faks yoklama servisinden bir faks alırken ve sesli yönlendirmeyi duyduğunuzda, yazıcı işlemleri için yönlendirmeyi uygulayın.

6.  $\Diamond$  düğmesine basın.

### **İlgili Bilgi**

- & ["Kontrol Panelini Kullanarak Faks Gönderme" sayfa 104](#page-103-0)
- & ["Yoklamayla Faks Alma \(Yoklama Al\)" sayfa 111](#page-110-0)
- & ["Orijinallerin Yerleştirilmesi" sayfa 53](#page-52-0)
- & ["Faksla Modu" sayfa 28](#page-27-0)

### **Belirtilen Zamanda Faks Gönderme (Faksı Daha Sonra Gönder)**

Belirtilen zamanda faks gönderilecek şekilde ayarlayabilirsiniz. Sadece gönderme zamanı belirtildiğinde siyah beyaz fakslar gönderilebilir.

- 1. Orijinalleri yerleştirin.
- 2. Başlangıç menüsünden **Faksla** moduna girin.
- 3. Alıcıyı belirtin.
- 4. **Menü** düğmesine basın ve ardından **Faksı Daha Sonra Gönder** seçeneğini seçin.
- 5. **Açık** düğmesine basın, faks gönderme zamanını girin ve ardından **Tamam** düğmesine basın.
- 6. **Menü**'ye basın, **Faks Gönd Ayarları**'nı seçin ve ardından çözünürlük ve gönderme yöntemi gibi gereken ayarları yapın.

7.  $\Diamond$  düğmesine basın.

*Not:* Faksı iptal etmek için, *İş Monitörü*'den *Durum Menüsü*'nden iptal edin.

### **İlgili Bilgi**

- & ["Kontrol Panelini Kullanarak Faks Gönderme" sayfa 104](#page-103-0)
- & ["Orijinallerin Yerleştirilmesi" sayfa 53](#page-52-0)
- & ["Faksla Modu" sayfa 28](#page-27-0)
- & ["Faks İşlerini Kontrol Etme" sayfa 118](#page-117-0)

### **Alıcıyı Belirtmeden Faksı Kaydetme (Fks Verilerni Kydt)**

100 sayfaya kadar olan tek bir belgeyi siyah beyaz olarak kaydedebilirsiniz. Aynı belgeyi sık göndermeniz gerektiğinde belgeyi taramakla harcadığınız zamandan tasarruf etmenizi sağlar.

- 1. Orijinalleri yerleştirin.
- 2. Başlangıç menüsünden **Faksla** moduna girin.
- 3. **Menü** düğmesine basın, **Fks Verilerni Kydt**'i seçin ve ardından işlevi etkinleştirin.
- 4. **Menü**'ye basın, **Faks Gönd Ayarları**'nı seçin ve ardından çözünürlük ve gönderme yöntemi gibi gereken ayarları yapın.
- 5.  $\Diamond$  (Siyah Beyaz) düğmesine basın.

Kayıtlı belgeleri **İş Monitörü**'den **Durum Menüsü**'nden gönderebilirsiniz.

### **İlgili Bilgi**

- & ["Kontrol Panelini Kullanarak Faks Gönderme" sayfa 104](#page-103-0)
- $\blacktriangleright$  ["Orijinallerin Yerleştirilmesi" sayfa 53](#page-52-0)
- & ["Faksla Modu" sayfa 28](#page-27-0)
- & ["Faks İşlerini Kontrol Etme" sayfa 118](#page-117-0)

### **Faksları İstendiğinde Gönderme (Yoklama Gönd)**

Faks yoklama için 100 sayfaya kadar olan tek bir belgeyi siyah beyaz olarak kaydedebilirsiniz. Kaydedilen belge, yoklama alma özelliğine sahip başka bir faks makinesinden istendiğinde gönderilir.

- 1. Orijinalleri yerleştirin.
- 2. Başlangıç menüsünden **Faksla** moduna girin.
- 3. **Menü** düğmesine basın, **Yoklama Gönd**'i seçin ve ardından işlevi etkinleştirin.
- 4. **Menü**'ye basın, **Faks Gönd Ayarları**'nı seçin ve ardından çözünürlük ve gönderme yöntemi gibi gereken ayarları yapın.

5.  $\hat{\Phi}$  (Siyah Beyaz) düğmesine basın.

Kayıtlı belgeyi silmek için, **İş Monitörü**'den **Durum Menüsü**'nde silin.

### **İlgili Bilgi**

- & ["Kontrol Panelini Kullanarak Faks Gönderme" sayfa 104](#page-103-0)
- $\rightarrow$  ["Orijinallerin Yerleştirilmesi" sayfa 53](#page-52-0)
- & ["Faksla Modu" sayfa 28](#page-27-0)
- & ["Faks İşlerini Kontrol Etme" sayfa 118](#page-117-0)

## **Siyah Beyaz Belgenin Çok Sayıda Sayfasını Gönderme (Direkt Gönd)**

Bir faksı siyah beyaz olarak gönderirken, taranan belge geçici olarak yazıcı hafızasına kaydedilir. Bu nedenle çok fazla sayfa göndermek, yazıcı hafızasının dolmasına ve faks göndermenin durdurulmasına neden olur. **Direkt Gönd** özelliğini etkinleştirerek bundan kaçınabilirsiniz ancak yazıcı tarama ve gönderme işlemini aynı anda gerçekleştirdiği için faks göndermek daha uzun sürer. Sadece bir alıcı bulunduğunda bu özelliği kullanabilirsiniz.

Ana ekrandan, **Faksla** > **Menü** > **Faks Gönd Ayarları** > **Direkt Gönd** > **Açık** seçeneklerini seçin.

## **Faksı Tercihli Olarak Gönderme (Önclkli Gönd)**

Gönderilmeyi bekleyen diğer fakslardan önce acil bir belgeyi gönderebilirsiniz.

Ana ekrandan, **Faksla** > **Menü** > **Faks Gönd Ayarları** > **Önclkli Gönd** > **Açık** seçeneklerini seçin.

### *Not:*

Yazıcı başka bir faks kabul edemediği için aşağıdakilerden biri gerçekleştirilirken belgenizi tercihli olarak gönderemezsiniz.

- ❏ Direkt Gönd etkinleştirilmiş olarak bir siyah beyaz faks gönderme
- ❏ Renkli faks gönderme
- ❏ Bağlı telefonu kullanarak faks gönderme
- ❏ Bilgisayardan gönderilen bir faks gönderme

### **OBB Kullanarak Farklı Boyutta Belgeler Gönderme (ADF'den Sürekli Tarama)**

Farklı boyutta orijinalleri OBB'ye yerleştirirseniz, orijinallerin tümü aralarındaki en büyük boyutta gönderilir. Sıralayarak ve boyuta göre yerleştirerek veya teker teker yerleştirerek orijinal boyutlarında gönderebilirsiniz.

Orijinalleri yerleştirmeden önce, başlangıç ekranından **Faksla** > **Menü** > **Faks Gönd Ayarları** > **ADF'den Sürekli Tarama** > **Açık** seçeneklerini seçin. Orijinalleri yerleştirmek için ekrandaki talimatları uygulayın.

Yazıcı, taranan belgeleri kaydeder ve bir belge olarak gönderir.

### *Not:*

Bir sonraki orijinali yerleştirmeniz istendikten sonra yazıcıya 20 saniye dokunmazsanız, yazıcı belge kaydetmeyi durdurur ve göndermeye başlar.

## **Aynı Alıcıya Bir Seferde Birden Fazla Faks Gönderme (Toplu Gönd)**

Aynı alıcıya gönderilmeyi bekleyen çok sayıda faks varsa, yazıcıyı bu faksları bir seferde gruplayacak şekilde ayarlayabilirsiniz. Bir seferde en fazla 5 belge (toplamda 100 sayfa) gönderilebilir. Böylece, iletim sayısını azaltarak bağlantı ücretlerinden tasarruf edebilirsiniz.
<span id="page-108-0"></span>Ana ekrandan, **Kurulum** > **Sistem Yöneticisi** > **Faks Ayarları** > **Gönderme Ayarları** > **Toplu Gönd** > **Açık** seçeneklerini seçin.

#### *Not:*

❏ Alıcı ve faksı gönderme zamanı aynı olduğunda da planlanan fakslar gruplandırılır.

- ❏ *Toplu Gönd* aşağıdaki faks işlerine uygulanmaz.
	- ❏ *Önclkli Gönd* etkinleştirilmiş halde siyah beyaz faks gönderme
	- ❏ *Direkt Gönd* etkinleştirilmiş halde siyah beyaz faks gönderme
	- ❏ Renkli fakslar
	- ❏ Bilgisayardan gönderilen fakslar

## **Bilgisayardan bir Faks Gönderme**

FAX Utility ve PC-FAX sürücüsünü kullanarak bilgisayardan faks gönderebilirsiniz. Kullanım talimatları için FAX Utility yardımına ve PC-FAX sürücüsüne bakınız.

#### **İlgili Bilgi**

- & ["PC-FAX Sürücüsü \(Faks Sürücüsü\)" sayfa 154](#page-153-0)
- & ["FAX Utility" sayfa 155](#page-154-0)

# **Faks Alma**

## **Alım Modunu Ayarlama**

**Alma Modu**'nu **Faks Ayrlr Shrbazı** kullanarak ayarlayabilirsiniz. Faks özelliğini ilk kez ayarladığınızda, **Faks Ayrlr Shrbazı** kullanmanızı tavsiye ederiz. **Alma Modu** ayarlarını tek tek değiştirmek isterseniz, aşağıdaki adımları uygulayın.

- 1. Başlangıç menüsünden **Kurulum** moduna girin.
- 2. **Sistem Yöneticisi** > **Faks Ayarları** > **Ayarları Al** > **Alma Modu** öğesini seçin.
- 3. Nasıl alacağınızı seçin.
	- ❏ Otomatik: Yoğun faks kullanıcıları için tavsiye edilir. Belirttiğiniz zil sesi sayısının ardından yazıcı otomatik olarak faksı alır.

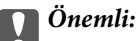

Yazıcıya bir telefon bağlamadığınızda, *Otomatik* modunu seçin.

❏ Manuel: Sık faks göndermeyen veya bağlı telefonla çağrılara cevap verdikten sonra faks almak isteyen kullanıcılar için tavsiye edilir. Faks alırken, ahizeyi kaldırın ve yazıcıyı kullanın.

*Not:*

*Uzaktan Alma* özelliğini etkinleştirirseniz, sadece bağlı telefonu kullanarak bir faksı almayı başlatabilirsiniz.

#### **İlgili Bilgi**

& ["Faks Ayrlr Shrbazı Kullanarak Temel Faks Ayarlarını Yapılandırma" sayfa 101](#page-100-0)

- & "Manuel Olarak Faks Alma" sayfa 110
- & "Bağlı Telefonu Kullanarak Faks Alma (Uzaktan Alma)" sayfa 110

## **Telesekreter Ayarları**

Bir telesekreter kullanmak için ayarlara ihtiyaç duyarsınız.

- ❏ Yazıcı **Alma Modu**'nu **Otomatik** olarak ayarlayın.
- ❏ Yazıcının **Yanıt İçin Zil Sayısı** ayarını, telesekreterin zil sesi sayısından daha yüksek bir sayıya ayarlayın. Yoksa telesekreter, sesli mesajları kaydetmek için sesli çağrıları kabul edemez. Ayarlar için telesekreterle birlikte gelen kılavuzlara bakınız.

Bölgeye bağlı olarak **Yanıt İçin Zil Sayısı** ayarı görüntülenmeyebilir.

#### **İlgili Bilgi**

& ["Faks Ayarları" sayfa 35](#page-34-0)

# **Çeşitli Faks Alma Yöntemleri**

## **Manuel Olarak Faks Alma**

Bir telefon bağladığınızda ve yazıcının **Alma Modu** ayarını **Manuel** olarak ayarladığınızda, faks almak için aşağıdaki adımları uygulayın.

- 1. Telefon çaldığında, ahizeyi kaldırın.
- 2. Bir faks tonu duyduğunuzda, yazıcının LCD ekranında **Faksı Bşlt** düğmesine basın.

*Not: Uzaktan Alma* özelliğini etkinleştirirseniz, sadece bağlı telefonu kullanarak bir faksı almayı başlatabilirsiniz.

- 3. **Al** düğmesine basın.
- 4.  $\Diamond$  düğmesine basın ve ahizeyi kapatın.

#### **İlgili Bilgi**

- & "Bağlı Telefonu Kullanarak Faks Alma (Uzaktan Alma)" sayfa 110
- & ["Alınan Faksları Gelen Kutusuna Kaydetme" sayfa 112](#page-111-0)
- & ["Faks Almak için Kağıt Kaynağı Ayarlarını Yapılandırma" sayfa 103](#page-102-0)

#### **Bağlı Telefonu Kullanarak Faks Alma (Uzaktan Alma)**

Manuel olarak faks almak için, telefon ahizesini kaldırdıktan sonra yazıcıyı kullanmanız gerekir. **Uzaktan Alma** özelliğini kullandığınızda, sadece telefonu kullanarak faks almaya başlayabilirsiniz.

**Uzaktan Alma** özelliği, tonlu aramayı destekleyen telefonlarda kullanılabilir.

#### **İlgili Bilgi**

& "Manuel Olarak Faks Alma" sayfa 110

#### *Uzaktan Alma Ayarlama*

- 1. Giriş ekranından **Kurulum** moduna girin.
- 2. **Sistem Yöneticisi** > **Faks Ayarları** > **Ayarları Al** > **Uzaktan Alma** seçeneklerini seçin.
- 3. **Uzaktan Alma** özelliğini etkinleştirdikten sonra, **Bşlt Kodu** alanına iki haneli bir kod girin (0 9, \* ve # girilebilir).
- 4. **Tamam** düğmesine basın.

#### *Uzaktan Alma Kullanma*

- 1. Telefon çaldığında, ahizeyi kaldırın.
- 2. Faks tonu duyduğunuzda, telefonu kullanarak başlangıç kodunu girin.
- 3. Yazıcının faks almaya başladığını onayladıktan sonra ahizeyi kapatın.

## **Yoklamayla Faks Alma (Yoklama Al)**

Faks numarasını arayarak başka bir faksta kayıtlı faksı alabilirsiniz. Bir faks bilgi hizmetinden belge almak için bu özelliği kullanın. Ancak faks bilgi hizmetlerinde, faksı almak için izlemeniz gereken bir sesli yönlendirme özelliği varsa bu özelliği kullanamazsınız.

#### *Not:*

Sesli yönlendirme kullanan bir faks bilgi hizmetinden bir belge alacaksanız, faks numarasını *Beklemede* özelliğini ya da bağlı telefonu kullanarak çevirin ve telefon ve yazıcıyı sesli yönlendirmeye uygun şekilde çalıştırın.

- 1. Başlangıç menüsünden **Faksla** moduna girin.
- 2. **Menü** > **Yoklama Al** seçeneklerini seçin ve ardından işlevi etkinleştirin.
- 3. Faks numarasını girin.

#### *Not:*

*Direkt Arama Kısıtlamaları* seçeneği *Güvenlik Ayarları* bölümünde etkinleştirildiğinde, sadece irtibatlar listesinden veya gönderilmiş faks geçmişinden faks alıcılarını seçebilirsiniz. Bir faks numarasını manuel olarak giremezsiniz.

4.  $\Diamond$  düğmesine basın.

#### **İlgili Bilgi**

- & ["Alıcının Durumunu Onayladıktan Sonra Faks Gönderme" sayfa 106](#page-105-0)
- & ["Harici Telefon Cihazından Arayarak Faks Gönderme" sayfa 105](#page-104-0)

# **Alınan Faksları Kaydetme ve İletme**

Yazıcı, alınan faksları kaydetmek ve iletmek için aşağıdaki özellikleri sağlar.

- ❏ Yazıcının gelen kutusuna kaydetme
- ❏ Bir harici bellek cihazına kaydetme
- ❏ Bir bilgisayara kaydetme

<span id="page-111-0"></span>❏ Başka bir faks makinesine, bir e-posta adresine veya bir ağ üzerindeki paylaşılan klasöre iletme

#### *Not:*

- ❏ Yukarıdaki özellikler aynı anda kullanılabilir. Bunların hepsini aynı anda kullanırsanız, alınan belgeler gelen kutusuna, bir harici bellek cihazına, bir bilgisayara kaydedilir ve belirtilen hedefe iletilir.
- ❏ Henüz okunmamış, kaydedilmemiş veya iletilmemiş alınan belgeler olduğunda, işlem görmemiş işlerin sayısı faks modu simgesinde görüntülenir.

#### **İlgili Bilgi**

- & "Alınan Faksları Gelen Kutusuna Kaydetme" sayfa 112
- & ["Alınan Faksları Bir Harici Bellek Cihazına Kaydetme" sayfa 113](#page-112-0)
- & ["Alınan Faksları Bir Bilgisayara Kaydetme" sayfa 114](#page-113-0)
- & ["Alınan Faksların İletilmesi" sayfa 115](#page-114-0)
- & ["Alınan İşlem Görmemiş Faksların Bildirimi" sayfa 118](#page-117-0)

## **Alınan Faksları Gelen Kutusuna Kaydetme**

Alınan faksları yazıcının gelen kutusuna kaydetmek üzere ayarlayabilirsiniz. 100 belgeye kadar kaydedilebilir. Bu özelliği kullanırsanız, alınan belgeler otomatik olarak yazdırılmaz. Bunları yazıcının LCD ekranında görüntüleyebilir ve yalnızca gerektiğinde yazdırabilirsiniz.

#### *Not:*

Kaydedilen belgelerin dosya boyutu ve aynı anda birden fazla faks kaydetme özelliği kullanılması gibi kullanım koşullarına bağlı olarak 100 belge kaydetmek mümkün olmayabilir.

#### *Alınan Faksları Gelen Kutusuna Kaydetmek Üzere Ayarlama*

- 1. Ana ekrandan **Kurulum** kısmına girin.
- 2. **Sistem Yöneticisi** > **Faks Ayarları** > **Çıkış Ayarları** > **Faks Çıktısı** öğelerini seçin.
- 3. Ekranda gösterilen geçerli ayarları kontrol edip **Ayarlar** öğesine basın.
- 4. **Gln Ktsna Kydt** > **Evet** öğelerini seçin.
- 5. Gelen kutusu dolduğunda kullanılacak seçeneği belirleyin.

❏ **Faksları al ve yazdır**: Yazıcı, gelen kutusuna kaydedilemeyen tüm alınan belgeleri yazdırır.

❏ **Gelen faksları reddet**: Yazıcı gelen faks aramalarını yanıtlamaz.

#### *Alınan Faksları LCD Ekranda Kontrol Etme*

1. Ana ekrandan **Faksla** kısmına girin.

#### *Not:*

Okunmamış alınan fakslar olduğunda, okunmamış belgelerin sayısı ana ekrandaki faks modu simgesinde gösterilir.

- 2. **Gln Kut Aç** öğesini seçin.
- 3. Gelen kutusu şifre korumalıysa, gelen kutusu şifresini veya yönetici şifresini girin.
- 4. Listeden görüntülenecek faksı seçin. Faks içeriği görüntülenir.

#### **Fakslama**

- <span id="page-112-0"></span>❏ : Görüntüyü sağa 90 derece döndürür.
- ❏ : Ekranı ok yönünde taşır.
- Küçültür veya büyütür.
- ❏ : Önceki veya sonraki sayfaya gider.
- ❏ Görüntüle: İşlem simgelerini görüntüler veya gizler.
- 

❏ : Önizlenen belgeleri siler.

5. **Menü** düğmesine basın, görüntülediğiniz belgeyi yazdırmayı veya silmeyi seçin ve ardından ekrandaki talimatları uygulayın.

## c*Önemli:*

Yazıcıda bellek yetersiz kaldığında faks alma ve gönderme devre dışı bırakılabilir. Okumuş veya yazdırmış olduğunuz belgeleri silin.

#### **İlgili Bilgi**

- & ["Alınan İşlem Görmemiş Faksların Bildirimi" sayfa 118](#page-117-0)
- & ["Faks Ayarları" sayfa 35](#page-34-0)

## **Alınan Faksları Bir Harici Bellek Cihazına Kaydetme**

Alınan belgeleri PDF biçimine dönüştürmeye ve yazıcıya bağlı bir harici bellek cihazına kaydetmeye ayarlayabilirsiniz. Belgeleri bellek cihazına kaydederken otomatik olarak yazdırmak üzere de ayarlayabilirsiniz.

#### c*Önemli:*

Bellek cihazının mümkün olduğunca uzun süre yazıcıya bağlı kalmasını sağlayın. Cihaz bağlantısını keserseniz, yazıcı alınan belgeleri geçici olarak kaydeder ve bellek dolu hatasına neden olarak faksları alma ve göndermeyi devre dışı bırakabilir. Yazıcı belgeleri geçici olarak kaydederken, kaydedilmemiş işlerin sayısı ana ekrandaki faks modu simgesinde görüntülenir.

- 1. Yazıcıya bir harici bellek cihazı bağlayın.
- 2. Ana ekrandan **Kurulum** kısmına girin.
- 3. **Sistem Yöneticisi** > **Faks Ayarları** > **Çıkış Ayarları** > **Faks Çıktısı** öğelerini seçin.
- 4. Ekranda gösterilen geçerli ayarları kontrol edip **Ayarlar** öğesine basın.
- 5. **Diğer Ayarlar** > **Kaydtm için Klsr Oluştr** öğelerini seçin.
- 6. Ekrandaki mesajı kontrol edip **Olştur** öğesine basın. Bellek cihazında, alınan belgelerin kaydedileceği bir klasör oluşturulur.
- 7. **5** düğmesine basarak Faks Çıktısı ekranına geri dönün.

<span id="page-113-0"></span>8. **Bellek Aygıtına Kaydet** > **Evet** öğelerini seçin. Belgeleri bellek cihazına kaydederken otomatik olarak yazdırmak için **Evet Yazdır** öğesini seçin.

#### **İlgili Bilgi**

& ["Alınan İşlem Görmemiş Faksların Bildirimi" sayfa 118](#page-117-0)

## **Alınan Faksları Bir Bilgisayara Kaydetme**

Alınan belgeleri PDF biçimine dönüştürmeye ve yazıcıya bağlı bir bilgisayara kaydetmeye ayarlayabilirsiniz. Belgeleri bilgisayara kaydederken otomatik olarak yazdırmak üzere de ayarlayabilirsiniz.

Öncelikle, ayarı yapmak için FAX Utility öğesini kullanmanız gerekir. FAX Utility uygulamasını bilgisayarınıza yükleyin.

#### c*Önemli:*

- ❏ Yazıcının alma modunu *Otomatik* olarak ayarlayın.
- ❏ Bilgisayarınızı uyku moduna geçirmemeye çalışın. Bilgisayar uyku modunda kalırsa veya kapanırsa, yazıcı alınan belgeleri geçici olarak kaydeder ve bellek dolu hatasına neden olarak faksları alma ve göndermeyi devre dışı bırakabilir. Yazıcı belgeleri geçici olarak kaydederken, kaydedilmemiş işlerin sayısı ana ekrandaki faks modu simgesinde görüntülenir.
- 1. Yazıcıya bağlı bilgisayarda FAX Utility uygulamasını başlatın.
- 2. FAX Utility uygulamasında ayar ekranını açın.
	- ❏ Windows

**Yazıcı için Faks Ayarları** > **Alınan Faks Çıktı Ayarları** öğelerini seçin.

❏ **Mac OS X**

**Faks Alım Monitörü** öğesine tıklayın, yazıcıyı seçin ve ardından **Alınan Faks Çıktı Ayarları** öğesine tıklayın.

- 3. **Faksları bu bilgisayara kaydet** öğesine tıklayıp alınan belgelerin kaydedileceği klasörü belirtin.
- 4. Gerekli diğer ayarları yapıp ayarı yazıcıya gönderin.

Ayar öğeleri ve prosedürler konusunda ayrıntılar için FAX Utility yardımına bakın.

- 5. Yazıcının kontrol panelinde **Kurulum** kısmına girin.
- 6. **Sistem Yöneticisi** > **Faks Ayarları** > **Çıkış Ayarları** > **Faks Çıktısı** öğelerini seçin.
- 7. Geçerli ayar görüntülenir. Yazıcının, faksları bir bilgisayara kaydetmek üzere ayarlandığını kontrol edin (Blgsyra Kaydet). Alınan belgelerin bir bilgisayara kaydedilirken otomatik olarak yazdırılmasını isterseniz **Ayarlar** öğesine basıp sonraki adıma geçin.
- 8. **Blgsyra Kaydet** > **Evet Yazdır** öğelerini seçin.

*Not:*

Alınan belgenin bilgisayara kaydedilmesini durdurmak için yazıcıda *Blgsyra Kaydet* öğesini *Hayır* olarak ayarlayın. Ayarı değiştirmek için FAX Utility uygulamasını da kullanabilirsiniz ancak bilgisayara kaydedilmemiş alınan fakslar varken FAX Utility uygulamasından değişiklik yapılmasına izin verilmez.

*Not:*

#### <span id="page-114-0"></span>**İlgili Bilgi**

- & ["Alım Modunu Ayarlama" sayfa 109](#page-108-0)
- & ["FAX Utility" sayfa 155](#page-154-0)
- & ["Alınan İşlem Görmemiş Faksların Bildirimi" sayfa 118](#page-117-0)

## **Alınan Faksların İletilmesi**

Alınan belgeleri başka bir faks makinesine iletebilir veya belgeleri PDF biçimine dönüştürüp bir ağ üzerindeki paylaşılan klasöre veya bir e-posta adresine iletebilirsiniz. İletilen belgeler yazıcıdan silinir. Öncelikle, faksın iletileceği hedefleri kişi listesine kaydedin. Bir e-posta adresine iletmek için e-posta sunucusu ayarlarını da yapılandırmanız gerekir.

#### *Not:*

- ❏ Renkli belgeler başka bir faks makinesine iletilemez. Bunlar, iletilemeyen belgeler olarak işlenir.
- ❏ Bu özelliği kullanmadan önce yazıcınızın *Tarih/Saat* ve *Zaman Farkı* ayarlarının doğru olduğundan emin olun. Menülere *Sistem Yöneticisi* > *Genel Ayarlar* üzerinden erişebilirsiniz.
- 1. Ana ekrandan **Kurulum** moduna girin.
- 2. **Sistem Yöneticisi** > **Faks Ayarları** > **Çıkış Ayarları** > **Faks Çıktısı** öğelerini seçin.
- 3. Ekranda gösterilen güncel ayarları kontrol edip **Ayarlar** öğesine basın.
- 4. **İlet** > **Evet** öğelerini seçin.
	- *Not:*

Belgeleri iletirken otomatik olarak yazdırmak için, *Evet Yazdır* seçeneğini seçin.

- 5. **Diğer Ayarlar** > **İletme Konumu** öğelerini seçin.
- 6. Kişi listesinden iletme hedef konumlarını seçin.

#### *Not:*

- ❏ Kişileri yazıcı özelliğine göre sıralamak için *Görüntüle* düğmesine basın.
- ❏ En fazla beş iletme hedefi belirtebilirsiniz. Hedefi seçmek için onay kutusuna basın. Seçimi iptal etmek için kutuya tekrar basın.
- 7. İletme hedef konumlarını seçmeniz bitince **İlerle** düğmesine basın.
- 8. Seçtiğiniz iletme hedef konumlarının doğru olduğunu kontrol ettikten sonra **Kapat** düğmesine basın.
- 9. **İletme Bşrsz Old. Sçnkler** öğesini seçin.
- 10. Alınan belgelerin iletilmesi başarısız olduğu takdirde yazdırılacağını mı yoksa yazıcının gelen kutusuna mı kaydedileceğini seçin.

#### c*Önemli:*

İletilemeyen belgelerin gelen kutusuna kaydedilmesini ayarladığınızda, inceledikten sonra belgeleri gelen kutusundan silmelisiniz. Bekleyen veya iletilemeyen belgeler olduğunda, tamamlanmamış işlerin sayısı ana ekrandaki faks modu simgesinde gösterilir.

11. E-posta adreslerini iletirken, e-posta için bir konu belirtebilirsiniz. **İletilecek E-posta Konusu** seçeneğini seçin ve konuyu girin.

#### *Not:*

- ❏ İletme hedef konumu olarak ağdaki paylaşımlı klasörü veya bir e-posta adresini seçmişseniz, taranan görüntünün tarama moduna hedef konuma gönderilip gönderilemediğini test etmenizi öneririz. Ana ekrandan *Tara* > *E-posta*, or *Tara* > *Ağ Klasörü/FTP* öğelerini seçin, ardından da hedef konumu seçip tarama işlemini başlatın.
- ❏ Alınan belgeler ağ üzerindeki bir paylaşılan klasöre kaydedildiğinde bir Windows bilgisayarda yeni faks bildirimi almayı ayarlayabilirsiniz. Ayarları yapmak için FAX Utility özelliğini kullanın. Ayrıntılı bilgi için FAX Utility yardımına bakın.

#### **İlgili Bilgi**

- & ["Sistem Yöneticisi" sayfa 32](#page-31-0)
- & ["Kişileri Yönetme" sayfa 57](#page-56-0)
- & ["Bir E-posta Sunucusunun Kullanılması" sayfa 230](#page-229-0)
- & ["Alınan Faksları LCD Ekranda Kontrol Etme" sayfa 112](#page-111-0)
- & ["Alınan İşlem Görmemiş Faksların Bildirimi" sayfa 118](#page-117-0)
- & ["E-postaya Tarama" sayfa 87](#page-86-0)
- & ["Ağ Klasörü veya FTP Sunucusuna Tarama" sayfa 88](#page-87-0)
- & ["FAX Utility" sayfa 155](#page-154-0)

# **Diğer Faks Özelliklerini Kullanma**

## **Faks Raporu ve Listesini Yazdırma**

#### **Faks Raporunu Manuel Olarak Yazdırma**

- 1. Giriş ekranından **Faksla** moduna girin.
- 2. **Menü** > **Faks Raporu** seçeneklerini seçin.
- 3. Yazdırılacak raporu seçin ve ardından ekrandaki talimatları uygulayın.

#### *Not:*

Rapor biçimini değiştirebilirsiniz. Başlangıç ekranından, *Kurulum* > *Sistem Yöneticisi* > *Faks Ayarları* > *Çıkış Ayarları* seçeneklerini seçin ve ardından *Resmi Rapora Ekle* veya *Rapor Biçimi* ayarlarını değiştirin.

#### **İlgili Bilgi**

- & ["Faksla Modu" sayfa 28](#page-27-0)
- & ["Faks Ayarları" sayfa 35](#page-34-0)

#### **Faks Raporlarını Otomatik Yazdırmayı Ayarlama**

Aşağıdaki faks raporlarını otomatik olarak yazdırmayı ayarlayabilirsiniz.

#### **İletim Raporu**

Başlangıç ekranından, **Kurulum** > **Sistem Yöneticisi** > **Faks Ayarları** > **Vrsylan Kull Ayarları** > **İletim Raporu** seçeneklerini seçin ve ardından **Yazdır** veya **Hatalı Yzdrma** seçeneğini seçin.

#### *Not:*

Bir faks gönderirken ayarı değiştirmek için, faks üst ekranında *Menü* düğmesine basın ve ardından *Faks Gönd Ayarları* > *İletim Raporu* seçeneklerini seçin.

#### **Rapor İletme**

Başlangıç ekranından, **Kurulum** > **Sistem Yöneticisi** > **Faks Ayarları** > **Çıkış Ayarları** > **Rapor İletme** seçeneklerini seçin ve ardından **Yazdır** veya **Hatalı Yzdrma** seçeneğini seçin.

#### **Faks Günlüğü**

Başlangıç ekranından, **Kurulum** > **Sistem Yöneticisi** > **Faks Ayarları** > **Çıkış Ayarları** > **Faks Gnlğ Oto Yzdr** seçeneklerini seçin ve ardından **Açık(Her 30)** veya **Açık(Süre)** seçeneğini seçin.

#### **İlgili Bilgi**

- & ["Faksla Modu" sayfa 28](#page-27-0)
- & ["Faks Ayarları" sayfa 35](#page-34-0)

# **Fakslama için Güvenliği Ayarlama**

Yanlış alıcıya faks göndermeyi önlemek veya alınan belgelerin sızdırılması veya kaybedilmesini önlemek için güvenlik ayarlarını yapılandırabilirsiniz. Ayrıca yedeklenen faks verilerini silebilirsiniz.

- 1. Başlangıç menüsünden **Kurulum** moduna girin.
- 2. **Sistem Yöneticisi** > **Faks Ayarları** > **Güvenlik Ayarları** seçeneklerini seçin.
- 3. Menüyü seçin ve ardından ayarları yapın.

#### **İlgili Bilgi**

& ["Faks Ayarları" sayfa 35](#page-34-0)

# <span id="page-117-0"></span>**Faks İşlerini Kontrol Etme**

## **Alınan İşlem Görmemiş Faksların Bildirimi**

Alınan işlem görmemiş fakslar olduğunda, işlem görmemiş işlerin sayısı ana ekrandaki faks modu simgesinde gösterilir. "İşlem görmemiş" tanımı için aşağıdaki tabloya bakın.

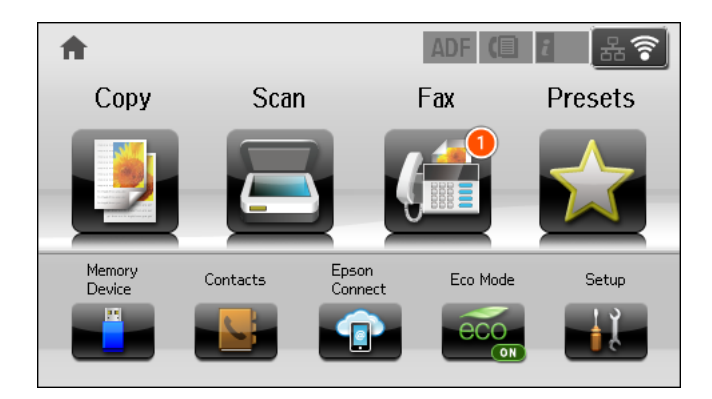

#### *Not:*

Birden fazla faks çıkış ayarı kullanıyorsanız, işlem görmemiş işlerin sayısı tek faks alınmış olsa bile "2" veya "3" olarak görüntülenebilir. Örneğin, faksları gelen kutusuna ve bir bilgisayara kaydetmek üzere ayarladıysanız ve tek faks alınırsa, faksın gelen kutusuna ve bir bilgisayara kaydedilmemesi durumunda işlem görmemiş işlerin sayısı "2" olarak görüntülenir.

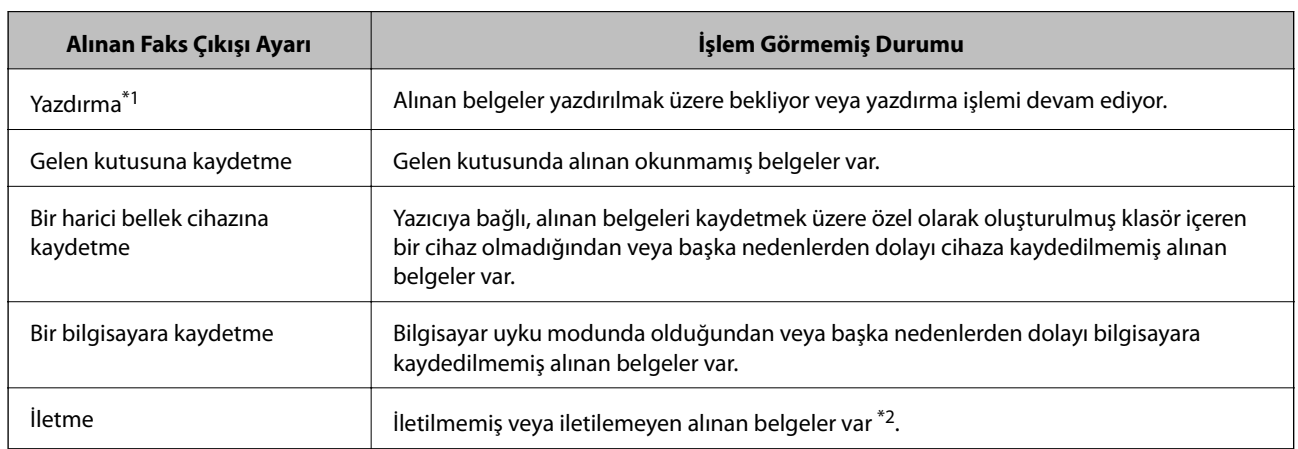

\*1 : Faks çıkış ayarlarından hiçbirini yapmadığınızda veya alınan belgeleri, bir harici bellek cihazına ya da bilgisayara kaydederken yazdırmak üzere ayarladığınızda.

\*2 : İletilemeyen belgeleri gelen kutusuna kaydetmek üzere ayarladığınızda, gelen kutusunda iletilemeyen okunmamış belgeler vardır. İletilemeyen belgeleri yazdırmak üzere ayarladığınızda yazdırma işlemi tamamlanmaz.

#### **İlgili Bilgi**

- & ["Alınan Faksları Gelen Kutusuna Kaydetme" sayfa 112](#page-111-0)
- & ["Alınan Faksları Bir Harici Bellek Cihazına Kaydetme" sayfa 113](#page-112-0)
- & ["Alınan Faksları Bir Bilgisayara Kaydetme" sayfa 114](#page-113-0)
- & ["Alınan Faksların İletilmesi" sayfa 115](#page-114-0)
- & ["Alınan Faksları LCD Ekranda Kontrol Etme" sayfa 112](#page-111-0)
- & ["Yürütülen Faks İşlerini Kontrol Etme" sayfa 119](#page-118-0)

## <span id="page-118-0"></span>**Yürütülen Faks İşlerini Kontrol Etme**

Aşağıdaki faks belgelerini kontrol edebilir, iptal edebilir, yazdırabilir, yeniden gönderebilir veya silebilirsiniz.

- ❏ Henüz yazdırılmayan alınan belgeler.
- ❏ Henüz gönderilmeyen belgeler.
- ❏ **Yoklama Gönd** veya **Fks Verilerni Kydt** kullanarak saklanan belgeler.
- ❏ Gönderilemeyen belgeler (**Hata Verilerini Kydt** özelliğini etkinleştirdiyseniz)
- ❏ Bir bilgisayara veya harici bellek cihazına kaydedilmemiş alınan belgeler
- 1. düğmesine basın.
- 2. **İş Monitörü** ve ardından **İletişim İşi** veya **Yzdr İşi** seçeneklerini seçin.
- 3. Kontrol edilecek bir iş seçin.

## **Faks İşi Geçmişini Kontrol Etme**

Gönderilen veya alınan faks işlerinin geçmişini kontrol edebilirsiniz. Alınan faks günlükleri, yeniden yazdırabilmeniz için alınan belgeleri içerir. Gönderilen belgeleri gönderilenler günlüğünden yazdırabilir veya yeniden gönderebilirsiniz.

- 1. düğmesine basın.
- 2. **İş Geçmişi** ve ardından **İş Al** veya **İş Gönder** seçeneklerini seçin.
- 3. Kontrol edilecek bir iş seçin.

*Not:*

Alınan tüm belgeler *İş Geçmişi* bölümüne kaydedilir, böylece bu belgeleri yeniden yazdırabilirsiniz ancak yazıcı hafızası dolduğunda kronolojik sırayla silinir.

## **Gelen Kutusundaki Alınan Belgeleri Kontrol Etme**

Yazıcının gelen kutusuna kaydedilen alınan belgeleri kontrol edebilirsiniz.

- 1. düğmesine basın.
- 2. **İş Depolama** seçeneğini ve ardından **Gln kts** seçeneğini seçin.

#### *Not:*

Gelen kutusundaki tüm belgeleri yazdırmak veya silmek üzere menüleri görüntülemek için *Menü* düğmesine basın.

3. Kontrol edilecek bir faks seçin.

Belge içeriği görüntülenir.

*Not:*

- ❏ Tarih ve saat ile gönderen gibi ayrıntılı bilgileri görmek için *Menü* düğmesine basın ve ardından *Ayrıntılar* seçeneğini seçin.
- ❏ Hafıza dolu olduğunda yazıcı faks gönderemez ve alamaz. Görüntülenen veya yazdırılan belgeleri silmenizi tavsiye ederiz.

# **Kalan Mürekkep Miktarını ve Bakım Kutusunun Durumunu Kontrol Etme**

Yaklaşık mürekkep seviyesini ve bakım kutusunun yaklaşık servis ömrünü kontrol paneli veya bilgisayardan kontrol edebilirsiniz.

## **Kalan Mürekkep Miktarının ve Bakım Kutusunun Durumunu Kontrol Etme - Denetim Masası**

- 1. Kontrol panelinde i düğmesine basın.
- 2. **Yzc Bilgileri** seçeneğini seçin.

*Not:*

En sağdaki gösterge, bakım kutusundaki kullanılabilir alanı belirtir.

## **Kalan Mürekkep Miktarını ve Bakım Kutusunun Durumunu Kontrol Etme - Windows**

- 1. Yazıcı sürücüsü penceresine girin.
- 2. **EPSON Status Monitor 3**'e **Bakım** sekmesinde tıklayın ve ardından **Ayrıntılar**'a tıklayın.

*Not:*

*EPSON Status Monitor 3* devre dışıysa, *Genişletilmiş Ayarlar*'a *Bakım* sekmesinde tıklayın ve ardından *EPSON Status Monitor 3'ü Etkinleştir*'ü seçin.

#### **İlgili Bilgi**

& ["Windows Yazıcı Sürücüsü" sayfa 151](#page-150-0)

# **Kalan Mürekkep Miktarını ve Bakım Kutusunun Durumunu Kontrol Etme - Mac OS X**

- 1. Yazıcı sürücüsü yardımcı programını başlatın:
	- $\Box$  Mac OS X v10.6.x v10.9.x

 menü > **Yazıcılar ve Tarayıcılar** (veya **Yazdırma ve Tarama**, **Yazdırma ve Faks**) bölümünden **Sistem Tercihleri** öğesini seçin ve ardından yazıcıyı seçin. **Seçenekler ve Malzemeler** > **Uygulama** > **Yazıcı Uygulamasını Aç** öğesine tıklayın.

❏ Mac OS X v10.5.8

<span id="page-120-0"></span> menüsü > **Yazdırma ve Faks** bölümünden **Sistem Tercihleri** öğesini seçin ve ardından yazıcıyı seçin. **Yazıcı Kuyruğunu Aç** > **Uygulama** öğesini seçin.

2. **EPSON Status Monitor** öğesine tıklayın.

# **Mürekkep Besleme Ünitesi Kodları**

Epson, orijinal Epson mürekkep besleme üniteleri kullanmanızı önermektedir. Epson, orijinal olmayan mürekkeplerin kalitesini ve güvenilirliğini garanti edemez. Orijinal olmayan mürekkep kullanılması Epson'un garanti kapsamına girmeyen hasarlara neden olabilir ve bazı koşullarda yazıcının istikrarsız çalışmasına yol açabilir. Orijinal olmayan mürekkep seviyelerine ilişkin bilgiler görüntülenemeyebilir.

Orijinal Epson mürekkep besleme üniteleri kodları aşağıda verilmiştir.

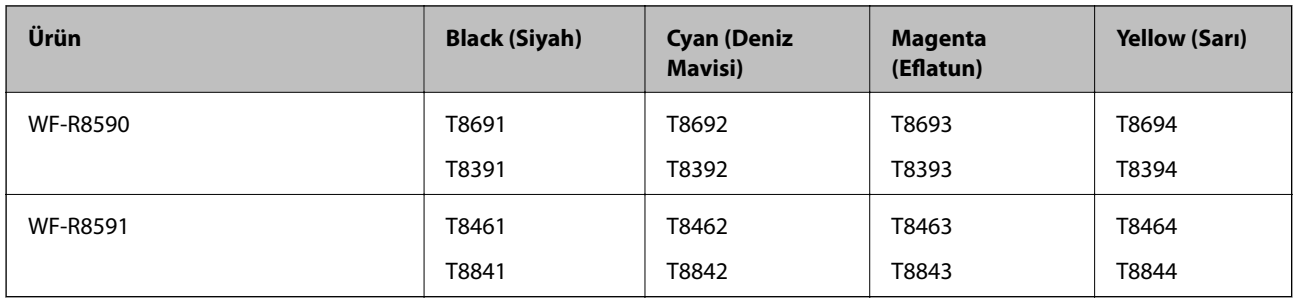

#### *Not:*

❏ mürekkep besleme üniteleri'n tamamı tüm bölgelerde bulunmayabilir.

❏ Avrupa'daki kullanıcılar, Epson'ın mürekkep besleme ünitesi verimi hakkında bilgi için aşağıdaki web sitesini ziyaret edebilir.

<http://www.epson.eu/pageyield>

#### Avustralya/Yeni Zelanda için

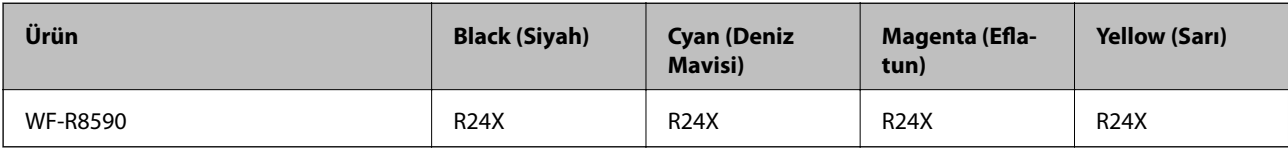

# **Mürekkep Besleme Ünitesi İşleme Alma Tedbirleri**

mürekkep besleme üniteleri değişim işlemi öncesinde aşağıdaki talimatları okuyun.

#### **İşleme alma tedbirleri**

- ❏ mürekkep besleme üniteleri'ni normal oda sıcaklığında saklayın ve doğrudan güneş ışığından uzak tutun.
- ❏ Epson, mürekkep besleme ünitesi'ni paketlerinde belirtilen son kullanma tarihlerinden önce kullanmanızı önerir.
- ❏ Mümkün olan en iyi sonuçları elde etmek için mürekkep besleme ünitesi paketlerinin alt kısımları aşağıya bakacak şekilde muhafaza edin.
- ❏ Saklandığı soğuk ortamdan çıkarılan mürekkep besleme ünitesi'ni kullanmadan önce oda sıcaklığında en az 12 saat ısınmaya bırakın.

❏ Besleme alanında bulunan saydam mührü çıkarmayın; aksi takdirde mürekkep besleme ünitesi kullanılmaz hale gelebilir.

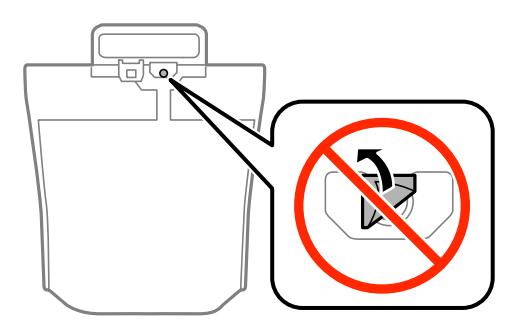

❏ Resimde görülen bölümlere dokunmayın. Bu, normal çalışma ve yazdırma işlemini engelleyebilir.

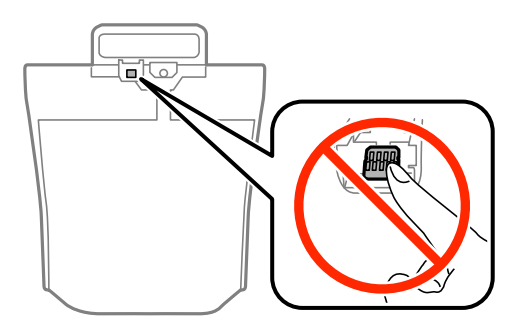

- ❏ Tüm mürekkep besleme üniteleri takın; aksi taktirde yazdırma işlemi gerçekleştiremezsiniz.
- ❏ Yazıcı dolum işlemi sırasında ürünü kapatmayın. Mürekkep dolum işlemi eksik kalırsa, baskı yapamayabilirsiniz.
- ❏ mürekkep besleme üniteleri çıkarılmış şekilde yazıcıyı bırakmayın; aksi taktirde yazdırma kafasındaki püskürtme uçları kuruyabilir ve yazdırma işlemini gerçekleştirmeniz mümkün olmayabilir.
- ❏ Bir mürekkep besleme ünitesi'ni geçici bir süre için çıkarmanız gerekirse, mürekkep besleme alanının tozlanmamasına ve kirlenmemesine dikkat edin. mürekkep besleme ünitesi'ni bu yazıcının bulunduğu ortama benzer ortamda saklayın. Mürekkep tahliye noktasında atılan fazla mürekkebi tutmak için tasarlanan bir valf bulunduğundan, kendi kapaklarınızı ve fişlerinizi sağlamanız gerekmez.
- ❏ Çıkartılan mürekkep besleme üniteleri'nin mürekkep tahliye noktasının çevresinde mürekkep olabilir. Dolayısıyla, mürekkep besleme üniteleri çıkartılırken, çevresindeki alana mürekkep bulaştırmamaya dikkat edin.
- ❏ Bu yazıcıda, her mürekkep besleme ünitesi için kalan mürekkep miktarı bilgisi gibi bilgileri izleyen yeşil bir yongaya sahip mürekkep besleme ünitesi kullanılır. Bu, mürekkep besleme ünitesi boşalmadan önce yazıcıdan çıkarılsa bile, yeniden yazıcıya taktığınızda bu mürekkep besleme ünitesi'ni hala kullanabileceğiniz anlamına gelir.
- ❏ En üstün yazdırma kalitesine ulaşmanızı sağlamak ve yazdırma kafasını korumaya yardımcı olmak için mürekkep besleme ünitesi mürekkep doldurmanız gerektiğini belirttiğinde, mürekkep besleme ünitesi'nde değişken miktarda bir mürekkep güvenlik rezervi kalır. Verilen tüketim rakamlarına bu rezerv dahil değildir.
- ❏ mürekkep besleme üniteleri geri dönüşümlü maddeler içeriyor olsa da, bu durum ürünün işlevini veya çalışmasını etkilemez.
- ❏ mürekkep besleme ünitesi'nin özellikleri ve görünümleri geliştirmek amacıyla önceden bildirmeksizin değiştirilebilir.
- ❏ mürekkep besleme ünitesi'ni parçalara ayırmayın veya şeklini değiştirmeyin; aksi takdirde normal yazdırma yapamayabilirsiniz.

- ❏ mürekkep besleme ünitesi'ni düşürmeyin veya sert bir nesneye çarpmayın; aksi taktirde mürekkep sızabilir.
- ❏ Yazıcı ile birlikte verilen mürekkep besleme üniteleri'ni yedek parça olarak kullanamazsınız.
- ❏ Verilen tüketim rakamları bastığınız resimlere, kullandığınız kağıt tipine, yaptığınız baskı sıklığına ve sıcaklık gibi ortam koşullarına bağlı olarak değişiklik gösterebilir.

#### **Mürekkep Tüketimi**

- ❏ Yazdırma kafasından en iyi performansını elde etmek için, yalnızca yazdırma sırasında değil, yazdırma kafası temizleme gibi bakım işlemlerinde de tüm mürekkep besleme üniteleri'nden biraz mürekkep tüketilir.
- ❏ Tek renkli veya gri ölçekli baskı alırken, kağıt türü ve baskı kalitesi ayarlarına bağlı olarak, siyah mürekkep yerine renkli mürekkepler kullanılabilir. Bunun nedeni, siyah rengi oluşturmak için, renkli mürekkeplerin belirli bir karışımının kullanılmasıdır.

# **Mürekkep Besleme Üniteleri Biriminin Değiştirilmesi**

1. mürekkep kutusu'ı açın.

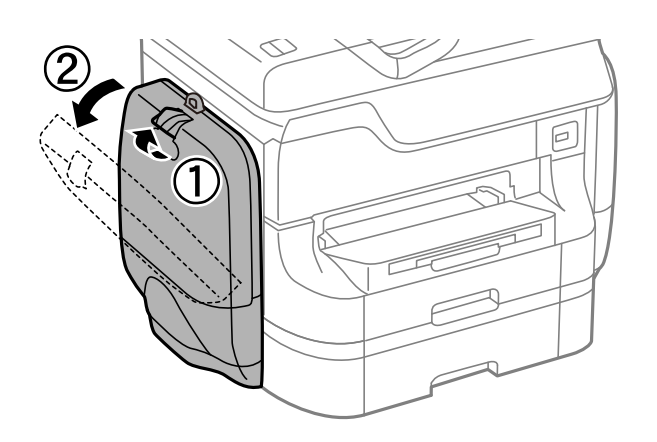

#### *Not:*

Bu prosedür, siyah mürekkep besleme ünitesi biriminin nasıl değiştirileceğini açıklamaktadır. Renkli mürekkep besleme üniteleri birimlerinin değiştirilmesi için yazıcının diğer kısmında bulunan mürekkep kutusu parçasını açın. Değiştirme yöntemi aynıdır.

2. Değiştirmek istediğiniz mürekkep besleme ünitesi üzerindeki kola bastırın.

mürekkep besleme ünitesi açılacaktır.

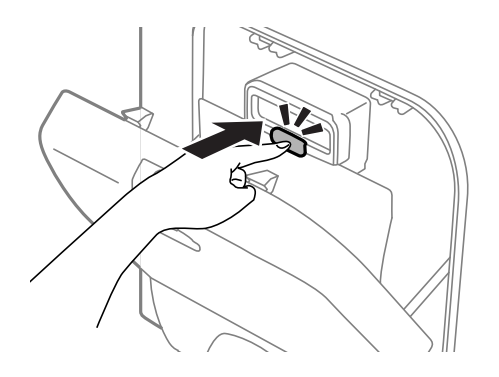

3. mürekkep besleme ünitesi parçasını kaldırın.

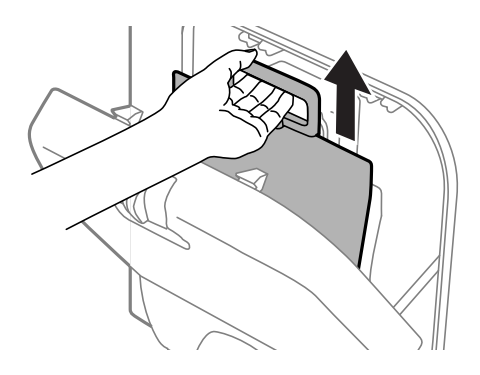

#### *Not:* mürekkep besleme ünitesi parçasını kaldıramazsanız, kolu ileri doğru itin.

4. Yeni mürekkep besleme ünitesi parçasını ambalajından çıkarın.

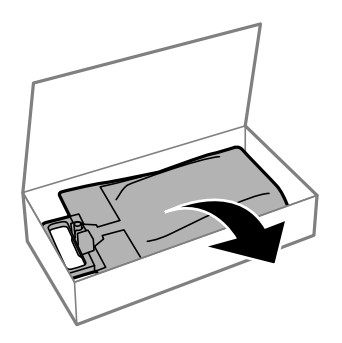

# c*Önemli:* Resimde görülen bölümlere dokunmayın. Bu, normal çalışma ve yazdırma işlemini engelleyebilir.

*Not:*

mürekkep besleme ünitesi biriminin altında koruyucu materyal varsa, çıkarın. Koruyucu materyal şekli ve sayısı ile bunların takılı olduğu bölgeler bildirim yapılmaksızın değiştirilebilir.

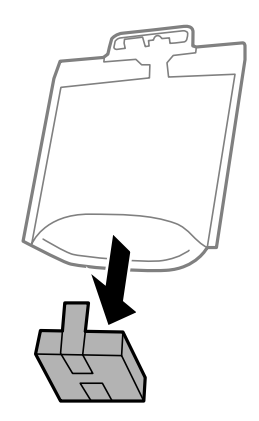

5. mürekkep besleme ünitesi birimini 20 defa, iyice çalkalayın.

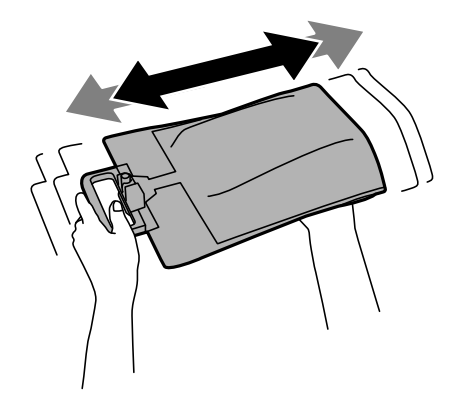

6. mürekkep besleme ünitesi birimini, yazıcıya tamamen oturana kadar mürekkep kutusu parçasına yerleştirin.

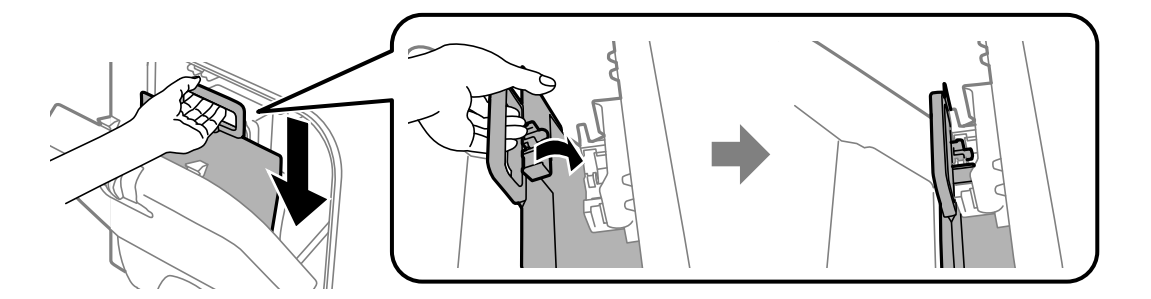

#### <span id="page-125-0"></span>*Not:*

- ❏ Düşme veya benzeri sebeplerden dolayı mürekkep besleme ünitesi şekil değiştirdiyse, onu yazıcıya takmadan önce düzeltin; aksi taktirde doğru bir şekilde ayarlanmayabilir veya mürekkep seviyesi düzgün bir şekilde görüntülenmeyebilir.
- ❏ mürekkep besleme ünitesi yayılan tabanlı ise, tabanı yayın ve bu birimi mürekkep kutusu parçasının yansıtma bölümüne yerleştirin. Bazı mürekkep besleme üniteleri yayılan tabanlı olmayabilir.

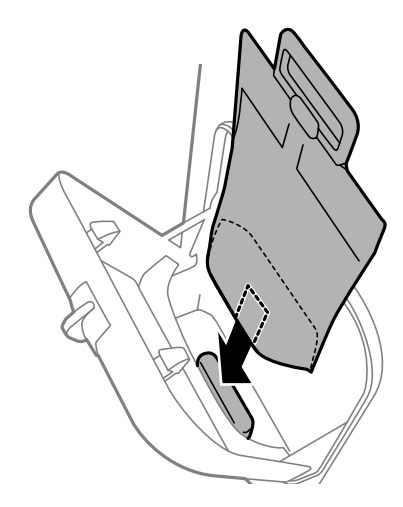

7. mürekkep besleme ünitesi biriminin kolunu yerine oturana kadar itin.

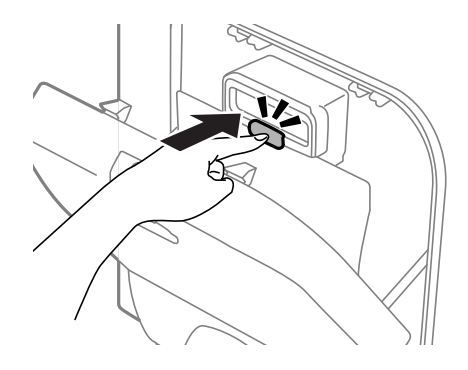

*Not:*

mürekkep besleme üniteleri birimlerinin doğru şekilde takıldığından emin olmak için, yazıcı kontrol panelinde görüntülendikçe *Kontrol* düğmesine basın.

8. mürekkep kutusu'ı kapatın.

#### **İlgili Bilgi**

- & ["Mürekkep Besleme Ünitesi Kodları" sayfa 121](#page-120-0)
- & ["Mürekkep Besleme Ünitesi İşleme Alma Tedbirleri" sayfa 121](#page-120-0)

# **Bakım Kutusu Kodu**

Epson, orijinal Epson bakım kutusu kullanmanızı önermektedir.

Orijinal Epson bakım kutusunun kodu aşağıda verilmiştir.

T6712

# <span id="page-126-0"></span>**Bakım Kutusu Taşıma Önlemleri**

Bakım kutusunu değiştirmeden önce aşağıdaki talimatları okuyun.

- ❏ Bakım kutusunun yan tarafındaki yeşil çipe dokunmayın. Bu, normal çalışma ve yazdırma işlemini engelleyebilir.
- ❏ Kutu üzerindeki filmi çıkarmayın; aksi halde mürekkep sızabilir.
- ❏ Plastik poşete yerleştirilene kadar kullanılan bakım kutusunu eğmeyin; aksi halde mürekkep sızıntısı olabilir.
- ❏ Bakım kutusunu doğrudan güneş ışığından uzak tutun.
- ❏ Yazdırma sırasında bakım kutusunu değiştirmeyin; aksi halde mürekkep sızıntısı olabilir.
- ❏ Sökülmüş ve uzun süre ayrı bırakılmış bir bakım kutusunu yeniden kullanmayın. Kutu içindeki mürekkep kurur ve daha fazla mürekkep emilemez.

# **Bakım Kutusunu Değiştirme**

Bazı baskı çalışmalarında, bakım kutusunda az miktarda fazla mürekkep birikebilir. Bakım kutusundan mürekkep kaçağını önlemek amacıyla, bakım kutusunun emme kapasitesi sınırına ulaştığında yazıcının yazdırmayı durdurması tasarlanmıştır. Bu işlemin gerekip gerekmeyeceği ve ne sıklıkta gerekeceği yazdırdığınız sayfa sayısına, yazdırdığınız malzemenin türüne ve yazıcının gerçekleştirdiği temizleme döngüsü sayısına göre değişir. İstendiğinde bakım kutusunu değiştirin. Epson Status Monitor, LCD'niz veya kontrol panelindeki ışıklar bu parçanın ne zaman değiştirilmesi gerektiğini size bildirir. Kutunun değiştirilmesi ihtiyacı yazıcınızın teknik özelliklerine göre çalışmayı durdurduğu anlamına gelmez. Epson garantisi bu değiştirmeyi kapsamaz. Kullanıcının servisini yapabileceği bir parçadır.

#### *Not:*

Bakım kutusu dolduğunda, mürekkep sızıntısını önlemek için bakım kutusu değiştirilene kadar yazdıramazsınız. Ancak faks gönderme ve verileri bir harici USB cihaza kaydetme gibi işlemleri gerçekleştirebilirsiniz.

1. Yeni bakım kutusunu ambalajından çıkarın.

#### c*Önemli:*

- ❏ Bakım kutusunun yan tarafındaki yeşil çipe dokunmayın. Bu, normal çalışma ve yazdırma işlemini engelleyebilir.
- ❏ Kutu üzerindeki filmi çıkarmayın; aksi halde mürekkep sızabilir.

*Not:*

Yeni bakım kutusu ile birlikte kullanılmış bakım kutusu için saydam bir poşet sağlanmıştır.

2. arka kapak 1'i açın.

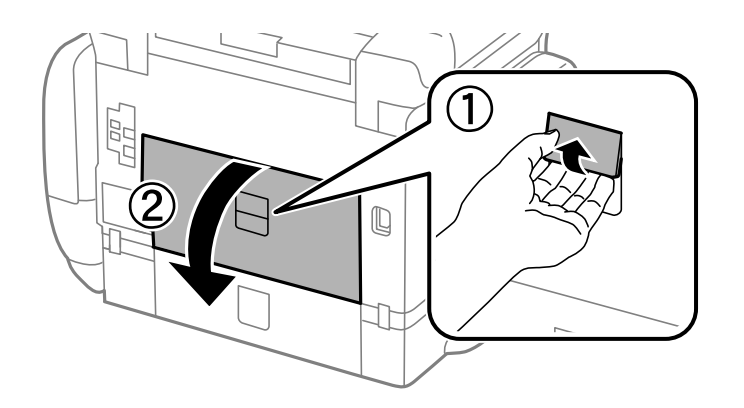

3. Kullanılmış bakım kutusunu çıkarın.

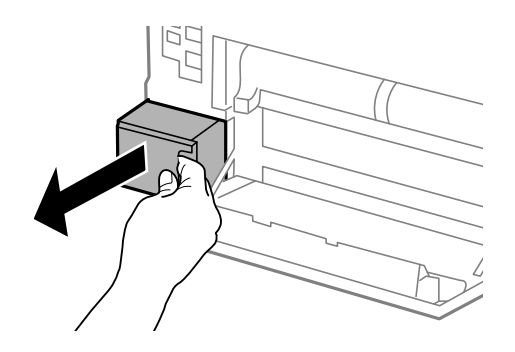

4. Kullanılmış bakım kutusunu yeni bakım kutusuyla birlikte gelen saydam poşete koyun ve poşeti kapatın.

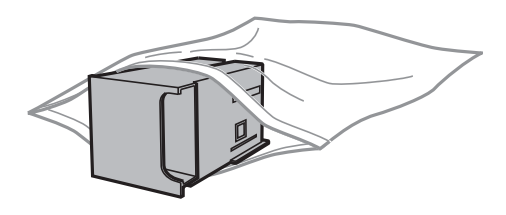

#### c*Önemli:*

- ❏ Bakım kutusunun üzerinde, üst kısımda bulunan filmi çıkarmayın.
- ❏ Plastik poşete yerleştirilene kadar kullanılan bakım kutusunu eğmeyin; aksi halde mürekkep sızıntısı olabilir.
- 5. Yeni bakım kutusunu yazıcının tamamen içine yerleştirin.
- 6. arka kapak 1'i kapatın.

#### **İlgili Bilgi**

- & ["Bakım Kutusu Kodu" sayfa 126](#page-125-0)
- & ["Bakım Kutusu Taşıma Önlemleri" sayfa 127](#page-126-0)

# <span id="page-128-0"></span>**Besleme Silindirleri Kodları**

Epson, orijinal Epson besleme silindirleri kullanmanızı önermektedir.

Kodlar aşağıda verilmiştir.

kağıt kasedi 1 Besleme silindirleri: S990011

kağıt kasedi 2 - 4 Besleme silindirleri: S990021

# **Kağıt Kasedi 1 içindeki Besleme Silindirleri'ni Değiştirme**

besleme silindirleri'ni değiştirmek için iki yer bulunmaktadır: yazıcının arkasında (iki silindir) ve kağıt kasedi üzerinde (bir silindir).

1. Yeni besleme silindirleri'ni paketinden çıkarın.

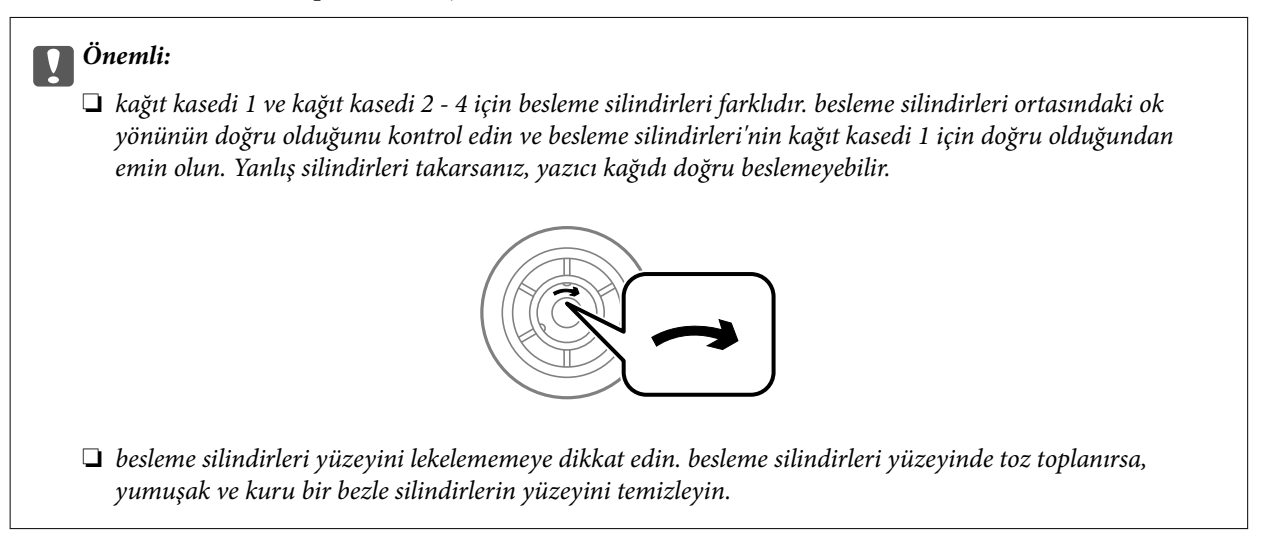

2.  $\bigcirc$  düğmesine basarak yazıcıyı kapatın ve ardından elektrik kablosunu çıkarın.

3. kağıt kasedi 1 dışarı çekilmelidir.

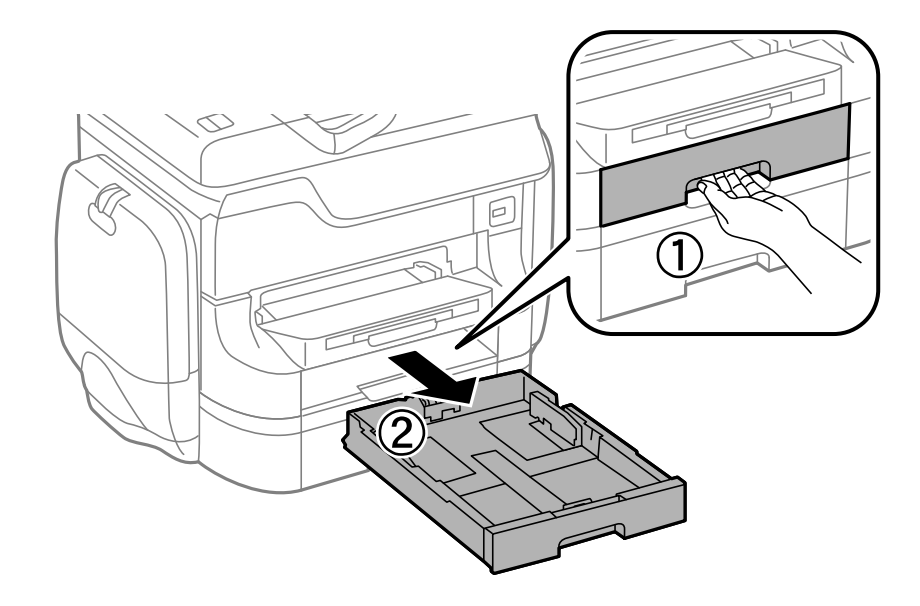

4. Yazıcıyı çevirin ve arka kapak 1'i açın.

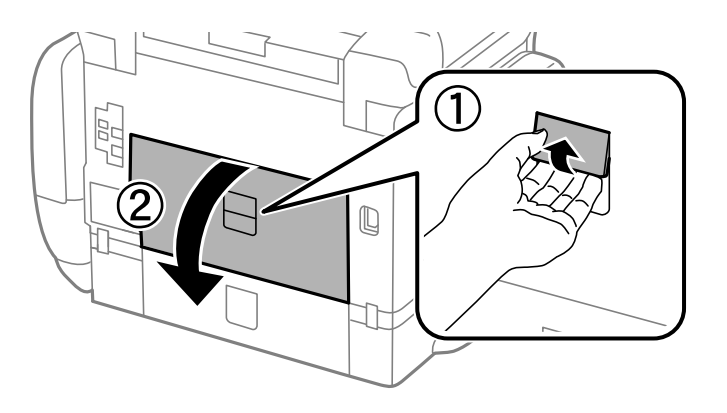

5. arka kapak 2 dışarı çekilmelidir.

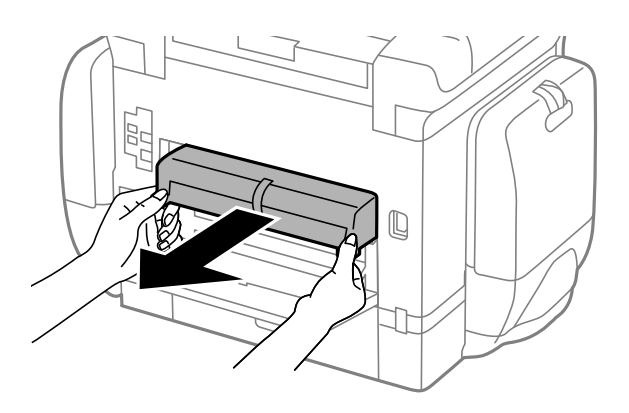

6. Yazıcının arka kısmı içindeki kapağı çıkarın.

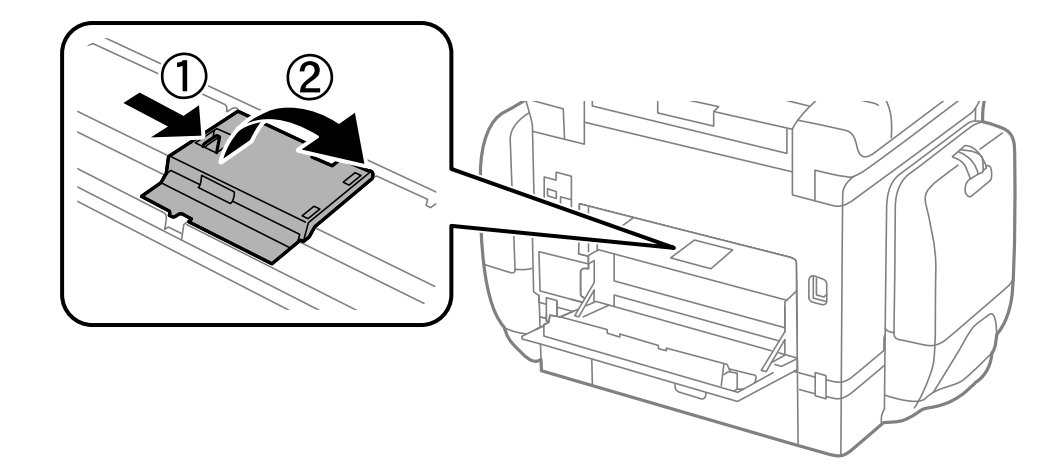

7. Kullanılmış iki besleme silindirleri'ni dışarı kaydırın ve çıkarın.

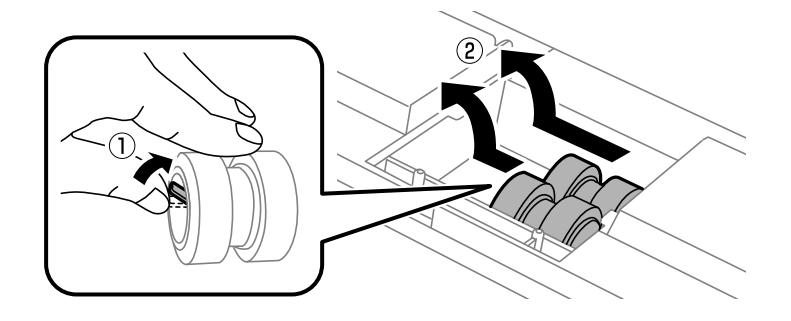

8. Yerine oturana kadar iki yeni besleme silindirleri takın.

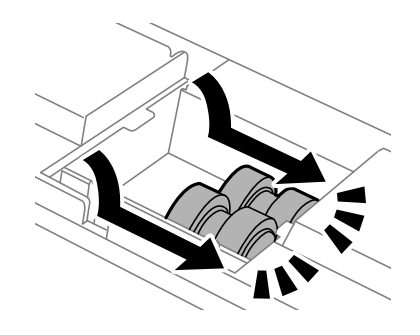

*Not:* Düzgün bir şekilde takabilmek için besleme silindirleri yuvarlayarak takılmalıdır.

9. Yazıcının arka kısmı içindeki kapağı yeniden takın.

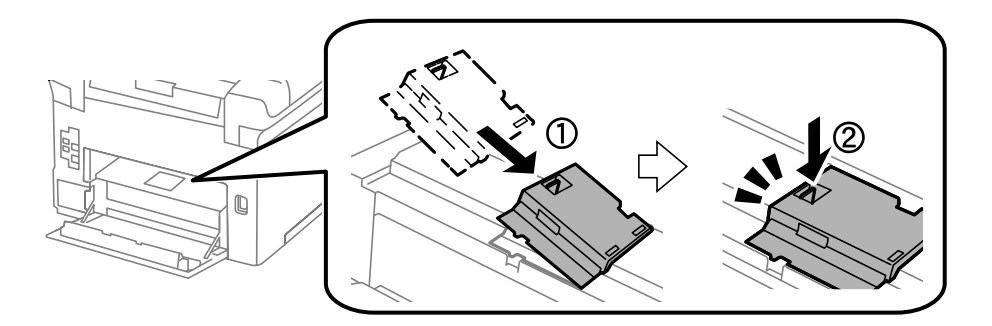

10. kağıt kasedi için besleme silindiri kaldırın ve çıkarın.

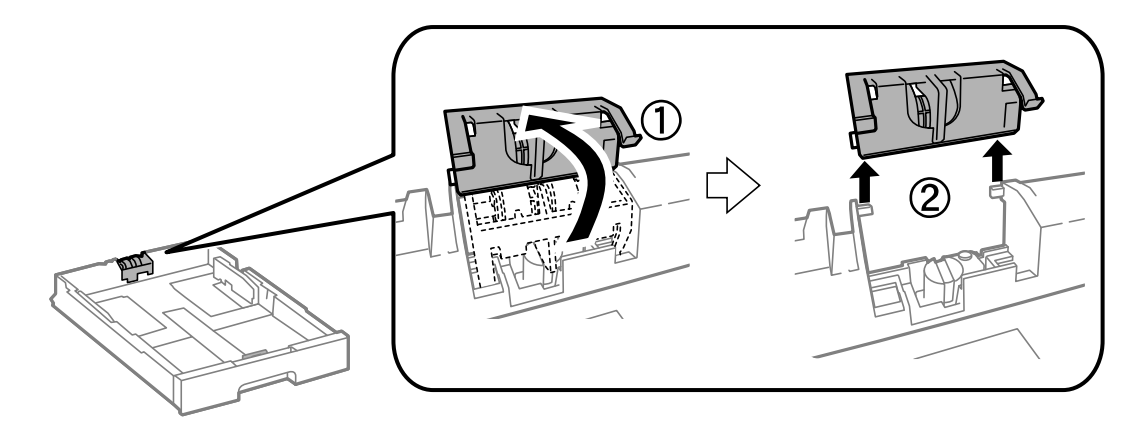

11. kağıt kasedi içine yeni besleme silindiri takın.

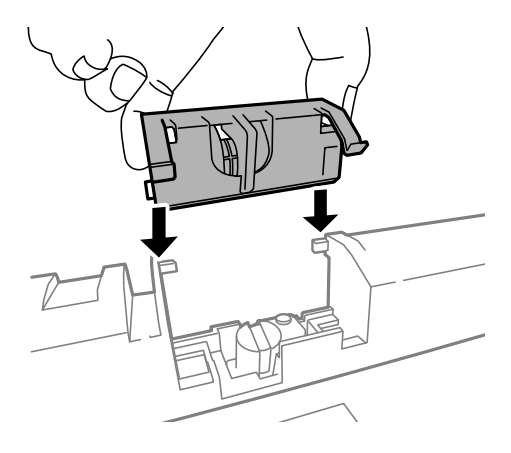

12. besleme silindiri sıkıca bastırın.

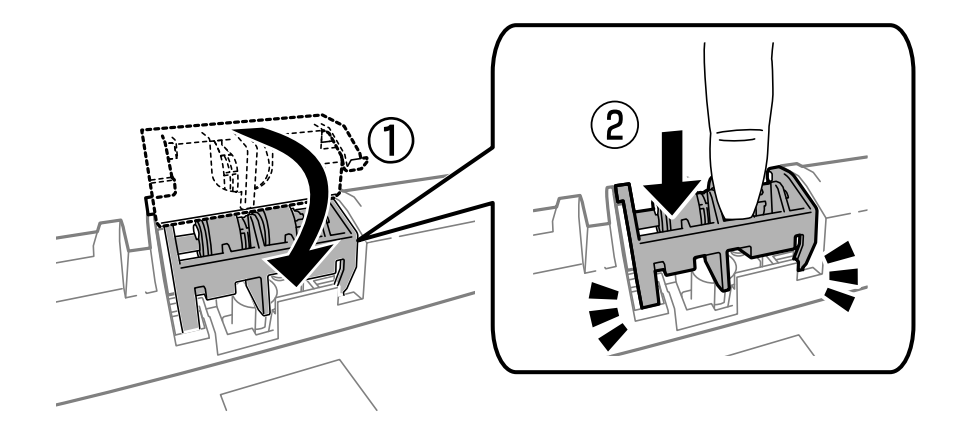

- 13. arka kapak 2'yi takın, arka kapak 1'i kapatın ve kağıt kasedi takın.
- 14. Yazıcıyı açın, **Kurulum** > **Bakım** > **Besleme Silindiri Bilgisi** > **Besleme Silindiri Sayacını Sıfırla** seçeneklerini seçin ve ardından besleme silindirleri'nin değiştirildiği kağıt kasedi'ni seçin.

#### **İlgili Bilgi**

& ["Besleme Silindirleri Kodları" sayfa 129](#page-128-0)

# **Kağıt Kasedi 2 - 4 içindeki Besleme Silindirleri'ni Değiştirme**

besleme silindirleri'ni değiştirmek için iki yer bulunmaktadır: yazıcının arkasında (iki silindir) ve kağıt kasedi üzerinde (bir silindir).

1. Yeni besleme silindirleri'ni paketinden çıkarın.

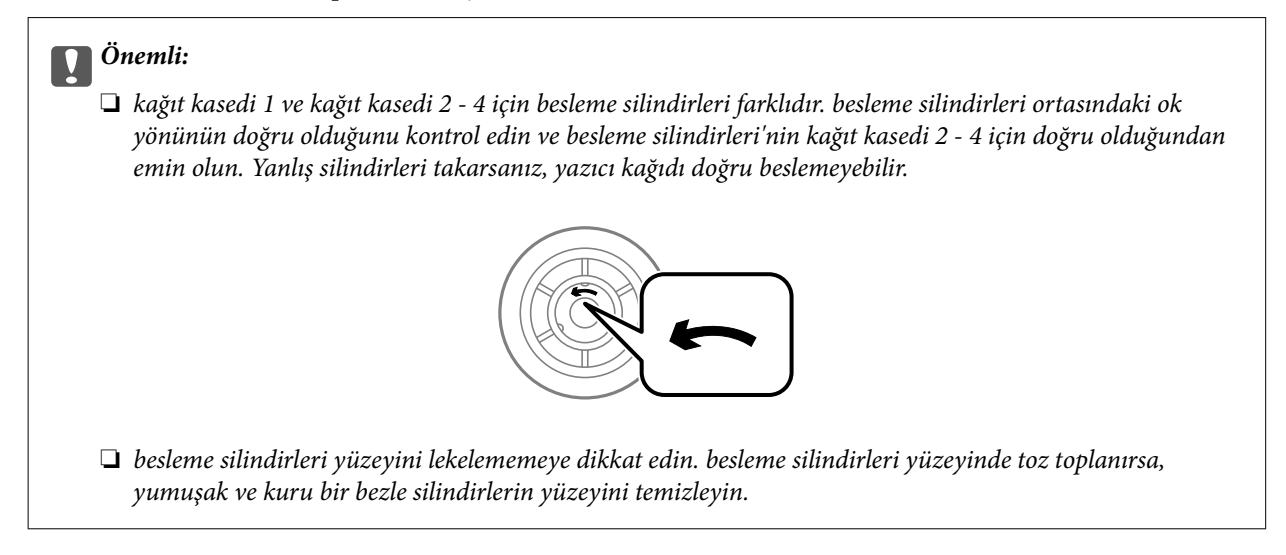

- 2.  $\bigcirc$  düğmesine basarak yazıcıyı kapatın ve ardından elektrik kablosunu çıkarın.
- 3. Silindirlerini değiştirmek istediğiniz kağıt kasedi'ni dışarı çekin.

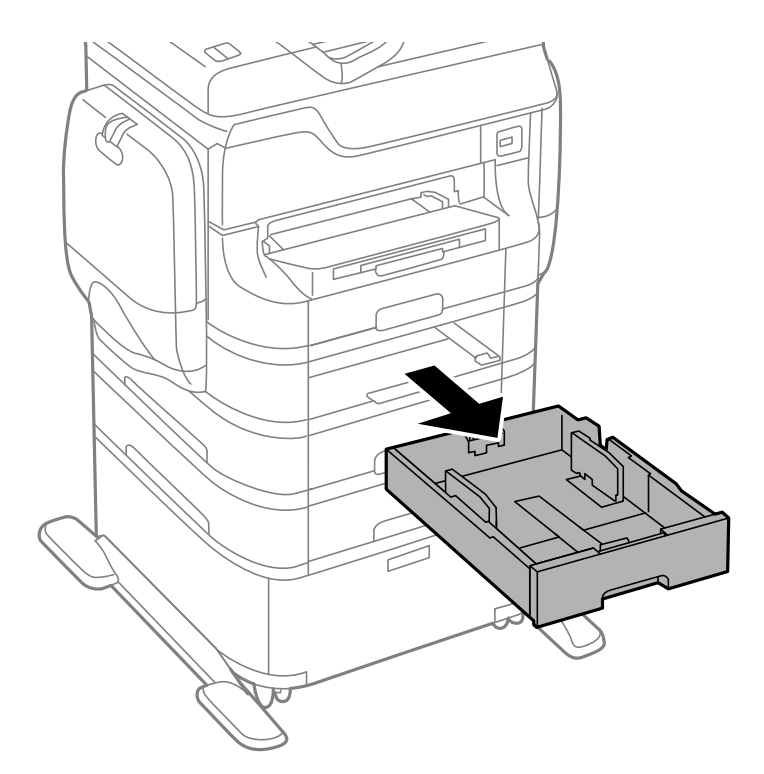

4. Yazıcıyı çevirin ve yazıcının arka kapaknı açın.

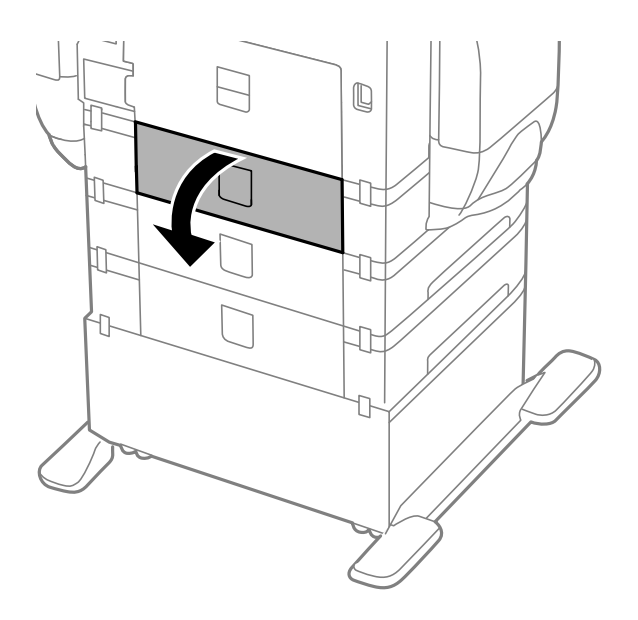

5. Vidaları bir tornavidayla sökün ve yazıcının arka kısmındaki kapağı çıkarın.

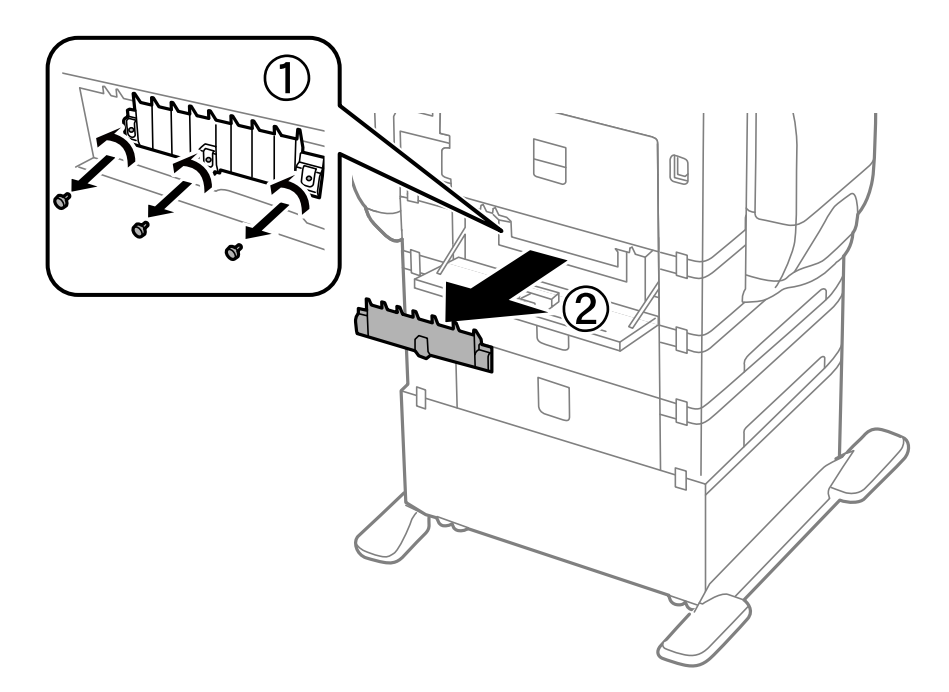

6. Kullanılmış iki besleme silindirleri'ni dışarı kaydırın ve her ikisini de çıkarın.

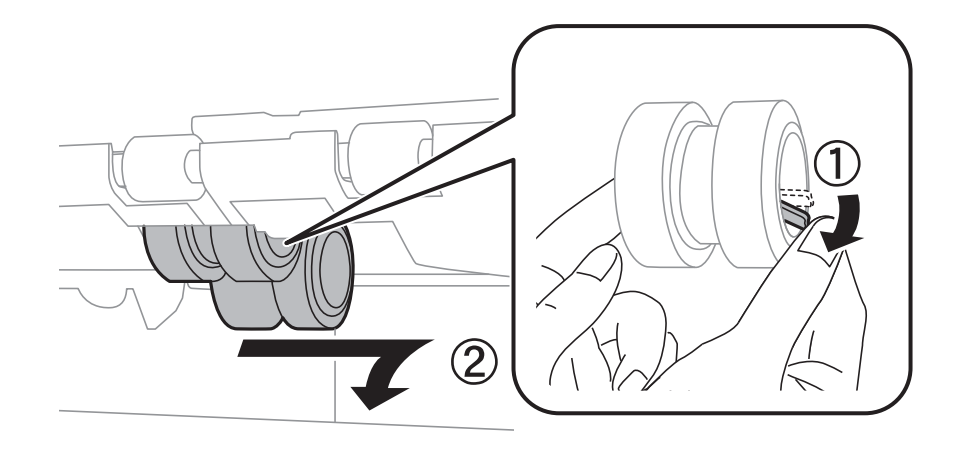

7. Yerine oturana kadar iki yeni besleme silindirleri takın.

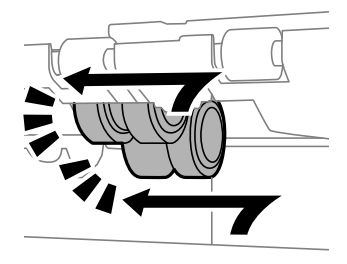

*Not:* Düzgün bir şekilde takabilmek için besleme silindirleri yuvarlayarak takılmalıdır.

8. besleme silindiri için kağıt kasedi kaldırın ve çıkarın.

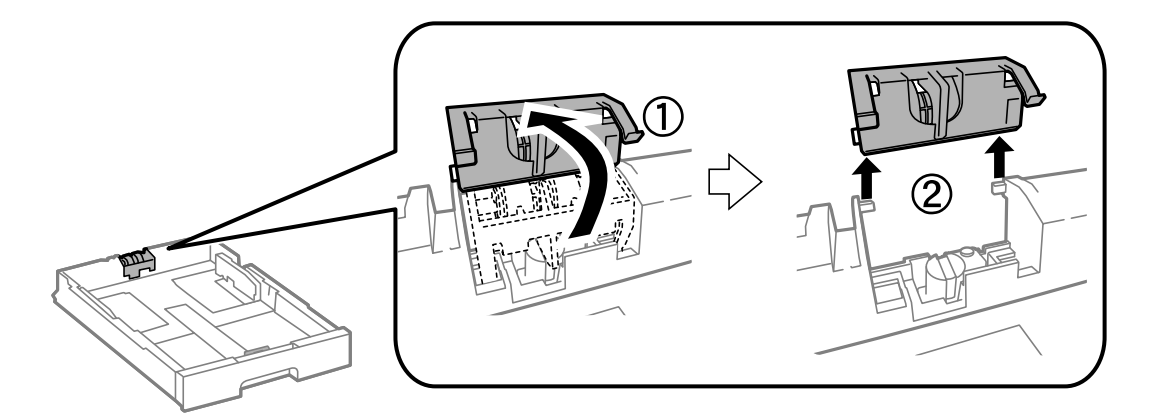

9. besleme silindiri içine yeni kağıt kasedi takın.

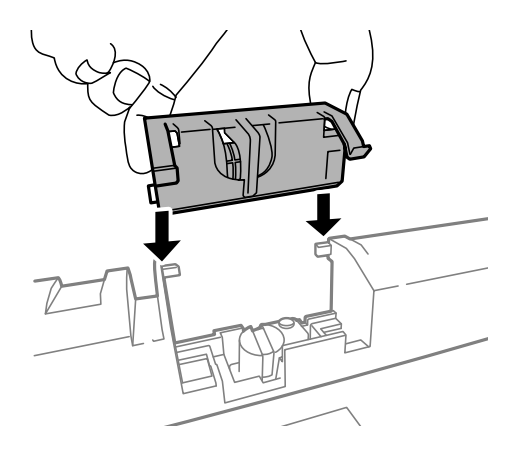

10. besleme silindiri sıkıca bastırın.

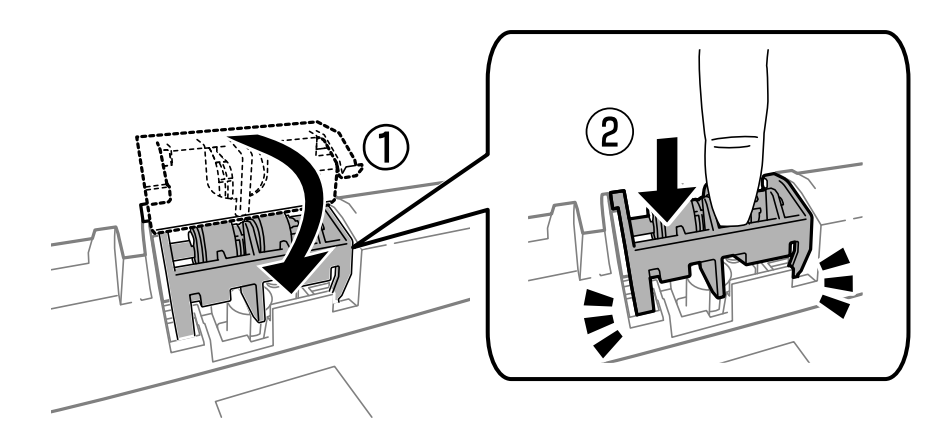

- 11. Kapağı geri takmak için vidaları yerleştirin ve arka kapak'ı kapatın.
- 12. kağıt kasedi'ni takın.
- 13. Yazıcıyı açın, **Kurulum** > **Bakım** > **Besleme Silindiri Bilgisi** > **Besleme Silindiri Sayacını Sıfırla** seçeneklerini seçin ve ardından kağıt kasedi'nin değiştirildiği besleme silindirleri'ni seçin.

#### **İlgili Bilgi**

& ["Besleme Silindirleri Kodları" sayfa 129](#page-128-0)

# **Siyah Mürekkeple Geçici Olarak Yazdırma**

Renkli mürekkep tükendiğinde ancak siyah mürekkep mevcut olduğunda, geçici bir süre yalnızca siyah mürekkep ile yazdırma işlemi yapmaya devam etmek için aşağıdaki ayarları kullanabilirsiniz.

- ❏ Kağıt türü: Düz kağıtlar, Zarf
- ❏ Renkli: **Griölçek**
- ❏ EPSON Status Monitor 3: Etkin (sadece Windows için)

Bu özellik sadece yaklaşık beş gün süreyle kullanılabileceği için, biten mürekkep besleme ünitesi'i mümkün olduğunca kısa zamanda değiştirin.

*Not:*

- ❏ *EPSON Status Monitor 3* devre dışıysa, yazıcı sürücüsüne erişin, *Genişletilmiş Ayarlar* öğesine *Bakım* sekmesinden tıklayın ve ardından *EPSON Status Monitor 3'ü Etkinleştir* öğesini seçin.
- ❏ Kullanılabilir süre, kullanım koşullarına bağlıdır.

# **Siyah Mürekkeple Geçici Olarak Yazdırma - Windows**

1. Aşağıdaki pencere görüntülendiğinde, yazdırmayı iptal edin.

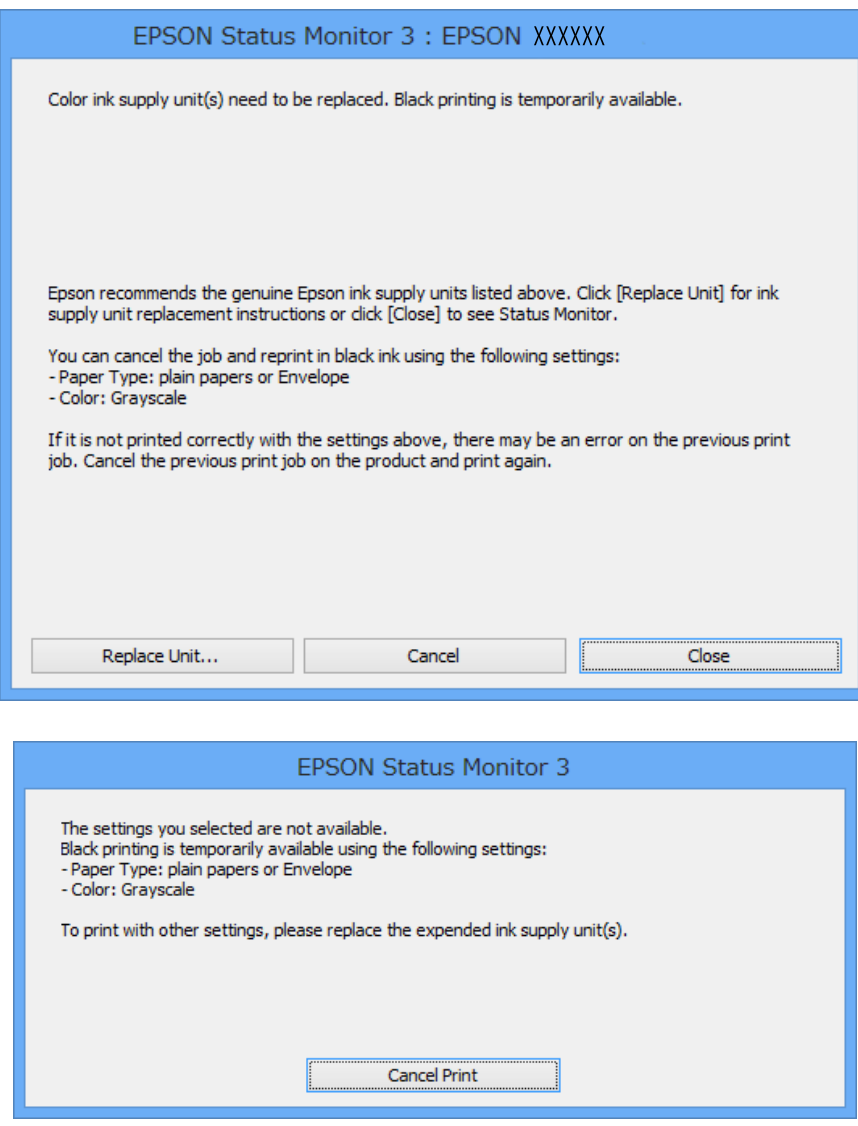

*Not:*

Bilgisayardan yazdırmayı iptal edemezseniz, yazıcının kontrol panelini kullanarak iptal edin.

- 2. Yazıcı sürücüsü penceresine girin.
- 3. **Düz kağıtlar** veya **Zarf**'ı **Kağıt Türü** ayarı olarak **Ana** sekmesinden seçin.
- 4. **Griölçek**'i seçin.
- 5. **Ana** ve **Daha Fazla Seçenek** sekmelerindeki diğer öğeleri de ayarlayın ve ardından **Tamam**'a tıklayın.

Kullanım Kılavuzu

#### **Mürekkep Besleme Üniteleri Biriminin ve Diğer Sarf Malzemelerinin Değiştirilmesi**

- 6. **Yazdır**'a tıklayın.
- 7. Görüntülenen pencerede **Siyah Yazdır**'a tıklayın.

#### **İlgili Bilgi**

- & ["Kağıt Kasedi'ne Kağıt Yükleme" sayfa 45](#page-44-0)
- & ["Arka Kağıt Besleme'ne Kağıt Yükleme" sayfa 47](#page-46-0)
- & ["Ön Kağıt Besleme Yuvası'na Kağıt Yükleme" sayfa 49](#page-48-0)
- & ["Yazdırmanın Temelleri Windows" sayfa 60](#page-59-0)

# **Siyah Mürekkeple Geçici Olarak Yazdırma - Mac OS X**

#### *Not:*

Bu özelliği ağ üzerinden kullanmak için *Bonjour* ile bağlanın.

- 1. **Dock** içindeki yazıcı simgesine tıklayın.
- 2. İşi iptal edin.

❏ Mac OS X v10.8.x - Mac OS X v10.9.x

İlerleme göstergesi yanındaki düğmesine basın.

❏ Mac OS X v10.5.8 - v10.7.x **Sil**'e tıklayın.

#### *Not:*

Bilgisayardan yazdırmayı iptal edemezseniz, yazıcının kontrol panelini kullanarak iptal edin.

- 3. **Sistem Tercihleri**'ni menü > **Yazıcılar ve Tarayıcılar** (veya **Yazdırma ve Tarama**, **Yazdırma ve Fakslama**) bölümünden seçin ve ardından yazıcıyı seçin. **Seçenekler ve Malzemeler** > **Seçenekler**'e (veya **Sürücü**) tıklayın.
- 4. **Açık**'ı **Geçici siyah yazdırmaya izin** ayarı olarak seçin.
- 5. Yazıcı sürücüsü penceresine girin.
- 6. Açılır menüden **Yazdırma Ayarları** seçeneğini seçin.
- 7. **Düz kağıtlar** veya **Zarf**'ı **Ortam Türü** ayarı olarak seçin.
- 8. **Griölçek**'i seçin.
- 9. Gereken diğer öğeleri ayarlayın.
- 10. **Yazdır**'a tıklayın.

#### **İlgili Bilgi**

- & ["Kağıt Kasedi'ne Kağıt Yükleme" sayfa 45](#page-44-0)
- & ["Arka Kağıt Besleme'ne Kağıt Yükleme" sayfa 47](#page-46-0)
- & ["Ön Kağıt Besleme Yuvası'na Kağıt Yükleme" sayfa 49](#page-48-0)
- & ["Yazdırmanın Temelleri Mac OS X" sayfa 62](#page-61-0)

# **Siyah Mürekkep Azaldığında Siyah Mürekkep Tasarrufu (Sadece Windows için)**

Siyah mürekkep azaldığında ve yeterli miktarda renkli mürekkep bulunduğunda, siyah renge ulaşmak için renkleri karıştırabilirsiniz. Yedek bir siyah mürekkep besleme ünitesi hazırlarken yazdırma işlemine devam edebilirsiniz.

Bu özellik sadece yazıcı sürücüsünde aşağıdaki ayarları seçtiğinizde görüntülenir.

- ❏ Kağıt Türü: **Düz kağıtlar**
- ❏ Kalite: **Standart**
- ❏ EPSON Status Monitor 3: Etkin

#### *Not:*

- ❏ *EPSON Status Monitor 3* devre dışıysa, yazıcı sürücüsüne erişin, *Genişletilmiş Ayarlar* öğesine *Bakım* sekmesinden tıklayın ve ardından *EPSON Status Monitor 3'ü Etkinleştir* öğesini seçin.
- ❏ Birleşik siyah renk, saf siyah renkten biraz farklı görünür. Buna ek olarak, yazdırma hızı da azaltılır.
- ❏ Yazdırma kafasının kalitesinin korunması için siyah mürekkep de tüketilir.

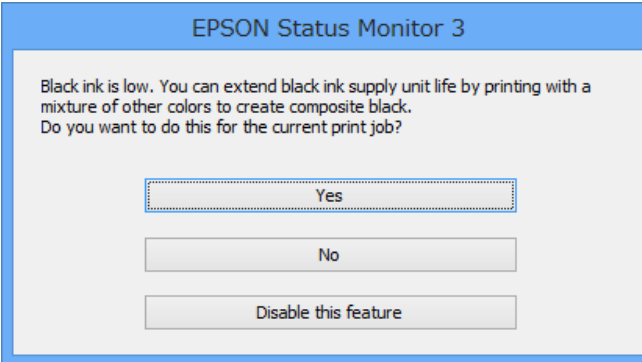

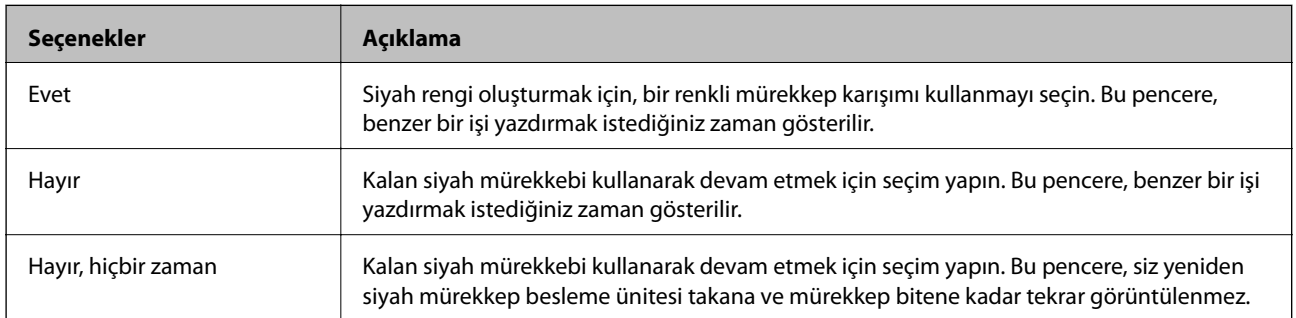

# **Baskı ve Tarama Kalitesini Arttırma**

# **Yazdırma Kafasını Kontrol Etme ve Temizleme**

Başlıklar tıkalıysa, çıktılar soluk olur, görünür bantlar vardır veya beklenmeyen renkler görülür. Baskı kalitesi düştüğünde, başlık kontrolü özelliğini kullanın ve başlıkların tıkalı olup olmadığını kontrol edin. Başlıklar tıkalıysa, yazdırma kafasını temizleyin. Başlık kontrolü ve yazdırma kafası temizleme işlemini kontrol paneli veya bilgisayardan gerçekleştirebilirsiniz.

## c*Önemli:*

Kafa temizliği sırasında mürekkep kutusu'nı açmayın ya da yazıcıyı kapatmayın. Kafa temizleme işlemi tamamlanmazsa, yazdırma işlemi gerçekleştiremeyebilirsiniz.

#### *Not:*

- ❏ Yazdırma kafası bir miktar mürekkep kullandığı için, kalite düşerse sadece yazdırma kafasını temizleyin.
- ❏ Mürekkep azaldığında yazdırma kafasını temizleyemeyebilirsiniz. Öncelikle ilgili mürekkep besleme ünitesi'ni değiştirin.
- ❏ Püskürtme denetimi ve kafa temizleme işlemini yaklaşık dört kez tekrarladıktan sonra yazdırma kalitesi iyileşmediyse, güç temizleme işlemini bir kez daha tekrarlayın. Yazdırma kalitesi halen iyileşmediyse, yazdırmadan en az altı saat bekleyin ve ardından gerekirse püskürtme denetimini tekrar gerçekleştirin ve gerekirse kafa temizleme işlemini tekrarlayın. Yazıcıyı kapatmanızı öneririz. Baskı kalitesi halen iyileşmediyse, Epson destek ile irtibata geçin.
- ❏ Yazdırma kafasının kurumasını önlemek için her zaman yazıcıyı P düğmesine basarak kapatın.
- ❏ Yazdırma kafasının mümkün olan en iyi şekilde çalışmasını sağlamak için düzenli olarak birkaç sayfa yazdırmanızı öneririz.

# **Yazdırma Kafasını Kontrol Etme ve Temizleme - Kontrol Paneli**

- 1. Yazıcıya A4 boyutu düz kağıt yükleyin.
- 2. Başlangıç menüsünden **Kurulum** moduna girin.
- 3. **Bakım** > **Yzdrm Kafası Bşlk Kntrolü** seçeneklerini seçin.
- 4. Başlık kontrolü deseni yazdırmak için ekrandaki talimatları uygulayın.

#### *Not:*

Test deseni modele göre değişiklik gösterir.

5. Yazdırılan kontrol desenini, aşağıda gösterilen örnekle karşılaştırın.

❏ Tüm satırlar yazdırılır: Yazdırma kafası başlıkları tıkalı değildir. Püskürtme denetimi özelliğini kapatın.

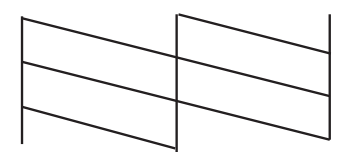

❏ Kırık çizgiler veya eksik segmentler var: Yazdırma kafası başlıkları tıkanmış olabilir. Bir sonraki adıma gidin.

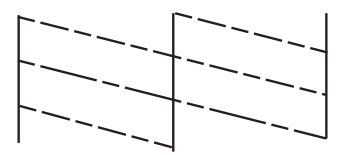

- 6. Yazdırma kafasını temizlemek için ekrandaki talimatları izleyin.
- 7. Temizleme tamamlandığında, püskürtme denetim desenini yeniden yazdırın. Tüm çizgiler tamamen yazdırılana kadar temizleme ve yazdırmayı tekrarlayın.

# **Yazdırma Kafasını Kontrol Etme ve Temizleme - Windows**

- 1. Yazıcıya A4 boyutu düz kağıt yükleyin.
- 2. Yazıcı sürücüsü penceresine girin.
- 3. **Püskürtme Denetimi**'ne **Bakım** sekmesinde tıklayın.
- 4. Ekrandaki talimatları izleyin.

#### **İlgili Bilgi**

& ["Windows Yazıcı Sürücüsü" sayfa 151](#page-150-0)

## **Yazdırma Kafasını Kontrol Etme ve Temizleme - Mac OS X**

- 1. Yazıcıya A4 boyutta düz kağıt yüklendiğinden emin olun.
- 2. Yazıcı sürücüsü yardımcı programını başlatın:
	- ❏ Mac OS X v10.6.x v10.9.x

**Sistem Tercihleri**'ni menü > **Yazıcılar ve Tarayıcılar** (veya **Yazdırma ve Tarama**, **Yazdırma ve Fakslama**) bölümünden seçin ve ardından yazıcıyı seçin. **Seçenekler ve Malzemeler** > **İzlence** > **Yazıcı İzlencesi'ni Aç**'ı seçin.

❏ Mac OS X v10.5.8

**Sistem Tercihleri** seçeneğini menüsü > **Yazdırma ve Faks**'tan seçin ve ardından yazıcıyı seçin. **Yazıcı Kuyruğunu Aç** > **İzlence**'yi seçin.

- 3. **Püskürtme Denetimi**'ne tıklayın.
- 4. Ekrandaki talimatları izleyin.

# **Mürekkep Püskürtme Gücünün Çalıştırılması**

#### *Not:*

Bu özelliğin kullanılması sonucunda bakım kutusu kapasitesi daha erken dolar. Bakım kutusunun emme kapasitesi sınıra ulaştığında bakım kutusunu değiştirin.

- 1. Yazıcıyı kapatın ve onay penceresini görüntülemek için  $\mathcal O$  ve  $\mathcal S$  düğmelerine aynı anda basın.
- 2. Mürekkep püskürtme özelliğini çalıştırmak için ekran üzerindeki talimatları izleyin.

#### *Not:*

Bu özelliği çalıştıramazsanız, pencerede görüntülenen sorunları çözün. Daha sonra yazıcıyı kapatın ve bu özelliği yeniden çalıştırın.

3. Bu özelliği çalıştırdıktan sonra, püskürtme ağızlarının tıkalı olmadığından emin olmak üzere püskürtme denetimi gerçekleştirin.

#### **İlgili Bilgi**

& ["Bakım Kutusunu Değiştirme" sayfa 127](#page-126-0)

# **Yazdırma Kafasını Hizalama**

Çıktılarınızda yanlış hizalanmış dikey çizgiler oluştuğunu veya resimlerin bulanıklaştığını fark ederseniz yazdırma kafasını hizalayın.

## **Yazdırma Kafasını Hizalama - Kontrol Paneli**

- 1. Yazıcıya A4 boyutunda düz kağıt yükleyin.
- 2. Giriş ekranından **Kurulum** moduna girin.
- 3. **Bakım** > **Yazdırma Kafası Hizalama** öğesini seçin.
- 4. Hizalama menülerinden birini seçin ve hizalama için bir desen yazdırmak üzere ekran üzerindeki talimatları izleyin.
	- ❏ Çizgili Hat Hizalama: Dikey çizgiler hizalanmamış şekilde görüntüleniyorsa bunu seçin.
	- ❏ Dikey Hizalama: Çıktılarınız bulanık görünüyorsa bunu seçin.
	- ❏ Yatay Hizalama: Düzenli aralıklarla yatay bantlar görüyorsanız bu seçeneği seçin.
- 5. Yazdırma kafasını hizalamak için ekrandaki talimatları izleyin.

#### *Not:*

Hizalama desenleri gerçek desenlerden farklı olabilir ancak prosedürler aynıdır.

#### **Baskı ve Tarama Kalitesini Arttırma**

❏ Çizgili Hat Hizalama: Hizasız dikey çizgisi en az olan desenin sayısını bulun ve girin.

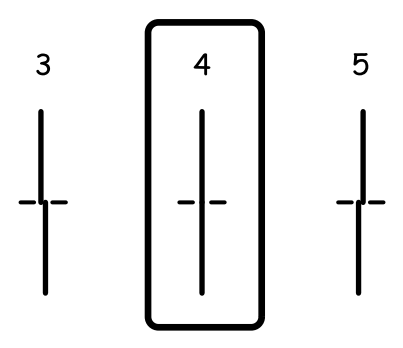

❏ Dikey Hizalama: Her bir grupta en kesintisiz desenin numarasını girin.

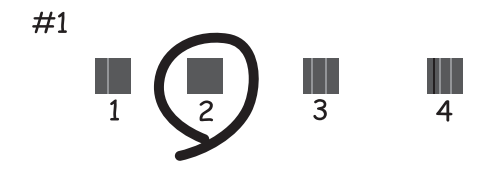

❏ Yatay Hizalama: Her bir grupta en az ayrılmış ya da üst üste binmiş olan desenin numarasını girin.

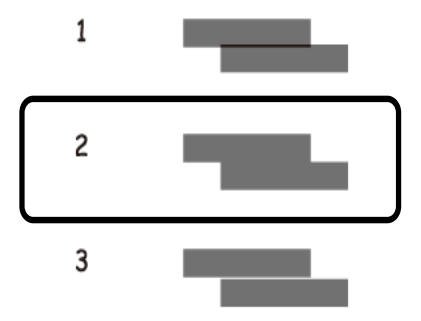

## **Yazdırma Kafasını Hizalama - Windows**

- 1. Yazıcıya A4 boyutu düz kağıt yükleyin.
- 2. Yazıcı sürücüsü penceresine girin.
- 3. **Yazdırma Kafası Hizalama**'ya **Bakım** sekmesinde tıklayın.
- 4. Ekrandaki talimatları izleyin.

#### **İlgili Bilgi**

& ["Windows Yazıcı Sürücüsü" sayfa 151](#page-150-0)

# **Yazdırma Kafasını Hizalama - Mac OS X**

- 1. Yazıcıya A4 boyutta düz kağıt yüklendiğinden emin olun.
- 2. Yazıcı sürücüsü yardımcı programını başlatın:
	- ❏ Mac OS X v10.6.x v10.9.x

**Sistem Tercihleri**'ni menü > **Yazıcılar ve Tarayıcılar** (veya **Yazdırma ve Tarama**, **Yazdırma ve Fakslama**) bölümünden seçin ve ardından yazıcıyı seçin. **Seçenekler ve Malzemeler** > **İzlence** > **Yazıcı İzlencesi'ni Aç**'ı seçin.

❏ Mac OS X v10.5.8

**Sistem Tercihleri** seçeneğini menüsü > **Yazdırma ve Faks**'tan seçin ve ardından yazıcıyı seçin. **Yazıcı Kuyruğunu Aç** > **İzlence**'yi seçin.

- 3. **Yazdırma Kafası Hizalama**'ya tıklayın.
- 4. Ekrandaki talimatları izleyin.

# **Mürekkep Lekeleri için Kağıt Yolunun Temizlenmesi**

Çıktılar lekeli veya eskimiş görünüyorsa, içerideki silindiri temizleyin.

c*Önemli:*

Yazıcının içini temizlemek için kağıt mendil kullanmayın. Yazdırma kafası başlıkları tiftikle tıkanabilir.

- 1. Temizlemek istediğiniz kağıt kaynağına A3-düz kağıt yükleyin.
- 2. Giriş ekranından **Kurulum** moduna girin.
- 3. **Bakım** > **Kağıt Kılavznu Tmzleme** öğesini seçin.
- 4. Kağıt kaynağını seçin ve kağıt yolunu temizlemek için ekrandaki talimatları uygulayın.

#### *Not:*

Kağıda bulaşan mürekkep kaybolana kadar bu işlemi tekrarlayın. Çıktılar hala lekeli görünüyorsa, diğer kağıt kaynaklarını temizleyin.

# **Kağıt Besleme Sorunları için Kağıt Yolunun Temizlenmesi**

Kağıt arka kağıt besleme bölümünden doğru şekilde beslenmediğinde, içerideki ruloyu temizleyin.

#### c*Önemli:*

Yazıcının içini temizlemek için kağıt mendil kullanmayın. Yazdırma kafası başlıkları tiftikle tıkanabilir.

1. Orijinal Epson kağıdı ile birlikte verilen temizleme sayfasını arka kağıt besleme bölümüne yükleyin.
- <span id="page-144-0"></span>2. Giriş ekranından **Kurulum** moduna girin.
- 3. **Bakım** > **Kağıt Kılavznu Tmzleme** öğesini seçin.
- 4. arka kağıt besleme öğesini seçin ve kağıt yolunu temizlemek için ekrandaki talimatları uygulayın.
- 5. Bu prosedürü iki veya üç defa yineleyin.

*Not:*

Temizleme sayfası üç veya daha fazla kez kullanıldığında etkinliğini kaybeder.

# **OBB'yi Temizleme**

OBB'den gelen kopyalanmış veya taranmış görüntüler lekeliyken ya da orijinaller OBB'ye düzgün beslenemiyorsa OBB'yi temizleyin.

c*Önemli:*

Yazıcıyı temizlemek için asla alkol veya tiner kullanmayın. Bu kimyasallar yazıcıya zarar verebilir.

1. OBB kapağını açın.

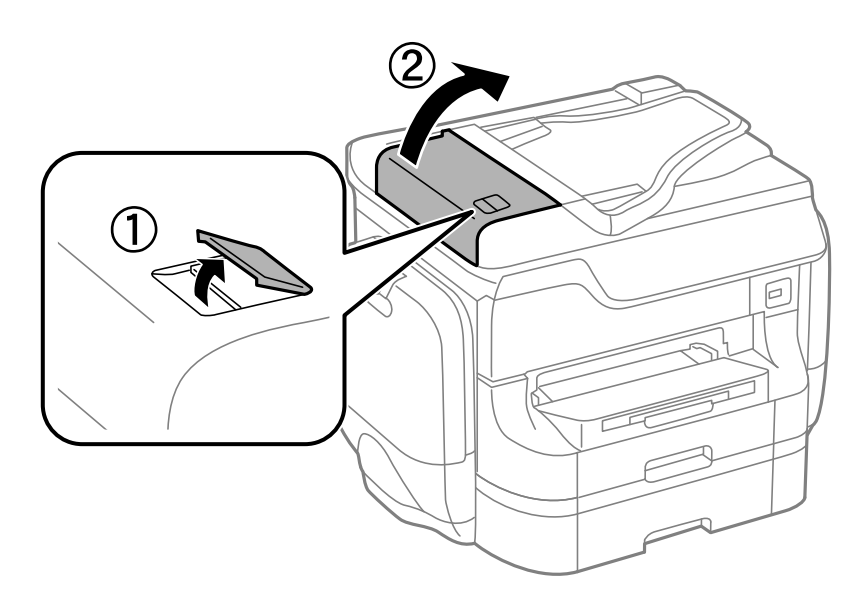

2. OBB'nin iç kısmını ve makarayı temizlemek için yumuşak, kuru, temiz bir bez kullanın.

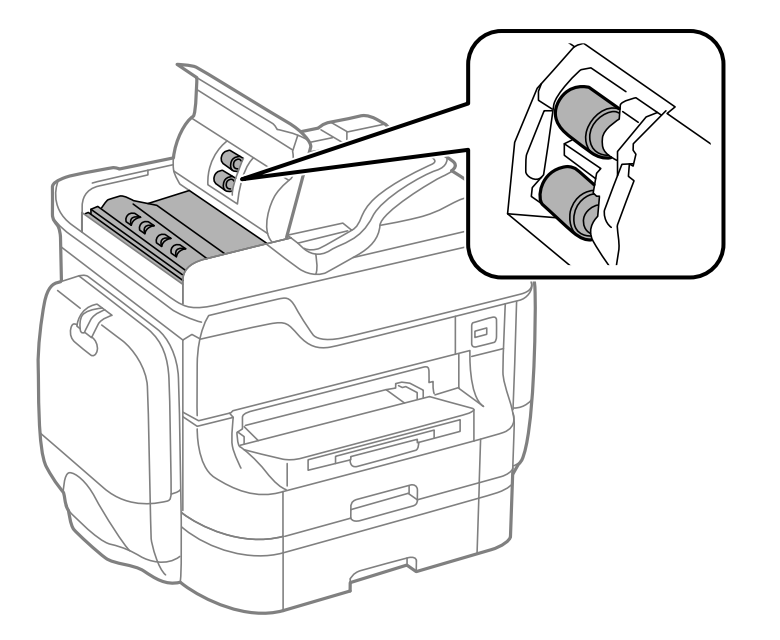

3. Belge kapağını açın.

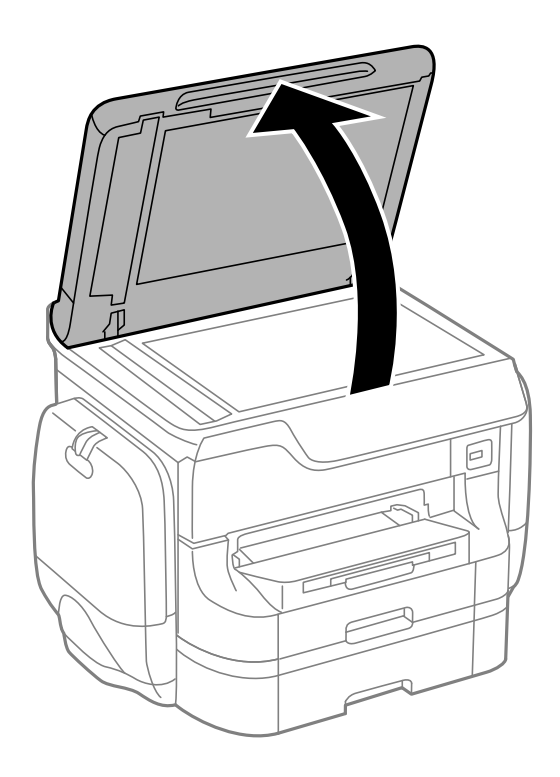

4. Resimde gösterilen parçayı temizleyin.

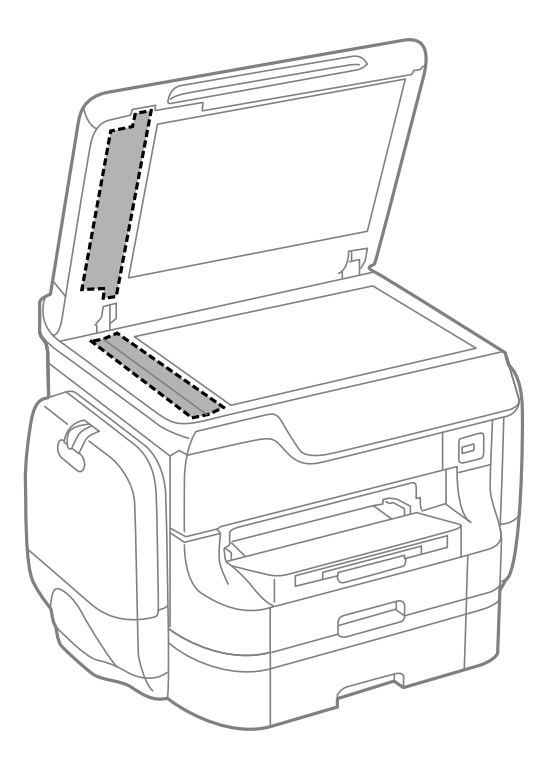

#### *Not:*

- ❏ Cam yüzey, yağlı veya çıkarması zor bir materyalle kaplanmış ise, az miktarda cam temizleyici ve yumuşak bir bez kullanarak bu materyali çıkarın. Kalan tüm sıvıyı silin.
- ❏ Cam yüzeye çok sert bastırmayın.
- ❏ Cam yüzeyi çizmemeye veya yüzeye hasar vermemeye dikkat edin. Hasar görmüş bir cam yüzeyi tarama kalitesini azaltabilir.

# **Tarayıcı Camı'nı Temizleme**

Fotokopiler veya taranan görüntüler lekeli olduğunda, tarayıcı camı'nı temizleyin.

## c*Önemli:*

Yazıcıyı temizlemek için asla alkol veya tiner kullanmayın. Bu kimyasallar yazıcıya zarar verebilir.

### **Baskı ve Tarama Kalitesini Arttırma**

1. Belge kapağını açın.

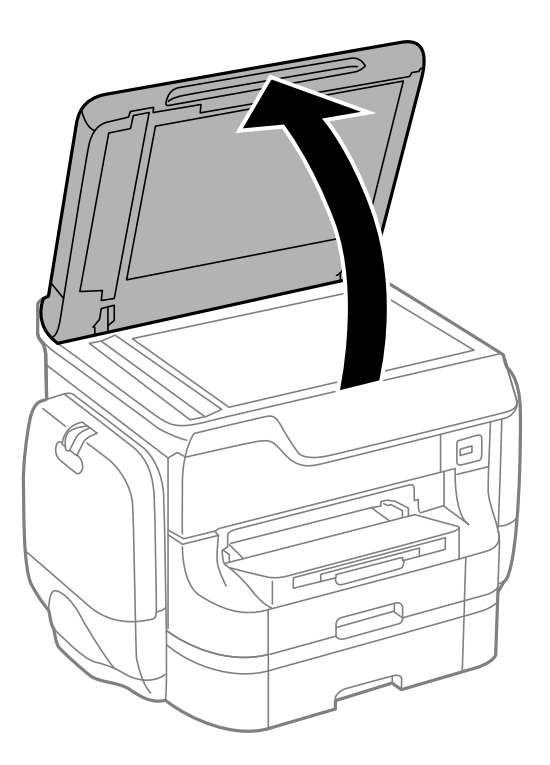

2. tarayıcı camı yüzeyini temizlemek için yumuşak, kuru, temiz bir bez kullanın.

### *Not:*

- ❏ Cam yüzey, yağlı veya çıkarması zor bir materyalle kaplanmış ise, az miktarda cam temizleyici ve yumuşak bir bez kullanarak bu materyali çıkarın. Kalan tüm sıvıyı silin.
- ❏ Cam yüzeye çok sert bastırmayın.
- ❏ Cam yüzeyi çizmemeye veya yüzeye hasar vermemeye dikkat edin. Hasar görmüş bir cam yüzeyi tarama kalitesini azaltabilir.

# **Uygulamalar ve Ağ Servisi Bilgileri**

# **Epson Connect Servisi**

Epson Connect'i İnternet üzerinden kullanarak herhangi bir zamanda ve herhangi bir yerden akıllı telefonunuz, tablet bilgisayarınız veya dizüstü bilgisayarınızla kolayca yazdırma yapabilirsiniz.

İnternet'te bulunan özellikler şu şekildedir.

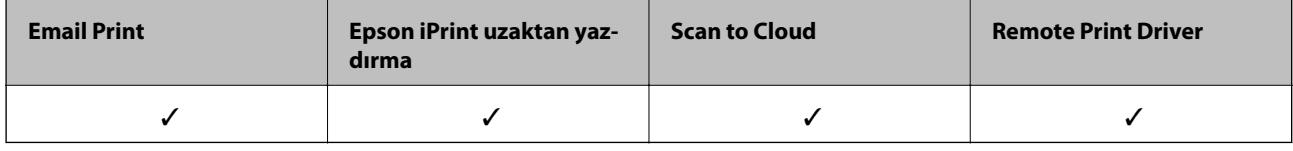

Ayrıntılar için Epson Connect portal web sitesine bakınız.

<https://www.epsonconnect.com/>

[http://www.epsonconnect.eu](http://www.epsonconnect.eu/) (yalnızca Avrupa)

# **Web Config**

Web Config bir bilgisayar veya akıllı cihazdan Internet Explorer ve Chrome gibi Web tarayıcıları üzerinden çalıştırılan bir uygulamadır. Yazıcı durumunu teyit edebilir veya ağ hizmeti ve yazıcı ayarlarını değiştirebilirsiniz. Web Config uygulamasını kullanmak için bilgisayarı veya cihazı yazıcıyla aynı ağa bağlayın.

### *Not:*

Aşağıdaki tarayıcılar desteklenmektedir.

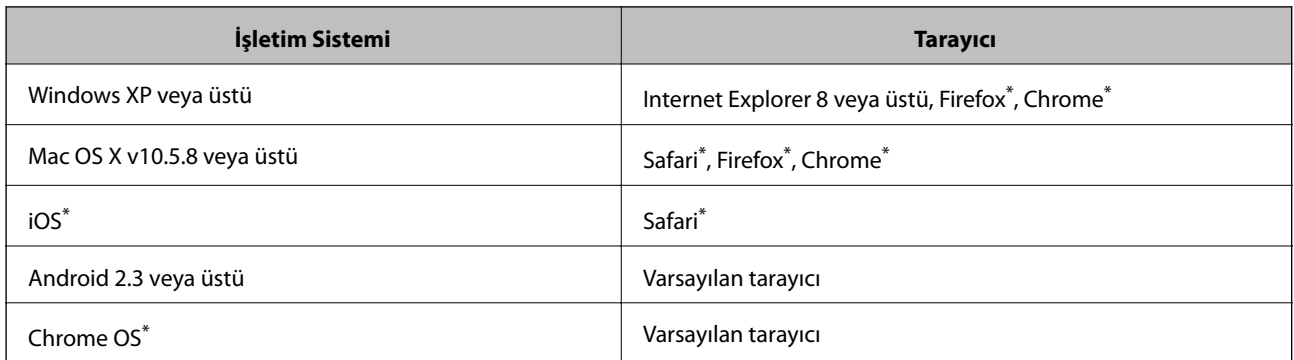

En güncel sürümü kullanın.

# **Bir Web Tarayıcısında Web Config Çalıştırma**

1. Yazıcının IP adresini kontrol edin.

Giriş ekranından ağ simgesine (örneğin ) tıklayın ve ardından yazıcının IP adresini kontrol edin.

2. Bir bilgisayardan ya da akıllı bir aygıttan bir Web tarayıcısı açın ve ardından yazıcının IP adresini girin.

Biçim:

IPv4: http://yazıcının IP adresi/

IPv6: http://[yazıcının IP adresi]/

Örnekler:

IPv4: http://192.168.100.201/

IPv6: http://[2001:db8::1000:1]/

*Not:*

Akıllı bir aygıt kullanarak Epson iPrint öğesini Web Config bakım ekranından da çalıştırabilirsiniz.

## **İlgili Bilgi**

& ["Epson iPrint Kullanma" sayfa 82](#page-81-0)

# **Windows üzerinde Web Config öğesini çalıştırma**

Bir bilgisayarı WSD kullanarak bir yazıcıya bağlayacağınız zaman, Web Config öğesini çalıştırmak için aşağıdaki adımları izleyin.

1. Windows üzerinden aygıtlar ve yazıcılar ekranına erişin.

❏ Windows 8.1/Windows 8/Windows Server 2012 R2/Windows Server 2012

**Masaüstü** > **Ayarlar** > **Denetim Masası** > **Donanım ve Ses** (veya **Donanım**) kısmında yer alan **Aygıtları ve yazıcıları görüntüle** öğesini seçin.

❏ Windows 7/Windows Server 2008 R2

Başlat düğmesine tıklayın ve **Denetim Masası** > **Aygıtları ve yazıcıları görüntüle** seçeneklerini **Donanım ve Ses** bölümünden seçin.

❏ Windows Vista/Windows Server 2008

Başlat düğmesine tıklayın ve **Donanım ve Ses** bölümünden **Denetim Masası** > **Yazıcılar** öğesini seçin.

- 2. Yazıcınıza sağ tıklayın ve **Özellikler**'i seçin.
- 3. **Web Hizmeti** sekmesini seçin ve URL'ye tıklayın.

# **Web Config uygulamasını Mac OS X'ta çalıştırma**

- 1. **Sistem Tercihleri** öğesini menüsünden > **Yazıcılar ve Tarayıcılar** (veya **Yazdırma ve Tarama**, **Print & Fax**) seçin ve ardından yazıcıyı seçin.
- 2. **Seçenekler ve Malzemeler**> **Yazıcı Web sayfasını göster** öğesine tıklayın.

# <span id="page-150-0"></span>**Gereken Uygulamalar**

# **Windows Yazıcı Sürücüsü**

Yazıcı sürücüsü, diğer uygulamalardan yazdırma komutlarına göre yazıcıyı kontrol eden bir uygulamadır. Yazıcı sürücüsünde ayarları yapmak mümkün olan en iyi yazdırma sonuçlarını sağlar. Ayrıca yazıcı durumunu da kontrol edebilir ve yazıcı sürücüsü yardımcı programını kullanarak en iyi çalışır durumda tutabilirsiniz.

*Not:*

Yazıcı sürücüsü dilini de değiştirebilirsiniz. Kullanmak istediğiniz dili *Dil* ayarından *Bakım* sekmesinden seçin.

## **Uygulamalardan yazıcı sürücüsüne erişim**

Ayarların yalnızca kullandığınız uygulamada etkin olması için, bu uygulamadan erişin.

**Dosya** menüsünde **Yazdır** veya **Yazıcı Ayarları** öğesini seçin. Yazıcınızı seçin ve ardından **Tercihler** veya **Özellikler**'e tıklayın.

*Not:*

İşlemler uygulamaya bağlı olarak farklılık gösterebilir. Ayrıntılar için uygulamanın yardımına bakın.

## **Kontrol panelinden yazıcı sürücüsüne erişim**

Tüm uygulamalar için geçerli ayarları yapılandırmak için, kontrol panelinden erişim sağlayın.

❏ Windows 8.1/Windows 8/Windows Server 2012 R2/Windows Server 2012

**Donanım ve Ses** bölümünden **Masaüstü** > **Ayarlar** > **Denetim Masası** > **Aygıtları ve yazıcıları görüntüle** seçeneklerini seçin. Yazıcınıza sağ tıklayın veya basılı tutup **Yazdırma tercihleri**'ni seçin.

❏ Windows 7/Windows Server 2008 R2

Başlat düğmesine tıklayın ve **Denetim Masası** > **Aygıtları ve yazıcıları görüntüle** seçeneklerini **Donanım ve Ses** bölümünden seçin. Yazıcınıza sağ tıklayın ve **Yazdırma tercihleri**'ni seçin.

❏ Windows Vista/Windows Server 2008

Başlat düğmesine tıklayın ve **Donanım ve Ses** bölümünden **Denetim Masası** > **Yazıcılar**'ı seçin. Yazıcınıza sağ tıklayın ve **Yazdırma tercihleri seç**'i seçin.

❏ Windows XP/Windows Server 2003 R2/Windows Server 2003

Başlat düğmesine tıklayın ve **Denetim Masası** > **Yazıcılar ve Diğer Donanım** > **Yazıcı ve Fakslar** seçeneklerini seçin. Yazıcınıza sağ tıklayın ve **Yazdırma tercihleri**'ni seçin.

### **Yardımcı programı başlatma**

Yazıcı sürücüsü penceresine girin. **Bakım** sekmesine tıklayın.

## **Windows Yazıcı Sürücüsü için Kullanılabilir Ayarları Kısıtlama**

Ayarlarda istenmeyen değişiklikler yapılmasını önlemek için yöneticiler aşağıdaki yazıcı sürücüsü ayarlarını kısıtlayabilir.

- ❏ Kopyalama Koruması Deseni
- ❏ Filigran
- ❏ Üstbilgi/Altbilgi
- ❏ Renk

## ❏ 2- taraflı yazdırma

❏ Çok sayfalı

#### *Not:*

Bilgisayarda yönetici olarak oturum açın.

- 1. **İsteğe Bağlı Ayarlar** sekmesini yazıcı özelliklerinden açın.
	- ❏ Windows 8.1/Windows 8/Windows Server 2012 R2/Windows Server 2012

**Donanım ve Ses** bölümünden **Masaüstü** > **Ayarlar** > **Denetim Masası** > **Aygıtları ve yazıcıları görüntüle** seçeneklerini seçin. Yazıcınıza sağ tıklayın veya basılı tutup **Yazıcı özellikleri**'ni seçin. **İsteğe Bağlı Ayarlar** sekmesine tıklayın.

❏ Windows 7/Windows Server 2008 R2

Başlat düğmesine tıklayın ve **Denetim Masası** > **Aygıtları ve yazıcıları görüntüle** seçeneklerini **Donanım ve Ses** bölümünden seçin. Yazıcınıza sağ tıklayın ve **Yazıcı özellikleri**'ni seçin. **İsteğe Bağlı Ayarlar** sekmesine tıklayın.

❏ Windows Vista/Windows Server 2008

Başlat düğmesine tıklayın ve **Donanım ve Ses** bölümünden **Denetim Masası** > **Yazıcılar**'ı seçin. Yazıcınıza sağ tıklayın ve **Özellikler**'i seçin. **İsteğe Bağlı Ayarlar** sekmesine tıklayın.

❏ Windows XP/Windows Server 2003 R2/Windows Server 2003

Başlat düğmesine tıklayın ve **Denetim Masası** > **Yazıcılar ve Diğer Donanım** > **Yazıcı ve Fakslar** seçeneklerini seçin. Yazıcınıza sağ tıklayın ve **Özellikler**'i seçin. **İsteğe Bağlı Ayarlar** sekmesine tıklayın.

- 2. **Sürücü Ayarları** düğmesine tıklayın.
- 3. Kısıtlamak istediğiniz özelliği seçin.

Ayar öğelerinin açıklamaları için çevrimiçi yardıma bakınız.

4. **Tamam** düğmesine tıklayın.

# **Windows Yazıcı Sürücüsü İşletim Ayarlarını Yapma**

**EPSON Status Monitor 3** etkinleştirme gibi ayarlar gerçekleştirebilirsiniz.

- 1. Yazıcı sürücüsü penceresine girin.
- 2. **Genişletilmiş Ayarlar**'a **Bakım** sekmesinde tıklayın.
- 3. İlgili ayarları yapın ve ardından **Tamam**'a tıklayın.

Ayar öğelerinin açıklamaları için çevrimiçi yardıma bakınız.

## **İlgili Bilgi**

& ["Windows Yazıcı Sürücüsü" sayfa 151](#page-150-0)

# **Mac OS X Yazıcı Sürücüsü**

Yazıcı sürücüsü, diğer uygulamalardan yazdırma komutlarına göre yazıcıyı kontrol eden bir uygulamadır. Yazıcı sürücüsünde ayarları yapmak mümkün olan en iyi yazdırma sonuçlarını sağlar. Ayrıca yazıcı durumunu da kontrol edebilir ve yazıcı sürücüsü yardımcı programını kullanarak en iyi çalışır durumda tutabilirsiniz.

## **Uygulamalardan yazıcı sürücüsüne erişim**

**Dosya** menüsünden **Yazdır**'ı seçin. Gerekirse, yazdırma penceresini genişletmek için **Ayrıntıları Göster**'e (veya d düğmesine) tıklayın.

*Not:*

İşlemler uygulamaya bağlı olarak farklılık gösterebilir. Ayrıntılar için uygulamanın yardımına bakın.

## **Yardımcı programı başlatma**

❏ Mac OS X v10.6.x - v10.9.x

**Sistem Tercihleri**'ni menü > **Yazıcılar ve Tarayıcılar** (veya **Yazdırma ve Tarama**, **Yazdırma ve Fakslama**) bölümünden seçin ve ardından yazıcıyı seçin. **Seçenekler ve Malzemeler** > **İzlence** > **Yazıcı İzlencesi'ni Aç**'ı seçin.

❏ Mac OS X v10.5.8

**Sistem Tercihleri**'ni menü > **Yazdırma ve Fakslama** bölümünden seçin ve ardından yazıcıyı seçin. **Yazıcı Kuyruğunu Aç** > **İzlence**'yi seçin.

# **Mac OS X Yazıcı Sürücüsü İşletim Ayarlarını Yapma**

Boş sayfaları atlama ve yüksek hızlı yazdırmayı etkinleştirme/devre dışı bırakma gibi çeşitli ayarları yapabilirsiniz.

- 1. **Sistem Tercihleri**'ni menü > **Yazıcılar ve Tarayıcılar** (veya **Yazdırma ve Tarama**, **Yazdırma ve Fakslama**) bölümünden seçin ve ardından yazıcıyı seçin. **Seçenekler ve Malzemeler** > **Seçenekler**'e (veya **Sürücü**) tıklayın.
- 2. İlgili ayarları yapın ve ardından **Tamam**'a tıklayın.
	- ❏ Kalın kağıt ve zarflar: Kalın kağıda yazdırma yaparken mürekkebin leke bırakmasını önler. Ancak yazdırma hızı düşük olabilir.
	- ❏ Boş Sayfayı Atla: Boş sayfaları yazdırmaz.
	- ❏ Sessiz Modu: Sessiz yazdırır. Ancak yazdırma hızı düşük olabilir.
	- ❏ Geçici siyah yazdırmaya izin: Geçici olarak sadece siyah mürekkeple yazdırır.
	- ❏ Yüksek Hızda Yazdırma: Yazdırma kafası her iki yönde hareket ettiğinde yazdırır. Yazdırma hızı daha yüksek olabilir ancak kalite düşebilir.
	- ❏ Uyarı Bildirimleri: Yazıcı sürücüsünün uyarı bildirimleri görüntülemesini sağlar.
	- ❏ Çift yönlü iletişim kurun: Genellikle bu, **Açık** olarak ayarlanmalıdır. Yazıcı bilgilerini alırken **Kapalı** seçeneğinin seçilmesi imkansızdır çünkü yazıcı bir ağdaki Windows bilgisayarlarıyla paylaşılmaktadır veya başka bir neden olabilir.
	- ❏ Alt Çekmece: İsteğe bağlı kağıt kaseti ünitelerini kağıt kaynağına ekleyin.

*Not:*

Bu ayarların kullanılabilirliği modele göre değişir.

### **İlgili Bilgi**

& ["Siyah Mürekkeple Geçici Olarak Yazdırma" sayfa 136](#page-135-0)

# **EPSON Scan (Tarayıcı Sürücüsü)**

EPSON Scan taramayı kontrol etmeye yönelik bir uygulamadır. Taranan görüntünün boyutu, çözünürlüğü, parlaklığı, kontrastı ve kalitesini ayarlayabilirsiniz.

*Not:*

Ayrıca EPSON Scan'i TWAIN uyumlu bir tarama uygulamasından da başlatabilirsiniz.

### **Windows'ta Başlatma**

*Not:*

Windows Server işletim sistemleri için, *Masaüstü Deneyimi* özelliğini yüklemeniz gerekir.

❏ Windows 8.1/Windows 8/Windows Server 2012 R2/Windows Server 2012

Arama kutusuna uygulama adını girin ve ardından görüntülenen simgeyi seçin.

❏ Windows 8.1/Windows 8/Windows Server 2012 R2/Windows Server 2012 hariç

Başlat düğmesine tıklayın ve **Tüm Programlar** ya da **Programlar** > **EPSON EPSON Scan** > **EPSON Scan**'i seçin.

### **Mac OS X'te Başlatma**

*Not:*

EPSON Scan, Mac OS X hızlı kullanıcı değiştirme özelliğini desteklemez. Hızlı kullanıcı değiştirmeyi kapatın.

**Git** > **Uygulamalar** > **Epson Software** > **EPSON Scan** öğesini seçin.

# **Document Capture Pro (Sadece Windows için)**

Document Capture Pro, bilgisayara bağlı bir yazıcıdan taranan resimleri bir ağ üzerinden işleme yöntemini ayarlamanızı sağlayan bir uygulamadır.

Bir belgeyi taradıktan sonra yazılımın gerçekleştirmesini istediğiniz 30 işi (taramanın ardından ayırma ayarları, kaydetme biçimi, kaydedilecek klasörler, hedef konum vs.) kaydedebilirsiniz. Kaydedilen işler hem bilgisayardan hem yazıcının kontrol panelinden gerçekleştirilebilir; **Tara** > **Document Capture Pro**'yu seçin.

Yazılımı kullanma konusunda ayrıntılı bilgi için Document Capture Pro yardımına bakınız.

*Not:*

Windows Server işletim sistemleri desteklenmemektedir.

## **Başlatma**

❏ Windows 8.1/Windows 8

Arama kutusuna uygulama adını girin ve ardından görüntülenen simgeyi seçin.

❏ Windows 7/Windows Vista/Windows XP

Başlat düğmesine tıklayın ve **Tüm Programlar** ya da **Programlar Epson Software** > **Document Capture Pro**'yu seçin.

# **PC-FAX Sürücüsü (Faks Sürücüsü)**

PC-FAX sürücüsü, başka bir uygulamada oluşturulan bir belgeyi doğrudan bilgisayardan faks olarak göndermenizi sağlayan bir uygulamadır. PC-FAX sürücüsü, FAX Yardımcı programı kurulduğunda yüklenir. Ayrıntılar için uygulamanın yardımına bakın.

### *Not:*

- ❏ Windows Server işletim sistemleri desteklenmemektedir.
- ❏ İşlem, belgeyi oluşturmak için kullandığınız uygulamaya göre farklılık gösterir. Ayrıntılar için uygulamanın yardımına bakın.

## **Windows Sisteminden Erişme**

Uygulamada **Dosya** menüsünden **Yazdır** veya **Yazıcı Ayarları** öğesini seçin. Yazıcınızı (FAKS) seçip **Tercihler** veya **Özellikler** öğesine tıklayın.

## **Mac OS X Sisteminden Erişme**

Uygulamada **Dosya** menüsünden **Yazdır** öğesini seçin. **Yazıcı** ayarı olarak yazıcınızı (FAKS), ardından da açılan menüden **Faks Ayarları** veya **Alıcı Ayarları** öğesini seçin.

# **FAX Utility**

FAX Utility, bilgisayardan faks göndermek için çeşitli ayarları yapılandırmanızı sağlayan bir uygulamadır. Faks gönderirken kullanılacak irtibatlar listesini oluşturabilir veya düzenleyebilir, alınan fakslar PDF biçiminde bilgisayara kaydedilecek şekilde yapılandırabilir ve benzer işlemleri gerçekleştirebilirsiniz. Ayrıntılar için uygulamanın yardımına bakın.

## *Not:*

❏ Windows Server işletim sistemleri desteklenmemektedir.

❏ FAX Utility kurulumu öncesinde, bu yazıcı için gerekli yazıcı sürücüsünü yüklediğinizden emin olun; bu, PostScript yazıcı sürücüsü ve Epson Universal yazıcı sürücüsünü içermez.

## **Windows'ta Başlatma**

❏ Windows 8.1/Windows 8

Arama kutusuna uygulama adını girin ve ardından görüntülenen simgeyi seçin.

❏ Windows 7/Windows Vista/Windows XP

Başlat düğmesine tıklayın ve **Tüm Programlar** (ya da **Programlar**) > **Epson Software** > **FAX Utility** öğesini seçin.

## **Mac OS X'ta Başlatma**

❏ Mac OS X v10.6.x - v10.9.x

 menüsü > **Yazıcılar ve Tarayıcılar** (veya **Yazdırma ve Tarama**, **Yazdırma ve Faks**) bölümünden **Sistem Tercihleri** öğesini seçin ve ardından yazıcıyı (FAKSI) seçin. **Seçenekler ve Malzemeler** > **Uygulama** > **Yazıcı Uygulamasını Aç** öğesine tıklayın.

❏ Mac OS X v10.5.8

 menüsü > **Yazdırma ve Faks** bölümünden **Sistem Tercihleri** öğesini seçin ve ardından yazıcıyı (FAKSI) seçin. **Yazıcı Kuyruğunu Aç** > **Uygulama** öğesini seçin.

# **E-Web Print (Sadece Windows için)**

E-Web Print, çeşitli düzenler yardımıyla kolayca web sayfaları yazdırmanızı sağlayan bir uygulamadır. Ayrıntılar için uygulamanın yardımına bakın. **E-Web Print** araç çubuğunda bulunan **E-Web Print** menüsünden yardıma ulaşabilirsiniz.

#### <span id="page-155-0"></span>*Not:*

Windows Server işletim sistemleri desteklenmemektedir.

## **Başlatma**

E-Web Print'i yüklediğinizde, tarayıcınızda görüntülenir. **Print** veya **Clip** düğmesine tıklayın.

# **EPSON Software Updater**

EPSON Software Updater internette yeni veya güncellenen yazılımı kontrol eden ve yükleyen bir uygulamadır. Ayrıca yazıcının bellenim sürümünü ve kılavuzunu da güncelleyebilirsiniz.

*Not:*

Windows Server işletim sistemleri desteklenmemektedir.

## **Windows'ta Başlatma**

❏ Windows 8.1/Windows 8

Arama kutusuna uygulama adını girin ve ardından görüntülenen simgeyi seçin.

❏ Windows 7/Windows Vista/Windows XP

Başlat düğmesine tıklayın ve **Tüm Programlar** (ya da **Programlar**) > **Epson Software** > **EPSON Software Updater** seçeneklerini seçin.

## **Mac OS X'te Başlatma**

**Git** > **Uygulamalar** > **Epson Software** > **EPSON Software Updater** seçeneklerini seçin.

# **EpsonNet Config**

EpsonNet Config, ağ arayüzü adresleri ve protokollerini belirlemenizi sağlayan bir uygulamadır. Daha fazla bilgi için EpsonNet Config için kullanım kılavuzuna ya da uygulama yardımına bakın.

### **Windows'ta Başlatma**

❏ Windows 8.1/Windows 8/Windows Server 2012 R2/Windows Server 2012

Arama kutusuna uygulama adını girin ve ardından görüntülenen simgeyi seçin.

❏ Windows 8.1/Windows 8/Windows Server 2012 R2/Windows Server 2012 hariç

Başlat düğmesine tıklayın ve **Tüm Programlar** (ya da **Programlar**) > **EpsonNet** > **EpsonNet Config V4** > **EpsonNet Config** seçeneklerini seçin.

### **Mac OS X'te Başlatma**

**Git** > **Uygulamalar** > **Epson Software** > **EpsonNet** > **EpsonNet Config V4** > **EpsonNet Config** seçeneklerini seçin.

# **Uygulamaları Kaldırma**

*Not:*

Bilgisayarda yönetici olarak oturum açın. Bilgisayar sorarsa yönetici parolasını girin.

# **Uygulamaları Kaldırma - Windows**

- 1. Yazıcıyı kapatmak için  $\bigcup$  düğmesine basın.
- 2. Tüm çalışan uygulamalardan çıkın.
- 3. **Denetim Masası**'nı açın:
	- ❏ Windows 8.1/Windows 8/Windows Server 2012 R2/Windows Server 2012 **Masaüstü** > **Ayarlar** > **Denetim Masası**'nı seçin.
	- ❏ Windows 8.1/Windows 8/Windows Server 2012 R2/Windows Server 2012 hariç Başlat düğmesine tıklayın ve **Denetim Masası**'nı seçin.
- 4. **Program kaldır** (veya **Program ekle veya kaldır**)'ı seçin:
	- ❏ Windows 8.1/Windows 8/Windows 7/Windows Vista/Windows Server 2012 R2/Windows Server 2012/ Windows Server 2008 R2/Windows Server 2008

**Programlar**'da **Program kaldır**'ı seçin.

- ❏ Windows XP/Windows Server 2003 R2/Windows Server 2003 **Program Ekle veya Kaldır**'a tıklayın.
- 5. Kaldırmak istediğiniz uygulamayı seçin.
- 6. Uygulamaları kaldırın:
	- ❏ Windows 8.1/Windows 8/Windows 7/Windows Vista/Windows Server 2012 R2/Windows Server 2012/ Windows Server 2008 R2/Windows Server 2008

**Kaldır/Değiştir** veya **Kaldır** öğesine tıklayın.

❏ Windows XP/Windows Server 2003 R2/Windows Server 2003

**Değiştir/Kaldır** veya **Kaldır** öğesine tıklayın.

### *Not:*

*Kullanıcı Hesabı Denetimi* penceresi görüntülenirse, *Devam* düğmesine tıklayın.

7. Ekrandaki talimatları izleyin.

# **Uygulamaları Kaldırma - Mac OS X**

1. Uninstaller uygulamasını EPSON Software Updater'ı kullanarak yükleyin.

Uninstaller'ı yükledikten sonra, uygulamayı kaldırdığınız bir sonraki seferde tekrar yüklemeniz gerekmez.

- 2. Yazıcıyı kapatmak için  $\bigcup$  düğmesine basın.
- 3. Yazıcı sürücüsü veya PC-FAX sürücüsünü kaldırmak için, **Sistem Tercihleri**'ni menü > **Yazıcılar ve Tarayıcılar** (veya **Yazdırma ve Tarama**, **Yazdırma ve Fakslama**) bölümünden seçin ve ardından yazıcıyı etkin yazıcılar listesinden kaldırın.
- 4. Tüm çalışan uygulamalardan çıkın.
- 5. **Git** > **Uygulamalar** > **Epson Software** > **Uninstaller** seçeneklerini seçin.

<span id="page-157-0"></span>6. Kaldırmak istediğiniz uygulamayı seçin ve ardından **Kaldır** düğmesine tıklayın.

## c*Önemli:*

Uninstaller bilgisayardaki tüm Epson mürekkep püskürtmeli yazıcı sürücülerini kaldırır. Birden fazla Epson mürekkep püskürtmeli yazıcı kullanıyorsanız ve sadece bazı sürücüleri silmek isterseniz, öncelikle hepsini silin ve ardından gereken yazıcı sürücüsünü tekrar yükleyin.

## *Not:*

Kaldırmak istediğiniz uygulamayı uygulama listesinde bulamıyorsanız, Uninstaller ile kaldıramazsınız. Bu durumda, *Git* > *Uygulamalar* > *Epson Software*'i seçin, kaldırmak istediğiniz uygulamayı seçin ve çöp simgesine sürükleyin.

## **İlgili Bilgi**

◆ ["EPSON Software Updater" sayfa 156](#page-155-0)

# **Uygulamaları Yükleme**

Bilgisayarınız bir ağa bağlıysa, web sayfasında bulunan en güncel uygulamaları yükleyin. Uygulamaları web sitesinden indiremiyorsanız, uygulamayı yüklemek için yazıcı ile birlikte verilen yazılım diskini kullanın.

## *Not:*

❏ Bilgisayarda yönetici olarak oturum açın. Bilgisayar sorarsa yönetici parolasını girin.

- ❏ Uygulamayı yeniden yüklerken, öncelikle kaldırmanız gerekir.
- 1. Tüm çalışan uygulamalardan çıkın.
- 2. Yazıcı sürücüsü veya EPSON Scan'i yüklerken, yazıcı ve bilgisayar bağlantısını geçici olarak kesin.

### *Not:*

İstenene kadar yazıcıyı veya bilgisayarı bağlamayın.

3. Aşağıdaki web sitesindeki talimatları uygulayarak uygulamayı yükleyin.

### [http://epson.sn](http://epson.sn/?q=2)

*Not:* Aşağıdaki web sitesinden Document Capture Pro'yu yükleyin. <http://support.epson.net/> [http://assets.epson-europe.com/gb/en/document\\_capture\\_pro/index.html](http://assets.epson-europe.com/gb/en/document_capture_pro/index.html) (Avrupa)

## **İlgili Bilgi**

& ["Uygulamaları Kaldırma" sayfa 156](#page-155-0)

# **PostScript Yazıcı Sürücüsünü Yükleme**

## **USB Arayüzünü Kullanarak PostScript Yazıcı Sürücüsünü Yükleme - Windows**

1. Tüm virüs koruma uygulamalarını kapatın.

## **Uygulamalar ve Ağ Servisi Bilgileri**

2. Yazıcı ile birlikte verilen yazılım diskini bilgisayara takın ve "Driver/PostScript/eppsnt.inf " dosyasını indirin.

*Not:*

Bilgisayarınızın bir CD/DVD sürücüsü yoksa, yazıcı sürücüsünü Epson destek web sitesinden yükleyin.

[http://www.epson.eu/Support](HTTP://WWW.EPSON.EU/SUPPORT) (Avrupa)

[http://support.epson.net/](HTTP://SUPPORT.EPSON.NET/) (Avrupa dışı)

3. Yazıcıyı bilgisayara bir USB kablosuyla bağlayın ve ardından yazıcıyı açın.

*Not:*

Windows Vista/Windows XP için, *Yeni Donanım Bulundu* ekranı görüldüğünde, *Daha sonra tekrar sor*'a tıklayın.

- 4. Bir yazıcı ekleyin.
	- ❏ Windows 8.1/Windows 8/Windows Server 2012 R2/Windows Server 2012

**Donanım ve Ses** bölümünden **Masaüstü** > **Ayarlar** > **Denetim Masası** > **Aygıt ve yazıcıları göster**'i seçin ve ardından **Yazıcı Ekle**'ye tıklayın.

❏ Windows 7/Windows Server 2008 R2

**Donanım ve Ses** bölümünden **Denetim Masası** > **Aygıt ve yazıcıları göster**'i seçin ve ardından **Yazıcı Ekle**'ye tıklayın.

❏ Windows Vista/Windows Server 2008

Başlat düğmesine tıklayın, **Donanım ve Ses** bölümünden **Denetim Masası** > **Yazıcılar**'ı seçin ve ardından **Yazıcı Ekle**'ye tıklayın.

❏ Windows XP/Windows Server 2003 R2/Windows Server 2003

Başlat düğmesine tıklayın ve **Denetim Masası** > **Yazıcılar ve Diğer Donanım** > **Yazıcı ve Fakslar** > **Yazıcı Ekle** seçeneklerini seçin ve **İleri** düğmesine tıklayın.

- 5. Bir yerel yazıcı ekleyin.
	- ❏ Windows 8.1/Windows 8/Windows Server 2012 R2/Windows Server 2012

**İstediğim yazıcı listede yok**'a tıklayın ve **El ile yapılan ayarlarla yerel yazıcı veya ağ yazıcısı ekle** seçeneğini seçin ve **İleri** düğmesine tıklayın.

❏ Windows 7/Windows Vista/Windows Server 2008 R2/Windows Server 2008

**Yerel yazıcı ekle** seçeneğine tıklayın.

❏ Windows XP/Windows Server 2003 R2/Windows Server 2003

**Bu bilgisayara bağlı yerel yazıcı**'yı seçin, **Tak ve Kullan özellikli yazıcımı otomatik olarak algıla ve yükle**'yi silin ve ardından **İleri** düğmesine tıklayın.

- 6. **Varolan bağ. nok. kullan**'ı seçin, **USB001 (USB için sanal yazıcı bağlantı noktası)**'nı seçin ve **İleri** düğmesine tıklayın.
- 7. **Disketi Var**'a tıklayın ve yazılım diskindeki ya da web sitesinden yüklediğiniz "eppsnt.inf" dosyasını belirtin ve **TAMAM** düğmesine tıklayın.
- 8. Yazıcınızı seçin ve ardından **İleri** düğmesine tıklayın.
- 9. Kurulumun kalan kısmı için ekrandaki talimatları uygulayın.

# **Ağ Arayüzünü Kullanarak PostScript Yazıcı Sürücüsünü Yükleme - Windows**

- 1. Kontrol panelinden **Kurulum** > **Ağ Durumu** > **Wi-Fi/Ağ Durumu** seçeneklerini seçin ve ardından IP adresini teyit edin.
- 2. Tüm virüs koruma uygulamalarını kapatın.
- 3. Yazıcıyı açın.
- 4. Yazıcı ile birlikte verilen yazılım diskini bilgisayara takın ve "Driver/PostScript/eppsnt.inf " dosyasını indirin.

```
Not:
```
Bilgisayarınızın bir CD/DVD sürücüsü yoksa, yazıcı sürücüsünü Epson destek web sitesinden yükleyin.

[http://www.epson.eu/Support](HTTP://WWW.EPSON.EU/SUPPORT) (Avrupa)

[http://support.epson.net/](HTTP://SUPPORT.EPSON.NET/) (Avrupa dışı)

- 5. Bir yazıcı ekleyin.
	- ❏ Windows 8.1/Windows 8/Windows Server 2012 R2/Windows Server 2012

**Donanım ve Ses** bölümünden **Masaüstü** > **Ayarlar** > **Denetim Masası** > **Aygıt ve yazıcıları göster**'i seçin ve ardından **Yazıcı Ekle**'ye tıklayın.

❏ Windows 7/Windows Server 2008 R2

**Donanım ve Ses** bölümünden **Denetim Masası** > **Aygıt ve yazıcıları göster**'i seçin ve ardından **Yazıcı Ekle**'ye tıklayın.

❏ Windows Vista/Windows Server 2008

Başlat düğmesine tıklayın, **Donanım ve Ses** bölümünden **Denetim Masası** > **Yazıcılar**'ı seçin ve ardından **Yazıcı Ekle**'ye tıklayın.

❏ Windows XP/Windows Server 2003 R2/Windows Server 2003

Başlat düğmesine tıklayın ve **Denetim Masası** > **Yazıcılar ve Diğer Donanım** > **Yazıcı ve Fakslar** > **Yazıcı Ekle** seçeneklerini seçin ve **İleri** düğmesine tıklayın.

- 6. Bir yerel yazıcı ekleyin.
	- ❏ Windows 8.1/Windows 8/Windows Server 2012 R2/Windows Server 2012

**İstediğim yazıcı listede yok**'a tıklayın ve **El ile yapılan ayarlarla yerel yazıcı veya ağ yazıcısı ekle** seçeneğini seçin ve **İleri** düğmesine tıklayın.

❏ Windows 7/Windows Vista/Windows Server 2008 R2/Windows Server 2008

**Yerel yazıcı ekle** seçeneğine tıklayın.

❏ Windows XP/Windows Server 2003 R2/Windows Server 2003

**Bu bilgisayara bağlı yerel yazıcı**'yı seçin, **Tak ve Kullan özellikli yazıcımı otomatik olarak algıla ve yükle**'yi silin ve ardından **İleri** düğmesine tıklayın.

7. **Yeni bağlantı noktası oluştur**'u ve **Standart TCP/IP Bağlantı Noktası**'nı seçin ve ardından **İleri** düğmesine tıklayın.

*Not:*

Windows XP/Windows Server 2003 R2/Windows Server 2003 için, *Standart TCP/IP Yazıcı Bağlantı Noktası Sihirbazı'nı Ekle* ekranı açılır ve *İleri* düğmesine tıklayın.

8. Yazıcının IP adresini girin ve ardından **İleri** düğmesine tıklayın.

*Not:*

Windows XP/Windows Server 2003 R2/Windows Server 2003 için *Standart TCP/IP Yazıcı Bağlantı Noktası Sihirbazı'nı Ekle* ekranı açılır, *Bitti* düğmesine tıklayın.

- 9. **Disketi Var**'a tıklayın ve yazılım diskindeki ya da web sitesinden yüklediğiniz "eppsnt.inf" dosyasını belirtin ve **TAMAM** düğmesine tıklayın.
- 10. Yazıcınızı seçin ve ardından **İleri** düğmesine tıklayın.
- 11. Kurulumun kalan kısmı için ekrandaki talimatları uygulayın.

# **PostScript Yazıcı Sürücüsünü Yükleme - Mac OS X**

Epson Destek web sitesinden yazıcı sürücüsünü yükleyin ve kurun.

<http://www.epson.eu/Support> (Avrupa)

<http://support.epson.net/> (Avrupa dışı)

Yazıcı sürücüsünü yüklerken yazıcının IP adresine ihtiyaç duyarsınız. Kontrol panelinde **Kurulum** > **Ağ Durumu** > **Wi-Fi/Ağ Durumu** seçeneklerini seçerek IP adresini onaylayın.

## *Yazıcı Sürücüsünü Ekleme (Sadece Mac OS X için)*

- 1. **Sistem Tercihleri** seçeneğini menü > **Yazıcılar ve Tarayıcılar** (veya **Yazdırma ve Tarama**, **Yazdırma ve Fakslama**) bölümünden seçin.
- 2. **+** işaretine tıklayın ve ardından **Başka Yazıcı veya Tarayıcı Ekle** seçeneğini seçin.
- 3. Yazıcınızı seçin ve ardından **Ekle** düğmesine tıklayın.

### *Not:*

- ❏ Yazıcı listede yer almıyorsa, bilgisayara doğru bağlandığını ve yazıcının açık olduğunu kontrol edin.
- ❏ USB, IP veya Bonjour bağlantısı için, yazıcı sürücüsünü ekledikten sonra isteğe bağlı kağıt kaseti ünitesini ayarlayın.

## **İlgili Bilgi**

& ["İsteğe Bağlı Kağıt Kaseti Ünitesini Yazıcı Sürücüsünde Ayarlama - Mac OS X" sayfa 229](#page-228-0)

# **Epson Universal Yazıcı Sürücüsünü Yükleme (Sadece Windows için)**

Epson Universal Yazıcı Sürücüsü, aşağıdaki özelliklerle gelen bir evrensel PCL6 uyumlu yazıcı sürücüsüdür.

- ❏ İş için gereken temel yazdırma işlevlerini destekler.
- ❏ Çok sayıda Epson iş yazıcısını ve bu yazıcıyı da destekler.
- ❏ Bu yazıcı için yazıcı sürücülerinden çoğu dili destekler.

Yazıcı sürücüsünü kurmak için yazıcının IP adresini bilmeniz gerekebilir. Denetim masasında **Kurulum** > **Ağ Durumu** > **Wi-Fi/Ağ Durumu** seçeneklerini seçerek IP adresini onaylayın.

1. Epson destek birimi web sitesinden sürücünün yürütülebilir dosyasını indirin.

[http://www.epson.eu/Support](HTTP://WWW.EPSON.EU/SUPPORT) (Avrupa) [http://support.epson.net/](HTTP://SUPPORT.EPSON.NET/) (Avrupa dışı)

<span id="page-161-0"></span>*Not:*

Web sitesinden en son sürücüyü indirmenizi öneririz. Bu yazılımı, yazıcı ile birlikte verilen yazılım diskinde de bulabilirsiniz. "Driver\PCLUniversal" veya "Driver\Universal" bölümüne erişin.

- 2. Web sitesinden indirdiğiniz ya da yazılım diskinde yer alan yürütülebilir dosyaya çift tıklayın.
- 3. Kurulumun kalan kısmı için ekrandaki talimatları uygulayın.

# **Uygulamaları ve Bellenim Sürümünü Güncelleme**

Belirli sorunları giderebilir ve uygulamaları ve bellenim sürümünü güncelleyerek işlevleri iyileştirebilir veya işlev ekleyebilirsiniz. Uygulamanın ve bellenim sürümünün en güncel versiyonunu kullandığınızdan emin olun.

- 1. Yazıcının ve bilgisayarın takılı olduğundan ve bilgisayarın internete bağlı olduğundan emin olun.
- 2. EPSON Software Updater'ı başlatın ve uygulamaları veya bellenim sürümünü güncelleyin.

## c*Önemli:*

Güncelleme sırasında bilgisayarı veya yazıcıyı kapatmayın.

*Not:*

Güncellemek istediğiniz uygulamayı listede bulamıyorsanız, EPSON Software Updater'ı kullanarak güncelleyemezsiniz. Yerel Epson web sitesinden uygulamaların en güncel sürümlerini kontrol edin.

<http://www.epson.com>

### **İlgili Bilgi**

& ["EPSON Software Updater" sayfa 156](#page-155-0)

# **Sorun Çözme**

# **Yazıcı Durumunu Kontrol Etme**

Ayrıca LCD ekrandaki veya bilgisayardaki hata mesajlarını ve yaklaşık mürekkep seviyelerini de kontrol edebilirsiniz.

# **LCD Ekrandaki Mesajları Kontrol Etme**

LCD ekranda bir hata mesajı görüntülenirse, sorunu çözmek için ekrandaki talimatları veya aşağıdaki çözümleri izleyin.

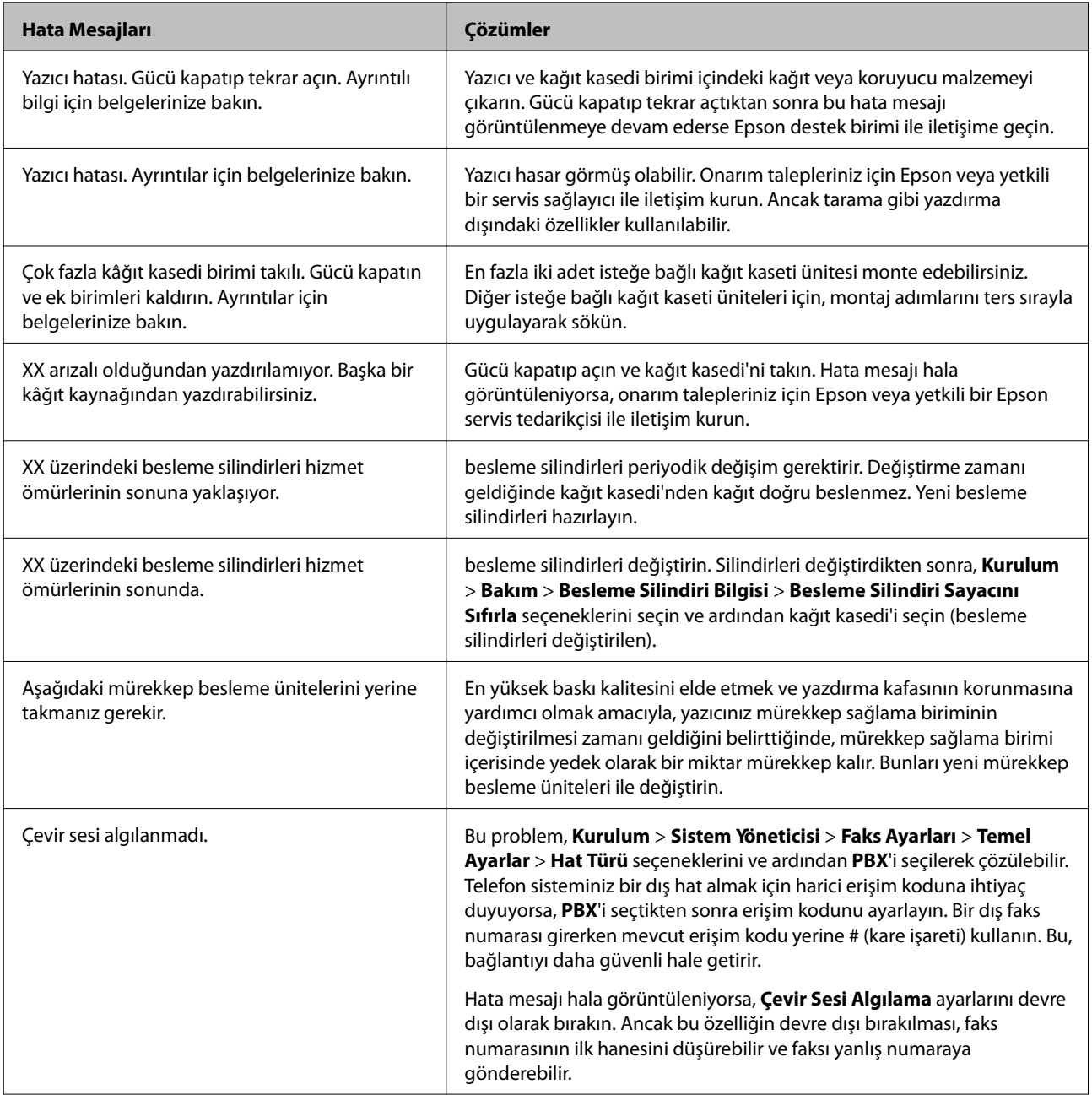

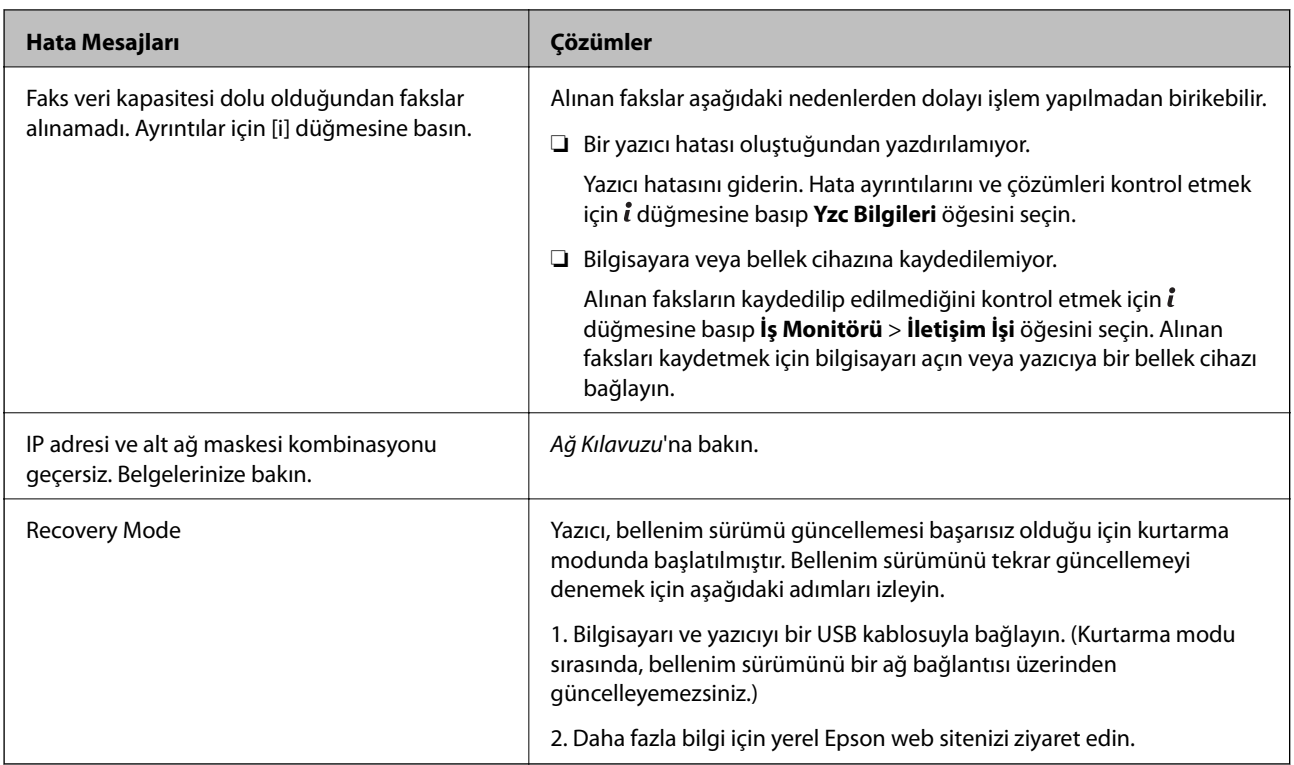

## **İlgili Bilgi**

- & ["Epson Desteğe Başvurma" sayfa 232](#page-231-0)
- & ["İsteğe Bağlı Üniteleri Takma" sayfa 219](#page-218-0)
- & ["Kağıt Kasedi 1 içindeki Besleme Silindirleri'ni Değiştirme" sayfa 129](#page-128-0)
- & ["Kağıt Kasedi 2 4 içindeki Besleme Silindirleri'ni Değiştirme" sayfa 133](#page-132-0)
- & ["Uygulamaları Yükleme" sayfa 158](#page-157-0)
- & ["Uygulamaları ve Bellenim Sürümünü Güncelleme" sayfa 162](#page-161-0)

# **Durum Menüsündeki Hata Kodu**

Bir iş başarılı bir şekilde tamamlanmazsa, her bir işin geçmişinde görüntülenen hata kodunu kontrol edin. *İ* düğmesine basarak ve **İş Geçmişi** seçeneğini seçerek hata kodunu kontrol edebilirsiniz. Sorunu ve çözümünü bulmak için aşağıdaki tabloya bakınız.

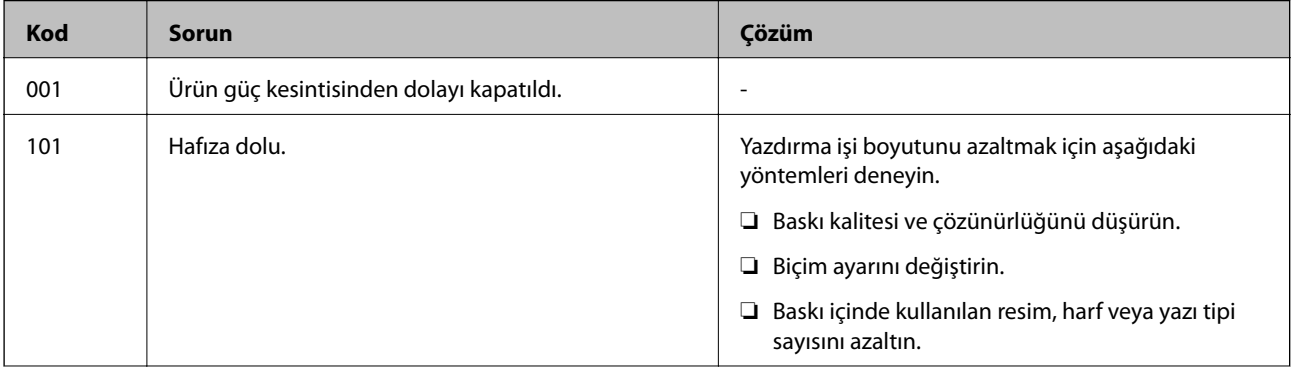

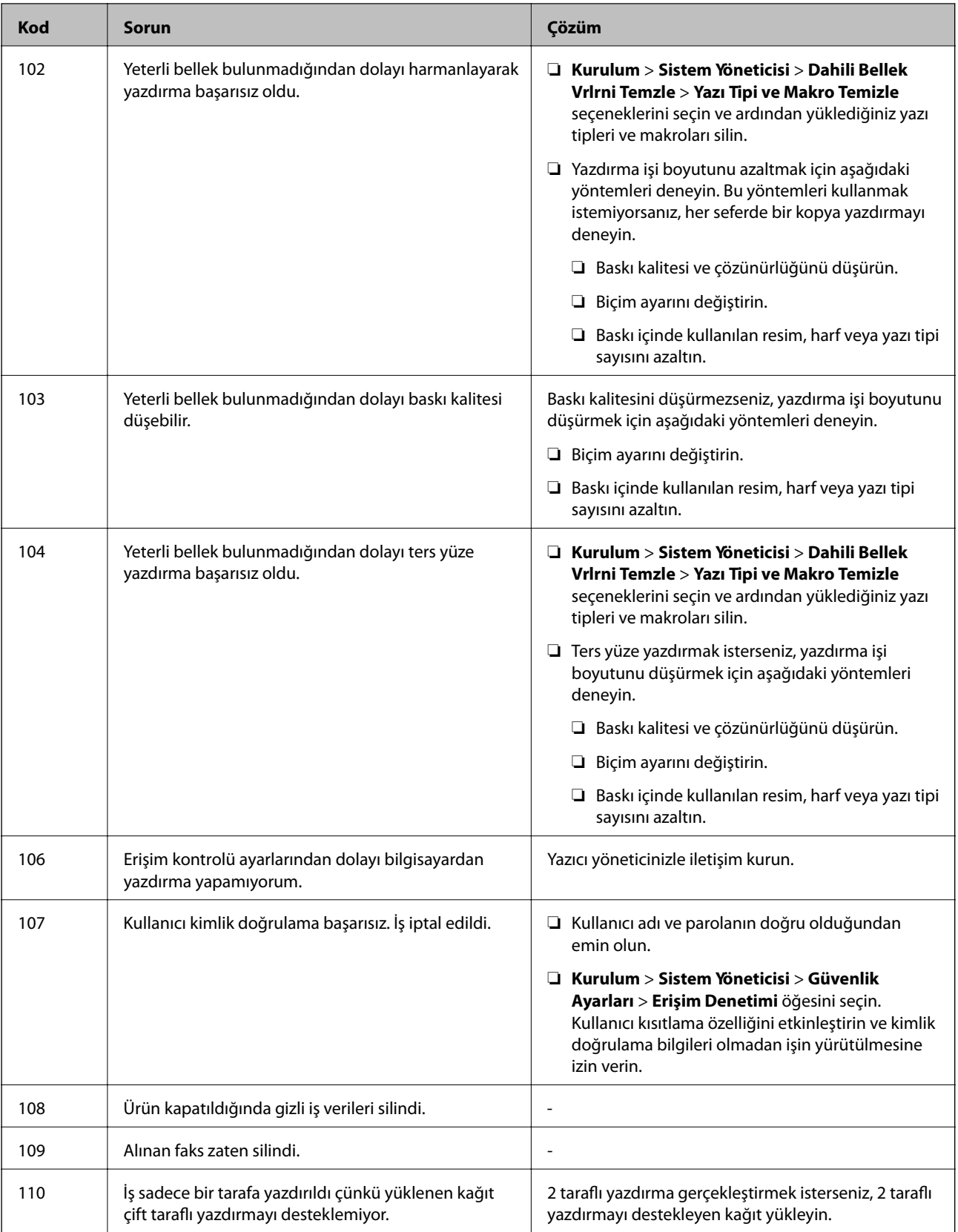

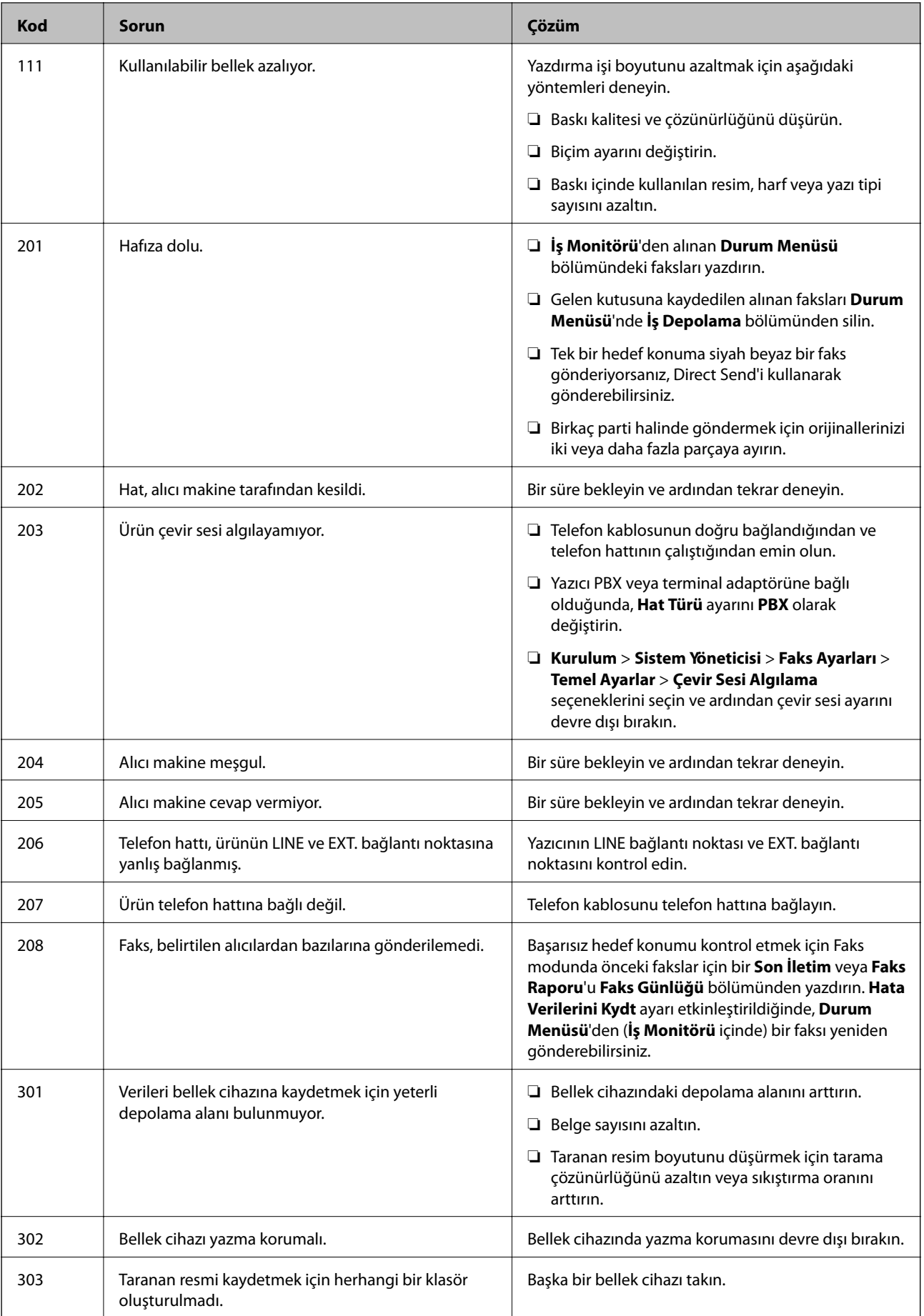

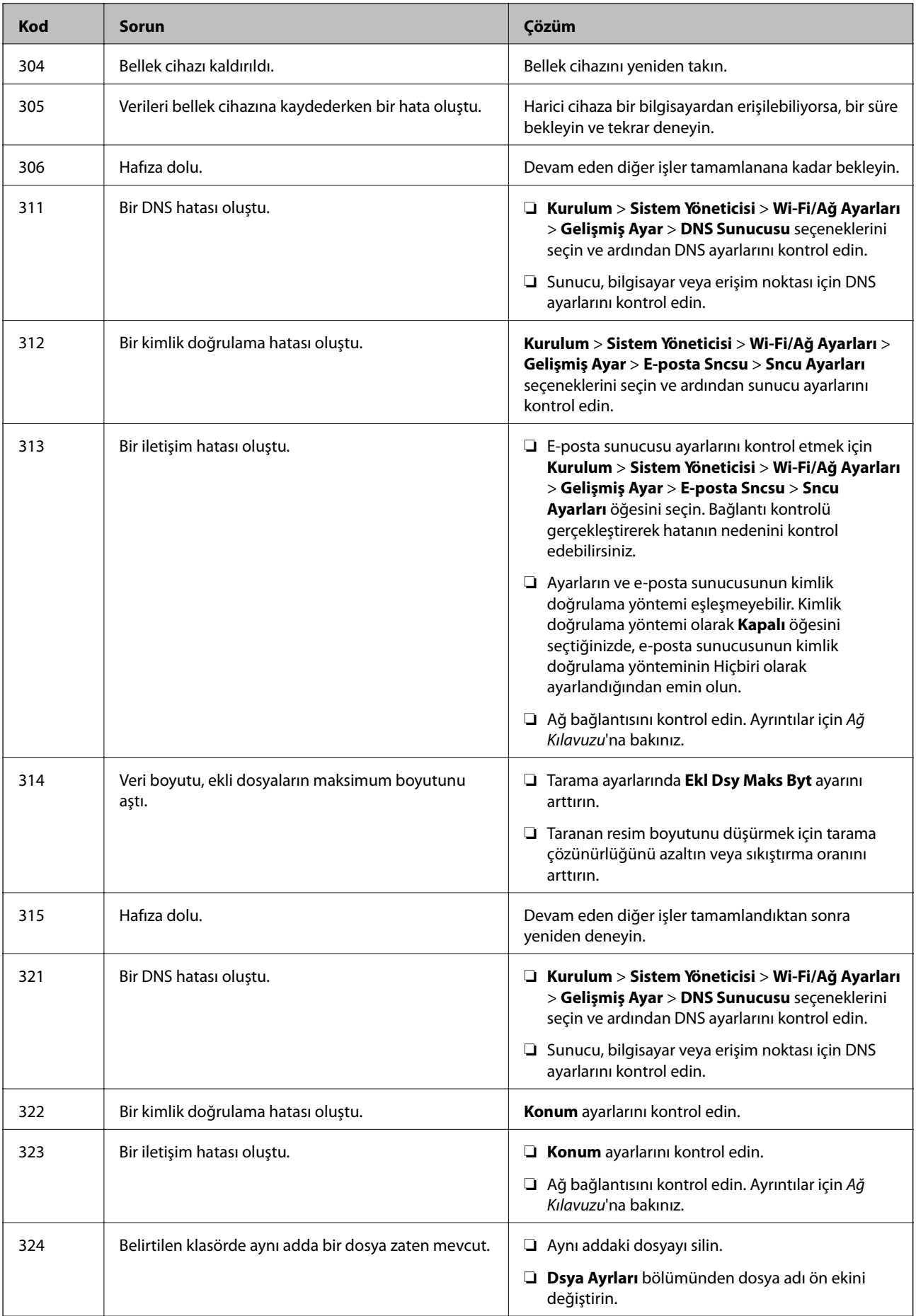

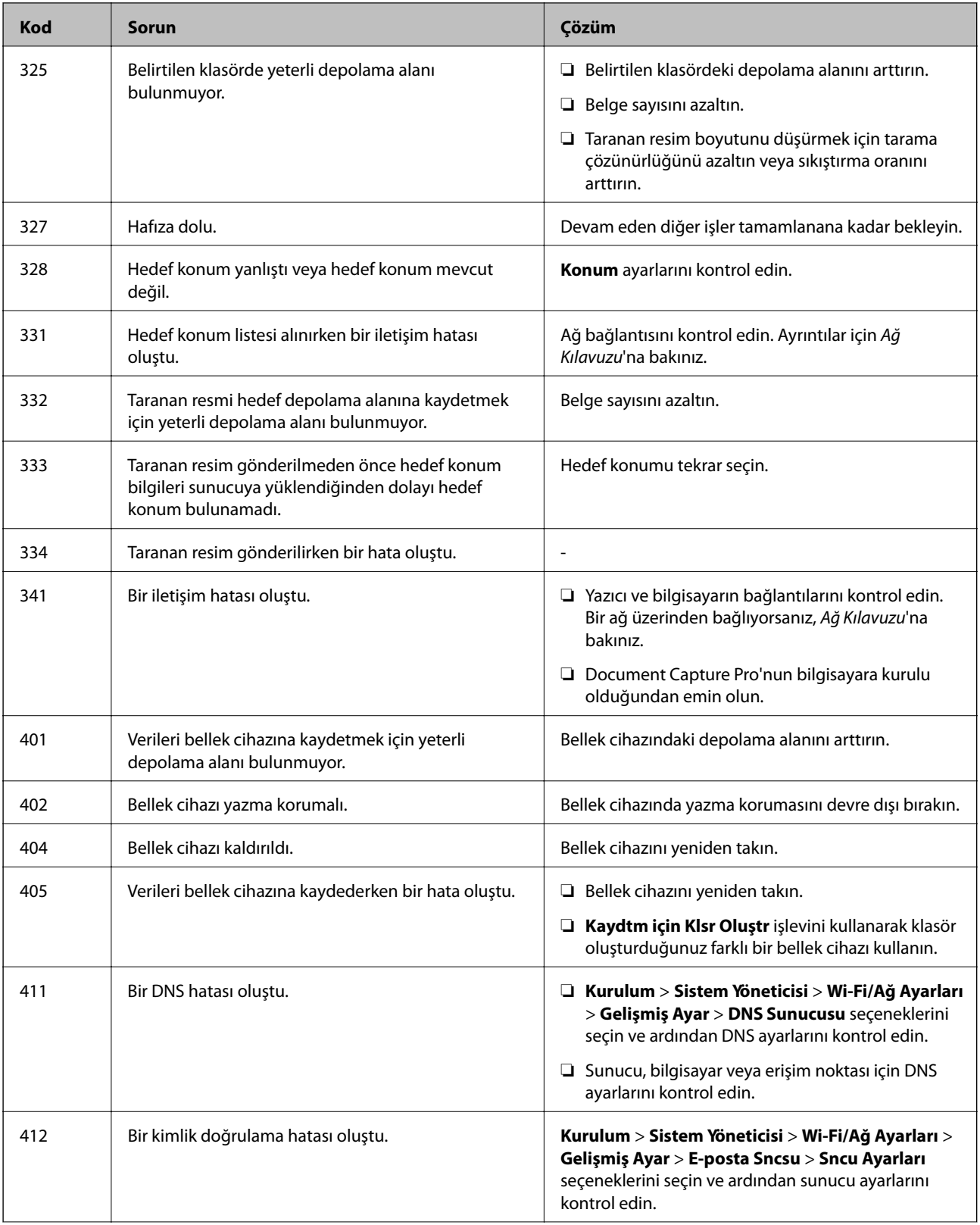

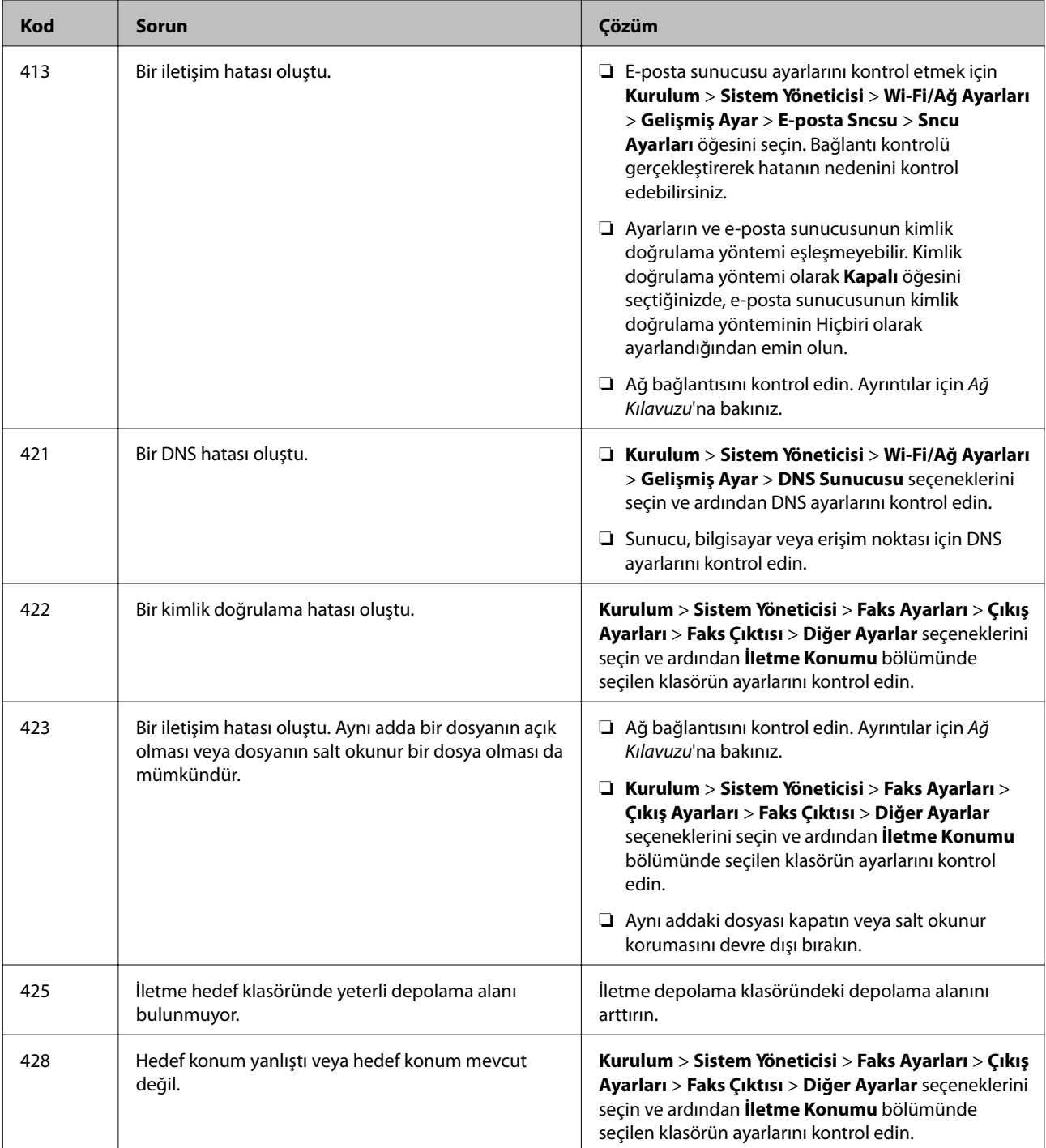

## **İlgili Bilgi**

- & ["Bir Telefon Hattına Bağlama" sayfa 97](#page-96-0)
- & ["Tara Modu" sayfa 26](#page-25-0)
- & ["Faks Ayarları" sayfa 35](#page-34-0)
- & ["Kullanılabilir Kağıtlar ve Kapasiteleri" sayfa 41](#page-40-0)

# **Yazıcı Durumunu Kontrol Etme - Windows**

1. Yazıcı sürücüsü penceresine girin.

2. **EPSON Status Monitor 3**'e **Bakım** sekmesinde tıklayın ve ardından **Ayrıntılar**'a tıklayın.

#### *Not:*

*EPSON Status Monitor 3* devre dışıysa, *Genişletilmiş Ayarlar*'a *Bakım* sekmesinde tıklayın ve ardından *EPSON Status Monitor 3'ü Etkinleştir*'ü seçin.

## **İlgili Bilgi**

& ["Windows Yazıcı Sürücüsü" sayfa 151](#page-150-0)

# **Yazıcı Durumunu Kontrol Etme - Mac OS X**

- 1. Yazıcı sürücüsü yardımcı programını başlatın:
	- ❏ Mac OS X v10.6.x v10.9.x

**Sistem Tercihleri**'ni menü > **Yazıcılar ve Tarayıcılar** (veya **Yazdırma ve Tarama**, **Yazdırma ve Fakslama**) bölümünden seçin ve ardından yazıcıyı seçin. **Seçenekler ve Malzemeler** > **İzlence** > **Yazıcı İzlencesi'ni Aç**'ı seçin.

❏ Mac OS X v10.5.8

**Sistem Tercihleri** seçeneğini menüsü > **Yazdırma ve Faks**'tan seçin ve ardından yazıcıyı seçin. **Yazıcı Kuyruğunu Aç** > **İzlence**'yi seçin.

2. **EPSON Status Monitor**'e tıklayın.

# **Sıkışan Kağıdı Çıkarma**

Yırtılmış parçalar da dahil olmak üzere sıkışan kağıdı bulmak ve çıkarmak için yazıcı kontrol panelindeki talimatları uygulayın.

# !*Dikkat:*

Eliniz yazıcının içindeyken kontrol panelindeki düğmelere asla dokunmayın. Yazıcı çalışmaya başlarsa, yaralanmaya neden olabilir. Yaralanmadan kaçınmak için çıkıntı yapan parçalara dokunmamaya dikkat edin.

## c*Önemli:*

Sıkışan kağıdı dikkatlice çıkarın. Kağıdı sert bir şekilde çıkarmak yazıcıya zarar verebilir.

# **Ön Kapaktan Sıkışan Kağıdı Çıkarma (A)**

1. Ön kapağı açın.

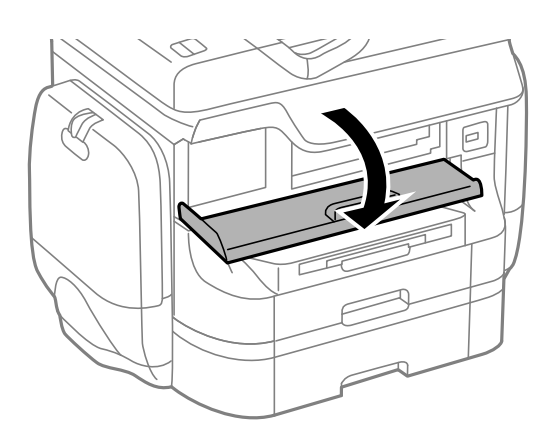

2. Sıkışan kağıdı çıkarın.

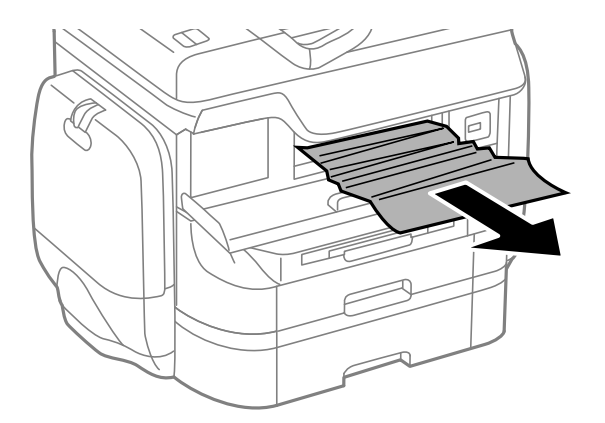

## c*Önemli:*

Yazıcının içinde bulunan parçalara dokunmayın. Bu, arızaya neden olabilir.

3. Ön kapağı kapatın.

#### *Not:*

Yırtılmış bir kağıt parçası kalırsa, kağıt sıkışma hatasını sildikten sonra *Kurulum* > *Bakım* > *Kağıdı Çıkar* seçeneklerini seçin. Bu işlem kalan kağıt parçalarını temizlemenizi sağlar.

# **Arka Kağıt Besleme'den Sıkışan Kağıdı Çıkarma (B1)**

Sıkışan kağıdı çıkarın.

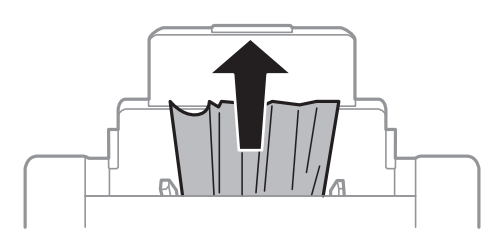

# **Ön Kağıt Besleme Yuvası'den Sıkışan Kağıdı Çıkarma (B2)**

1. Çıkış tepsisini çıkarın ve kağıt kasedi'ni dışarı çekin.

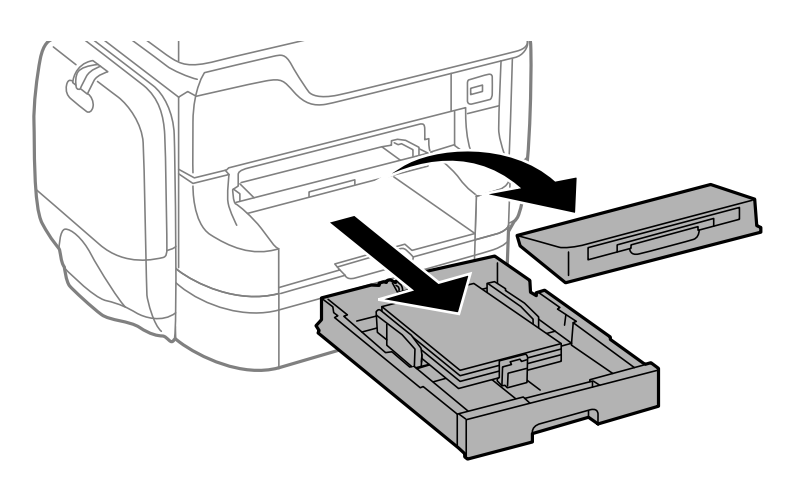

2. Kolu çekin.

Kapak çıkar.

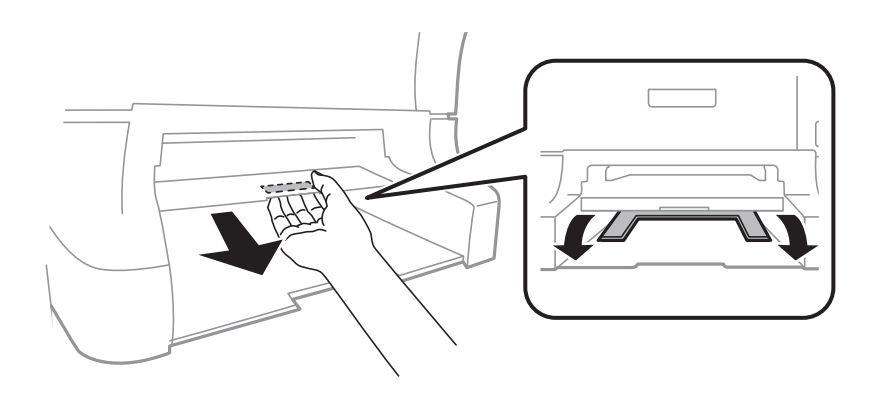

3. Sıkışan kağıdı çıkarın.

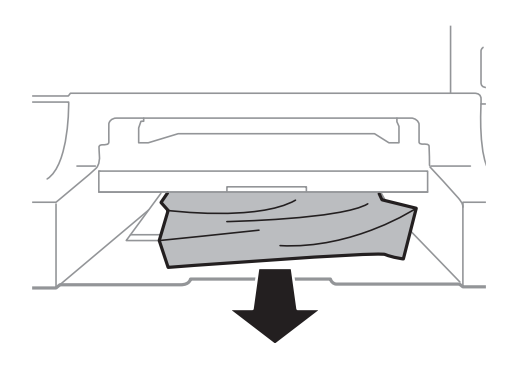

4. Kapağı tekrar takın.

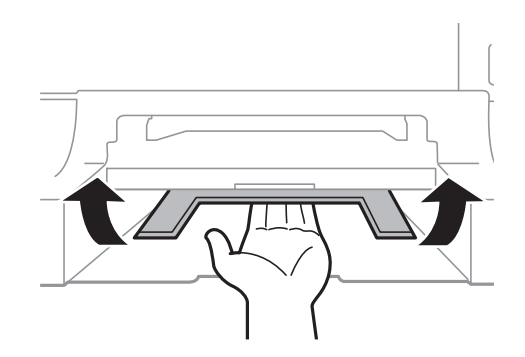

5. kağıt kasedi'ni takın ve çıkış tepsisini ayarlayın.

# **Kağıt Kasedi'nden Sıkışan Kağıdı Çıkarma (C1/C2/C3/C4)**

### *Not:*

İsteğe bağlı dolap ve kağıt kaseti üniteleri takıldıysa, aynı anda iki veya daha fazla kağıt kasetini aynı anda dışarı çekmeyin.

1. kağıt kasedi'ni dışarı çekin.

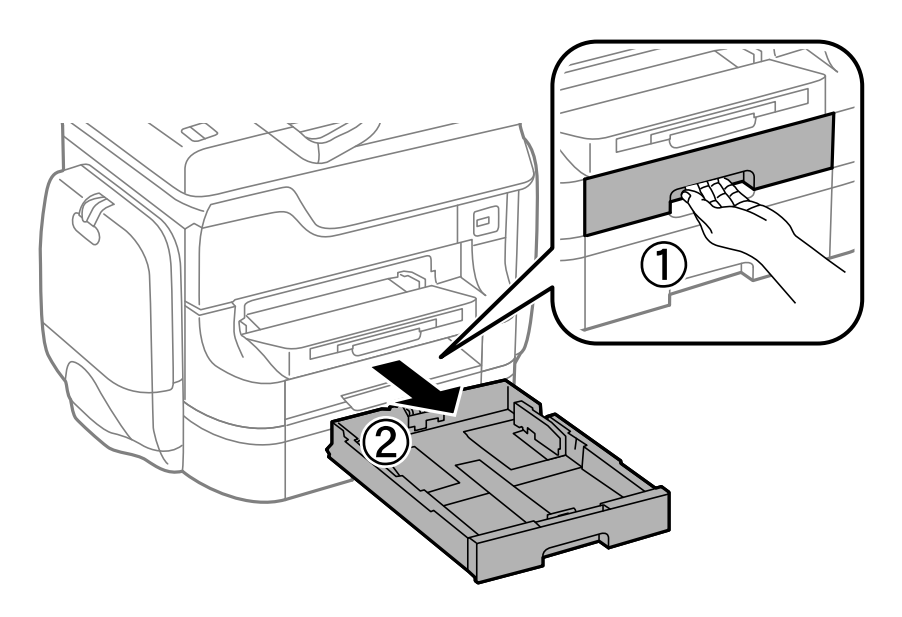

2. Sıkışan kağıdı çıkarın.

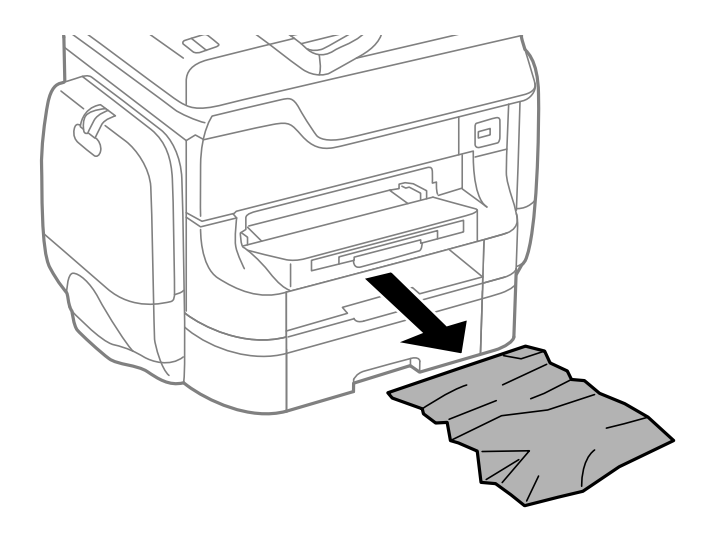

3. kağıt kasedi'ni takın.

# **Arka Kapak 1 (D1) ve Arka Kapak 2'den (D2) Sıkışan Kağıdı Çıkarma**

1. arka kapak 1'i açın.

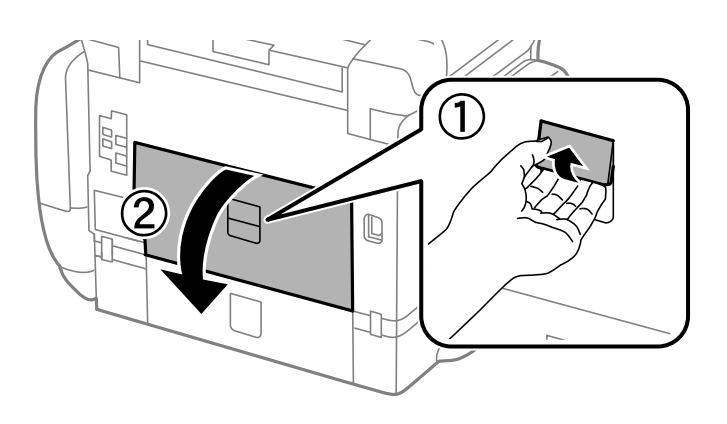

2. Sıkışan kağıdı çıkarın.

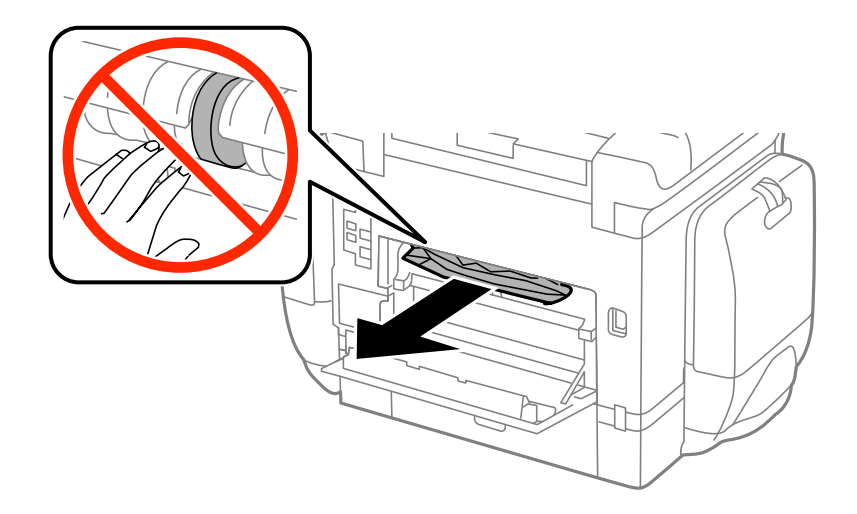

## *Not:*

Kağıdı çıkaramıyorsanız, arka kapak 2'yi biraz çekin.

3. arka kapak 2 dışarı çekilmelidir.

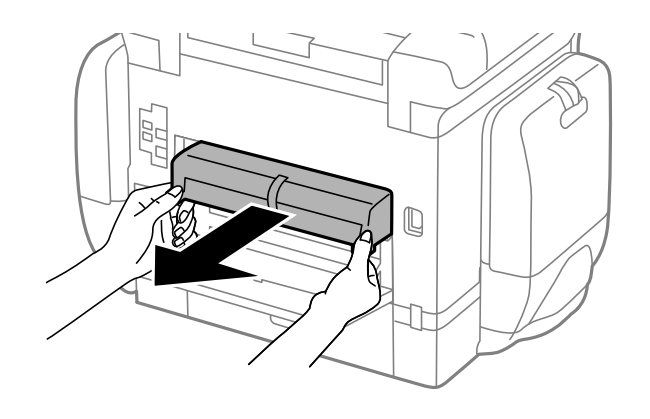

4. Sıkışan kağıdı çıkarın.

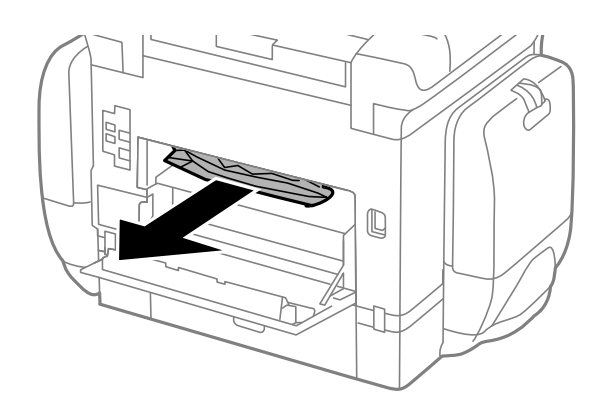

- 5. arka kapak 2'yi takın.
- 6. arka kapak 1'i kapatın.

# **Arka kapağı'den Sıkışan Kağıdı Çıkarma (E)**

1. arka kapak'ı açın.

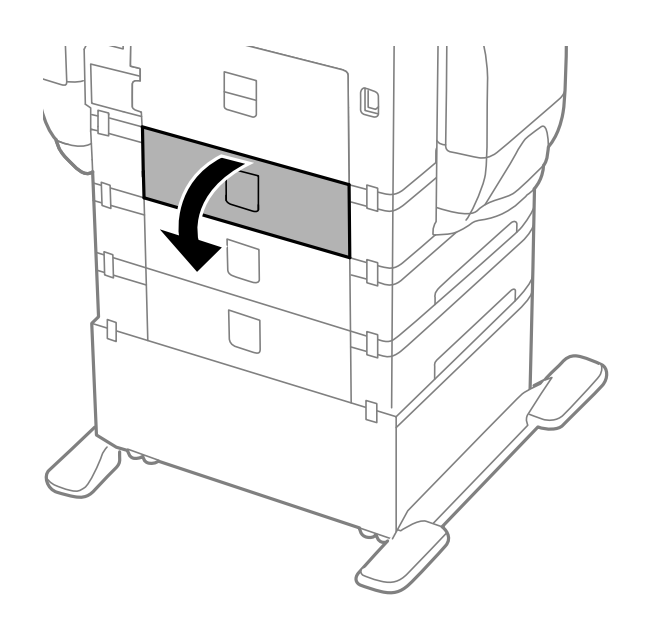

2. Sıkışan kağıdı çıkarın.

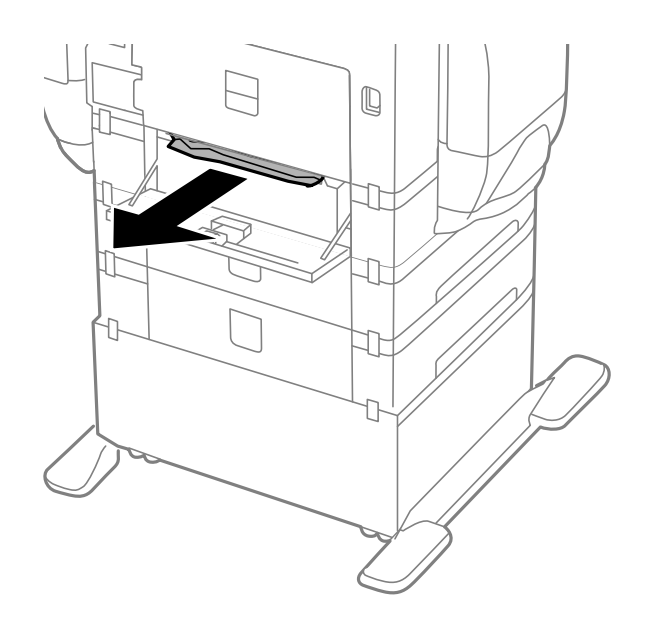

3. arka kapak'ı kapatın.

# **OBB'den (F) Sıkışan Kağıdı Çıkarma**

# !*Dikkat:*

Belge kapağını açarken veya kapatırken ellerinizi veya parmaklarınızı sıkıştırmamaya dikkat edin. Aksi halde yaralanabilirsiniz.

1. Kolu kaldırın ve OBB kapağını açın.

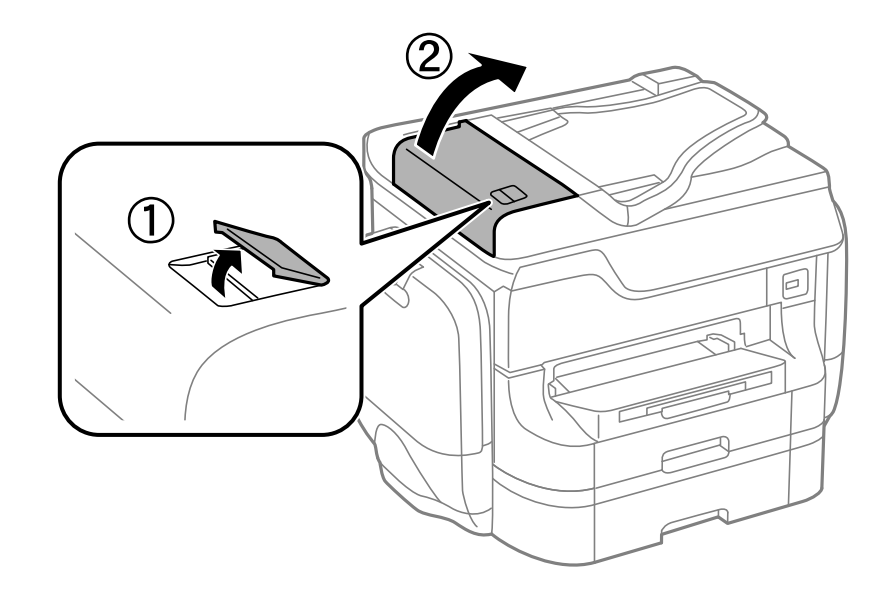

2. Sıkışan kağıdı çıkarın.

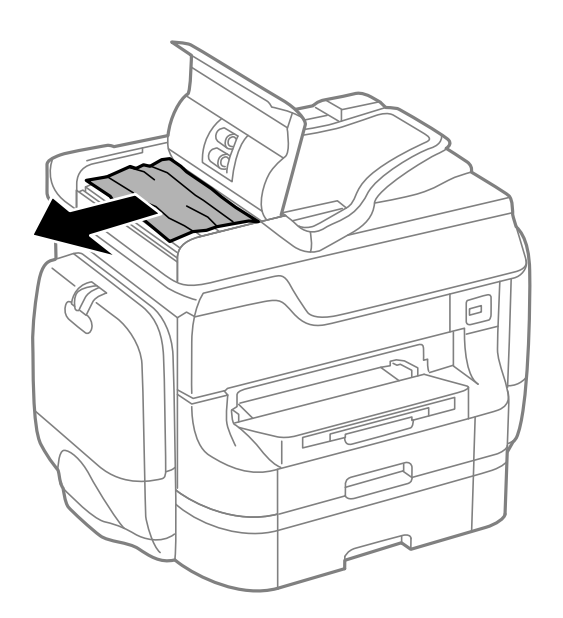

3. OBB kapağını kapatın.

4. Belge kapağını açın.

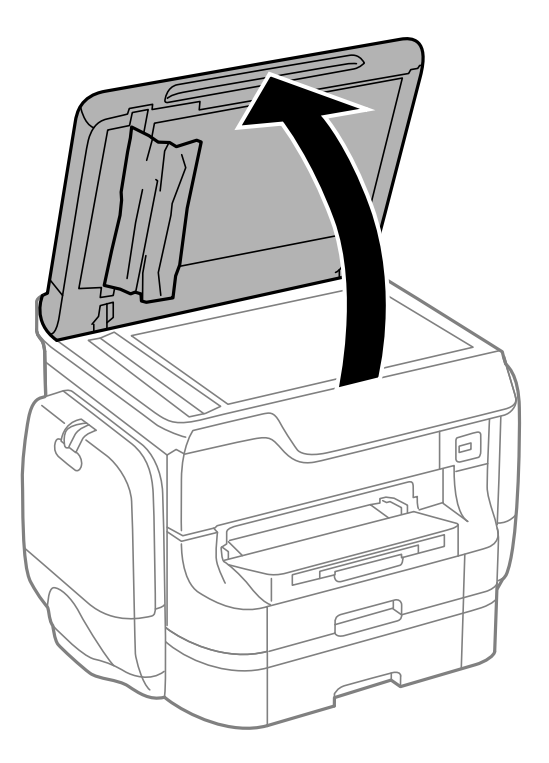

5. Sıkışan kağıdı çıkarın.

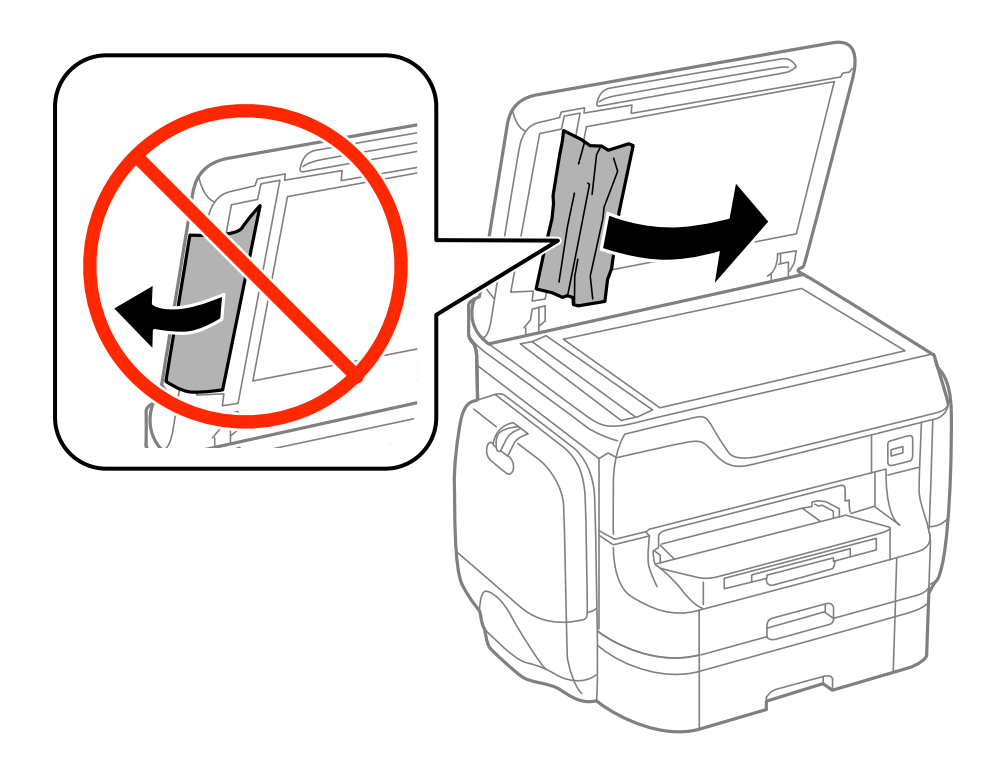

6. Belge kapağını kapatın.

7. OBB giriş tepsisini yükseltin ve sıkışan kağıdı çıkarın.

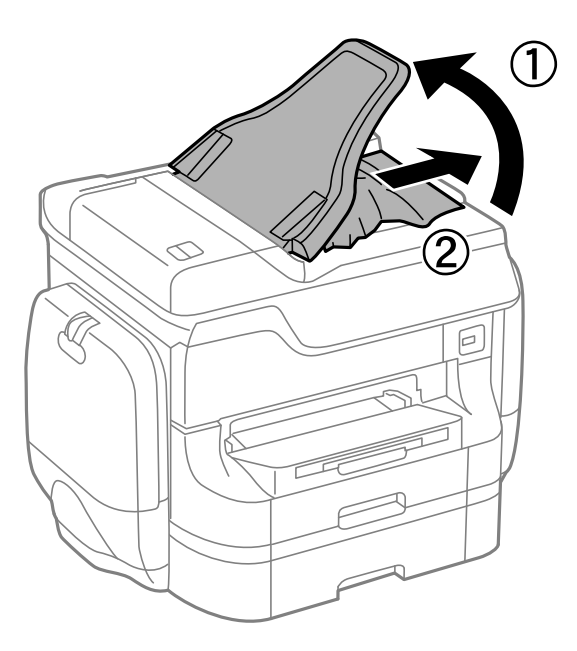

# **Kağıt Doğru Bir Şekilde Beslenmiyor**

Kağıt sıkışıyorsa, kağıt eğik besleniyorsa, bir seferde birden fazla sayfa besleniyorsa, kağıt beslenmiyorsa veya kağıt reddediliyorsa aşağıdakileri kontrol edin.

- ❏ Yazıcıyı düz bir yüzeye yerleştirin ve tavsiye edilen ortam koşullarında çalıştırın.
- ❏ Bu yazıcı tarafından desteklenen kağıt kullanın.
- ❏ Kağıt kullanım önerilerini izleyin.
- ❏ Kağıdı doğru yönde yükleyin ve kenar kılavuzları kağıdın kenarlarına denk gelecek şekilde kaydırın.
- ❏ Kağıtta belirtilen maksimum sayıda sayfadan fazla yükleme yapmayın. Düz kağıtlar için, kenar kılavuzunun içindeki  $\blacktriangledown$  sembolünün hemen altındaki çizgiyi aşacak şekilde kağıt yüklemeyin.
- ❏ kağıt kasedi öğesini olduğu gibi yerleştirin.
- ❏ besleme silindirleri değiştirdikten sonra kağıt beslenmezse, silindirler doğru değiştirilmemiş olabilir. Doğru değiştirilip değiştirilmediğini kontrol edin.
- ❏ İsteğe bağlı kağıt kaseti üniteleri eklemediyseniz, yazıcı sürücüsünde ayarlama yapmanız gerekir.
- ❏ arka kağıt besleme'ye kağıt yüklenmesine karşın kağıt yok hatası oluştuğunda, arka kağıt besleme ortasına tekrar kağıt yükleyin.
- ❏ Manuel 2 taraflı yazdırma sırasında çok sayıda kağıt sayfası birden beslendiğinde, kağıdı yeniden yüklemeden önce kağıt kaynağına yüklenen kağıdı çıkarın.
- ❏ Kağıt yolunu temizlemek için yazdırmadan kağıt yükleyin ve çıkarın.
- ❏ Yazdırma sırasında mürekkep kutusu öğesini açtıysanız, derhal kapatın. Yazdırma sırasında mürekkep kutusu öğesini açık tutmak yazdırma işini duraklatır.
- ❏ Yazdırma işlemi sırasında arka kapak öğesini açmayın. Bu, kağıt sıkışmasına neden olur.
- ❏ besleme silindirleri servis ömrünün sonunda olabilir. **Kurulum** > **Bakım** > **Besleme Silindiri Bilgisi** > **Besleme Silindiri Durumu** seçeneklerini seçin ve ardından gerektiğinde besleme silindirleri'ni değiştirin.
- ❏ Kağıt kaynağının kağıt boyutu ve kağıt türü ayarlarının doğru olduğundan emin olun.

## **İlgili Bilgi**

- & ["Çevre Teknik Özellikleri" sayfa 203](#page-202-0)
- & ["Kullanılabilir Kağıtlar ve Kapasiteleri" sayfa 41](#page-40-0)
- & ["Kağıt Taşıma Önlemleri" sayfa 41](#page-40-0)
- & ["Kağıt Kasedi'ne Kağıt Yükleme" sayfa 45](#page-44-0)
- & ["Arka Kağıt Besleme'ne Kağıt Yükleme" sayfa 47](#page-46-0)
- & ["Ön Kağıt Besleme Yuvası'na Kağıt Yükleme" sayfa 49](#page-48-0)
- & ["Kağıt Kasedi 1 içindeki Besleme Silindirleri'ni Değiştirme" sayfa 129](#page-128-0)
- & ["Kağıt Kasedi 2 4 içindeki Besleme Silindirleri'ni Değiştirme" sayfa 133](#page-132-0)
- & ["İsteğe Bağlı Kağıt Kaseti Ünitesini Yazıcı Sürücüsünde Ayarlama" sayfa 228](#page-227-0)
- & ["Kağıt Besleme Sorunları için Kağıt Yolunun Temizlenmesi" sayfa 144](#page-143-0)
- & ["Her bir Kağıt Kaynağı için Kağıt Boyutu ve Kağıt Türünü Ayarlama" sayfa 51](#page-50-0)

# **OBB'de Orijinal Beslenmiyor**

- ❏ OBB'nin desteklediği orijinalleri kullanın.
- ❏ Orijinalleri doğru yönde yükleyin ve OBB kenar kılavuzları orijinallerin kenarlarına denk gelecek şekilde kaydırın.
- ❏ OBB'nin içini temizleyin.
- ❏ OBB kenar kılavuzunun içindeki d sembolünün hemen altındaki çizgiyi aşacak şekilde yüklemeyin.
- ❏ OBB simgesinin kontrol panelinde göründüğünü kontrol edin. Görünmezse, orijinalleri yeniden koyun.

## **İlgili Bilgi**

- & ["OBB'de Kullanılabilecek Orijinaller" sayfa 53](#page-52-0)
- & ["Orijinalleri OBB'ye Yerleştirme" sayfa 53](#page-52-0)
- & ["OBB'yi Temizleme" sayfa 145](#page-144-0)

# **Elektrik ve Kontrol Paneli Sorunları**

# **Güç Açılmıyor**

- ❏ P düğmesini biraz daha uzun süre basılı tutun.
- ❏ Güç kablosunun sıkıca takıldığından emin olun.

# **Güç Kapanmıyor**

P düğmesini biraz daha uzun süre basılı tutun. Yazıcıyı kapatamazsanız, güç kablosunu çıkarın. Yazdırma kafasının kurumasını önlemek için,  $\bigcup$  düğmesine basarak yazıcıyı tekrar açın ve kapatın.
## **LCD Ekran Kararıyor**

Yazıcı uyku modundadır. LCD ekranı önceki durumuna getirmek için kontrol panelindeki herhangi bir düğmeye basın.

## **Yazıcı Yazdırmıyor**

Yazıcı çalışmıyorsa veya herhangi bir şey yazdırmıyorsa aşağıdakileri kontrol edin.

- ❏ Kullanıcı özelliği kısıtlama etkinleştirildiğinde, yazdırmak için bir kullanıcı kimliği ve parolası gerekir. Parolayı bilmiyorsanız, yazıcı sürücünüzle iletişim kurun.
- ❏ Mac OS X için, kullanıcı özelliği kısıtlama etkinleştirildiğinde yazıcı yazdırma yapamayabilir. Yazıcı yöneticinizle iletişim kurun.
- ❏ Arayüz kablosunu yazıcıya ve bilgisayara sıkıca bağlayın.
- ❏ Bir USB hub'ı kullanıyorsanız, yazıcıyı doğrudan bilgisayara bağlamaya çalışın.
- ❏ Yazıcıyı bir ağ üzerinden kullanıyorsanız, yazıcının ağa bağlı olduğundan emin olun. Kontrol paneli üzerindeki göstergeleri kontrol ederek ya da ağ durumu sayfasını yazdırarak durumu kontrol edebilirsiniz. Yazıcı ağa bağlanmamışsa, Ağ Kılavuzu öğesine bakın.
- ❏ Büyük bir görüntü yazdırıyorsanız, bilgisayarınızın belleği yeterli olmayabilir. Görüntüyü daha düşük çözünürlükte ve daha küçük boyutta yazdırın.
- ❏ Windows'ta **Yazdırma Kuyruğu**'na yazıcı sürücüsünün **Bakım** sekmesinden tıklayın ve ardından aşağıdakileri kontrol edin.
	- ❏ Herhangi bir duraklatılan yazdırma işi olup olmadığını kontrol edin.

Gerekirse yazdırmayı iptal edin.

❏ Yazıcının çevrimdışı veya bekliyor olmadığından emin olun.

Yazıcı çevrimdışıysa veya bekliyorsa, **Yazıcı** menüsünden çevrimdışı veya bekliyor ayarını kaldırın.

❏ Yazıcının, **Yazıcı** menüsünden çevrimdışı yazıcı olarak seçildiğinden emin olun (menü öğesinde bir onay işareti bulunmalıdır).

Yazıcı varsayılan yazıcı olarak seçilmediyse, varsayılan yazıcı olarak ayarlayın.

❏ Mac OS X'te yazıcı durumunun **Duraklatma** olmadığından emin olun.

**Sistem Tercihleri**'ni menü > **Yazıcılar ve Tarayıcılar** (veya **Yazdırma ve Tarama**, **Yazdırma ve Fakslama**) bölümünden seçin ve ardından yazıcıya çift tıklayın. Yazıcı duraklatılırsa, **Sürdür** (veya **Yazıcıyı Sürdür**) düğmesine tıklayın.

- ❏ Bir başlık kontrolü gerçekleştirin ve ardından yazdırma kafası başlıklarından herhangi biri tıkalı ise yazdırma kafasını temizleyin.
- ❏ Gerekli protokoller ve ayarlar devre dışı bırakılmışsa, yazıcının AirPrint aracılığıyla kullanımı mümkün olmayabilir. AirPrint işlevini kullanarak Web Config öğesini etkileştirin.

#### **İlgili Bilgi**

- & ["Yazdırmayı İptal Etme" sayfa 84](#page-83-0)
- & ["Yazdırma Kafasını Kontrol Etme ve Temizleme" sayfa 140](#page-139-0)

## <span id="page-181-0"></span>**Çıktı Sorunları**

## **Yazdırma Kalitesi Düşük**

Bulanık baskılar, şeritler, eksik renkler, soluk renkler, yanlış hizalama ve mozaik görünümlü desenler nedeniyle yazdırma kalitesi düşükse aşağıdakileri kontrol edin.

❏ Bu yazıcı tarafından desteklenen kağıt kullanın.

- ❏ Nemli, hasarlı veya çok eski kağıt üzerine yazdırma işlemi gerçekleştirmeyin.
- ❏ Kağıtlar kıvrılmış veya mektuplar havayla dolmuşsa onları düzleştirin.
- ❏ Resimler veya fotoğraflar yazdırırken yüksek çözünürlüklü veriler kullanarak yazdırın. Ekranda iyi görünmelerine rağmen web sitelerinde kullanılan resimler genellikle düşük çözünürlüklüdür ve yazdırma kalitesinin düşmesine neden olabilir.
- ❏ Yazıcıya yüklenen kağıt türünü belirtmek için kontrol panelinde veya yazıcı sürücüsünde ilgili kağıt türünü seçin.
- ❏ Kontrol paneli veya yazıcı sürücüsünde yüksek kaliteli bir ayar kullanarak yazdırın.
- ❏ Kalite ayarı olarak Windows yazıcı sürücüsünde **Standart-Canlı** seçeneğini seçtiyseniz, **Standart** olarak değiştirin. Kalite ayarı olarak Mac OS X yazıcı sürücüsünde **Normal-Canlı** seçeneğini seçtiyseniz, **Normal** olarak değiştirin.
- ❏ Belirli renk ayarı özelliklerini kullanırken renkler değişebilir veya ton doğal olmayabilir. Özellikleri devre dışı bırakmayı deneyin.
	- ❏ Kontrol Paneli

Bir JPEG yazdırırken, **Ayarlamalar** > **Ftğrf Onar** seçeneklerini seçin ve **Açık** dışında bir seçenek seçin.

❏ Windows

**Özel** ayarı olarak **Renk Düzeltme** seçeneğini yazıcı sürücüsünün **Daha Fazla Seçenek** sekmesinden seçin. **Gelişmiş**'e tıklayın ve ardından **PhotoEnhance** ayarı olarak **Renk Yönetimi** seçeneğini seçin.

❏ Mac OS X

Yazdırma iletişim kutusunun açılır menüsünden **Renk Eşleştirme**'yi seçin ve ardından **EPSON Renk Kontrolleri** öğesini seçin. Açılır menüden **Renk Seçenekleri**'ni seçin ve ardından **PhotoEnhance** dışında bir seçenek seçin.

- ❏ Çift yönlü (veya yüksek hız) ayarını devre dışı bırakın. Bu ayar etkinleştirildiğinde, yazdırma kafası her iki yönde hareket ederken yazdırma yapar ve dikey çizgiler yanlış hizalanabilir. Bu özelliği devre dışı bırakırsanız, yazdırma daha yavaş olabilir.
	- ❏ Kontrol Paneli

JPEG veya TIFF resimleri yazdırırken, **Ayarlar**'a basın ve ardından **Çift Yönlü** seçeneğini devre dışı bırakın.

❏ Windows

Yazıcı sürücüsünün **Yüksek Hızlı** sekmesinde **Daha Fazla Seçenek** özelliğini temizleyin.

❏ Mac OS X

 menü > **Yazıcılar ve Tarayıcılar** (veya **Yazdırma ve Tarama**, **Yazdırma ve Tarama**) bölümünden **Sistem Tercihleri** öğesini seçin ve ardından yazıcıyı seçin. **Seçenekler ve Malzemeler** > **Seçenekler** (veya **Sürücü**) öğesine tıklayın. **Kapalı** ayarı olarak **Yüksek Hızda Yazdırma** öğesini seçin.

- ❏ Püskürtme denetimi gerçekleştirin ve yazdırma kafası başlıkları tıkanmış olması durumunda bunları temizleyin.
- ❏ Yazdırma kafasını hizalayın.
- ❏ Yazdırma işlemi tamamlanır tamamlanmaz kağıtları yığın haline getirmeyin.
- ❏ Çıktıları herhangi bir şekilde kullanmadan önce tamamen kurutun. Çıktıları kuruturken doğrudan güneş ışığına maruz bırakmayın, kurutucu kullanmayın ve yazdırılan kağıt yüzeyine dokunmayın.
- ❏ Orijinal Epson mürekkep mürekkep besleme üniteleri'ni kullanmaya çalışın. Bu ürün, orijinal Epson mürekkep besleme üniteleri kullanımına bağlı olarak renkleri ayarlamak üzere tasarlanmıştır. Orijinal olmayan mürekkep besleme üniteleri kullanılması, yazdırma kalitesinin düşmesine neden olabilir.
- ❏ Epson, mürekkep besleme ünitesi'ni paketlerinde belirtilen son kullanma tarihlerinden önce kullanmanızı önerir.
- ❏ Epson, resim ve fotoğraflar yazdırmak için düz kağıt yerine orijinal Epson kağıdı kullanmanızı öneriyor. Orijinal Epson kağıdın yazdırılabilir yüzeyine yazdırın.

### **İlgili Bilgi**

- & ["Kağıt Taşıma Önlemleri" sayfa 41](#page-40-0)
- & ["Kağıt Türlerinin Listesi" sayfa 44](#page-43-0)
- & ["Yazdırma Kafasını Kontrol Etme ve Temizleme" sayfa 140](#page-139-0)
- & ["Yazdırma Kafasını Hizalama" sayfa 142](#page-141-0)
- & ["Kullanılabilir Kağıtlar ve Kapasiteleri" sayfa 41](#page-40-0)

## **Kopyalama Kalitesi Düşük**

Kopyalanan resimde düzensiz renkler, lekeler, noktalar veya düz çizgiler görülüyorsa aşağıdakileri kontrol edin.

- ❏ Kağıt yolunu temizlemek için yazdırma yapmadan kağıdı yükleyin ve çıkarın.
- ❏ tarayıcı camı' öğesini temizleyin
- ❏ OBB'yi temizleyin.
- ❏ Orijinalleri tarayıcı camı üzerine yerleştirirken orijinal veya belge kapağı üzerine çok sert bastırmayın. Orijinal veya belge kapağına çok sert bastırıldığında düzensiz renkler, lekeler veya noktalar görülebilir.
- ❏ Moiré (tarama çizgileri) deseni oluşursa, büyütme ve küçültme ayarını değiştirin veya orijinali biraz farklı bir açıyla yerleştirin.

### **İlgili Bilgi**

- & ["Mürekkep Lekeleri için Kağıt Yolunun Temizlenmesi" sayfa 144](#page-143-0)
- & ["Tarayıcı Camı'nı Temizleme" sayfa 147](#page-146-0)
- & ["OBB'yi Temizleme" sayfa 145](#page-144-0)
- & ["Yazdırma Kalitesi Düşük" sayfa 182](#page-181-0)

## **Orijinalin Ters Tarafının Görüntüsü Kopyalanan Resimde Görülüyor**

- ❏ İnce bir orijinal için orijinali tarayıcı camı üzerine yerleştirin ve ardından üzerine bir siyah kağıt parçası yerleştirin.
- ❏ Kontrol panelinden kopyalama yoğunluğu ayarını düşürün.

## **Çıktı Konumu, Boyutu veya Kenar Boşlukları Yanlış**

- ❏ Kağıdı doğru yönde yükleyin ve kenar kılavuzlarını kağıt kenarlarına kaydırın.
- ❏ Özgün belgeleri tarayıcı camı'na yerleştirirken, özgün belgelerin kenarını tarayıcı camı çerçevesindeki simgeyle belirtilen kenara hizalayın. Kopyanın kenarları kırpılıyorsa, orijinali köşeden biraz uzaklaştırın.
- ❏ tarayıcı camı ve belge kapağını temizleyin. Cam üzerinde toz veya leke varsa, kopyalama alanı toz veya lekeleri kapsayacak şekilde genişleyebilir ve yanlış baskı konumları oluşturabilir veya görüntü küçük olabilir.
- ❏ Kontrol panelindeki orijinal için uygun boyut ayarını seçin.
- ❏ Kontrol paneli veya yazıcı sürücüsünde uygun kağıt boyutu ayarını seçin.
- ❏ Yazdırılabilir alana girmesi için uygulamada kenar boşluğu ayarını ayarlayın.

#### **İlgili Bilgi**

- & ["Kağıt Kasedi'ne Kağıt Yükleme" sayfa 45](#page-44-0)
- & ["Arka Kağıt Besleme'ne Kağıt Yükleme" sayfa 47](#page-46-0)
- & ["Ön Kağıt Besleme Yuvası'na Kağıt Yükleme" sayfa 49](#page-48-0)
- & ["Orijinallerin Yerleştirilmesi" sayfa 53](#page-52-0)
- & ["Tarayıcı Camı'nı Temizleme" sayfa 147](#page-146-0)
- & ["Yazdırılabilir Alan" sayfa 198](#page-197-0)

### **Kağıt Lekeli veya Zedelenmiş**

Yazdırma sırasında kağıt lekelenmiş veya zedelenmişse aşağıdakileri kontrol edin.

- ❏ Kağıt yolunu temizleyin.
- ❏ tarayıcı camı ve belge kapağını temizleyin.
- ❏ Kağıdı doğru yönde yükleyin.
- ❏ Manuel 2 taraflı yazdırma yaparken, kağıdı yeniden yüklemeden önce mürekkebin tamamen kuruduğundan emin olun.
- ❏ Kalın kağıt için leke azaltma ayarını etkinleştirin. Bu özelliği etkinleştirirseniz, baskı kalitesi düşebilir veya yazdırma yavaşlayabilir. Bu nedenle normal zamanda bu özellik devre dışı olmalıdır.
	- ❏ Kontrol paneli

Başlangıç ekranından **Kurulum** > **Bakım** seçeneklerini seçin ve ardından **Kalın Kağıt** ayarını etkinleştirin.

❏ Windows

Yazıcı sürücüsü **Bakım** sekmesinde **Genişletilmiş Ayarlar** seçeneğine tıklayın ve ardından **Kalın kağıt ve zarflar** seçeneğini seçin.

❏ Mac OS X

 menü > **Yazıcılar ve Tarayıcılar** (veya **Yazdırma ve Tarama**, **Yazdırma ve Tarama**) bölümünden **Sistem Tercihleri** öğesini seçin ve ardından yazıcıyı seçin. **Seçenekler ve Malzemeler** > **Seçenekler** (veya **Sürücü**) öğesine tıklayın. **Açık** ayarı olarak **Kalın kağıt ve zarflar** öğesini seçin.

- ❏ Windows için, **Kalın kağıt ve zarflar** ayarını seçtikten sonra kağıt hala lekeliyse, **Kısa Çizgili Kağıt** ayarını yazıcı sürücüsünün **Genişletilmiş Ayarlar** penceresinden seçin.
- ❏ Resimler veya grafikler gibi yüksek yoğunlukta verileri otomatik 2 taraflı yazdırmayı kullanarak yazdırırken, baskı yoğunluğu ayarını düşürün ve daha uzun bir kuruma süresi seçin.

❏ Kopyalama işlemi esnasında kağıdın bulanıklaşması durumunda kontrol paneli üzerinden kopyalama yoğunluğu ayarını düşürün.

### **İlgili Bilgi**

- & ["Mürekkep Lekeleri için Kağıt Yolunun Temizlenmesi" sayfa 144](#page-143-0)
- & ["Tarayıcı Camı'nı Temizleme" sayfa 147](#page-146-0)
- & ["Kağıt Kasedi'ne Kağıt Yükleme" sayfa 45](#page-44-0)
- & ["Arka Kağıt Besleme'ne Kağıt Yükleme" sayfa 47](#page-46-0)
- & ["Ön Kağıt Besleme Yuvası'na Kağıt Yükleme" sayfa 49](#page-48-0)
- & ["Kopyala Modu" sayfa 24](#page-23-0)
- & ["Hafıza Aygıtı Modu" sayfa 29](#page-28-0)
- & ["2 Taraflı Yazdırma" sayfa 63](#page-62-0)
- & ["Yazdırma Kalitesi Düşük" sayfa 182](#page-181-0)

## **Basılı Karakterler Yanlış veya Bozuk**

- ❏ Arayüz kablosunu yazıcıya ve bilgisayara sıkıca bağlayın.
- ❏ Duraklatılan tüm yazdırma işlerini iptal edin.
- ❏ Yazdırma sırasında bilgisayarı manuel olarak **Hazırda Bekleme** modu veya **Uyku** moduna geçirmeyin. Bozuk metin sayfaları bilgisayarı başlattığınız bir sonraki seferde yazdırılabilir.

### **İlgili Bilgi**

& ["Yazdırmayı İptal Etme" sayfa 84](#page-83-0)

## **Yazdırılan Görüntü Ters**

Yazıcı sürücüsünde veya uygulamada tüm yansıma görüntü ayarlarını temizleyin.

❏ Windows

**Ayna Yansıması** seçimini yazıcı sürücüsünün **Daha Fazla Seçenek** sekmesinden kaldırın.

❏ Mac OS X

Yazdırma iletişiminin **Yazdırma Ayarları** menüsünü kullanarak **Ayna Yansıması** öğesini temizleyin.

## **Çıktı Sorunu Düzeltilemedi**

Çözümlerin hepsini denediyseniz ve sorunu çözemediyseniz, yazıcı sürücüsünü kaldırmayı ve yeniden yüklemeyi deneyin.

### **İlgili Bilgi**

- & ["Uygulamaları Kaldırma" sayfa 156](#page-155-0)
- & ["Uygulamaları Yükleme" sayfa 158](#page-157-0)

## **Yazdırma Çok Yavaş**

- ❏ Yaklaşık 10 dakikadan uzun bir süre sürekli yazdırma yaparken, yazıcı mekanizmasının aşırı ısınmasını ve hasar görmesini önlemek için yazdırma yavaşlar. Ancak yazdırmaya devam edebilirsiniz. Normal yazdırma hızına dönmek için yazıcıyı en az 30 dakika boyunca eylemsiz bırakın. Güç kapalı olduğunda, yazdırma hızı normale dönmez.
- ❏ Gereksiz uygulamaları kapatın.
- ❏ Kontrol paneli veya yazıcı sürücüsünde kalite ayarını düşürün. Yüksek kalitede yazdırma, yazdırma hızını düşürür.
- ❏ Çift yönlü (veya yüksek hız) ayarını etkinleştirin. Bu ayar etkinleştirildiğinde, yazdırma kafası her iki yönde hareket ederken yazdırma yapar ve yazdırma hızı artar.
	- ❏ Kontrol Paneli

JPEG veya TIFF resimleri yazdırırken, **Ayarlar** öğesine basın ve ardından **Çift Yönlü** seçeneğini etkinleştirin.

❏ Windows

Yazıcı sürücüsünün **Yüksek Hızlı** sekmesinde **Daha Fazla Seçenek** öğesini seçin.

❏ Mac OS X

 menü > **Yazıcılar ve Tarayıcılar** (veya **Yazdırma ve Tarama**, **Yazdırma ve Tarama**) bölümünden **Sistem Tercihleri** öğesini seçin ve ardından yazıcıyı seçin. **Seçenekler ve Malzemeler** > **Seçenekler** (veya **Sürücü**) öğesine tıklayın. **Açık** ayarı olarak **Yüksek Hızda Yazdırma** öğesini seçin.

- ❏ Sessiz modunu devre dışı bırakın. Bu özellik, yazdırma hızını düşürür.
	- ❏ Windows

**Kapalı** ayarı olarak **Sessiz Modu** seçeneğini yazıcı sürücüsünün **Ana** sekmesinden seçin.

❏ Mac OS X

**Sistem Tercihleri** seçeneğini menü > **Yazıcılar ve Tarayıcılar** (veya **Yazdırma ve Tarama**, **Yazdırma ve Fakslama**) bölümünden seçin ve ardından yazıcıyı seçin. **Seçenekler ve Malzemeler** > **Seçenekler**'e (veya **Sürücü**) tıklayın. **Kapalı** ayarı olarak **Sessiz Modu** seçeneğini seçin.

## **PostScript Yazıcı Sürücüsü Sorunları**

*Not:*

Yazıcı sürücüsündeki menü seçenekleri ve metinler, bilgisayar ortamına bağlı olarak farklılık gösterir.

### **PostScript Yazıcı Sürücüsünü Kullanırken Yazıcı Yazdırmıyor**

- ❏ Kontrol panelinde **Basım Dili** ayarını **Otomatik** veya **PS3** olarak ayarlayın.
- ❏ Kontrol panelinde **Metin Algılama** etkinleştirilse bile metin verilerini yazdıramıyorsanız, **Basım Dili** ayarını **PS3** olarak ayarlayın.
- ❏ Windows'ta çok sayıda iş gönderilirse, yazıcı yazdıramayabilir. Yazıcı özelliklerinde **Gelişmiş** sekmesinde **Doğrudan yazıcıya yazdır** 'ı seçin.

#### **İlgili Bilgi**

& ["Yzc Ayarları" sayfa 34](#page-33-0)

## **PostScript Yazıcı Sürücüsünü Kullanırken Yazıcı Doğru Yazdırmıyor**

- ❏ Dosya, Adobe Photoshop gibi veri biçimini değiştirmenize izin veren bir uygulamada oluşturulursa, uygulamadaki ayarların yazıcı sürücüsündeki ayarlarla aynı olduğundan emin olun.
- ❏ İkili biçimde oluşturulan EPS dosyaları doğru yazdırılamayabilir. Bir uygulamada EPS dosyaları oluştururken biçimi ASCII olarak ayarlayın.
- ❏ Windows için, bir USB arayüzünden bilgisayara bağlı olduğunda yazıcı ikili verileri yazdıramaz. Yazıcı özelliklerinde **Cihaz Ayarları** sekmesinde **Çıkış Protokolü**'nü **ASCII** veya **TBCP** olarak ayarlayın.
- ❏ Windows için, yazıcı özelliklerinde **Cihaz Ayarları** sekmesinden uygun yedek yazı tiplerini seçin.

## **PostScript Yazıcı Sürücüsünü Kullanırken Baskı Kalitesi Düşük**

Yazıcı sürücüsünde **Kağıt/Kalite** sekmesinde renk ayarları yapamazsınız. **Gelişmiş**'e tıklayın ve ardından **Color Mode** ayarını ayarlayın.

## **PostScript Yazıcı Sürücüsünü Kullanırken Baskı Hızı Çok Düşük**

**Print Quality** ayarını yazıcı sürücüsünde **Fast** olarak ayarlayın.

## **Tarama Başlatılamıyor**

- ❏ Bir yazıcı için erişim denetimi işlevi etkinleştirildiğinde, tarama sırasında bir kullanıcı kimliği ve parola girmeniz gerekir. Parolayı bilmiyorsanız, sistem yöneticinizle iletişim kurun.
- ❏ Erişim denetimi işlevi etkinleştirildiğinde, Mac OS X tarama yapamayabilir. Sistem yöneticinizle iletişim kurun.
- ❏ OBB ile tarama yapıyorsanız, belge kapağı ve OBB kapağının kapalı olmadığını kontrol edin.
- ❏ Arayüz kablosunu yazıcıya ve bilgisayara sıkıca bağlayın.
- ❏ Bir USB hub'ı kullanıyorsanız, yazıcıyı doğrudan bilgisayara takın.
- ❏ Yazıcıyı bir ağ üzerinden kullanıyorsanız, yazıcının ağa doğru şekilde bağlı olduğundan emin olun. Yazıcı penceresindeki ağ simgesinden ve ağ durum sayfasını yazdırarak bağlantı durumunu kontrol edebilirsiniz. Yazıcı ağa bağlı değilse, bkz. Ağ Kılavuzu.
- ❏ EPSON Scan'i başlattığınızda tarayıcı lstesi görüntülenmiyorsa doğru yazıcıyı (tarayıcı) seçtiğinizden emin olun.
- ❏ Herhangi bir TWAIN uyumlu uygulama kullanıyorsanız, kullandığınız yazıcıyı (tarayıcı) seçin.
- ❏ Windows'ta yazıcının (tarayıcı) **Tarayıcı ve Kamera**'da görüntülendiğinden emin olun. Yazıcı (tarayıcı) "EPSON XXXXX (yazıcı adı)" olarak görüntülenmelidir. Yazıcı (tarayıcı) görüntülenmiyorsa, EPSON Scan'i kaldırın ve yeniden yükleyin. **Tarayıcı ve Kamera**'ya erişim için aşağıdakilere bakınız.
	- ❏ Windows 8.1/Windows 8/Windows Server 2012 R2/Windows Server 2012

**Masaüstü** > **Ayarlar** > **Denetim Masası**'nı seçin ve arama kutusuna "Tarayıcı ve Kamera" girin, **Tarayıcı ve Kamerayı Göster**'e tıklayın ve ardından yazıcının görüntülenip görüntülenmediğini kontrol edin.

❏ Windows 7/Windows Server 2008 R2

Başlat düğmesine tıklayın ve **Denetim Masası**'nı seçip, arama kutusuna "Tarayıcı ve Kamera" girin, **Tarayıcıları ve kameraları göster**'e tıklayın ve ardından yazıcının görüntülenip görüntülenmediğini kontrol edin.

❏ Windows Vista/Windows Server 2008

Başlat düğmesine tıklayın, **Denetim Masası** > **Donanım ve Ses** > **Tarayıcılar ve Kameralar**'ı seçin ve ardından yazıcının görüntülenip görüntülenmediğini kontrol edin.

❏ Windows XP/Windows Server 2003 R2/Windows Server 2003

Başlat düğmesine tıklayın, **Denetim Masası** > **Yazıcılar ve Diğer Donanım** > **Tarayıcı ve Kameralar**'ı seçin ve ardından yazıcının görüntülenip görüntülenmediğini kontrol edin.

- ❏ Herhangi bir TWAIN uyumlu uygulama kullanarak tarama yapamıyorsanız, TWAIN uyumlu uygulamayı kaldırın ve yeniden yükleyin.
- ❏ Intel işlemcili Mac OS X için, EPSON Scan dışında Rosetta veya PPC gibi başka Epson tarayıcı sürücüsü sürümleri yüklüyse, bunları ve EPSON Scan'i kaldırın ve ardından EPSON Scan'i yeniden yükleyin.

### **İlgili Bilgi**

- & ["Uygulamaları Kaldırma" sayfa 156](#page-155-0)
- & ["Uygulamaları Yükleme" sayfa 158](#page-157-0)

## **Taranan Görüntü Sorunları**

## **Tarama Kalitesi Düşük**

- ❏ tarayıcı camı' öğesini temizleyin
- ❏ ADF' öğesini temizleyin
- ❏ Orijinalleri tarayıcı camı üzerine yerleştirirken orijinal veya belge kapağı üzerine çok sert bastırmayın. Orijinal veya belge kapağına çok sert bastırıldığında düzensiz renkler, lekeler veya noktalar görülebilir.
- ❏ Orijinalden tozu temizleyin.
- ❏ Kontrol panelinde doğru belge türü ayarlarını ayarlayın.
- ❏ Daha yüksek çözünürlükte tarayın.
- ❏ EPSON Scan'de görüntüyü ayarlayın ve ardından tarayın. Ayrıntılar için EPSON Scan yardımına bakınız.

### **İlgili Bilgi**

- & ["Tarayıcı Camı'nı Temizleme" sayfa 147](#page-146-0)
- & ["OBB'yi Temizleme" sayfa 145](#page-144-0)
- & ["Tara Modu" sayfa 26](#page-25-0)

### **Karakterler Bulanık**

- ❏ **Ofis Modu**'nda EPSON Scan'de, **Görüntü Seçeneği**'nde **Görüntü Ayarlama** sekmesini ve ardından **Metin Geliştirme**'yi seçin.
- ❏ **Profesyonel Mod**'da EPSON Scan'de, **Belge**'yi **Otomatik Poz Türü** olarak **Orijinal** ayarlarında seçin.
- ❏ Eşik ayarlarını EPSON Scan'de ayarlayın.
	- ❏ **Ofis Modu**

**Siyah Beyaz**'ı **Görüntü Türü** olarak **Ana Ayarlar** sekmesinden seçin ve ardından eşik ayarını **Görüntü Ayarlama** sekmesinden seçin.

❏ **Profesyonel Mod**

**Siyah Beyaz**'ı **Görüntü Türü** ayarı olarak seçin ve ardından eşik ayarını ayarlayın.

❏ Daha yüksek çözünürlükte tarayın.

## **Orijinalin Ters Tarafının Görüntüsü Taranan Resimde Görülüyor**

- ❏ İnce bir orijinal için orijinali tarayıcı camı üzerine yerleştirin ve ardından üzerine bir siyah kağıt parçası yerleştirin.
- ❏ Kontrol paneli veya EPSON Scan'de doğru belge türü ayarlarını ayarlayın.
- ❏ **Ofis Modu**'nda EPSON Scan'de, **Görüntü Seçeneği**'nde **Görüntü Ayarlama** sekmesini ve ardından **Metin Geliştirme**'yi seçin.

### **İlgili Bilgi**

& ["Tara Modu" sayfa 26](#page-25-0)

## **Taranan Görüntüde Moiré (Tarama Çizgileri) Desenleri Görülüyor**

- ❏ Orijinalleri biraz farklı bir açıyla yerleştirin.
- ❏ **Moiré Giderme**'i EPSON Scan'den seçin.
- ❏ Kontrol paneli veya EPSON Scan'de çözünürlük ayarını değiştirin.

#### **İlgili Bilgi**

◆ ["Tara Modu" sayfa 26](#page-25-0)

## **Tarama Alanı veya Yönü Doğru Değil**

- ❏ Orijinalleri tarayıcı camı'na yerleştirirken, orijinallerin kenarını tarayıcı camı çerçevesindeki simgeyle belirtilen kenara hizalayın. Taranan görüntünün kenarları kırpılıyorsa, orijinali köşeden biraz uzaklaştırın.
- ❏ tarayıcı camı ve belge kapağını temizleyin. Cam üzerinde toz veya leke varsa, tarama alanı toz veya lekeleri kapsayacak şekilde genişleyebilir ve yanlış tarama konumları oluşturabilir veya görüntü küçük olabilir.
- ❏ Ayrı kopyalamak için çok sayıda orijinali tarayıcı camı üzerine yerleştirdiğinizde ancak bu dosyalar tek bir sayfaya tarandığında, orijinalleri en az 20 mm (0,8 inç) ayrı yerleştirin. Sorun devam ederse, orijinalleri birer birer yerleştirin.
- ❏ Kontrol panelinden tarama yaparken, tarama alanını doğru ayarlayın.
- ❏ EPSON Scan'de küçük resim önizlemesini kullanarak tarama yaparken, orijinali tarayıcı camı kenarlarından 4,5 mm (0,18 inç) uzağa taşıyın. Diğer durumlarda, orijinali tarayıcı camı kenarlarından 1,5 mm (0,06 inç) uzaklaştırın.
- ❏ **Profesyonel Mod**'da büyük bir orijinal için küçük resim önizlemesini kullanırken, tarama alanı doğru olmayabilir. EPSON Scan'de önizleme görüntülerken, **Normal** sekmesinde **Önizleme** penceresinde tarama istediğiniz alanın kayan çerçevelerini oluşturun.
- ❏ **Yapılandırma**'ya EPSON Scan'de tıklayın ve ardından **Otomatik Fotoğraf Yönlendirme** seçeneğini **Önizleme** sekmesinden kaldırın.
- ❏ **Otomatik Fotoğraf Yönlendirme**, EPSON Scan'de amaçlanan şekilde çalışmazsa, EPSON Scan yardımına bakınız.
- ❏ EPSON Scan ile tarama yaparken, çözünürlük ayarı çok yüksekse kullanılabilir tarama alanı kısıtlanabilir. **Önizleme** penceresinde çözünürlüğü düşürün veya tarama alanını ayarlayın.

### **İlgili Bilgi**

- $\rightarrow$  ["Orijinallerin Yerleştirilmesi" sayfa 53](#page-52-0)
- & ["Tarayıcı Camı'nı Temizleme" sayfa 147](#page-146-0)
- & ["Tara Modu" sayfa 26](#page-25-0)

## **Taranan Görüntü Sorunu Çözülemedi**

Çözümlerin hepsini denediyseniz ve sorunu çözemediyseniz, **Yapılandırma**'ya EPSON Scan penceresinde tıklayın ve ardından **Tümünü Sıfırla**'ya **Diğer** sekmesinden tıklayarak EPSON Scan ayarlarını başlatın. Başlatma sorunu çözmezse, EPSON Scan'i kaldırın ve yeniden yükleyin.

### **İlgili Bilgi**

- & ["Uygulamaları Kaldırma" sayfa 156](#page-155-0)
- & ["Uygulamaları Yükleme" sayfa 158](#page-157-0)

## **Diğer Tarama Sorunları**

## **Küçük Resim Önizlemesi Doğru Çalışmıyor**

EPSON Scan yardımına bakınız.

## **Tarama Çok Yavaş**

Çözünürlüğü düşürün.

### **İlgili Bilgi**

& ["Tara Modu" sayfa 26](#page-25-0)

## **Taranan Görüntü E-posta ile Gönderilemiyor**

E-posta sunucusu ayarlarını yapılandırdığınızdan emin olun.

### <span id="page-190-0"></span>**İlgili Bilgi**

& ["Bir E-posta Sunucusunun Yapılandırılması" sayfa 230](#page-229-0)

## **PDF/Çoklu TIFF Biçimine Tarama İşlemi Gerçekleştirirken Tarama Duruyor**

- ❏ EPSON Scan kullanarak tarama yaparken, PDF biçiminde 999 sayfaya, Çoklu TIFF biçiminde de 200 sayfaya kadar aralıksız tarayabilirsiniz. Kontrol panelinden tarama yaparken, ADF ile tek taraflı taramada 100 sayfaya, ADF ve tarayıcı camı kullanarak 2 taraflı taramada da 200 sayfaya kadar aralıksız tarayabilirsiniz.
- ❏ Büyük hacimlerde tarama işlemi gerçekleştirirken gri tonlamada taramanızı öneririz.
- ❏ Bilgisayarın sabit diskindeki boş alanı arttırın. Yeterli boş alan olmadığında tarama işlemi durabilir.
- ❏ Daha düşük bir çözünürlükte taramayı deneyin. Toplam veri boyutunun sınıra ulaşması durumunda tarama işlemi durur.

### **İlgili Bilgi**

& ["Tara Modu" sayfa 26](#page-25-0)

## **Faks Gönderme ve Alma Sırasında Sorunlar**

## **Faks Gönderilemiyor veya Alınamıyor**

- ❏ Otomatik faks bağlantısı kontrolünü gerçekleştirmek için kontrol panelinde **Faks Bağlantısını Kontrol Et** seçeneğini kullanın. Rapora yazdırılan çözümleri deneyin.
- ❏ Başarısız faks işi için görüntülenen hata kodunu kontrol edin ve hata kodu listesinde açıklanan çözümleri deneyin.
- ❏ **Hat Türü** ayarını kontrol edin. **PBX** olarak ayarlamak sorunu çözebilir. Telefon sisteminizin dış hat alması için bir harici erişim kodu gerekiyorsa, yazıcıya erişim kodunu kaydedin ve faks gönderirken faks numarasının başına # (kare işareti) girin.
- ❏ Bir iletişim hatası oluşursa, **Faks Hızı** ayarını kontrol panelinde **Yavaş(9.600bps)** olarak değiştirin.
- ❏ Bir telefon bağlayıp test ederek telefon duvar soketinin çalışıp çalışmadığını kontrol edin. Çağrı yapamıyor veya alamıyorsanız, telekomünikasyon şirketinizle iletişim kurun.
- ❏ Bir DSL telefon hattına bağlanmak için, dahili DSL filtresine sahip bir DSL modem kullanmanız veya hatta ayrı bir DSL filtresi takmanız gerekir. DSL sağlayıcınızla iletişim kurun.
- ❏ Bir DSL telefon hattına bağlanıyorsanız, yazıcıyı doğrudan bir telefon duvar soketine takın ve ardından yazıcının faks gönderip gönderemediğini kontrol edin. Çalışıyorsa, soruna DSL filtresi neden olabilir. DSL sağlayıcınızla iletişim kurun.
- ❏ Kontrol panelinde **ECM** ayarını etkinleştirin. **ECM** kapalıyken renkli fakslar gönderilemez ve alınamaz.
- ❏ Bilgisayarı kullanarak faks göndermek veya almak için, yazıcının bir USB kablosu veya ağ üzerinden bağlandığından ve PC-FAX Sürücüsünün bilgisayara yüklendiğinden emin olun. PC-FAX Sürücüsü, FAX Utility ile birlikte yüklenir.
- ❏ Windows'ta, yazıcının (faks) **Aygıtlar ve Yazıcılar**, **Yazıcı** veya **Yazıcılar ve Diğer Donanım**'da görüntülendiğinden emin olun. Yazıcı (faks) "EPSON XXXXX (FAX)" olarak görüntülenir. Yazıcı (faks) görüntülenmiyorsa, FAX Utility'yi kaldırın ve yeniden yükleyin. **Aygıtlar ve Yazıcılar**, **Yazıcı** veya **Yazıcılar ve Diğer Donanım**'a erişim sağlamak için aşağı bakınız.
	- ❏ Windows 8.1/Windows 8

**Masaüstü** > **Ayarlar** > **Denetim Masası** > **Aygıt ve yazıcıları göster** seçeneklerini **Donanım ve Ses** veya **Donanım** bölümünden seçin.

❏ Windows 7

Başlat düğmesine tıklayın ve **Denetim Masası** > **Aygıt ve yazıcıları göster** seçeneklerini **Donanım ve Ses** veya **Donanım** bölümünden seçin.

❏ Windows Vista

Başlat düğmesine tıklayın ve **Donanım ve Ses** bölümünden **Denetim Masası** > **Yazıcılar**'ı seçin.

❏ Windows XP

Başlat düğmesine tıklayın ve **Ayarlar** > **Denetim Masası** > **Yazıcılar ve Diğer Donanım** > **Yazıcı ve Fakslar** öğesini seçin.

❏ Mac OS X'te aşağıdakileri kontrol edin.

❏ menüsü > **Yazıcılar ve Tarayıcılar** (veya **Yazdırma ve Tarama**, **Yazdırma ve Faks**) bölümünden **Sistem Tercihleri** öğesini seçin ve ardından yazıcının (faksın) görüntülendiğinden emin olun. Yazıcı (faks) "FAX XXXX (USB)" veya "FAX XXXX (IP)" olarak görüntülenir. Yazıcı (faks) görüntülenmiyorsa, [**+**] işaretine tıklayın ve yazıcıyı (faks) kaydedin.

❏ menüsü > **Yazıcılar ve Tarayıcılar** (veya **Yazdırma ve Tarama**, **Yazdırma ve Faks**) bölümünden **Sistem Tercihleri** öğesini seçin ve ardından yazıcıya (faksa) çift tıklayın. Yazıcı duraklatılırsa, **Sürdür** (veya **Yazıcıyı Sürdür**) öğesine tıklayın.

### **İlgili Bilgi**

- & ["Faks Ayarları" sayfa 35](#page-34-0)
- & ["Durum Menüsündeki Hata Kodu" sayfa 164](#page-163-0)
- & ["PBX Telefon Sistemi için Ayarları Yapılandırma" sayfa 103](#page-102-0)
- & ["Yazıcıya bir Telefon Hattına Bağlama" sayfa 97](#page-96-0)
- & ["Uygulamaları Kaldırma" sayfa 156](#page-155-0)
- & ["Uygulamaları Yükleme" sayfa 158](#page-157-0)

## **Faks Gönderilemiyor**

- ❏ Kullanıcı kısıtlama özelliği etkinleştirildiyse, yazıcıyı kullanmak için bir kullanıcı adı ve parola gerekir. Parolayı bilmiyorsanız yöneticinizle iletişim kurun.
- ❏ Kullanıcı kısıtlama özelliği etkinleştirildiyse ve bilgisayardan bir faks gönderirseniz, kullanıcı kimlik doğrulaması yazıcı sürücüsünde belirlenen kullanıcı adı ve parolayı kullanarak gerçekleştirilir. Bir kimlik doğrulama hatasından dolayı faks gönderemezsiniz, yöneticinizle iletişim kurun.
- ❏ Gönderilen fakslar için başlık bilgisini kontrol panelinde ayarlayın. Bazı faks makineleri, başlık bilgisi içermeyen gelen faksları otomatik olarak reddetmektedir.
- ❏ Arayan kimliğini engellediyseniz, engellemeyi kaldırın. Bazı telefonlar veya faks makineleri gizli numaralardan gelen çağrıları otomatik olarak reddetmektedir.

❏ Alıcıya faks numarasının doğru olup olmadığını ve alıcının faks makinesinin faks almaya hazır olup olmadığını sorun.

#### **İlgili Bilgi**

- & ["Faks Ayarları" sayfa 35](#page-34-0)
- & ["Faks Gönderilemiyor veya Alınamıyor" sayfa 191](#page-190-0)

### **Belirli bir Alıcıya Faks Gönderilemiyor**

Bir hatadan dolayı belirli bir alıcıya faks gönderemiyorsanız aşağıdakileri kontrol edin.

- ❏ Yazıcı numara çevirmeyi tamamladıktan sonra 50 saniye içinde alıcı makine çağrıya cevap vermezse, çağrı bir hata ile sonlanır. Faks tonu duymadan önce ne kadar süre geçtiğini kontrol etmek için **Beklemede** özelliğini kullanarak veya bağlı bir telefon kullanarak arayın. 50 saniyeden uzun sürüyorsa, faksı göndermek için faks numarasından sonra duraklama ekleyin. Duraklama girmek için  $\blacksquare$  düğmesine basın. Duraklama isareti olarak bir kısa çizgi girilir. Bir duraklama yaklaşık üç saniyedir. Gerekiyorsa çok sayıda duraklama ekleyin.
- ❏ Alıcıyı irtibatlar listesinden seçtiyseniz, kayıtlı bilgilerin doğru olduğunu kontrol edin. Bilgi doğruysa, irtibatlar listesinden alıcıyı seçin, **Dğşt** düğmesine basın ve ardından **Faks Hızı** ayarını **Yavaş(9.600bps)** olarak değiştirin.

#### **İlgili Bilgi**

- & ["Alıcının Durumunu Onayladıktan Sonra Faks Gönderme" sayfa 106](#page-105-0)
- & ["Harici Telefon Cihazından Arayarak Faks Gönderme" sayfa 105](#page-104-0)
- & ["Kişileri Yönetme" sayfa 57](#page-56-0)
- & ["Faks Gönderilemiyor veya Alınamıyor" sayfa 191](#page-190-0)

### **Belirtilen Zamanda Faks Gönderilemiyor**

Kontrol panelinde tarih ve saati doğru şekilde ayarlayın.

#### **İlgili Bilgi**

- & ["Belirtilen Zamanda Faks Gönderme \(Faksı Daha Sonra Gönder\)" sayfa 106](#page-105-0)
- $\blacktriangleright$  ["Sistem Yöneticisi" sayfa 32](#page-31-0)

### **Faks Alınamıyor**

- ❏ Çağrı iletme servisine üye olduysanız, yazıcı faks alamayabilir. Servis sağlayıcı ile iletişim kurun.
- ❏ Yazıcıya bir telefon bağlamadıysanız, **Alma Modu** ayarını kontrol panelinde **Otomatik** olarak ayarlayın.
- ❏ Aşağıdaki durumlarda yazıcıdaki bellek yetersiz kalır ve faksları alamaz. Bellek dolu hatasını ele alma konusunda bilgiler için sorun giderme bölümüne bakın.
	- ❏ Alınan 100 belge gelen kutusuna kaydedildi.
	- ❏ Yazıcı belleği dolu (%100).

#### **İlgili Bilgi**

& ["Faks Ayarları" sayfa 35](#page-34-0)

- & ["Faks Gönderilemiyor veya Alınamıyor" sayfa 191](#page-190-0)
- & "Hafıza Dolu Hatası Oluşuyor" sayfa 194

## **Hafıza Dolu Hatası Oluşuyor**

- ❏ Yazıcı, alınan faksları gelen kutusuna kaydedecek şekilde ayarlandıysa, gelen kutusundan zaten okuduğunuz faksları silin.
- ❏ Yazıcı, alınan faksları bilgisayara kaydedecek şekilde ayarlandıysa, faksları kaydedecek şekilde ayarlanan bilgisayarı açın. Fakslar bilgisayara kaydedildikten sonra, yazıcının hafızasından silinir.
- ❏ Yazıcı, alınan faksları bellek cihazına kaydedecek şekilde ayarlandıysa, faksları kaydetmek için bir klasör oluşturduğunuz cihazı yazıcıya takın. Fakslar cihaza kaydedildikten sonra, yazıcının hafızasından silinir. Cihazın yeterli belleğinin bulunduğundan ve yazma korumalı olmadığından emin olun.
- ❏ Hafıza dolu olsa bile, **Direkt Gönd** özelliğini kullanarak siyah beyaz faks gönderebilirsiniz. Veya birkaç parti halinde göndermek için orijinallerinizi iki veya daha fazla parçaya ayırın.
- ❏ Kağıt sıkışması gibi bir yazıcı hatasından dolayı yazıcı alınan faksı yazdıramazsa, hafıza dolu hatası gerçekleşebilir. Yazıcı sorununu ortadan kaldırın ve ardından gönderenle iletişim kurun ve faksı tekrar göndermelerini isteyin.

### **İlgili Bilgi**

- & ["Alınan Faksları Gelen Kutusuna Kaydetme" sayfa 112](#page-111-0)
- & ["Alınan Faksları Bir Bilgisayara Kaydetme" sayfa 114](#page-113-0)
- & ["Alınan Faksları Bir Harici Bellek Cihazına Kaydetme" sayfa 113](#page-112-0)
- & ["Siyah Beyaz Belgenin Çok Sayıda Sayfasını Gönderme \(Direkt Gönd\)" sayfa 108](#page-107-0)
- & ["Sıkışan Kağıdı Çıkarma" sayfa 170](#page-169-0)

## **Gönderilen Faks Kalitesi Düşük**

- ❏ tarayıcı camı' öğesini temizleyin
- ❏ OBB'yi temizleyin.
- ❏ Kontrol panelinde **Çözünürlük** ayarını değiştirin. Orijinalleriniz hem metin hem fotoğraf içeriyorsa, **Fotoğraf** seçeneğini seçin.
- ❏ Kontrol panelinde **Yoğunluk** ayarını değiştirin.
- ❏ Alıcı faks makinesinin özelliklerinden emin değilseniz, Doğrudan Gönderme özelliğini etkinleştirin veya **Çözünürlük** ayarı olarak **İnce** seçeneğini seçin.

Bir siyah beyaz faks için **Süper İnce** veya **Ultra İnce** seçeneğini seçerseniz ve **Direkt Gönd** özelliğini kullanmadan faksı gönderirseniz, yazıcı çözünürlüğü otomatik olarak düşürebilir.

❏ Kontrol panelinde **ECM** ayarını etkinleştirin.

### **İlgili Bilgi**

- & ["Faksla Modu" sayfa 28](#page-27-0)
- & ["Faks Ayarları" sayfa 35](#page-34-0)
- & ["Tarayıcı Camı'nı Temizleme" sayfa 147](#page-146-0)
- ◆ "OBB'vi Temizleme" sayfa 145

## **Fakslar Yanlış Boyutta Gönderiliyor**

- ❏ A3 boyutu belge göndermeden önce, alıcıdan alıcı makinenin A3 boyutunu destekleyip desteklemediğini öğrenin. Faks iletim raporunda **OK (Küçük Boyut)** mesajını görürseniz, alıcı faks makinesi A3 boyutunu desteklememektedir.
- ❏ tarayıcı camı kullanarak faks gönderirken, orijinali köşesini hizalayarak yerleştirin. Kontrol panelinde orijinal boyutunu seçin.
- ❏ tarayıcı camı ve belge kapağını temizleyin. Cam üzerinde toz veya leke varsa, tarama alanı toz veya lekeleri kapsayacak şekilde genişleyebilir ve yanlış tarama konumları oluşturabilir veya görüntü küçük olabilir.

### **İlgili Bilgi**

- & ["Faksla Modu" sayfa 28](#page-27-0)
- $\blacktriangleright$  ["Orijinallerin Yerleştirilmesi" sayfa 53](#page-52-0)
- & ["Tarayıcı Camı'nı Temizleme" sayfa 147](#page-146-0)

## **Alınan Faks Kalitesi Düşük**

- ❏ Kontrol panelinde **ECM** ayarını etkinleştirin.
- ❏ Gönderenle iletişim kurun ve daha yüksek kalite modu kullanarak göndermesini isteyin.
- ❏ Alınan faksı yazdırın. Faksı yeniden yazdırmak için **İş Geçmişi**'ni **Durum Menüsü**'nden seçin.

### **İlgili Bilgi**

- & ["Faks Ayarları" sayfa 35](#page-34-0)
- & ["Faks İşi Geçmişini Kontrol Etme" sayfa 119](#page-118-0)

## **A3 Boyutu Fakslar Alınamıyor**

Kağıt kaynağının kağıt boyutu ayarının A3 olarak ayarlanan A3 kağıt içerdiğini ve kağıt kaynağının faks özelliğiyle kullanılacak şekilde ayarlandığını kontrol edin. **Kurulum** > **Sistem Yöneticisi** > **Yzc Ayarları** > **Kağıt Kaynağı Ayarları** > **Oto Seçme Ayarları** > **Faksla** seçeneklerini seçin ve ardından etkinleştirilen kağıt kaynaklarını kontrol edin.

### **İlgili Bilgi**

& ["Sistem Yöneticisi" sayfa 32](#page-31-0)

## **Alınan Fakslar Yazdırılmıyor**

- ❏ Yazıcıda sıkışan kağıt gibi bir hata oluştuysa, yazıcı alınan faksları yazdıramaz. Yazıcıyı kontrol edin.
- ❏ Yazıcı, alınan faksları gelen kutusuna kaydedecek şekilde ayarlandıysa, alınan fakslar otomatik olarak yazdırılmaz. **Faks Çıktısı** ayarını kontrol edin.

### **İlgili Bilgi**

- & ["Yazıcı Durumunu Kontrol Etme" sayfa 163](#page-162-0)
- & ["Sıkışan Kağıdı Çıkarma" sayfa 170](#page-169-0)

& ["Alınan Faksları Gelen Kutusuna Kaydetme" sayfa 112](#page-111-0)

## **Diğer Faks Gönderme Sorunları**

## **Bağlı Telefonda Çağrı Yapılamıyor**

Telefonu yazıcıdaki EXT. bağlantı noktasına bağlayın ve ahizeyi kaldırın. Ahizeden çevir sesini duyamıyorsanız, telefon kablosunu doğru takın.

#### **İlgili Bilgi**

& ["Telefon Cihazınızı Yazıcıya Bağlama" sayfa 99](#page-98-0)

### **Telesekreter Sesli Aramaları Yanıtlayamıyor**

Kontrol panelinde yazıcının **Yanıt İçin Zil Sayısı** ayarını telesekreterin zil sayısından daha yüksek bir değere ayarlayın.

#### **İlgili Bilgi**

- & ["Faks Ayarları" sayfa 35](#page-34-0)
- & ["Telesekreter Ayarları" sayfa 110](#page-109-0)

### **Gönderenin Faks Numarası Alınan Fakslarda Görüntülenmiyor veya Numara Yanlış**

Gönderen, faks başlığı bilgilerini ayarlamamış veya yanlış ayarlamış olabilir. Gönderenle iletişim kurun.

## **Diğer Sorunlar**

### **Yazıcıya Dokunurken Hafif Elektrik Çarpması**

Bilgisayara çok sayıda çevresel cihaz bağlanırsa, yazıcıya dokunurken hafif elektrik çarpması hissedebilirsiniz. Yazıcıya bağlı bilgisayara bir topraklama kablosu takın.

## **Çalışma Sesi Yüksek**

Çalışma sesi yüksekse, sessiz modunu etkinleştirin. Ancak bu, yazıcının çalışmasını yavaşlatabilir.

❏ Windows yazıcı sürücüsü

**Sessiz Modu** ayarı olarak **Açık** seçeneğini **Ana** sekmesinden seçin.

❏ Mac OS X yazıcı sürücüsü

**Sistem Tercihleri**'ni menü > **Yazıcılar ve Tarayıcılar** (veya **Yazdırma ve Tarama**, **Yazdırma ve Fakslama**) bölümünden seçin ve ardından yazıcıyı seçin. **Seçenekler ve Malzemeler** > **Seçenekler**'e (veya **Sürücü**) tıklayın. **Sessiz Modu** ayarı olarak **Açık** seçeneğini seçin.

## **Tarih ve Saat Yanlış**

Kontrol panelinde tarih ve saati doğru şekilde ayarlayın. Bir şimşeğin neden olduğu elektrik kesintisinin ardından veya uzun bir süre güç kesilirse, saat yanlış zamanı gösterebilir.

### **İlgili Bilgi**

& ["Sistem Yöneticisi" sayfa 32](#page-31-0)

## **Bellek Cihazı Tanınmadı**

Kontrol panelindeki **Bellek Aygıtı Arayüzü** ayarlarında bellek kartını etkinleştirin.

### **İlgili Bilgi**

 $\blacktriangleright$  ["Sistem Yöneticisi" sayfa 32](#page-31-0)

## **Veriler Bellek Cihazına Kaydedilemiyor**

- ❏ Bellek cihazını yazıcıya takın ve bellek cihazında belgelerin kaydedileceği bir klasör oluşturmak için **Faks Çıktısı** > **Diğer Ayarlar** > **Kaydtm için Klsr Oluştr** seçeneklerini seçin. Klasör bulunmayan bir bellek cihazı kullanamazsınız.
- ❏ Bellek cihazının yazmaya karşı korumalı olmadığını kontrol edin.
- ❏ Bellek cihazının yeterli alanının olduğunu kontrol edin. Kullanılabilir bellek azsa, veriler kaydedilemeyebilir.

### **İlgili Bilgi**

- & ["Alınan Faksları Bir Harici Bellek Cihazına Kaydetme" sayfa 113](#page-112-0)
- & ["Yzc Ayarları" sayfa 34](#page-33-0)

## **Parolanızı Mı Unuttunuz**

Yönetici parolasını unutursanız, Epson destek birimi ile iletişim kurun.

### **İlgili Bilgi**

& ["Epson Desteğe Başvurma" sayfa 232](#page-231-0)

## **Uygulama Güvenlik Duvarıyla Engellendi (Sadece Windows için)**

**Denetim Masası**'nda bulunan güvenlik ayarlarını kullanarak uygulamayı Windows Güvenlik Duvarı'nda izin verilen programlar arasına ekleyin.

**Ek**

## <span id="page-197-0"></span>**Ek**

## **Teknik Özellikler**

## **Yazıcı Teknik Özellikleri**

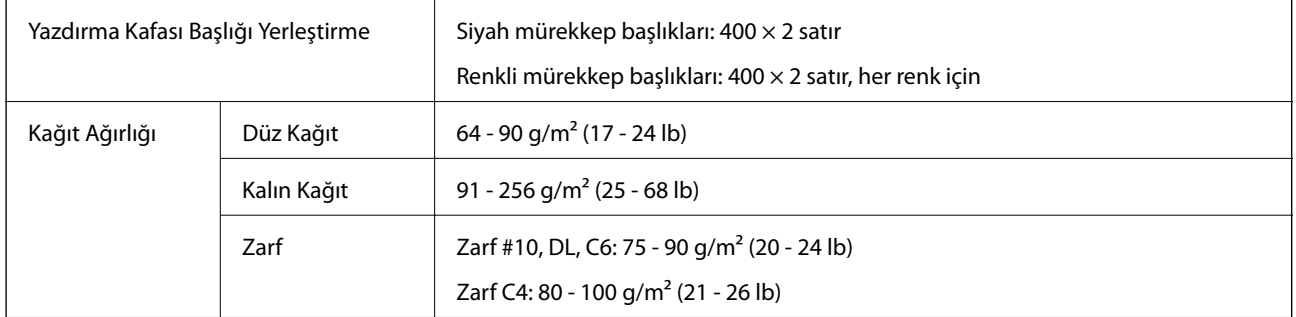

### **Yazdırılabilir Alan**

Yazıcı mekanizmasından dolayı gölgeli alanlarda baskı kalitesi düşebilir.

### **Tek sayfalar**

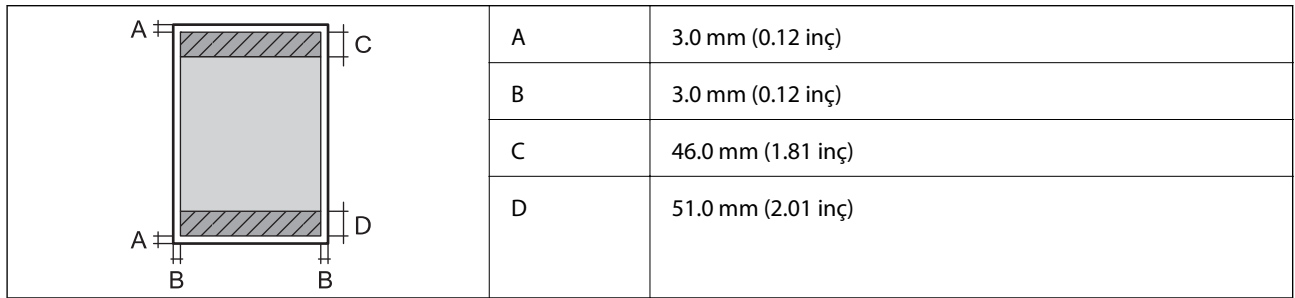

### **Zarflar**

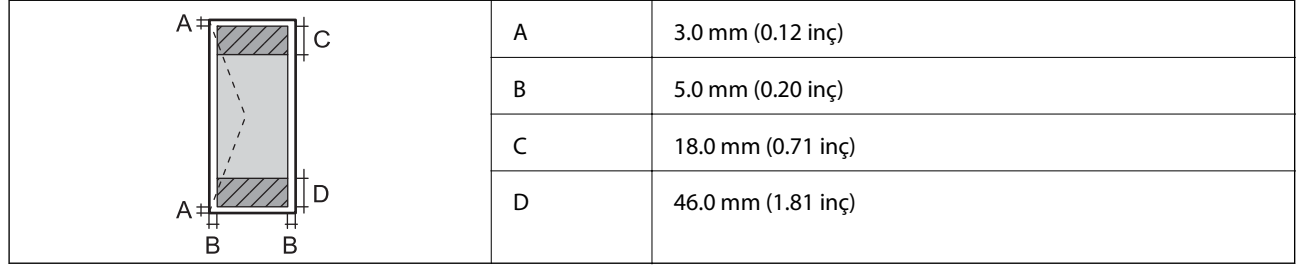

## **Tarayıcı Teknik Özellikleri**

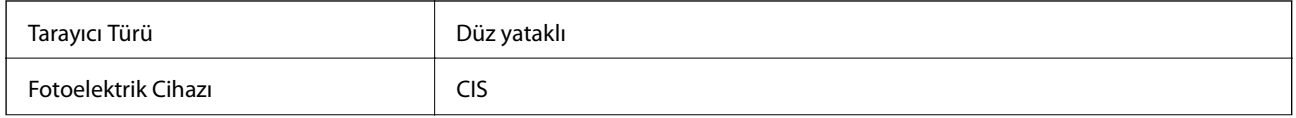

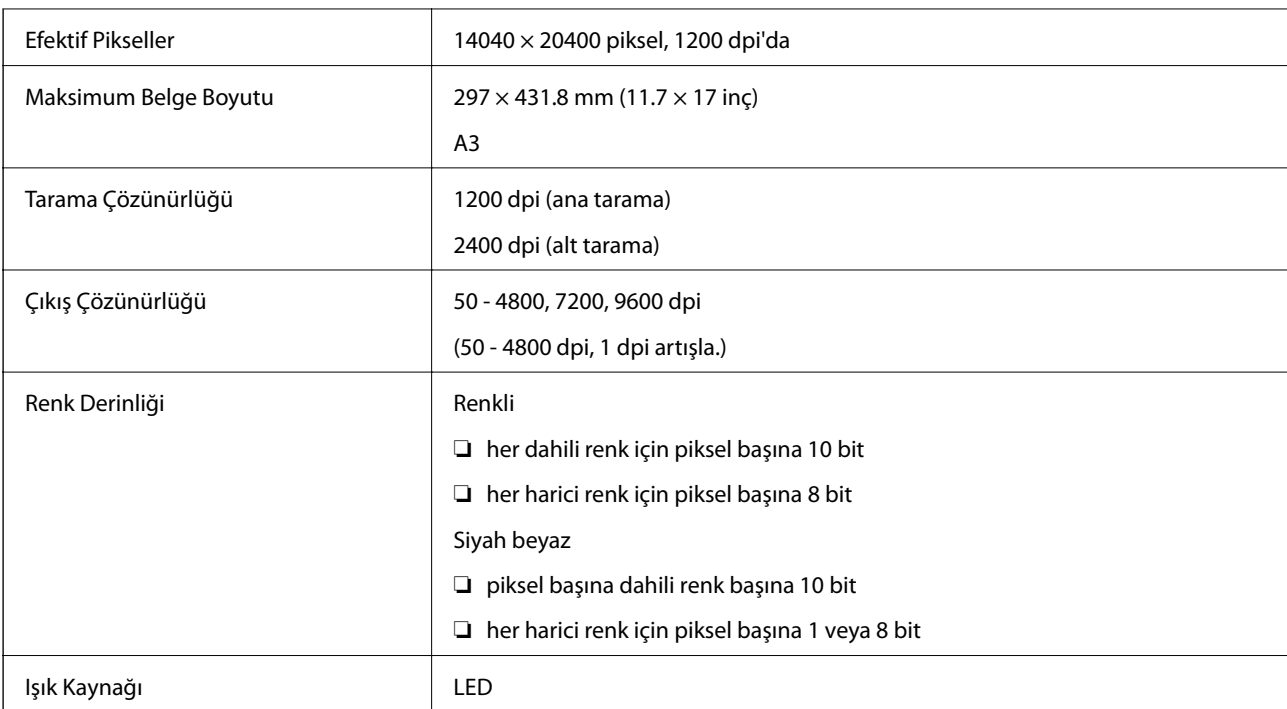

## **Arayüz Teknik Özellikleri**

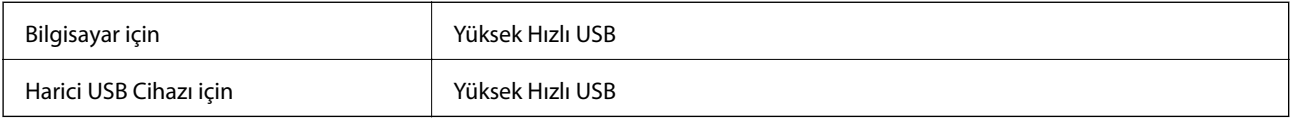

## **Faks Teknik Özellikleri**

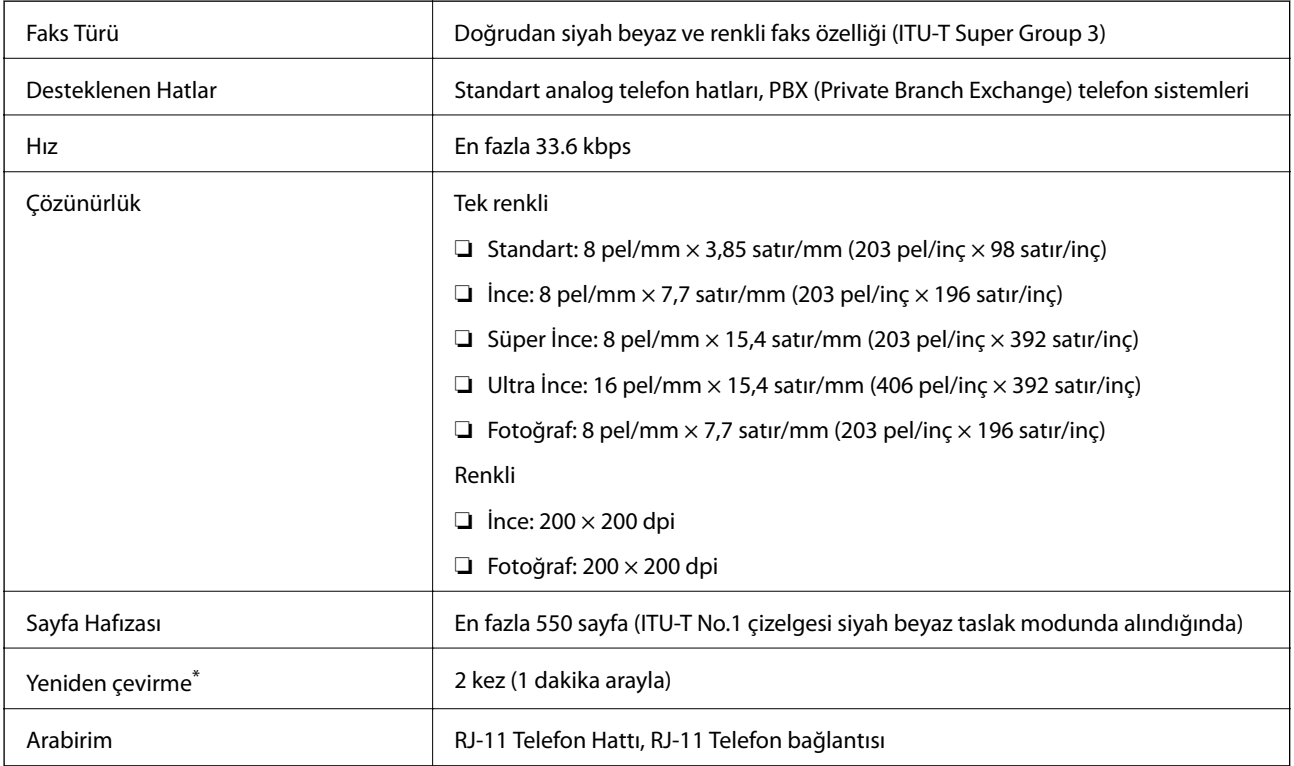

\* Teknik özellikler ülkeye veya bölgeye göre değişebilir.

## **Wi-Fi Özellikleri**

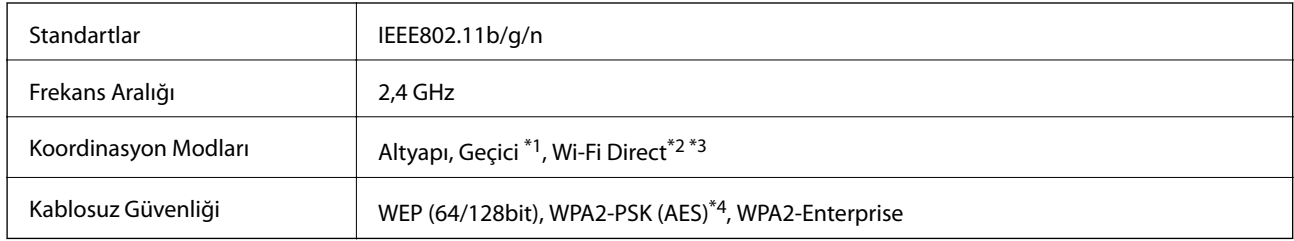

- \*1 IEEE 802.11n için desteklenmez.
- \*2 IEEE 802.11b için desteklenmez.
- \*3 Simple AP modu, Ethernet bağlantısıyla uyumludur.
- \*4 WPA/WPA2 Personal desteğine sahip WPA2 standartlarıyla uyumludur.

## **Ethernet Teknik Özellikleri**

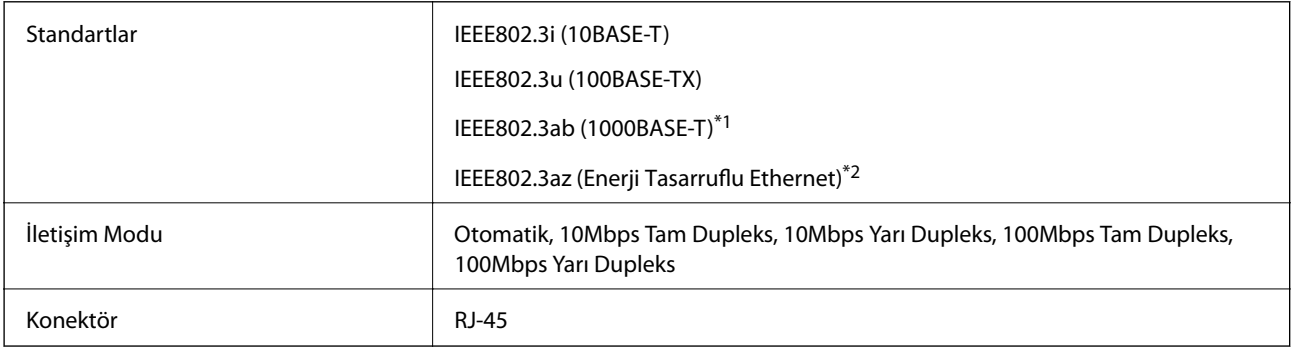

\*1 Radyo parazit riskini önlemek için 5e veya üzeri kategoride bir STP (Ekranlı bükümlü tel çifti) kablosu kullanın.

\*2 Bağlanan cihaz IEEE802.3az standartlarına uygun olmalıdır.

## **Güvenlik Protokolü**

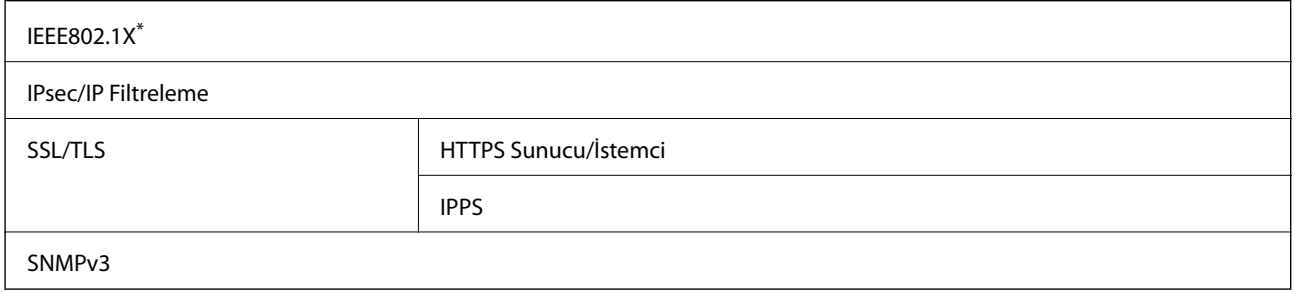

\* IEEE802.1X uyumlu bağlantı için bir cihaz kullanmanız gerekir.

## **Desteklenen Üçüncü Taraf Hizmetleri**

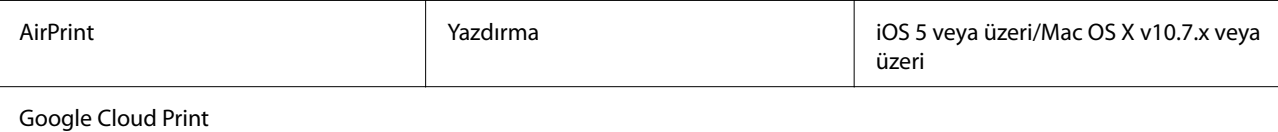

## **Harici USB Cihazı Teknik Özellikleri**

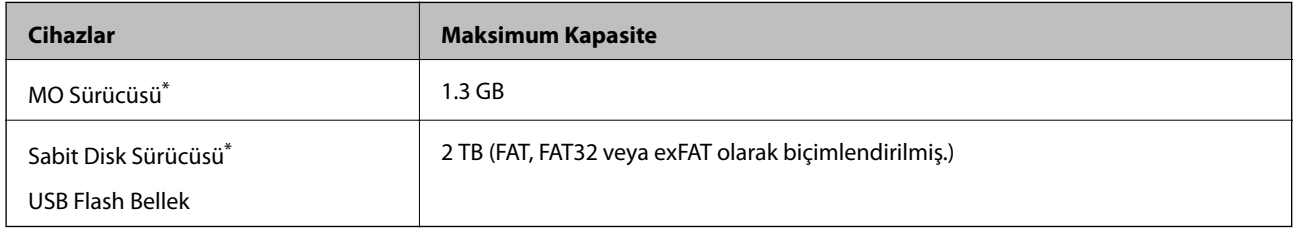

\* USB'den güç alan harici USB cihazlarını kullanmanızı önermeyiz. Sadece bağımsız AC güç kaynaklarına sahip harici USB cihazları kullanın.

Aşağıdaki cihazları kullanamazsınız:

- ❏ Özel sürücü gerektiren bir cihaz
- ❏ Güvenlik ayarlarına sahip bir cihaz (parola, şifre vs.)
- ❏ Dahili USB hub'ına sahip cihaz

Epson, haricen bağlı cihazların çalışmasını garanti etmemektedir.

## **Desteklenen Veri Teknik Özellikleri**

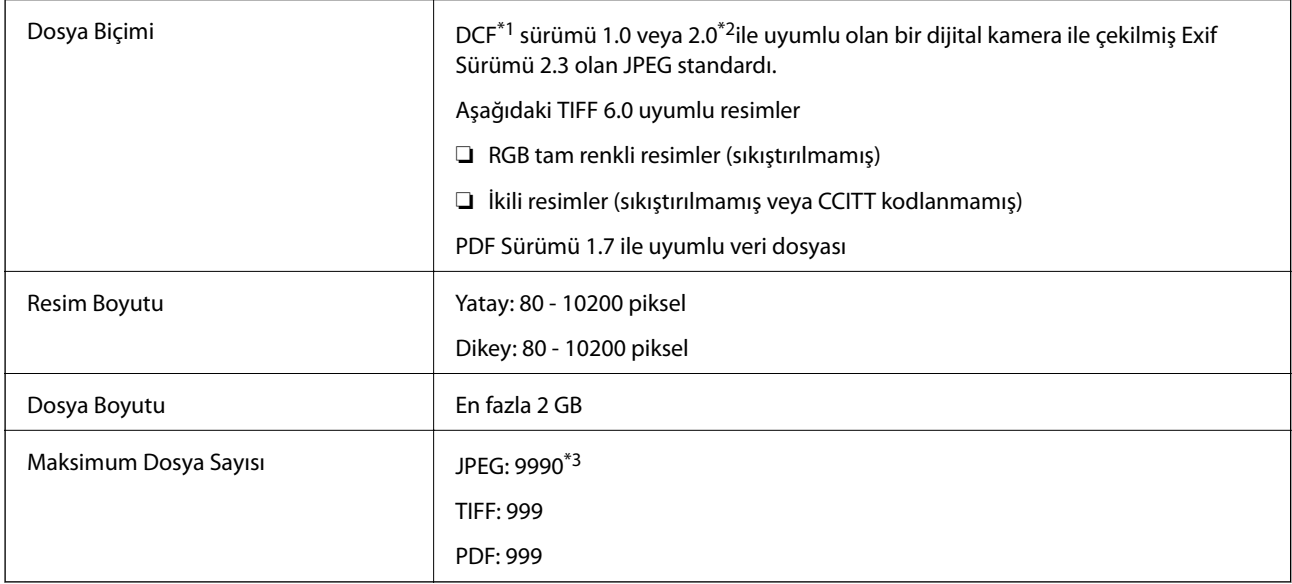

\*1 Design rule for Camera File system (Kamera Dosya sistemi için tasarım kuralı).

\*2 Dahili belleğe sahip dijital fotoğraf makinelerinde saklanan fotoğraf verileri desteklenmemektedir.

\*3 Tek seferde en fazla 999 dosya görüntülenebilir. (Dosya miktarı 999'u aşıyorsa, dosyalar gruplar halinde görüntülenir.)

#### *Not:*

Resim dosyasının yazıcı tarafından desteklenmemesi durumunda LCD ekranında "?" işareti görüntülenir. Bu durumda çoklu resim düzeni seçmeniz durumunda boş bölümler yazdırılır.

## **Boyutlar**

#### **Sadece yazıcı**

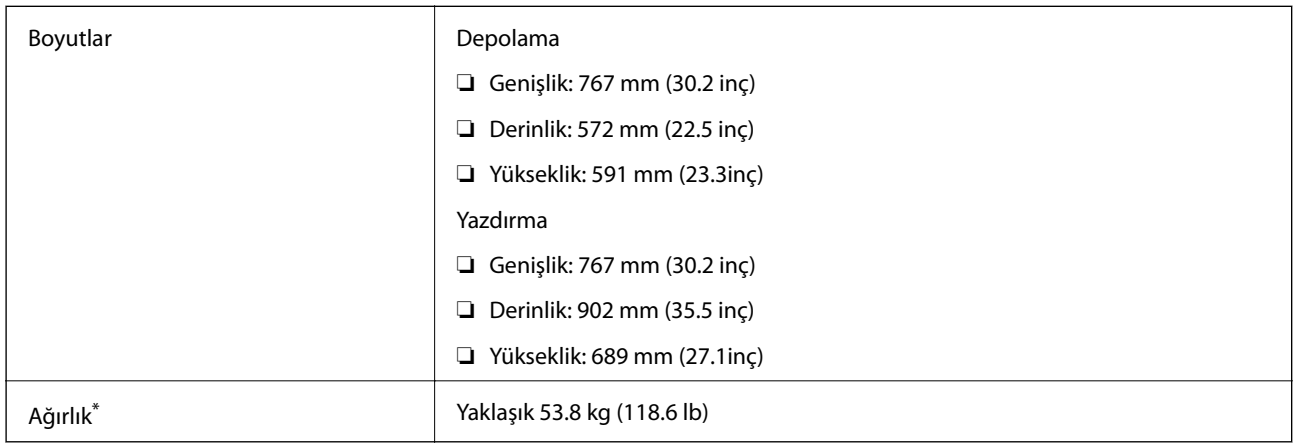

\* mürekkep besleme üniteleri ve güç kablosu olmadan.

### **Seçenekli yazıcılar**

2 isteğe bağlı kağıt kaseti ünitesi ve bir isteğe bağlı dolabın bulunduğu yazıcı boyutları aşağıda verilmiştir.

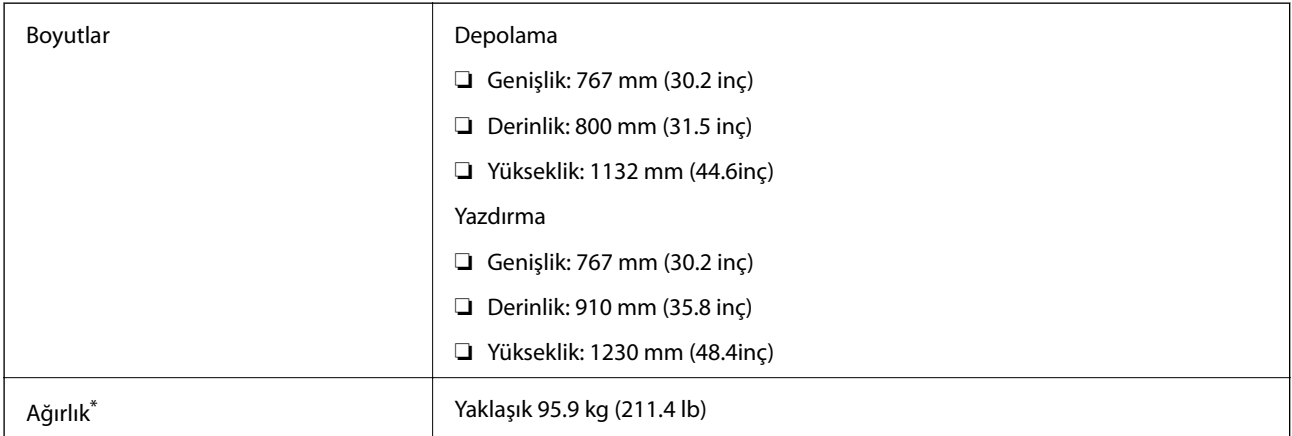

\* mürekkep besleme üniteleri ve güç kablosu olmadan.

## **Elektrik Özellikleri**

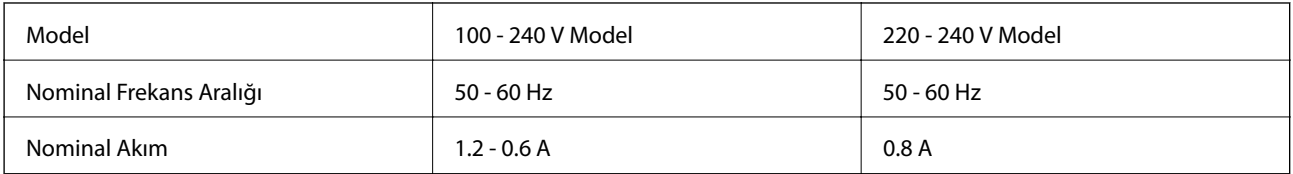

**Ek**

*Not:*

❏ Voltajı öğrenmek için yazıcı etiketini kontrol edin.

❏ Avrupalı kullanıcıların güç tüketimi bilgileri için aşağıdaki web sitesine bakmaları gerekir.

<http://www.epson.eu/energy-consumption>

❏ Belçika'daki kullanıcılar için güç tüketimi kopyalama sırasında değişebilir. En son özellikler için<http://www.epson.be> sitesine bakın.

## **Çevre Teknik Özellikleri**

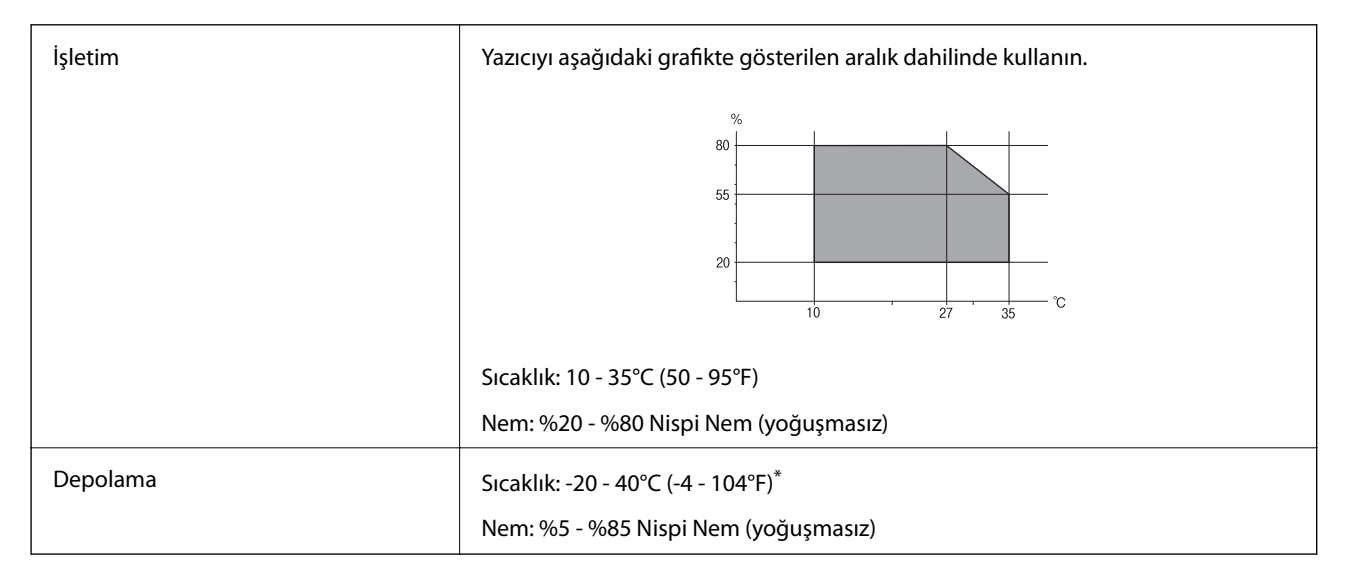

40°C'de (104°F) bir ay saklayabilirsiniz.

### **Mürekkep Besleme Üniteleri için Çevresel Özellikler**

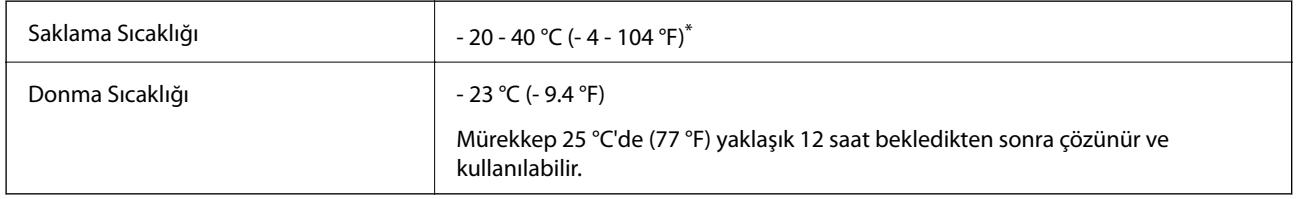

40 °C'de (104 °F) bir ay saklayabilirsiniz.

## **Sistem Gereksinimleri**

❏ Windows 8.1 (32-bit, 64-bit)/Windows 8 (32-bit, 64-bit)/Windows 7 (32-bit, 64-bit)/Windows Vista (32-bit, 64 bit)/Windows XP Professional x64 Edition/Windows XP (32-bit)/Windows Server 2012 R2/Windows Server 2012/Windows Server 2008 R2/Windows Server 2008 (32-bit, 64-bit)/Windows Server 2003 R2 (32-bit, 64-bit)/ Windows Server 2003 (32-bit, 64-bit)

❏ Mac OS X v10.9.x/Mac OS X v10.8.x/Mac OS X v10.7.x/Mac OS X v10.6.x/Mac OS X v10.5.8

*Not:*

❏ Mac OS X işletim sistemi bazı uygulamaları ve özellikleri desteklemeyebilir.

❏ Mac OS X UNIX File System (UFS) desteklenmez.

## **Yazı Tipi Bilgileri**

## **PostScript için Kullanılabilir Yazı Tipleri**

#### **Roman yazı tipleri**

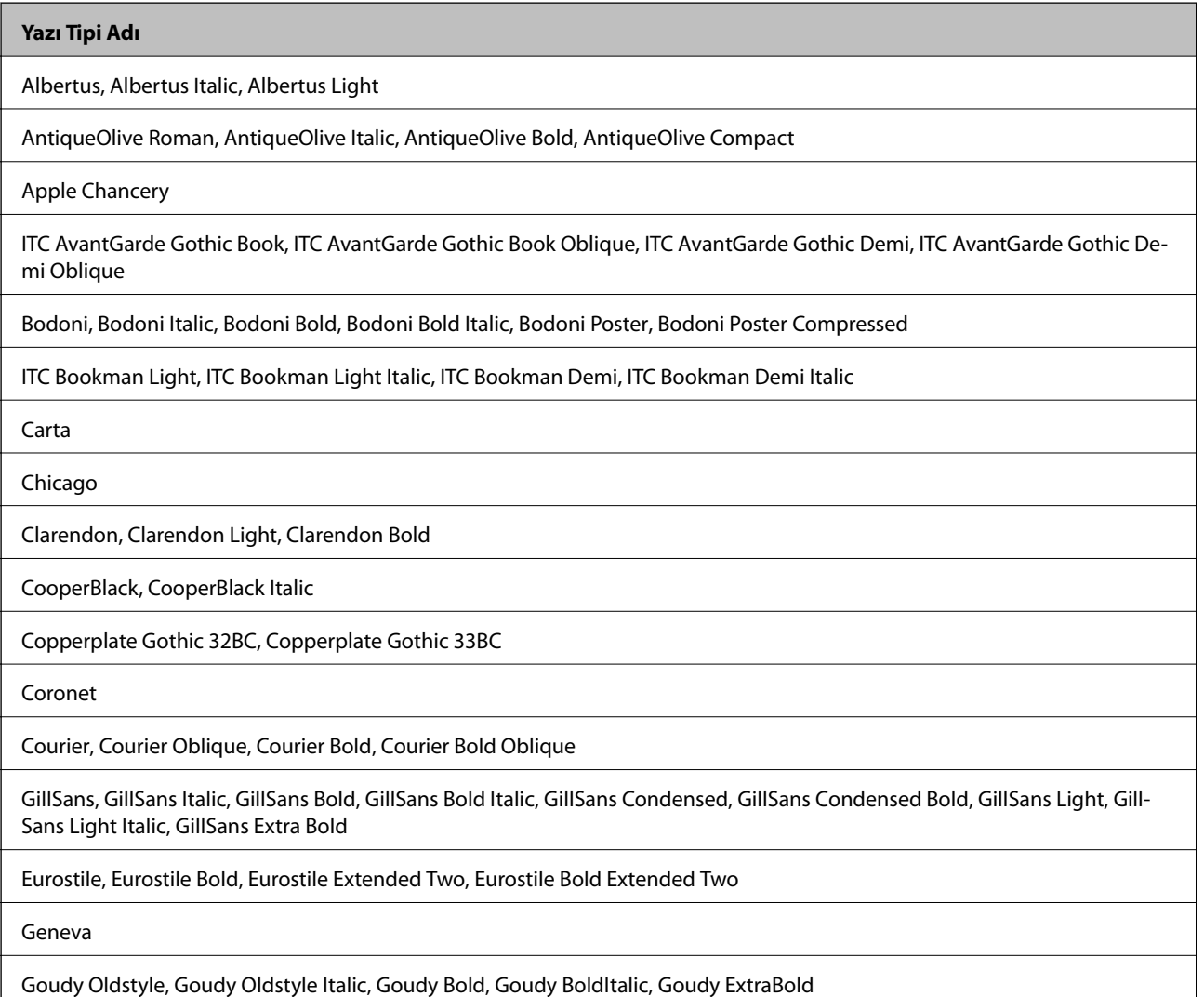

#### **Yazı Tipi Adı**

Helvetica, Helvetica Oblique, Helvetica Bold, Helvetica Bold Oblique, Helvetica Condensed, Helvetica Condensed Oblique, Helvetica Condensed Bold, Helvetica Condensed Bold Oblique, Helvetica Narrow, Helvetica Narrow Oblique, Helvetica Narrow Bold, Helvetica Narrow Bold Oblique

Hoefler Text, Hoefler Text Italic, Hoefler Text Black, Hoefler Text Black Italic, Hoefler Text Ornaments

Joanna, Joanna Italic, Joanna Bold, Joanna Bold Italic

LetterGothic, LetterGothic Slanted, LetterGothic Bold, LetterGothic Bold Slanted

ITC Lubalin Graph Book, ITC Lubalin Graph Book Oblique, ITC Lubalin Graph Demi, ITC Lubalin Graph Demi Oblique

Marigold

Monaco

ITC Mona Lisa Recut

New Century Schoolbook Roman, New Century Schoolbook Italic, New Century Schoolbook Bold, New Century Schoolbook Bold Italic

New York

Optima, Optima Italic, Optima Bold, Optima Bold Italic

Oxford

Palatino Roman, Palatino Italic, Palatino Bold, Palatino Bold Italic

Stempel Garamond Roman, Stempel Garamond Italic, Stempel Garamond Bold, Stempel Garamond Bold Italic

Symbol

Tekton

Times Roman, Times Italic, Times Bold, Times Bold Italic

Univers, Univers Oblique, Univers Bold, Univers Bold Oblique, Univers Light, Univers Light Oblique

UniversCondensed, UniversCondensed Oblique, UniversCondensed Bold, UniversCondensed Bold Oblique

UniversExtended, UniversExtended Oblique, UniversExtended Bold, UniversExtended Bold Oblique

Wingdings

ITC Zapf Chancery Medium Italic

ITC Zapf Dingbats

Arial, Arial Italic, Arial Bold, Arial Bold Italic

Times New Roman, Times New Roman Italic, Times New Roman Bold, Times New Roman Bold Italic

## **PCL 5 için Kullanılabilir Yazı Tipleri**

### **Ölçeklenebilir Yazı Tipi**

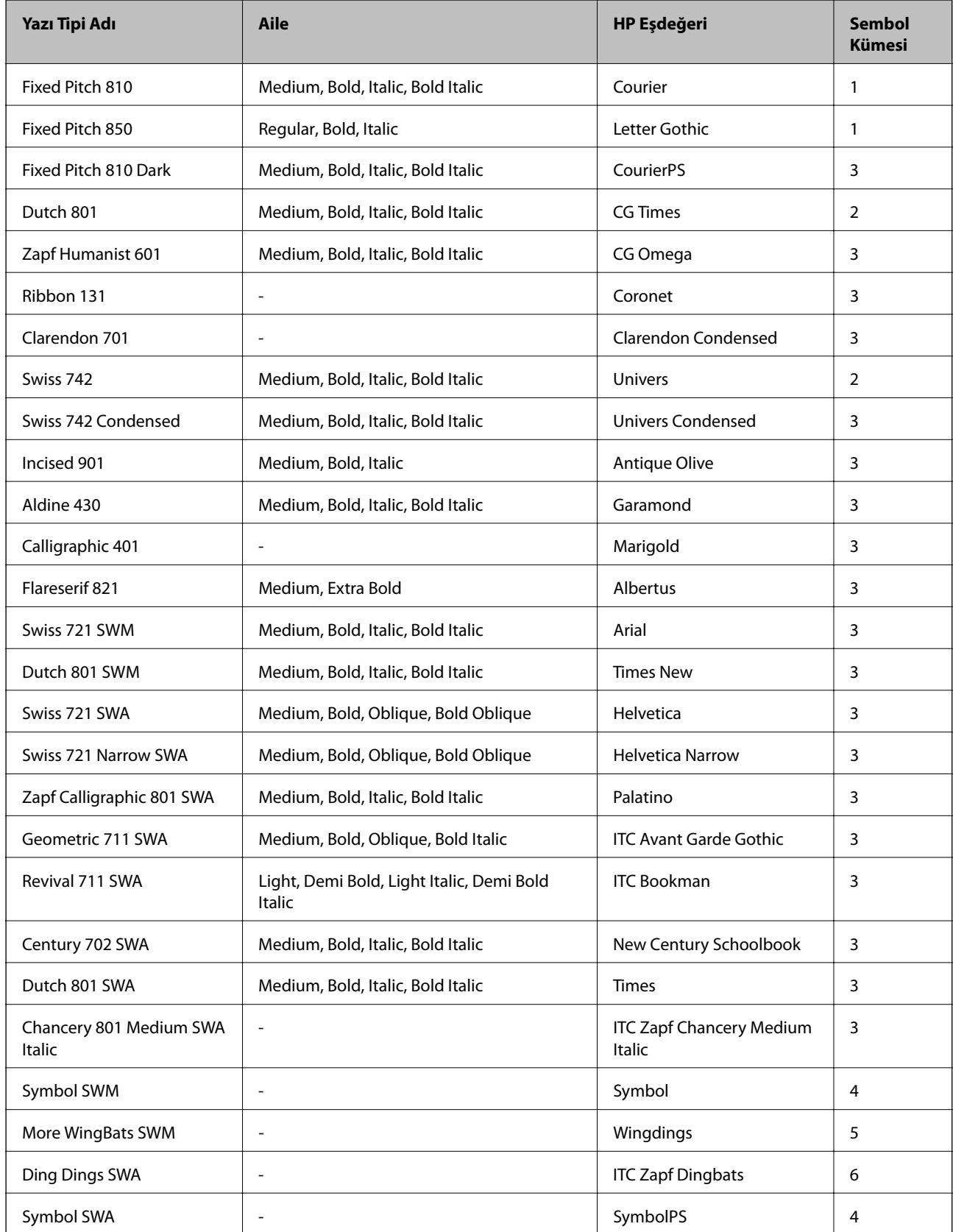

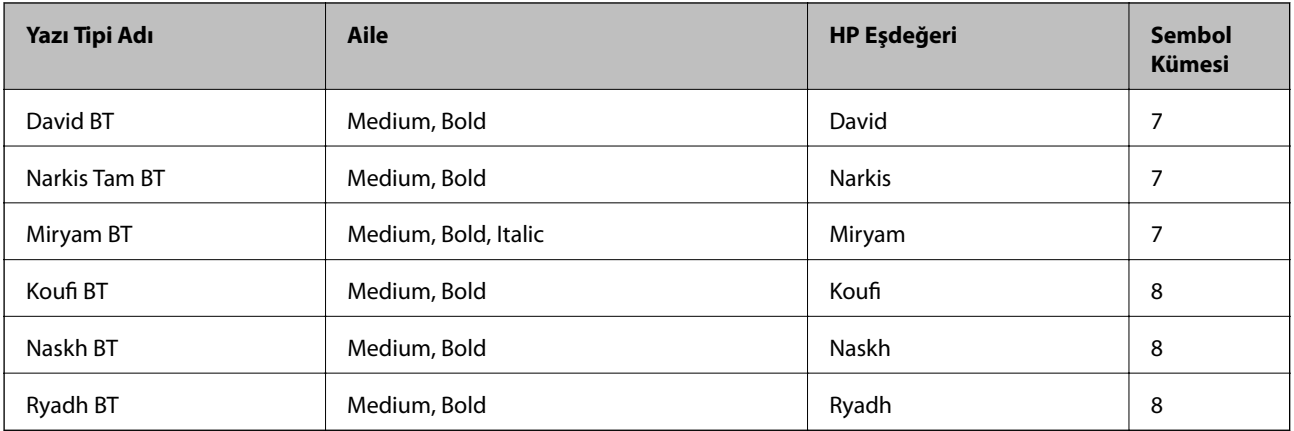

### **Bit Eşlem Yazı Tipi**

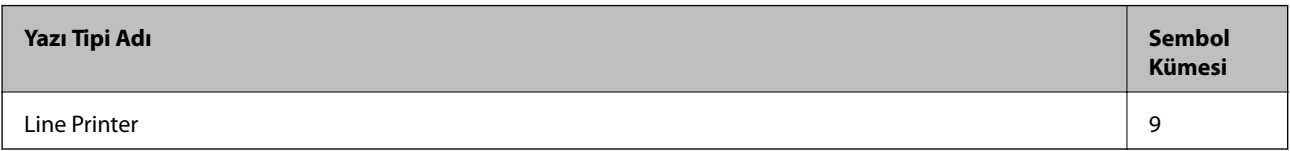

### **OCR/Barkod Bit Eşlem Yazı Tipi**

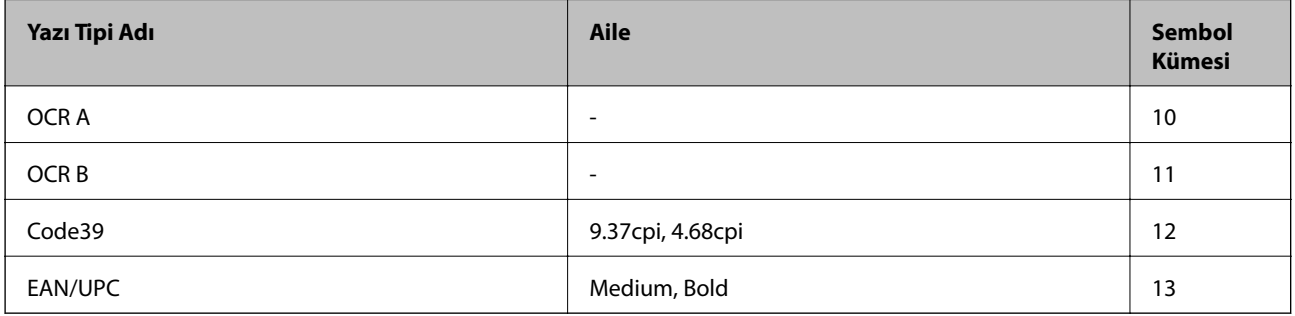

#### *Not:*

Baskı yoğunluğuna veya kağıt kalitesi veya rengine bağlı olarak, OCR A, OCR B, Code39 ve EAN/UPC yazı tipleri okunamayabilir. Bir örnek yazdırın ve büyük miktarda yazdırmadan önce yazı tiplerinin okunabilir olduğundan emin olun.

### **İlgili Bilgi**

& ["PLC 5 için Sembol Kümesi Listesi" sayfa 209](#page-208-0)

## **PCL 6 için Kullanılabilir Yazı Tipleri**

### **Ölçeklenebilir Yazı Tipi**

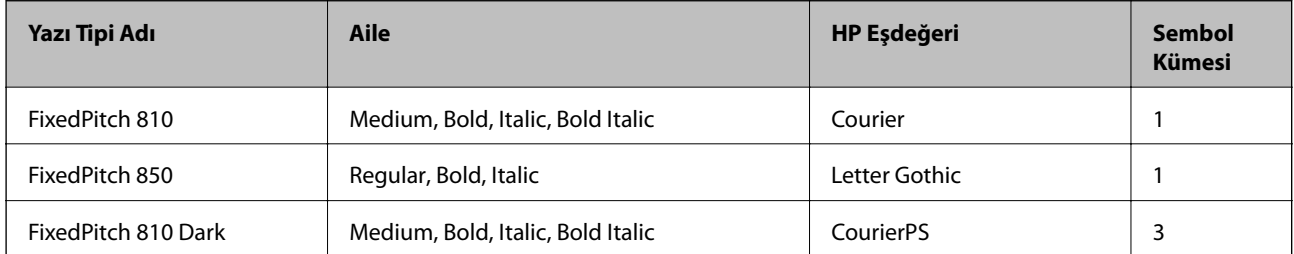

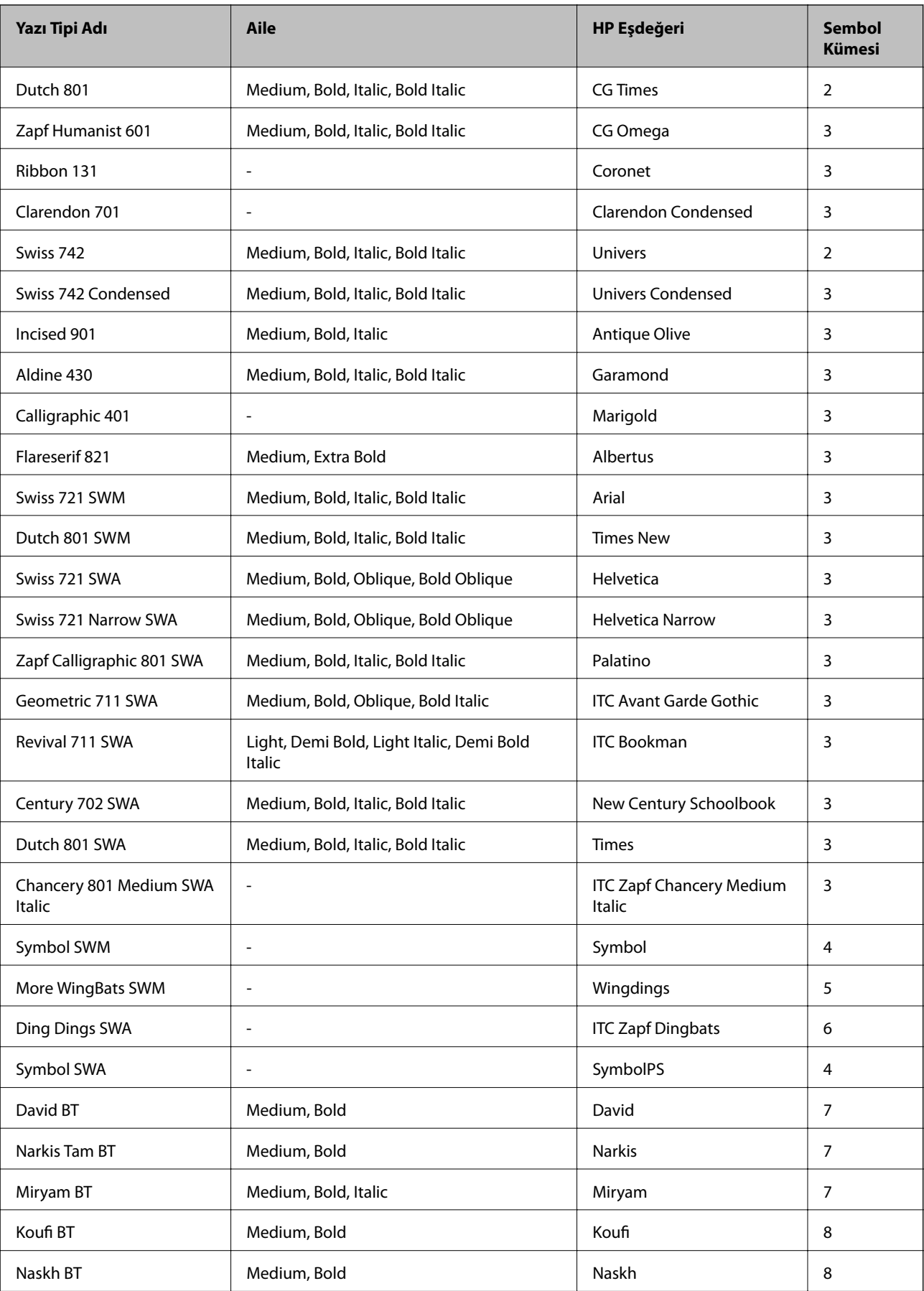

Ryadh BT **Medium, Bold** Ryadh Ryadh 8

#### <span id="page-208-0"></span>**Bit Eşlem Yazı Tipi**

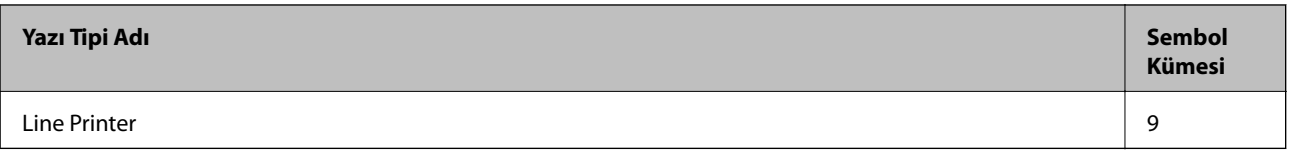

### **İlgili Bilgi**

& ["PLC 6 için Sembol Kümesi Listesi" sayfa 212](#page-211-0)

## **Sembol Kümelerinin Listesi**

Yazıcınız çeşitli sembol kümelerine erişim sağlayabilir. Bu sembol kümelerinin büyük kısmı her bir dile özgü uluslararası karakterler açısından farklılık gösterir.

Hangi yazı tipinin kullanılacağını değerlendirirken, yazı tipi ile birlikte hangi sembol setinin kullanılacağını da değerlendirmelisiniz.

*Not:*

Çoğu yazılım yazı tipleri ve sembolleri otomatik olarak yönettiğinden dolayı, yazıcı ayarlarını muhtemelen hiç değiştirmeniz gerekmez. Ancak kendi yazıcı kontrol programlarınızı yazarken veya yazı tiplerini kontrol eden daha eski bir yazılım kullanıyorsanız, sembol kümesi ayrıntıları için aşağıdaki bölümlere bakınız.

### **PLC 5 için Sembol Kümesi Listesi**

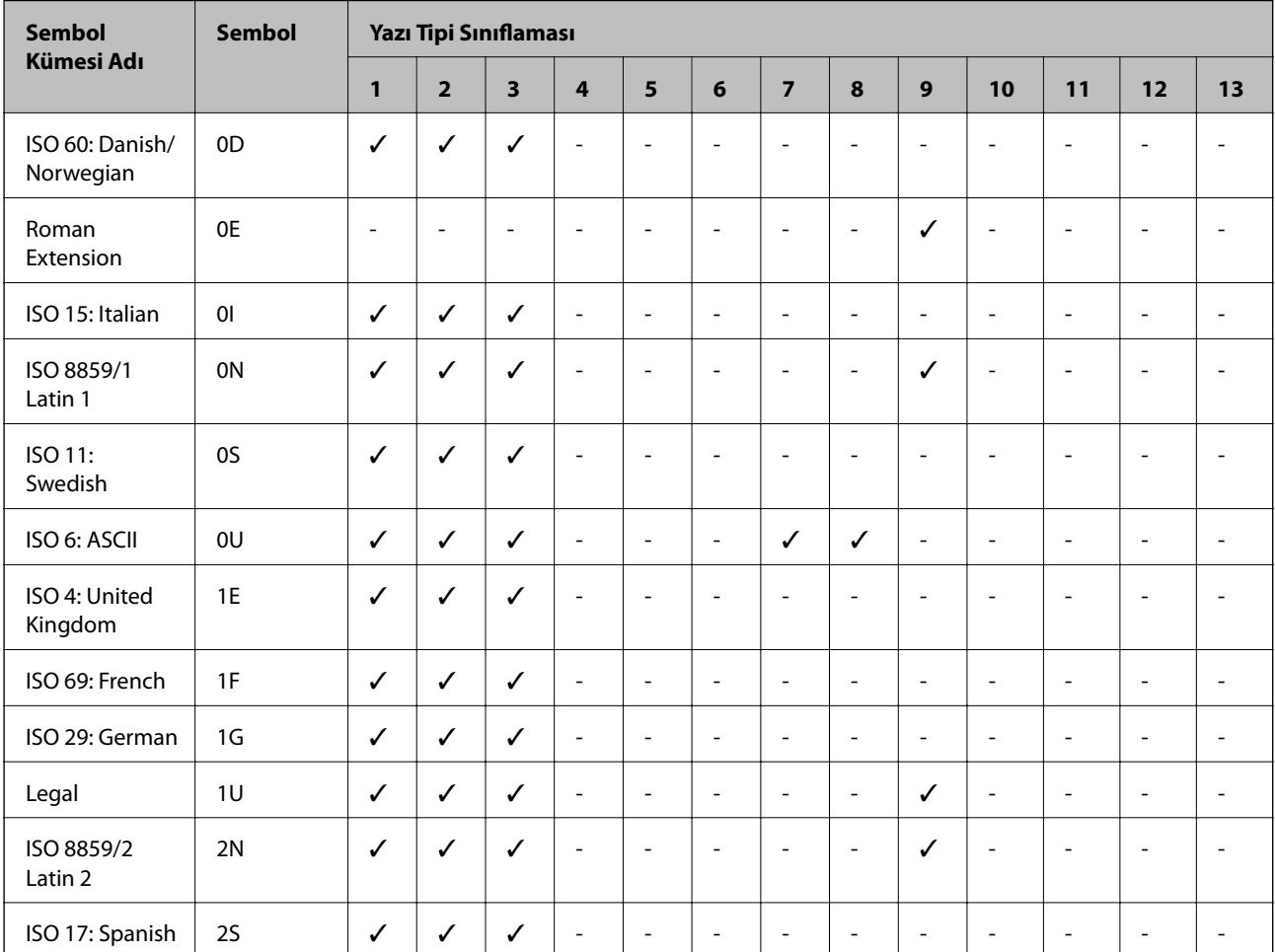

**Ek**

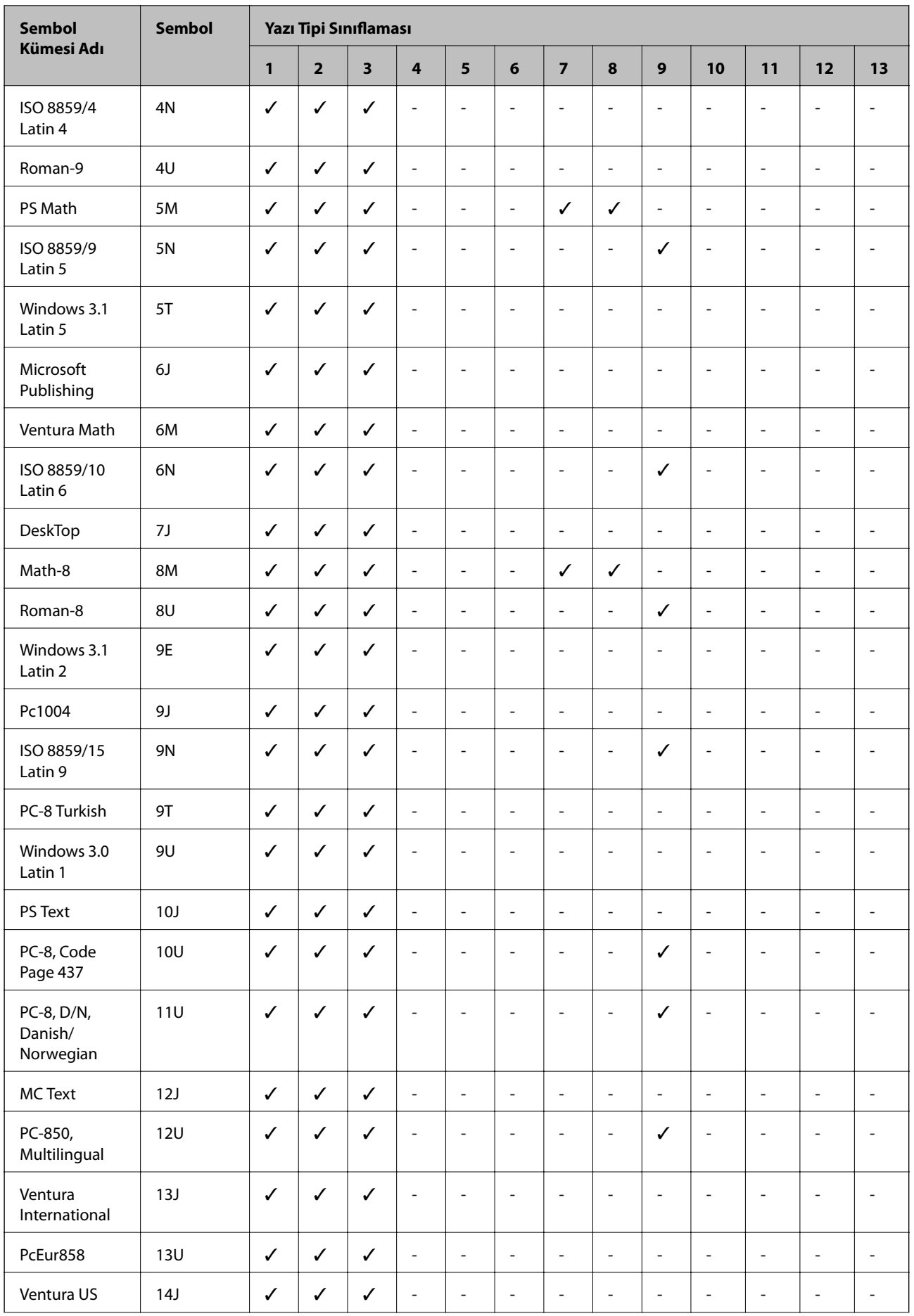

**Ek**

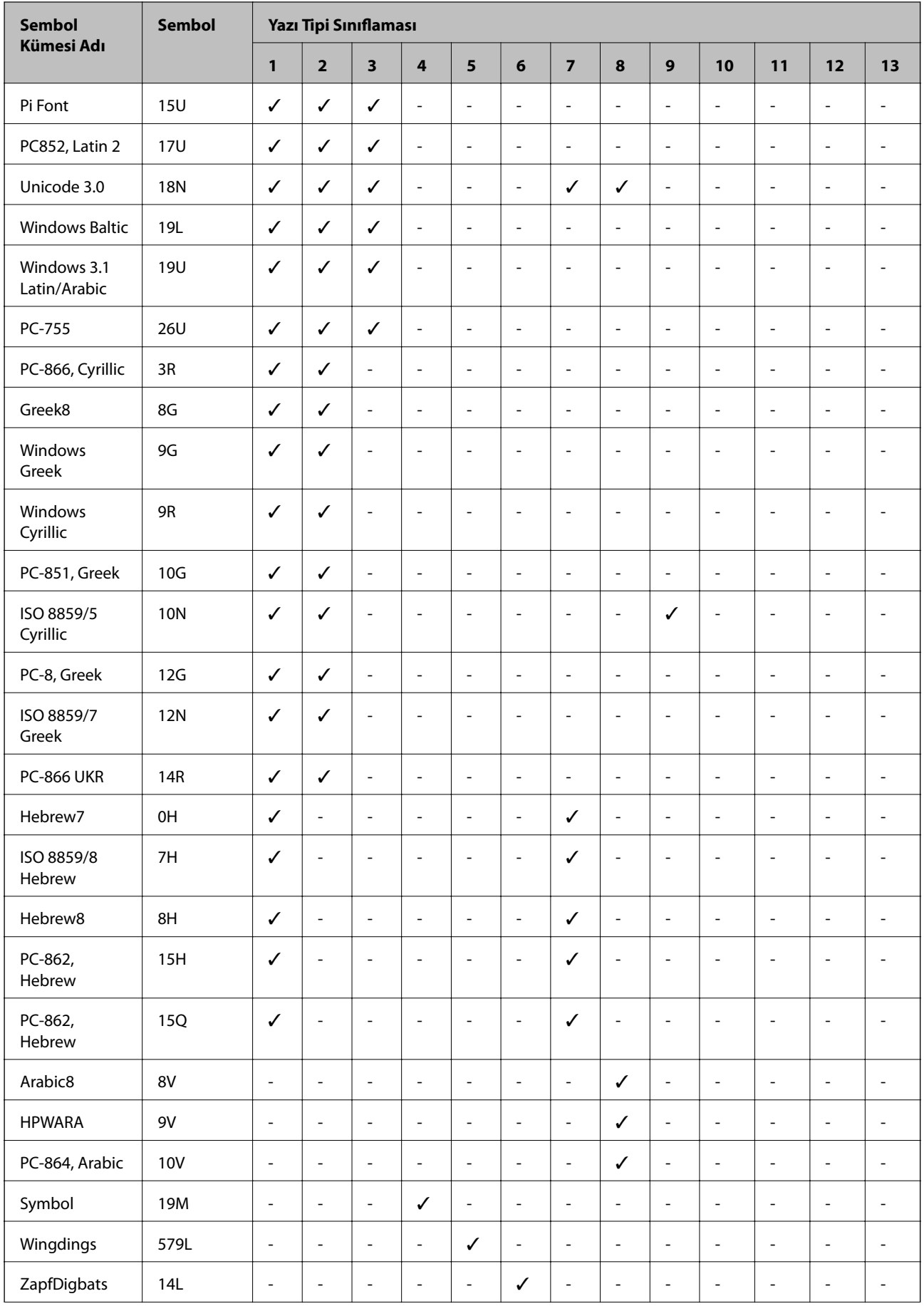

<span id="page-211-0"></span>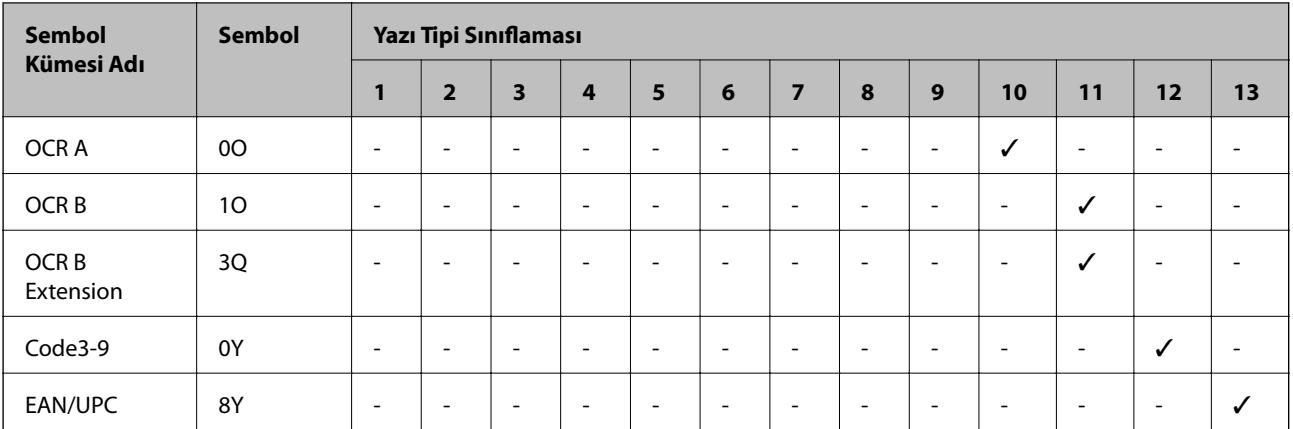

## **PLC 6 için Sembol Kümesi Listesi**

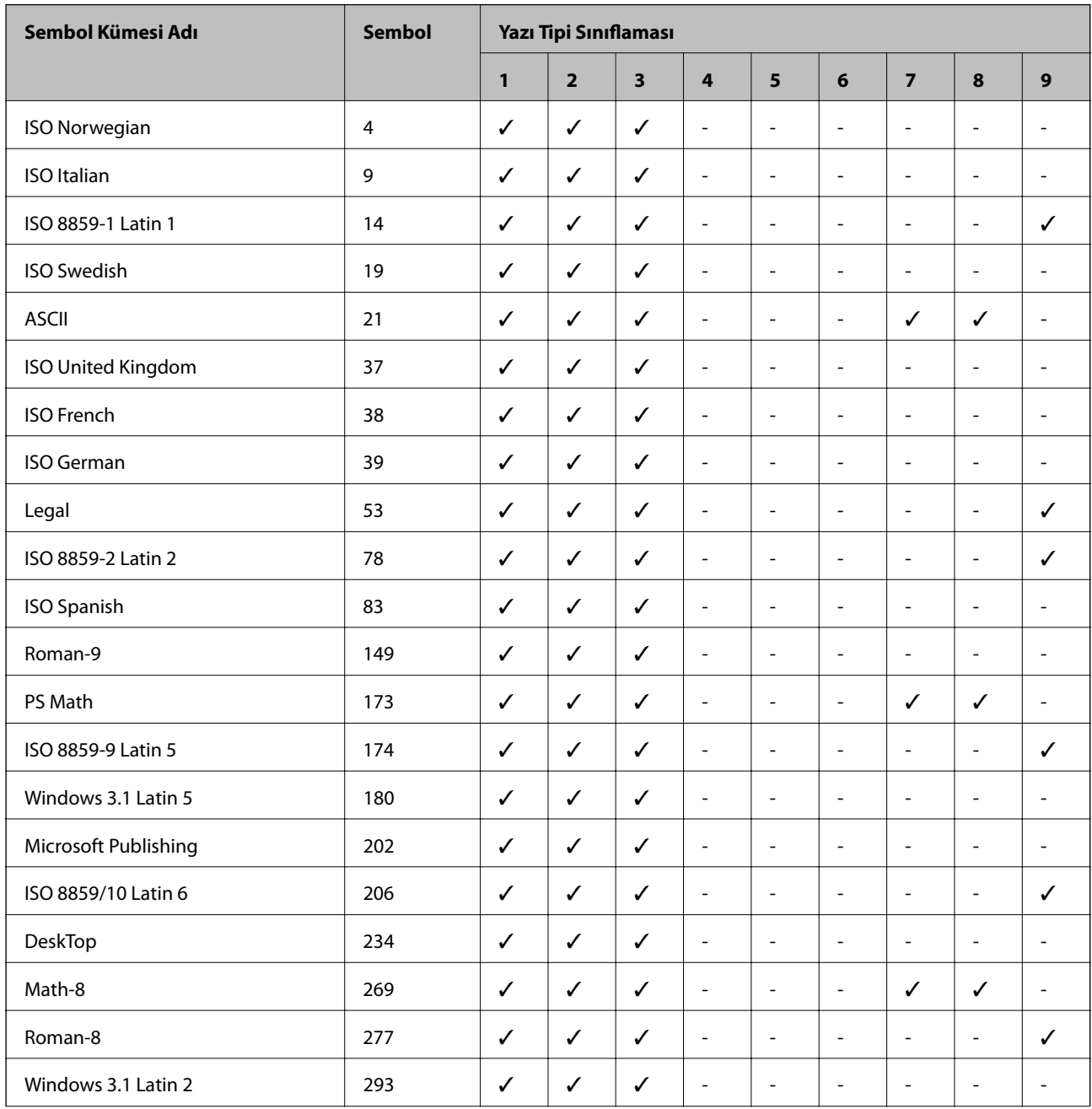

**Ek**

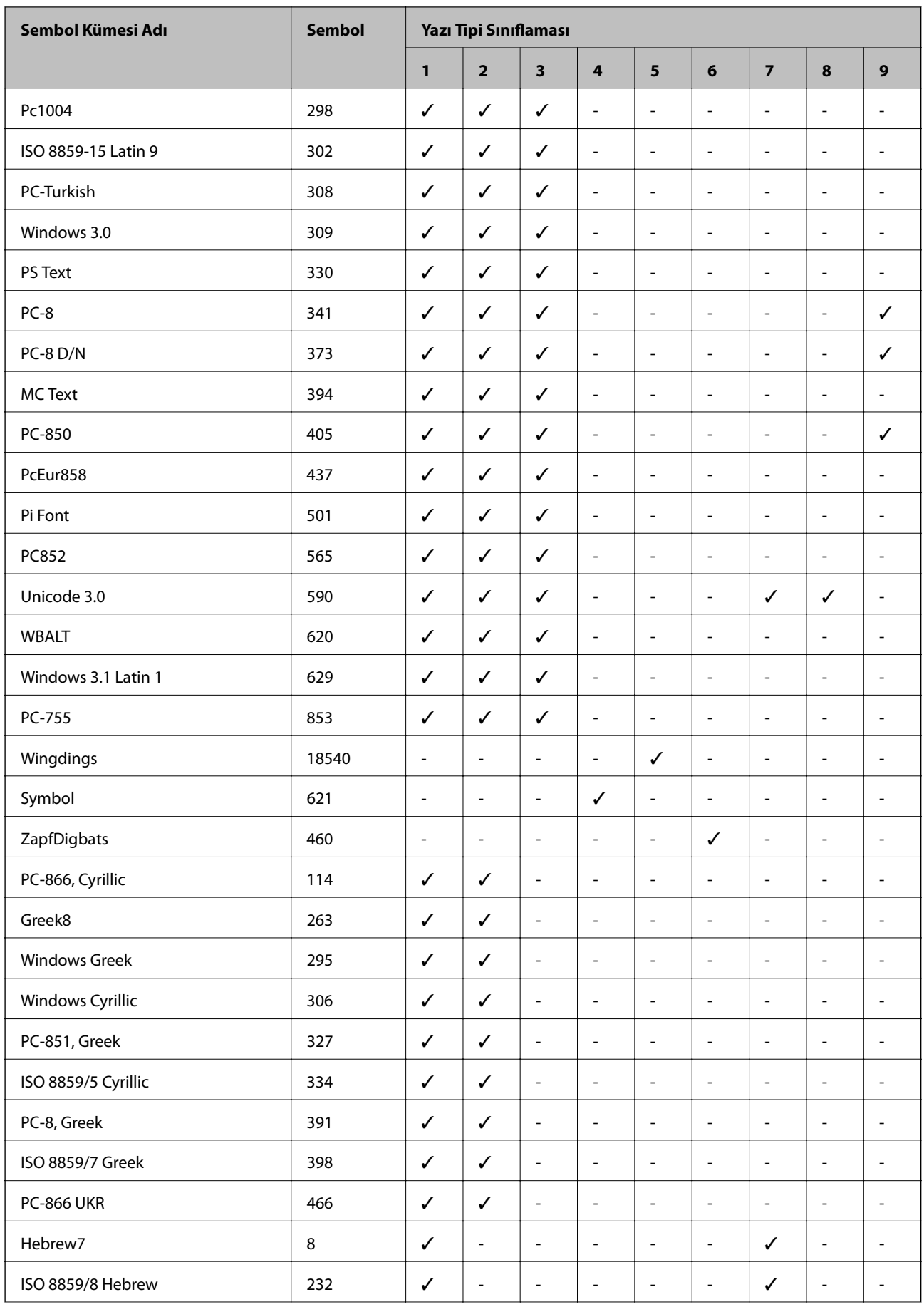

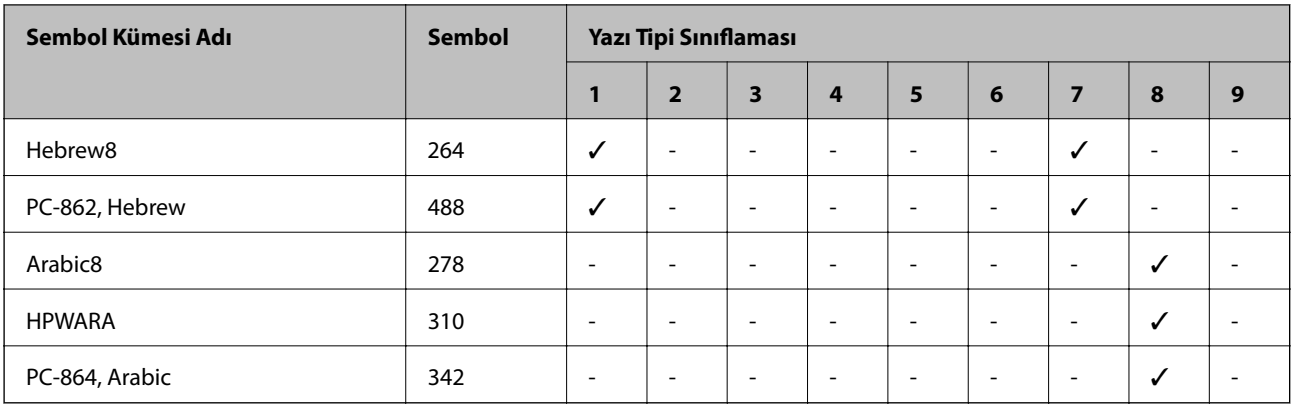

## **Düzenleyici Bilgileri**

## **Standartlar ve Onaylar**

### **ABD Modeli için Standartlar ve Onaylar**

![](_page_213_Picture_164.jpeg)

Bu ekipman, aşağıdaki kablosuz modülü içerir.

Üretici: Askey Computer Corporation

Tür: WLU6117-D69(RoHS)

Bu ürün, FCC Kuralları'nın Bölüm 15'ine ve IC Kuralları'nın RSS-210'una uygundur. Epson, ürün üzerinde yapılacak, önerilmeyen bir değişiklikten dolayı koruma gereklerinin yerine getirilmemesi durumunda sorumluluk kabul etmez. Çalışma aşağıdaki iki koşula tabidir: (1) bu cihaz zararlı girişime neden olmaz ve (2) bu cihaz ortamda mevcut olması durumunda yanlış şekilde çalışmasına neden olabilecek girişimlere de maruz kalabilir.

Lisanslı hizmete radyo paraziti karışmasını önlemek için, bu cihaz, azami perdeleme sağlamak amacıyla iç mekanlarda ve pencerelerden uzakta çalıştırılmak üzere tasarlanmıştır. Dış mekanlara kurulan ekipmanlar (veya ekipmanın aktarım anteni), lisansa tabidir.

### **Avrupa Modeli için Standartlar ve Onaylar**

![](_page_213_Picture_165.jpeg)

![](_page_214_Picture_153.jpeg)

Avrupa'lı kullanıcılar için:

Seiko Epson Corporation olarak, aşağıdaki cihaz Modelinin 1999/5/EC Yönergesinin temel gereklilikleri ve ilgili diğer hükümleri ile uyumlu olduğunu beyan ederiz:

C521B

İrlanda, Birleşik Krallık, Avusturya, Almanya, Liechtenstein, İsviçre, Fransa, Belçika, Lüksemburg, Hollanda, İtalya, Portekiz, İspanya, Danimarka, Finlandiya, Hırvatistan, Norveç, İsveç, İzlanda, Kıbrıs, Yunanistan, Slovenya, Malta, Bulgaristan, Çek Cumhuriyeti, Estonya, Macaristan, Letonya, Litvanya, Polonya, Romanya ve Slovakya ülkelerinde kullanım içindir.

Epson, ürünler üzerinde yapılacak, önerilmeyen bir değişiklikten dolayı koruma gereklerinin yerine getirilmemesi durumunda sorumluluk kabul etmez.

# $C \in$

### **Avustralya Modeli için Standartlar ve Onaylar**

![](_page_214_Picture_154.jpeg)

Seiko Epson Corporation olarak, aşağıdaki cihaz Modellerinin AS/NZS4268 yönergesinin temel gereklilikleri ve ilgili diğer hükümleri ile uyumlu olduğunu beyan ederiz:

C521B

Epson, ürünler üzerinde yapılacak, önerilmeyen bir değişiklikten dolayı koruma gereklerinin yerine getirilmemesi durumunda sorumluluk kabul etmez.

## **Kopyalama Sınırlamaları**

Yazıcının sorumlu ve kanuni kullanımını sağlamak için aşağıdaki kısıtlamalara riayet edin.

Aşağıdaki öğeleri kopyalamak kanunen yasaklanmıştır:

- ❏ Banknotlar, bozuk para, devlet güvenceli satılabilir tahviller, devlet teminatlı tahviller ve belediye menkul kıymetleri
- ❏ Kullanılmamış posta pulları, mühürlenmiş kartpostallar ve postalamaya yarayan geçerli diğer resmi posta öğeleri
- ❏ Devlet tarafından çıkarılan pullar ve kanuni prosedüre göre çıkartılmış tahviller

Aşağıdaki öğeleri kopyalarken dikkat gösterin:

❏ Özel satılabilir tahviller (hisse senetleri, emre muharrer senetler, çekler, vb.), aylık pasolar, imtiyaz biletleri, vb.

❏ Pasaport, ehliyet, garanti belgeleri, otoyol geçiş pasoları, yemek fişleri, biletler vb.

*Not:*

Bu belgelerin çoğaltılması ayrıca kanunlar tarafından da yasaklanmıştır.

**Ek**

Telif haklı materyallerin kullanım sorumluluğu:

Yazıcılar, telif hakkı kapsamındaki malzemelerin izinsiz kopyalanması için kötü amaçla kullanılabilir. Malumat sahibi bir avukatın tavsiyesi doğrultusundan hareket edilmediği sürece, basılı materyalleri kopyalamadan önce sorumluluk sahibi davranış sergileyerek telif hakkı sahibinin iznini alıp telif hakkı sahibine saygı gösterin.

## **Yazıcının Aktarımı ve Taşınması**

## !*Dikkat:*

- ❏ Yazıcıyı taşırken, dengeli bir pozisyonda kaldırın. Yazıcının dengesiz bir pozisyonda kaldırılması yaralanmaya neden olabilir.
- ❏ Yazıcı ağır bir cihaz olduğundan ambalajdan çıkarma ve taşıma işlemleri daima iki veya daha fazla kişi tarafından yapılmalıdır.
- ❏ Yazıcıyı kaldırırken, ellerinizi aşağıda gösterilen pozisyonlara yerleştirin. Yazıcıyı diğer pozisyonlardan tutarak kaldırırsanız, yazıcınız düşebilir veya yazıcıyı yerleştirirken parmaklarınız sıkışabilir.

![](_page_215_Figure_9.jpeg)

- ❏ Yazıcıyı taşırken, 10 dereceden fazla yatırmayın; aksi halde yazıcı düşebilir.
- ❏ Yazıcıyı isteğe bağlı dolaba monte ederken, kurulumu başlatmadan önce tekerlekleri kilitleyin. Dolap beklenmeyen şekilde hareket ederse, yaralanabilirsiniz.

## **Kısa Mesafede Yazıcının Transferi**

Yazıcıyı kapatın ve güç kablolarını sökün. Yazıcıya titreşim uygulamayın ve taşırken düz seviyede tutun.

#### **Yazıcıyı kaldırırken**

İsteğe bağlı dolabı ve kağıt kaseti ünitelerini taktıysanız, çıkarın ve ardından yazıcıyı kaldırın.

#### **Yazıcıyı tekerlekler üzerinde hareket ettirirken**

İsteğe bağlı dolayı taktıysanız, dolapta tekerlekler bulunduğundan dolayı yazıcıyı kaldırmadan taşıyabilirsiniz. Ancak yazıcının darbe almasını önlemek için düzensiz veya pürüzlü yüzeylerde taşımayın. Dolabın standlarını kaldırın ve taşımadan önce tekerleklerin kilidini açın.
## **Yazıcıyı Taşıma**

Burada tanımlanan şekilde, yazıcıyı taşınmak üzere hazırlayın.

### c*Önemli:*

- ❏ Yazıcıyı depolarken veya taşırken sarsmayın, dikey olarak veya baş aşağı koymayın; aksi takdirde mürekkep akabilir.
- ❏ Yazıcıyı taşımadan önce mürekkep besleme üniteleri'ni çıkarın; aksi taktirde taşıma işlemi esnasında mürekkep sızabilir. Taşıma işlemi tamamlandıktan sonra yazdırma kafasının kurumasını önlemek için mümkün olan en kısa sürede mürekkep besleme üniteleri'ni tekrar takın.
- ❏ Bakım kutusunu takılı bırakın; aksi halde taşıma sırasında mürekkep sızıntısı olabilir.
- 1.  $\bigcirc$  düğmesine basarak yazıcıyı kapatın.
- 2. Güç ışığının kapandığından emin olduktan sonra güç kablosunu çıkarın.

### c*Önemli:*

Güç ışığı kapalı olduğunda güç kablosunu çıkarın. Aksi takdirde, yazdırma kafası başlangıç konumuna dönmez ve mürekkebin kurumasına neden olarak yazdırma işleminin imkansız hale gelmesine yol açabilir.

- 3. Güç ve USB kablosu gibi tüm kabloları ayırın.
- 4. Yazıcıdaki tüm kağıtları çıkarın.
- 5. Yazıcıda herhangi bir orijinal kalmadığından emin olun.
- 6. Kağıt desteği ve çıkış tepsisini saklayın.
- 7. mürekkep kutusu'ı açın.

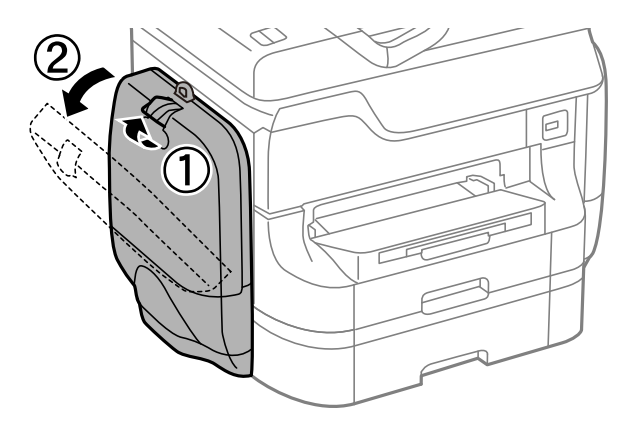

8. mürekkep besleme ünitesi üzerindeki kola bastırın. mürekkep besleme ünitesi açılacaktır.

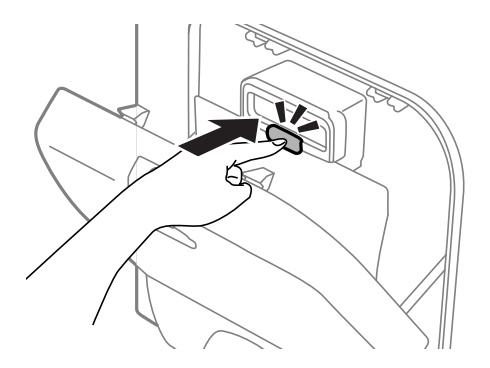

9. mürekkep besleme ünitesi parçasını kaldırın.

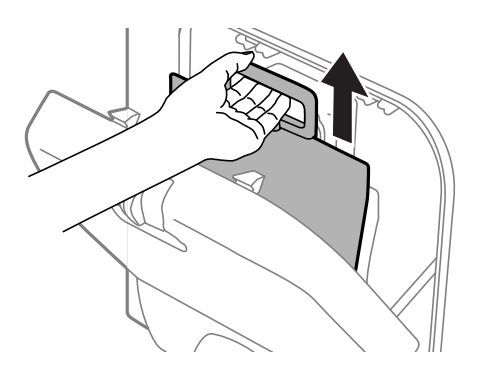

#### *Not:*

- ❏ mürekkep besleme ünitesi parçasını kaldıramazsanız, kolu ileri doğru itin.
- ❏ Çıkarılan mürekkep besleme üniteleri'ni, mürekkep besleme yuvaları yukarı bakacak ve mürekkep besleme üniteleri aşağıya uzanacak şekilde taşıyın.
- ❏ mürekkep besleme ünitesi'ni düşürmeyin veya sert bir nesneye çarpmayın; aksi taktirde mürekkep sızabilir.
- 10. Çıkar bölmeye bastırın.

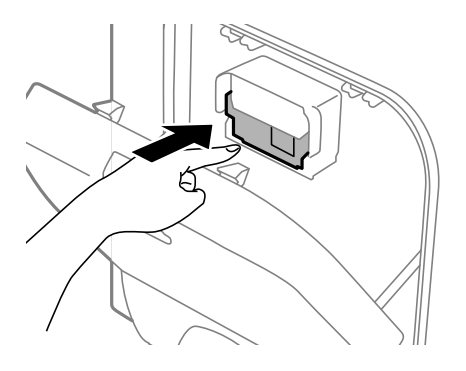

- 11. mürekkep kutusu'ı kapatın.
- 12. Yazıcının diğer yanında bulunan mürekkep kutusu parçasını açın ve mürekkep besleme üniteleri'ni tamamen çıkarın.
- 13. İsteğe bağlı dolap veya kağıt kaseti ünitelerini çıkarın.

**Ek**

<span id="page-218-0"></span>14. Yazıcıyı koruyucu materyalleri kullanarak yeniden kutusuna koyun.

Gerçekleştirdiğiniz bir sonraki yazdırma işleminde yazdırma kalitesi düştüyse, yazdırma kafasını temizleyin ve hizalayın.

### **İlgili Bilgi**

- & ["Parça Adları ve İşlevleri" sayfa 18](#page-17-0)
- & ["Yazdırma Kafasını Kontrol Etme ve Temizleme" sayfa 140](#page-139-0)
- & ["Yazdırma Kafasını Hizalama" sayfa 142](#page-141-0)

# **İsteğe Bağlı Üniteleri Takma**

## **İsteğe Bağlı Dolap Kodu**

Bu, isteğe bağlı dolabın kodudur.

Optional Cabinet (C12C847261)

## **İsteğe Bağlı Dolabı Takma**

Dolap, yazıcıya ve isteğe bağlı kağıt kaseti ünitelerine takılabilir.

### !*Dikkat:*

- ❏ Yazıcıyı kapattığınızdan, yazıcının elektrik kablosunu çıkardığınızdan emin olun ve kuruluma başlamadan önce tüm kabloları çıkarın. Aksi halde elektrik kablosu hasar görebilir ve yangına ya da elektrik çarpmasına neden olabilir.
- ❏ Kuruluma başlamadan önce dolap tekerleklerini kilitleyin. Dolap beklenmeyen şekilde hareket ederse, yaralanabilirsiniz.
- ❏ Yazıcıyı kaldırırken, ellerinizi aşağıda gösterilen pozisyonlara yerleştirin. Yazıcıyı diğer pozisyonlardan tutarak kaldırırsanız, yazıcınız düşebilir veya yazıcıyı yerleştirirken parmaklarınız sıkışabilir.

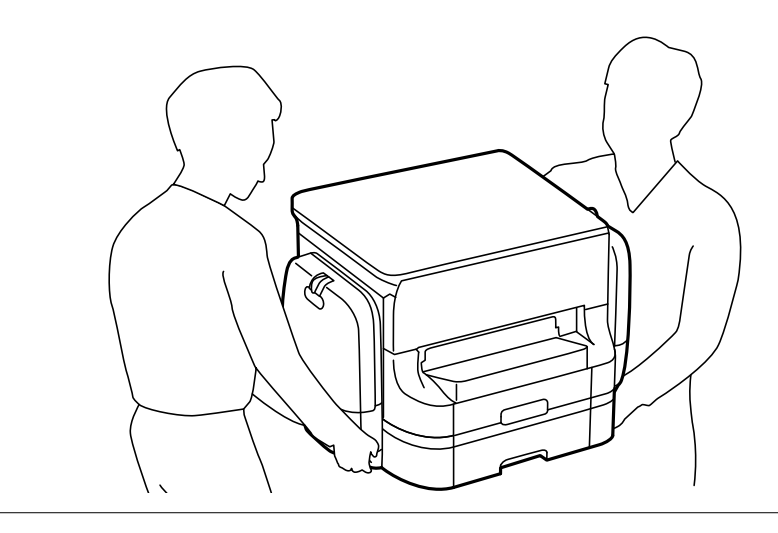

1.  $\bigcirc$  düğmesine basarak yazıcıyı kapatın ve ardından elektrik kablosunu çıkarın.

- 2. Bağlı kabloları çıkarın.
	- *Not:*

İsteğe bağlı kağıt kaseti üniteleri takıldıysa, bunları da çıkarın.

- 3. Kutudan dolabı ve tüm koruyucu malzemeleri çıkarın.
- 4. Gelen parçaları kontrol edin.

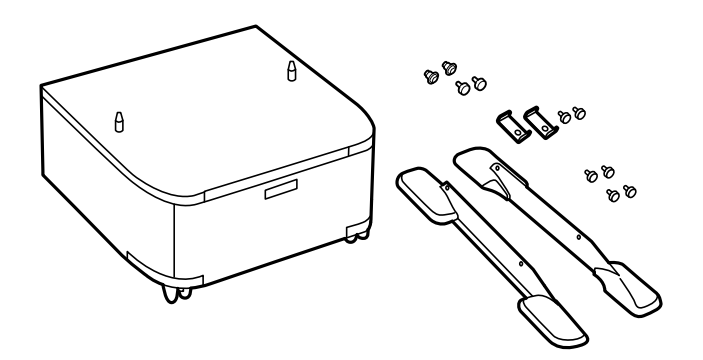

*Not:* Standların şekli bu çizimdekinden farklı olabilir.

5. Dolabı düz bir yüzeye yerleştirin ve öndeki tekerlekleri kilitleyin.

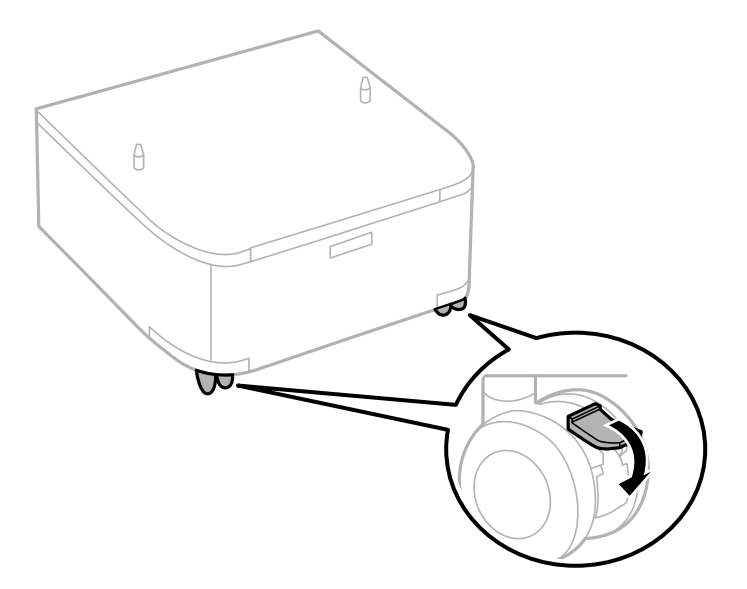

6. Standları aparatlar ve vidalarla sabitleyin.

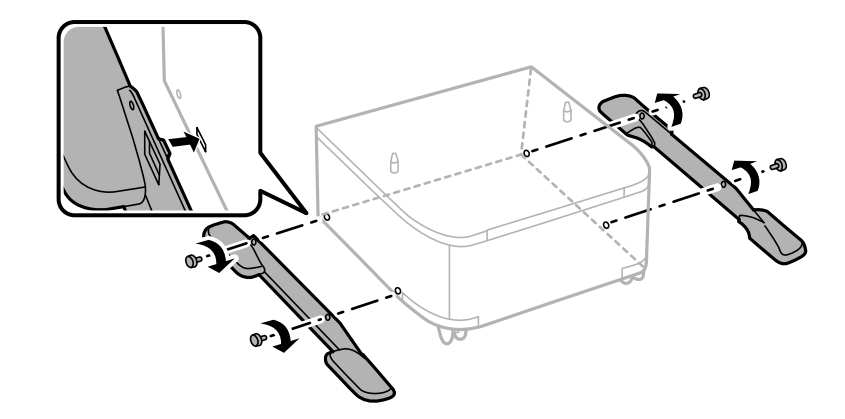

### c*Önemli:*

Her iki standın da iyice sabitlendiğinden emin olun; aksi takdirde yazıcı düşebilir.

7. kağıt kasedi öğesini dışarı çekin.

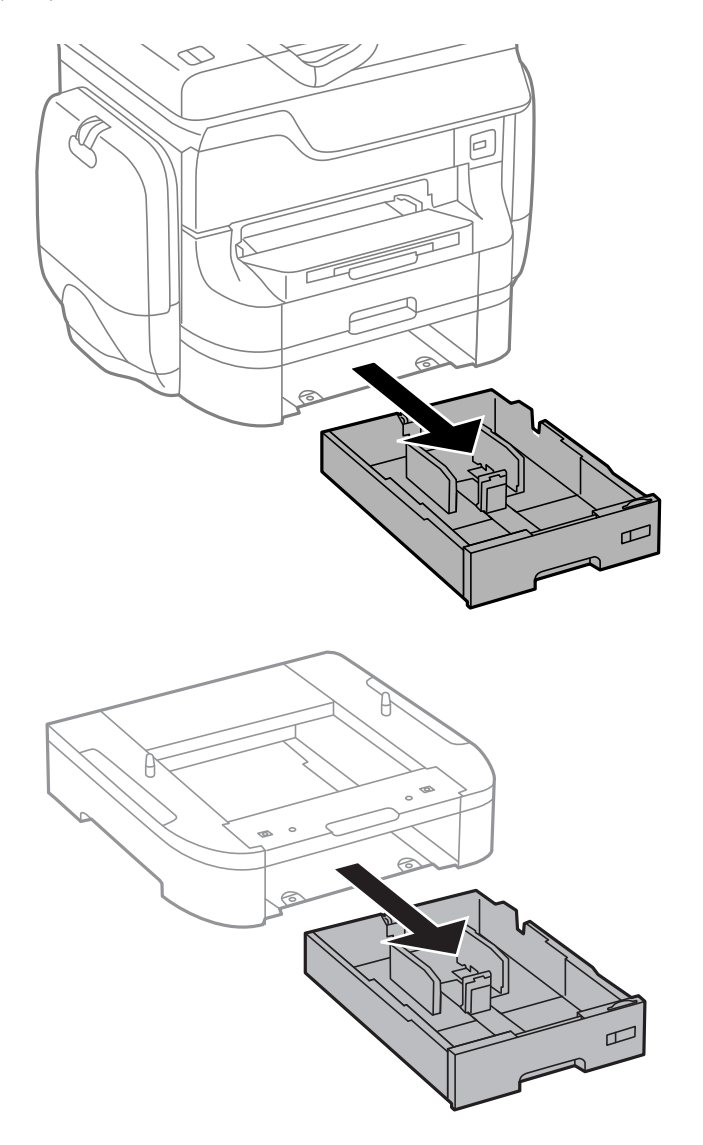

- $\theta$ ŀ  $\theta$
- 8. Yazıcıyı veya isteğe bağlı kağıt kasetini dolap üzerine köşeleri hizalayarak yavaşça indirin ve ardından vidalarla sabitleyin.

### *Not:* Kurulum sonrasında, bazı vidalar artabilir.

F<sub>oo</sub>  $\overline{\phantom{0}}$  $\mathbb{D}$ ו ב

<span id="page-222-0"></span>9. Yazıcıyı veya isteğe bağlı kağıt kaseti ünitesini arkadaki aparatlar ve vidalarla sabitleyin.

- 10. kağıt kasedi'ni takın.
- 11. Kabloları takın ve yazıcıyı bağlayın.

*Not:*

Dolabı sökerken yazıcıyı kapatın, güç kablosunu ve tüm kabloları çıkarın ve ardından kurulum işlemlerini ters sırayla gerçekleştirin.

### **İlgili Bilgi**

& ["İsteğe Bağlı Dolap Kodu" sayfa 219](#page-218-0)

# **İsteğe Bağlı Kağıt Kaseti Ünitesi Kodu**

Aşağıda, isteğe bağlı kağıt kaseti ünitesinin kodu verilmiştir. 500-Sheet Optional Cassette Unit (C12C817061)

## **İsteğe Bağlı Kağıt Kaseti Ünitelerinin Kurulumu**

En fazla 2 kağıt kaseti ünitesi takabilirsiniz.

# !*Dikkat:*

- ❏ Yazıcıyı kapattığınızdan, yazıcının elektrik kablosunu çıkardığınızdan emin olun ve kuruluma başlamadan önce tüm kabloları çıkarın. Aksi halde elektrik kablosu hasar görebilir ve yangına ya da elektrik çarpmasına neden olabilir.
- ❏ Yazıcıyı kaldırırken, ellerinizi aşağıda gösterilen pozisyonlara yerleştirin. Yazıcıyı diğer pozisyonlardan tutarak kaldırırsanız, yazıcınız düşebilir veya yazıcıyı yerleştirirken parmaklarınız sıkışabilir.

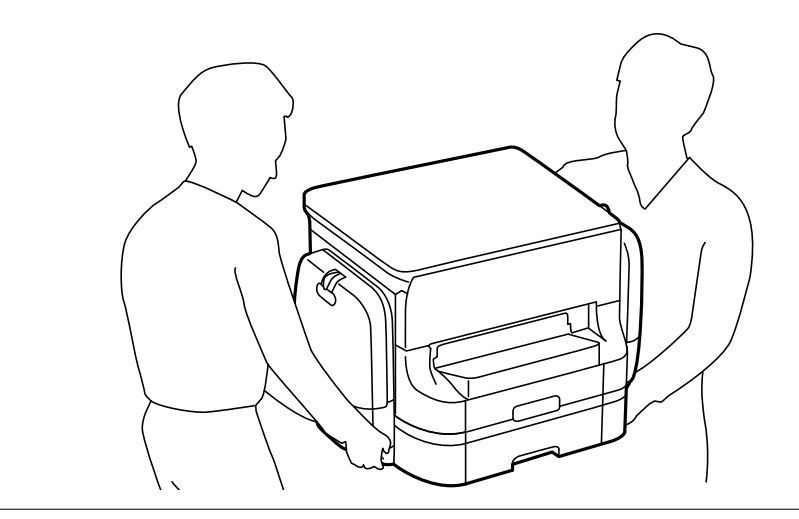

### c*Önemli:*

İsteğe bağlı dolabı kullanıyorsanız, kağıt kaseti ünitesinin altına önceden yerleştirin.

- 1.  $\bigcirc$  düğmesine basarak yazıcıyı kapatın ve ardından elektrik kablosunu çıkarın.
- 2. Bağlı kabloları çıkarın.

#### *Not:*

Diğer isteğe bağlı kağıt kaseti üniteleri takıldıysa, bunları da çıkarın.

- 3. İsteğe bağlı kağıt kaseti ünitesini kutusundan çıkarın ve tüm koruyucu malzemeleri sökün.
- 4. Gelen parçaları kontrol edin.

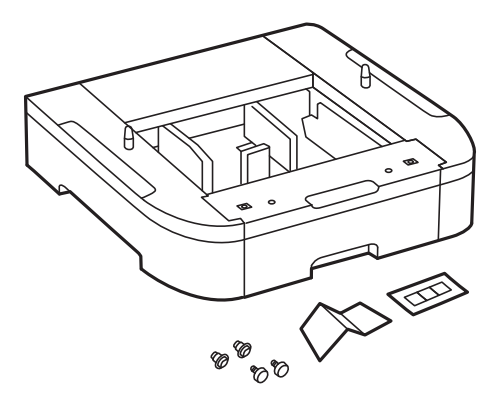

- 5. İsteğe bağlı kağıt kaseti ünitesini, yazıcıyı kurmak istediğiniz yere yerleştirin.
- 6. kağıt kasedi öğesini dışarı çekin.

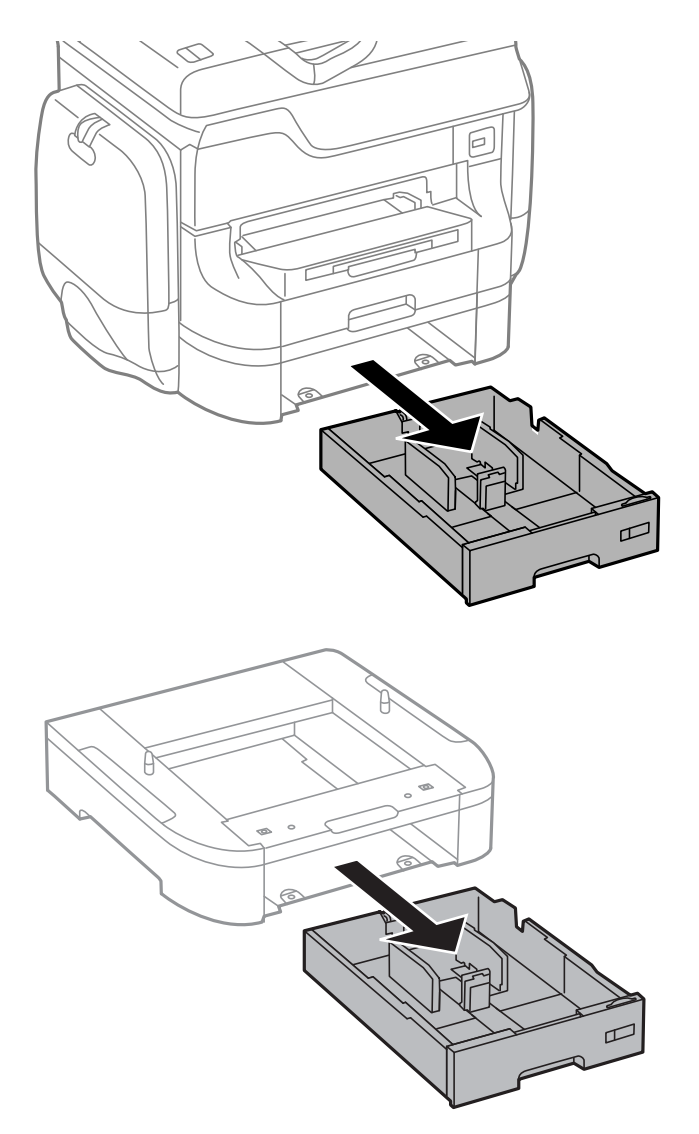

7. Tüm isteğe bağlı kağıt kaseti ünitelerini birbirinin üzerine yerleştirin ve ardından vidalarla sabitleyin.

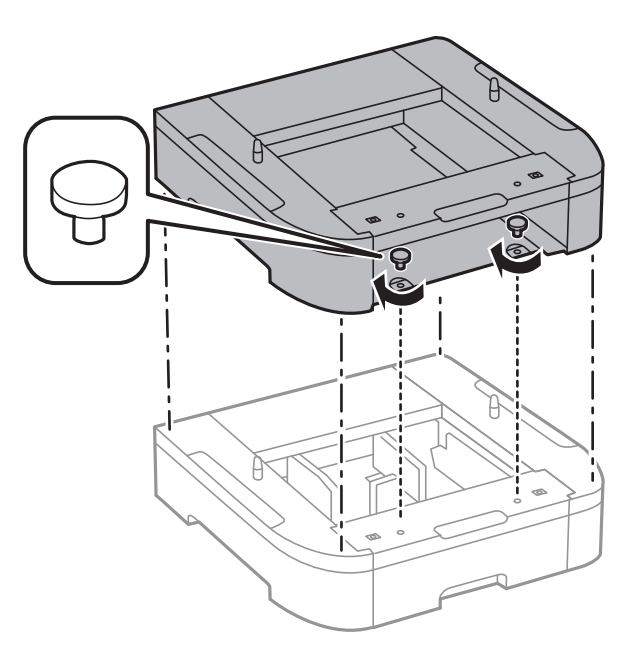

8. Köşeleri hizalayarak yazıcıyı isteğe bağlı kağıt kaseti üzerine yavaşça indirin ve vidalarla sabitleyin.

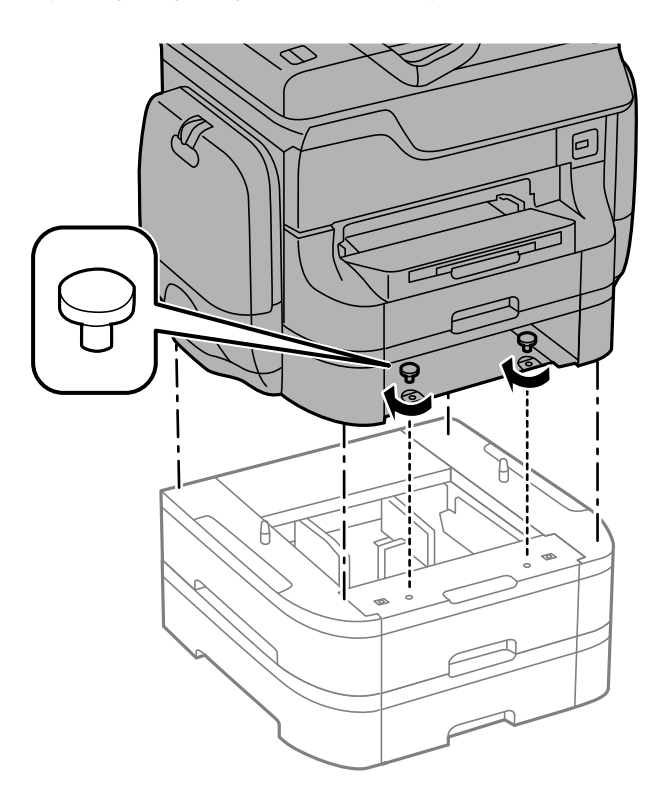

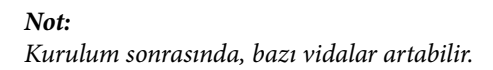

- raa 1  $\mathbb Q$ .H ⋔ I IJ
- 9. İsteğe bağlı kağıt kaseti ünitesini ve yazıcıyı arkadaki aparatlar ve vidalarla sabitleyin.

10. Kasete yüklenecek kağıt boyutunu gösteren bir etiketi yuvaya yerleştirin.

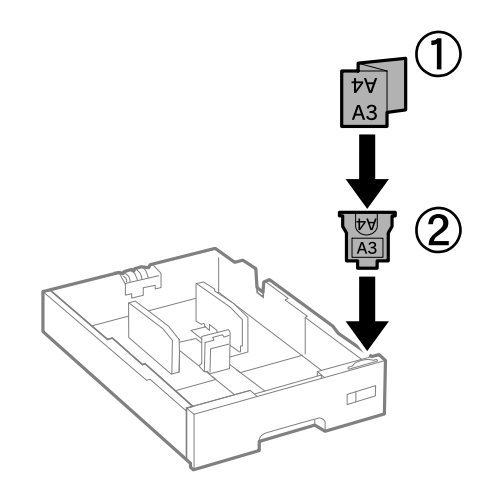

11. kağıt kasedi'ni takın.

 $\Box$  $\boxed{\phantom{1}}$  $\boxed{\phantom{1}}$  $\Box$  $\Box$ 

12. Kaset numarasını belirten etiketi yerleştirin.

- 13. Elektrik kablosu ve diğer kabloları geri takın ve ardından yazıcının fişini takın.
- 14.  $\bigcirc$  düğmesine basarak yazıcıyı açın.
- 15. İsteğe bağlı kağıt kaseti ünitesinin **Kağıt Kurlmu** ekranında görüntülendiğini kontrol etmek için isteğe bağlı kağıt kaseti ünitesini çıkarıp geri takın.

*Not:*

İsteğe bağlı kağıt kaseti ünitesini sökerken, yazıcıyı kapatın, güç kablosunu ve tüm kabloları çıkarın ve ardından kurulum işlemlerini ters sırayla gerçekleştirin.

Yazıcı sürücüsü ayarlarına devam edin.

### **İlgili Bilgi**

- & ["İsteğe Bağlı Kağıt Kaseti Ünitesi Kodu" sayfa 223](#page-222-0)
- & ["İsteğe Bağlı Dolabı Takma" sayfa 219](#page-218-0)

## **İsteğe Bağlı Kağıt Kaseti Ünitesini Yazıcı Sürücüsünde Ayarlama**

Takılan isteğe bağlı kağıt kaseti ünitesini kullanmak için, yazıcı sürücüsünün gereken bilgileri alması gerekir.

### *İsteğe Bağlı Kağıt Kaseti Ünitesini Yazıcı Sürücüsünde Ayarlama - Windows*

*Not:*

Bilgisayarda yönetici olarak oturum açın.

1. **İsteğe Bağlı Ayarlar** sekmesini yazıcı özelliklerinden açın.

❏ Windows 8.1/Windows 8/Windows Server 2012 R2/Windows Server 2012

**Donanım ve Ses** bölümünden **Masaüstü** > **Ayarlar** > **Denetim Masası** > **Aygıtları ve yazıcıları görüntüle** seçeneklerini seçin. Yazıcıya sağ tıklayın veya basılı tutup **Yazıcı özellikleri**'ni seçin ve ardından **İsteğe Bağlı Ayarlar** sekmesine tıklayın.

❏ Windows 7/Windows Server 2008 R2

Başlat düğmesine tıklayın ve **Denetim Masası** > **Aygıtları ve yazıcıları görüntüle** seçeneklerini **Donanım ve Ses** bölümünden seçin. Yazıcıya sağ tıklayın, **Yazıcı özellikleri**'ni seçin ve ardından **İsteğe Bağlı Ayarlar** sekmesine tıklayın.

❏ Windows Vista/Windows Server 2008

Başlat düğmesine tıklayın ve **Donanım ve Ses** bölümünden **Denetim Masası** > **Yazıcılar** seçeneklerini seçin. Yazıcıya sağ tıklayın, **Özellik**'i seçin ve ardından **İsteğe Bağlı Ayarlar** sekmesine tıklayın.

❏ Windows XP/Windows Server 2003 R2/Windows Server 2003

Başlat düğmesine tıklayın ve **Denetim Masası** > **Yazıcılar ve Diğer Donanım** > **Yazıcı ve Fakslar** seçeneklerini seçin. Yazıcıya sağ tıklayın, **Özellik**'i seçin ve ardından **İsteğe Bağlı Ayarlar** sekmesine tıklayın.

2. **Yazıcıdan al** seçeneğine ve ardından **Al** seçeneğine tıklayın.

**İsteğe Bağlı Kaynaklar** bilgisi **Mevcut Yazıcı Bilgisi** bölümünde görüntülenir.

3. **Tamam** düğmesine tıklayın.

### *İsteğe Bağlı Kağıt Kaseti Ünitesini Yazıcı Sürücüsünde Ayarlama - Mac OS X*

- 1. **Sistem Tercihleri** seçeneğini menü > **Yazıcılar ve Tarayıcılar** (veya **Yazdırma ve Tarama**, **Yazdırma ve Fakslama**) bölümünden seçin ve ardından yazıcıyı seçin. **Seçenekler ve Malzemeler** > **Seçenekler**'e (veya **Sürücü**) tıklayın.
- 2. Kağıt kaseti sayısına göre **Alt Çekmece**'i ayarlayın.
- 3. **Tamam** düğmesine tıklayın.

# **Bir Bilgisayardan Harici bir USB Aygıtına Erişim**

Bilgisayar üzerinden yazıcıya takılan bir USB bellek kartı gibi harici USB aygıtlarındaki verileri okuyabilir veya bu aygıtlara yazabilirsiniz.

### c*Önemli:*

- ❏ USB üzerinden ve bir ağ üzerinden bağlanan bilgisayarlar arasında yazıcıya takılmış bir harici aygıt paylaşılırken, yazma erişimi yalnızca yazıcı üzerinden seçtiğiniz yöntem ile bağlanmış olan bilgisayarlara sunulur. Harici USB aygıtına yazmak için, denetim masasından *Kurulum* kısmına girin ve *Sistem Yöneticisi* > *Yzc Ayarları* > *Bellek Aygıtı Arayüzü* > *Dosya Pylşmı* ile bir bağlantı yöntemi seçin. Veriler bir USB üzerinden ve bir ağ üzerinden bağlanmış bilgisayarlar tarafından okunabilir.
- ❏ Bir bilgisayara ağ üzerinden bağlı harici bir USB aygıtına yazmak için, denetim masasından *Kurulum* kısmına gidin ve *Sistem Yöneticisi* > *Yzc Ayarları* > *Bellek Aygıtı Arayüzü* > *Dosya Pylşmı* > *Wi-Fi/Ağ* öğesini seçin.

#### *Not:*

2TB HDD gibi büyük bir harici USB aygıtı bağlandığında bilgisayardaki verileri okumak biraz sürebilir.

### **Windows**

**Bilgisayar** veya **Bilgisayarım**'da bir harici USB aygıtı seçin. Harici USB aygıtında bulunan veriler görüntülenir.

#### *Not:*

Yazıcıyı yazılım diski veya Web Installer öğesini kullanmadan ağa bağladıysanız, bir USB bağlantı noktasını ağ sürücüsü olarak eşleştirin. *Çalıştır* öğesini açın ve bir yazıcı adı \\EPSONXXXXX veya yazıcı IP adresi \\XXX.XXX.XXX.XXX girerek *Açın:*. Ağı atamak için görüntülenen bir aygıt simgesine sağ tıklayın. Ağ sürücüsü *Bilgisayar* veya *Bilgisayarım* kısmında görüntülenir.

### **Mac OS X**

Uygun bir aygıt simgesi seçin. Harici USB aygıtında bulunan veriler görüntülenir.

*Not:*

- ❏ Harici USB aygıtını çıkarmak için aygıt simgesini çöp simgesine sürükleyin. Aksi takdirde, başka bir harici USB aygıtı bağlandığında paylaşılan sürücüde bulunan veriler düzgün bir şekilde görüntülenmeyebilir.
- ❏ Yazıcıyı EpsonNet Setup öğesini kullanmadan ağa bağladıysanız, bir ağ sürücüsü olarak bir USB bağlantı noktasını eşleştirin. *Go* > *Connect to Server* öğesini seçin. *Sunucu Adresi* bölümüne bir yazıcı adı cifs://EPSONXXXXX veya smb://EPSONXXXXX girin ve *Bağlan* öğesine tıklayın.

### **İlgili Bilgi**

- & ["Yzc Ayarları" sayfa 34](#page-33-0)
- & ["Harici USB Cihazı Teknik Özellikleri" sayfa 201](#page-200-0)

# **Bir E-posta Sunucusunun Kullanılması**

Tarama veya faks gönderme özellikleri gibi e-posta işlevleri kullanılırken, e-posta sunucusunu yapılandırmanız gerekecektir.

## **Bir E-posta Sunucusunun Yapılandırılması**

E-posta sunucusunu yapılandırmadan önce aşağıdakileri kontrol edin.

- ❏ Yazıcı ağa bağlı.
- ❏ E-postayı bilgisayarınıza kurmak için kullandığınız, hizmet sağlayıcısı tarafından verilen belgeler gibi e-posta sunucusu bilgileri.

*Not:*

İnternet e-postası gibi ücretsiz bir e-posta hizmeti kullanıyorsanız, ihtiyacınız olan e-posta sunucusu bilgilerine erişmek için İnternet araması yapın.

- 1. Giriş ekranından **Kurulum** moduna girin.
- 2. **Sistem Yöneticisi** > **Wi-Fi/Ağ Ayarları** > **Gelişmiş Ayar** öğesini seçin.
- 3. **E-posta Sncsu** > **Sncu Ayarları** öğesini seçin.
- 4. Kimlik doğrulama yöntemini seçin.

Kullanmakta olduğunuz e-posta sunucusu için kimlik doğrulama yöntemini seçin.

### c*Önemli:*

Aşağıdaki kimlik doğrulama yöntemleri kullanılabilir. SSL ve STARTTLS desteklenmez.

- ❏ Hiçbiri
- ❏ SMTP (SMTP AUTH)
- ❏ SMTP Öncesinde POP

E-posta sunucusunun kimlik doğrulama yöntemini doğrulamak için internet hizmet sağlayıcınız ile irtibata geçin.

Güvenlik geliştirilmiş olabileceğinden (örneğin SSL haberleşmesi gerekli olabilir), kimlik doğrulama yöntemi uygun olsa dahi, yazıcı bir e-posta sunucusu ile iletişim kuramayabilir. En yeni bilgiler için Epson destek birimi web sitesini ziyaret edin.

<http://www.epson.eu/Support> (Avrupa)

<http://support.epson.net/> (Avrupa dışı)

5. Uygun ayarları yapın.

Gerekli ayarlar, kimlik doğrulama yöntemine bağlı olarak değişiklik gösterir. Kullanmakta olduğunuz e-posta sunucusunun bilgilerini girin.

- 6. **Tamam** düğmesine basın.
- 7. Yazıcının e-posta sunucusuna bağlı olup olmadığını kontrol etmek için **Bağlantı Kontrolü** öğesini seçin.

*Not:*

- ❏ Bir hata mesajı görüntülenirse, e-posta sunucusu ayarlarının doğru olup olmadığını kontrol edin.
- ❏ Bağlantı kontrolü başarılı olduktan sonra dahi e-posta gönderemiyorsanız, kullandığınız e-posta sunucusunun kimlik doğrulama yöntemini kontrol edin.

# **E-posta Sunucusu Ayar Öğeleri**

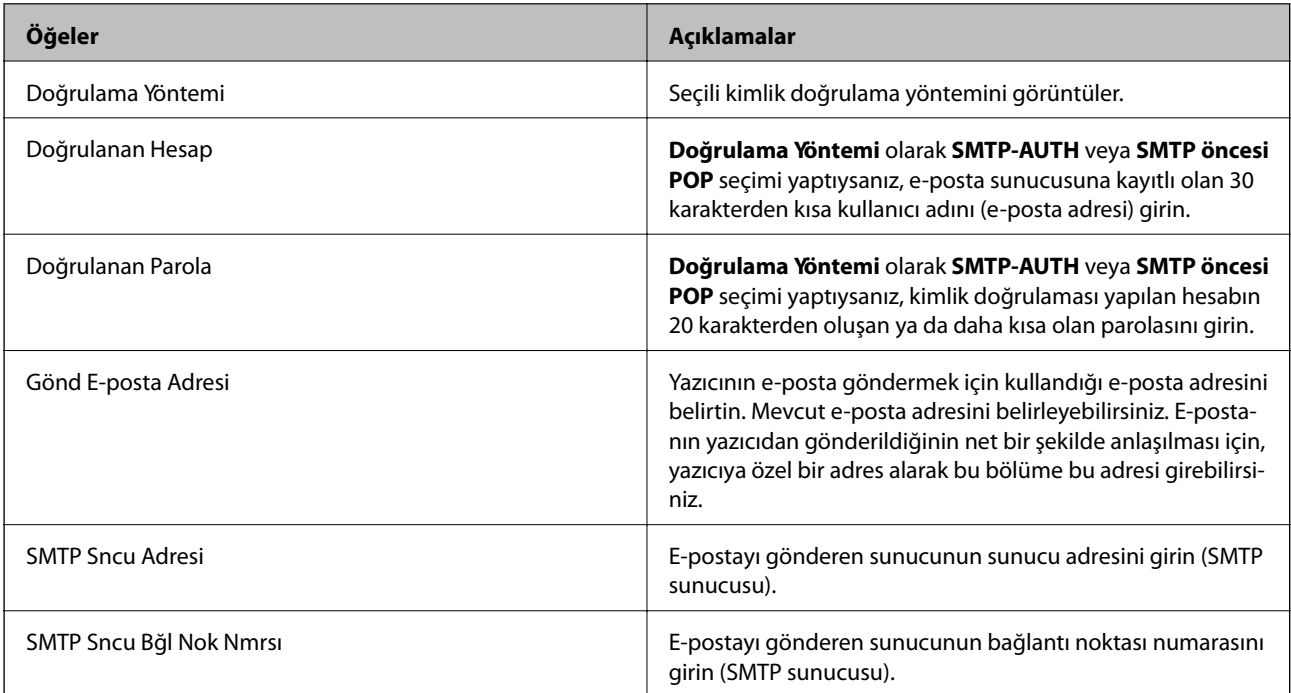

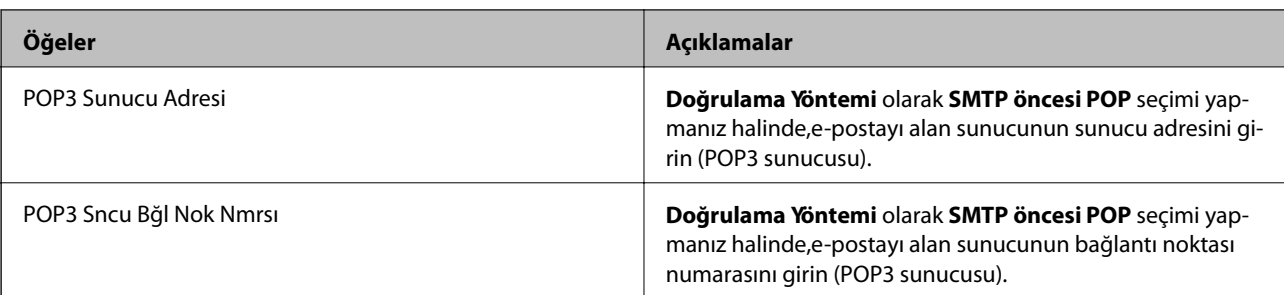

## **Bir E-posta Sunucusu Bağlantısının Kontrol Edilmesi**

- 1. Giriş ekranından **Kurulum** moduna girin.
- 2. **Sistem Yöneticisi** > **Wi-Fi/Ağ Ayarları** > **Gelişmiş Ayar** öğesini seçin.
- 3. Yazıcının e-posta sunucusuna bağlı olup olmadığını kontrol etmek için **E-posta Sncsu** > **Bağlantı Kontrolü** öğesini seçin.

*Not:*

❏ Bir hata mesajı görüntülenirse, e-posta sunucusu ayarlarının doğru olup olmadığını kontrol edin.

❏ Bağlantı kontrolü başarılı olduktan sonra dahi e-posta gönderemiyorsanız, kullandığınız e-posta sunucusunun kimlik doğrulama yöntemini kontrol edin.

# **Nereden Yardım Alınır**

## **Teknik Destek Web Sitesi**

Daha fazla yardıma ihtiyaç duyarsanız, aşağıda gösterilen Epson destek web sitesini ziyaret edin. Ülkenizi veya bölgenizi seçin ve yerel Epson web sitesinin destek bölümüne girin. Siteden en güncel sürücüler, SSS, kılavuzlar ve diğer yüklemeler de indirilebilir.

<http://support.epson.net/>

<http://www.epson.eu/Support> (Avrupa)

Epson ürününüz doğru çalışmıyorsa ve sorunu çözemiyorsanız, yardım için Epson destek hizmetlerine başvurun.

## **Epson Desteğe Başvurma**

### **Epson'a Başvurmadan Önce**

Epson ürününüz doğru çalışmıyorsa ve ürün kılavuzlarındaki sorun giderme bilgilerini kullanarak sorunu çözemiyorsanız, yardım için Epson destek hizmetlerine başvurun. Bölgenizdeki Epson desteği aşağıdaki listede bulunmuyorsa, ürünü satın aldığınız bayi ile irtibat kurun.

Aşağıdaki bilgileri vermeniz durumunda Epson desteği size çok daha hızlı yardımcı olacaktır:

❏ Ürün seri numarası

(Seri numarası etiketi genelde ürünün arka kısmında bulunur.)

❏ Ürün modeli

❏ Ürün yazılımı sürümü

(**Hakkında**, **Sürüm Bilgisi** öğesine veya ürün yazılımında benzer bir düğmeye tıklayın.)

- ❏ Bilgisayarınızın markası ve modeli
- ❏ Bilgisayarınızdaki işletim sisteminin adı ve sürümü
- ❏ Normal olarak ürünle birlikte kullandığınız yazılım uygulamalarının adları ve sürümleri

#### *Not:*

Ürüne bağlı olarak, faks ve/veya ağ ayarları için çevirme listesi verileri, ürünün belleğinde depolanabilir. Ürünün bozulması veya tamir edilmesi sırasında veriler ve/veya ayarlar kaybolabilir. Epson, garanti süresi içinde bile herhangi bir veri kaybından, verilerin ve/veya ayarların yedeklenmesinden veya geri yüklenmesinden sorumlu tutulamaz. Verilerinizi kendinizin yedeklemenizi veya not almanızı öneririz.

### **Avrupa'daki Kullanıcılar için Yardım**

Epson desteğiyle irtibat bilgileri için Tüm Avrupa Garanti Belgesine bakınız.

### **Tayvan'daki Kullanıcılar için Yardım**

Bilgi, destek ve hizmetler için:

### **World Wide Web**

#### [http://www.epson.com.tw](http://www.epson.com.tw/)

Ürün özellikleri hakkında bilgi, indirilebilir sürücüler ve ürünlerle ilgili sorular mevcuttur.

### **Epson Yardım Masası (Telefon: +02-80242008)**

Yardım Masası ekibimiz size, aşağıdaki konular için telefonda yardımcı olabilir:

- ❏ Satış ile ilgili sorular ve ürün bilgileri
- ❏ Ürün kullanımıyla ilgili sorular ya da sorunlar
- ❏ Onarım hizmeti ve garanti ile ilgili sorular

### **Onarım servis merkezi:**

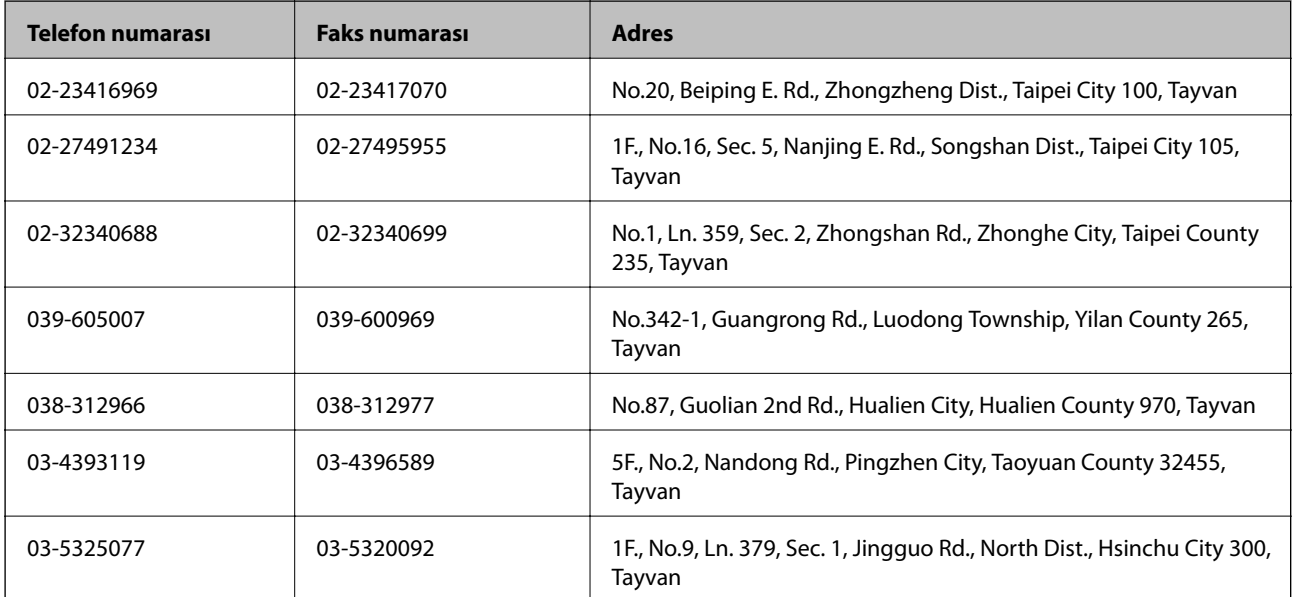

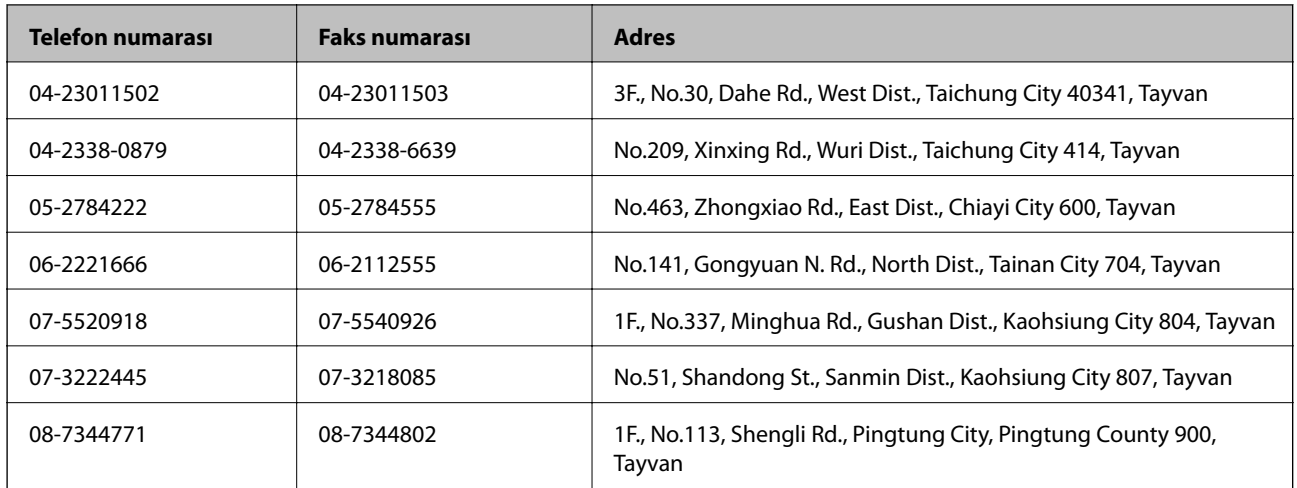

## **Avustralya'daki Kullanıcılar için Yardım**

Epson Avustralya, size yüksek seviyede müşteri hizmeti sunmak için çalışmaktadır. Ürün kılavuzlarına ek olarak, bilgi almak için aşağıdaki kaynakları sunuyoruz:

### **İnternet URL'si**

#### [http://www.epson.com.au](http://www.epson.com.au/)

Epson Avustralya World Wide Web sayfalarına erişim. Ara sıra gezinme için modemi buraya getirmeye değer! Site, sürücüler için bir indirme bölümü, Epson iletişim noktaları, yeni ürün bilgileri ve teknik destek (e-posta) sağlamaktadır.

### **Epson Yardım Masası**

Epson Yardım Masası, müşterilerimizin bilgiye ulaşmasını sağlamak için sunulan son bir önlemdir. Yardım Masasındaki operatörler, Epson ürününüzü kurma, yapılandırma ve çalıştırma konusunda yardımcı olabilir. Satış Öncesi Yardım Masası personeli yeni Epson ürünleri hakkındaki belgeleri sunabilir ve en yakın bayi ya da servis acentesinin yeri hakkında bilgi verebilir. Çok çeşitli soruların cevapları burada verilmektedir.

Yardım Masası numaraları aşağıda verilmiştir:

Telefon: 1300 361 054

Aradığınız zaman, ilgili tüm bilgilerin yanınızda olması gerekmektedir. Ne kadar çok bilgi hazırlarsanız, sorununuzu o kadar hızlı çözebiliriz. Bu bilgiler, Epson ürün kılavuzlarını, bilgisayar türünü, işletim sistemini, uygulama programlarını ve gerekli olduğunu düşündüğünüz bilgileri içermektedir.

### **Singapur'daki Kullanıcılar için Yardım**

Epson Singapur'un sunduğu bilgi kaynakları, destek ve hizmetleri aşağıda verilmektedir:

### **World Wide Web**

#### [http://www.epson.com.sg](http://www.epson.com.sg/)

Ürün özellikleriyle ilgili bilgiler, indirilebilen sürücüler, Sık Sorulan Sorular (SSS), Satış ile İlgili Sorular ve e-posta ile Teknik Destek mevcuttur.

### **Epson Yardım Masası (Telefon: (65) 6586 3111)**

Yardım Masası ekibimiz size, aşağıdaki konular için telefonda yardımcı olabilir:

- ❏ Satış ile ilgili sorular ve ürün bilgileri
- ❏ Ürün kullanımıyla ilgili sorular ya da sorunlar
- ❏ Onarım hizmeti ve garanti ile ilgili sorular

## **Tayland'daki Kullanıcılar için Yardım**

Bilgi, destek ve hizmetler için:

### **World Wide Web**

### [http://www.epson.co.th](http://www.epson.co.th/)

Ürün özellikleriyle ilgili bilgiler, indirilebilen sürücüler, Sık Sorulan Sorular (SSS), e-posta mevcuttur.

### **Epson Yardım Hattı (Telefon: (66) 2685-9899)**

Yardım Hattı ekibimiz size, aşağıdaki konular için telefonda yardımcı olabilir:

- ❏ Satış ile ilgili sorular ve ürün bilgileri
- ❏ Ürün kullanımıyla ilgili sorular ya da sorunlar
- ❏ Onarım hizmeti ve garanti ile ilgili sorular

## **Hong Kong'daki Kullanıcılar için Yardım**

Teknik destek almak ve diğer satış sonrası hizmetler için, kullanıcılar Epson Hong Kong Limited'le irtibat kurabilir.

### **İnternet Ana Sayfası**

Epson Hong Kong, İnternette, kullanıcılara aşağıdaki konularda bilgi vermek için Çince ve İngilizce dillerinde yerel bir ana sayfa hazırlamıştır:

- ❏ Ürün bilgileri
- ❏ Sık Sorulan Sorulara (SSS) cevaplar
- ❏ Epson ürün sürücülerinin en son sürümleri

Kullanıcılar, aşağıdaki adresten World Wide Web ana sayfamıza ulaşabilirler:

[http://www.epson.com.hk](http://www.epson.com.hk/)

### **Teknik Destek Yardım Hattı**

Ayrıca, aşağıdaki telefon ve faks numaralarından teknik personelimizle irtibat kurabilirsiniz:

Telefon: (852) 2827-8911 Faks: (852) 2827-4383

## **Hindistan'daki Kullanıcılar için Yardım**

Bilgi, destek ve hizmetler için:

### **World Wide Web**

### [http://www.epson.co.in](http://www.epson.co.in/)

Ürün özellikleri hakkında bilgi, indirilebilir sürücüler ve ürünlerle ilgili sorular mevcuttur.

### **Epson Hindistan Merkez Ofisi - Bangalore:**

Telefon: 080-30515000

Faks: 30515005

### **Epson Hindistan Bölge Ofisleri:**

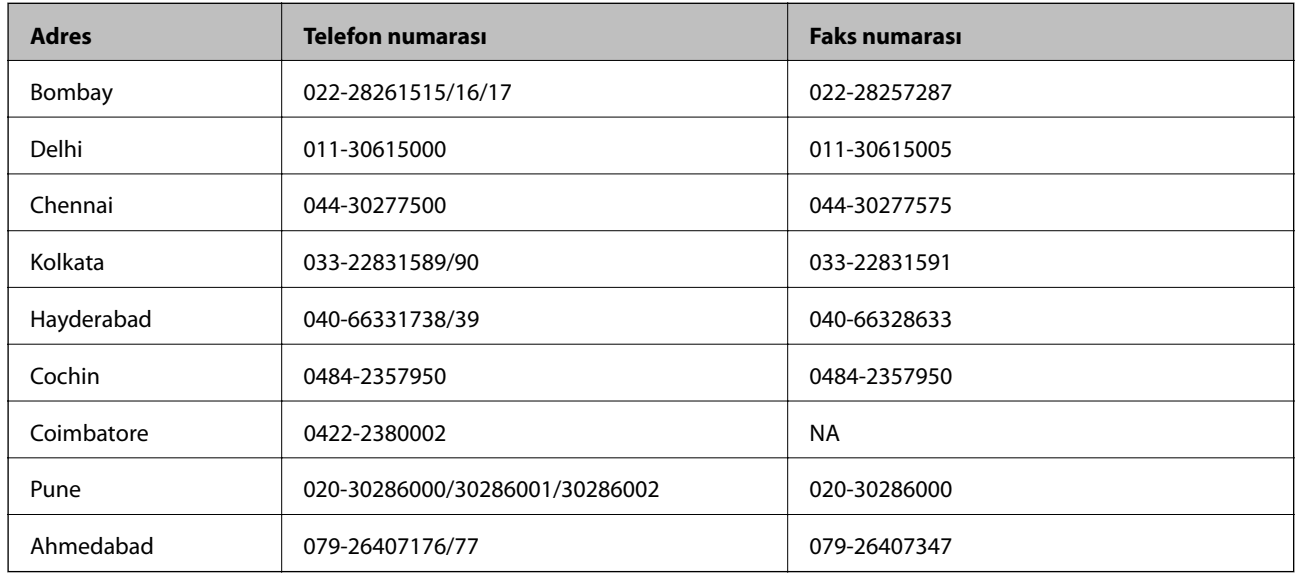

### **Yardım hattı**

Servis, ürün bilgisi ya da kartuş siparişi için - 18004250011 (09:00 - 21:00) - Bu, ücretsiz bir telefon numarasıdır. Servis için (CDMA ve Mobil Kullanıcılar) - 3900 1600 (09:00 - 18:00) Yerel ön ek STD kodu